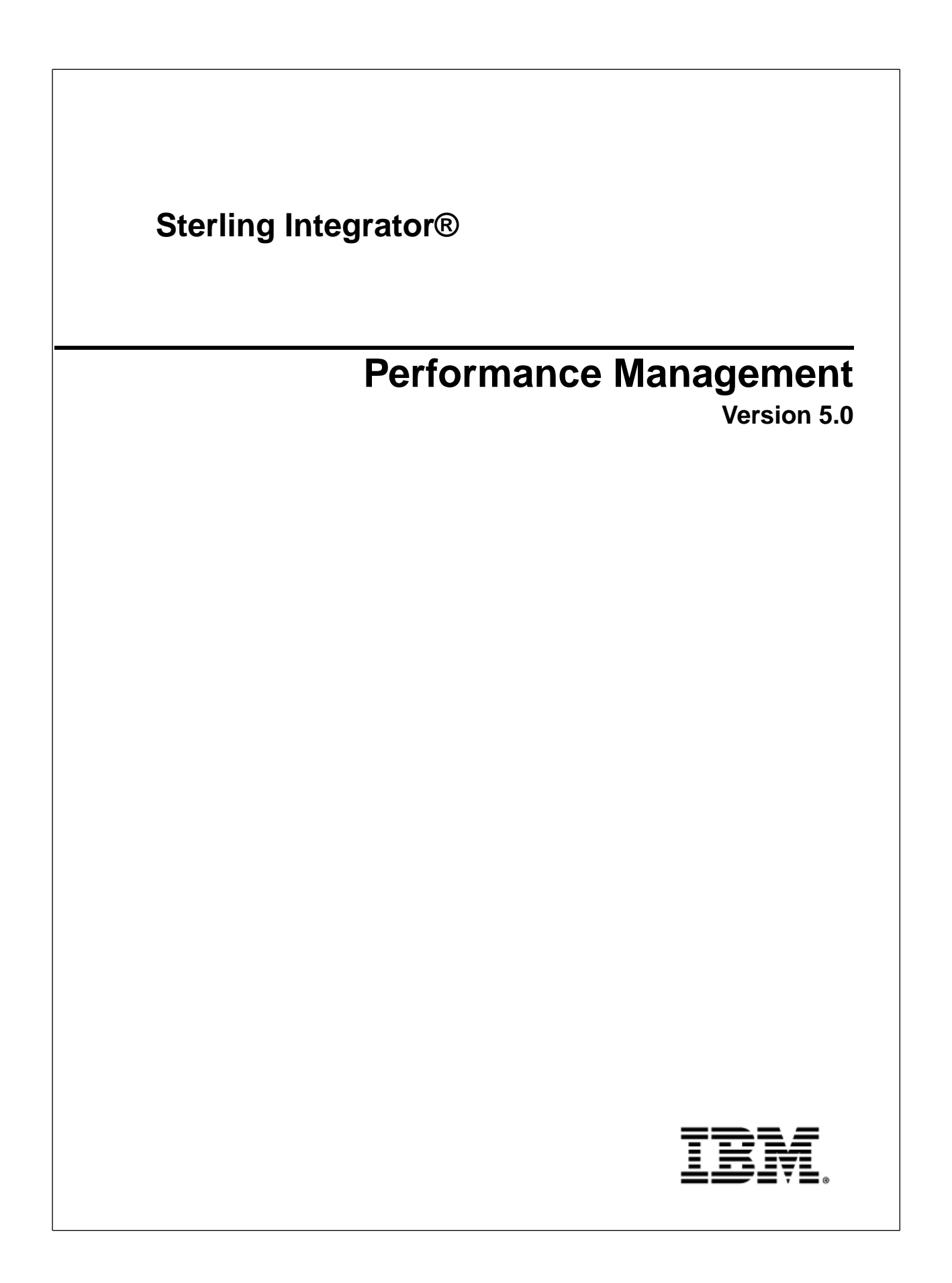

## **Contents**

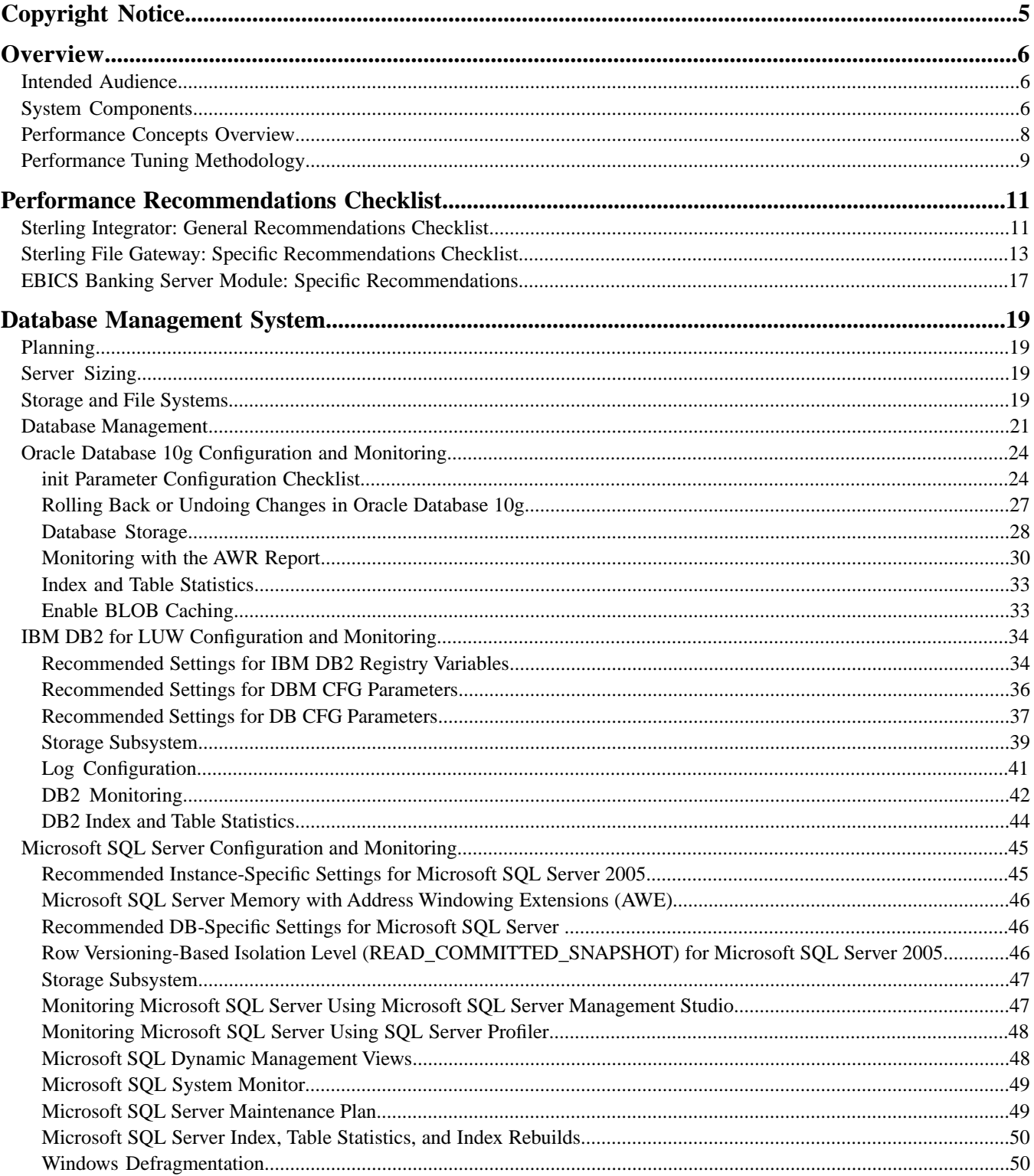

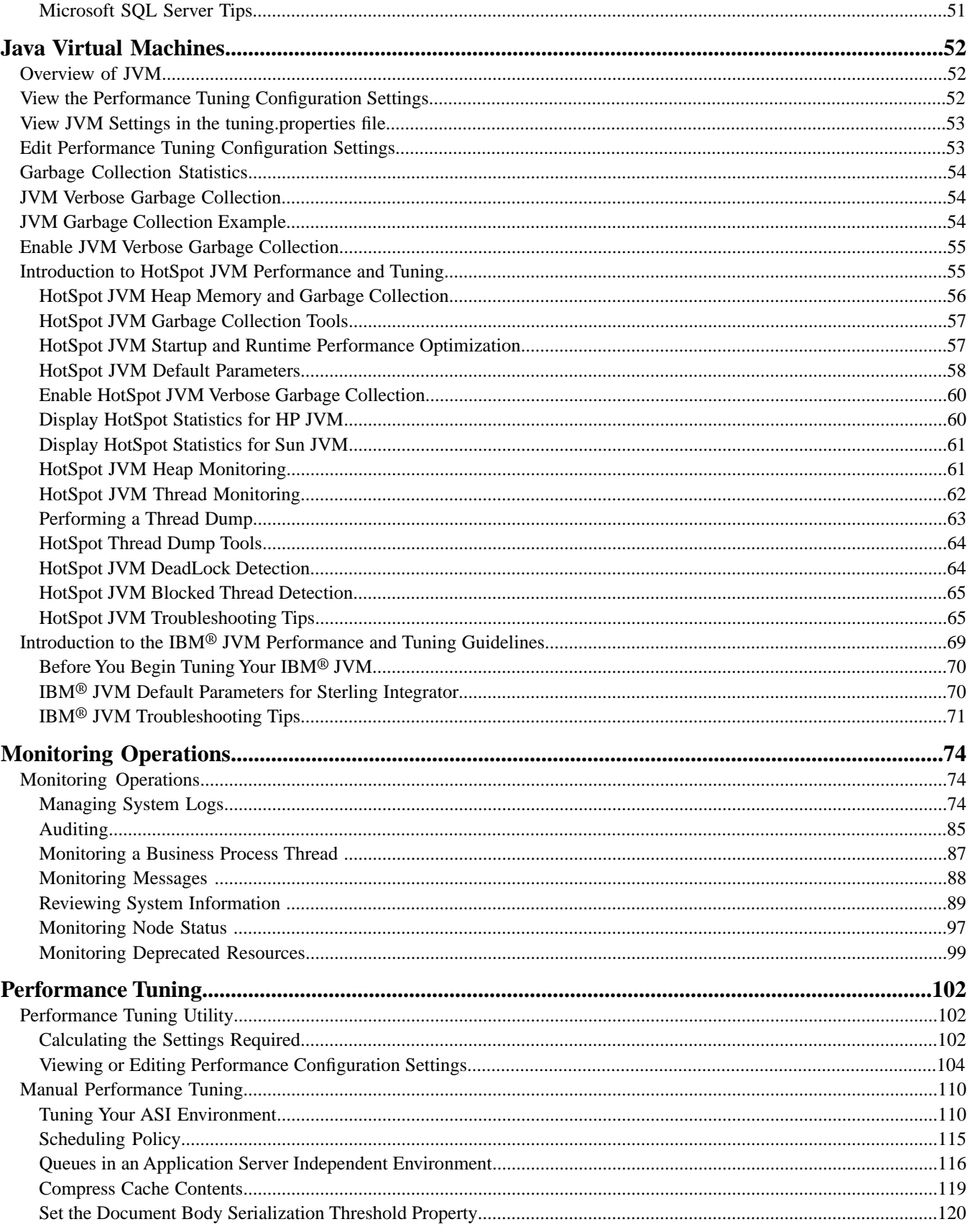

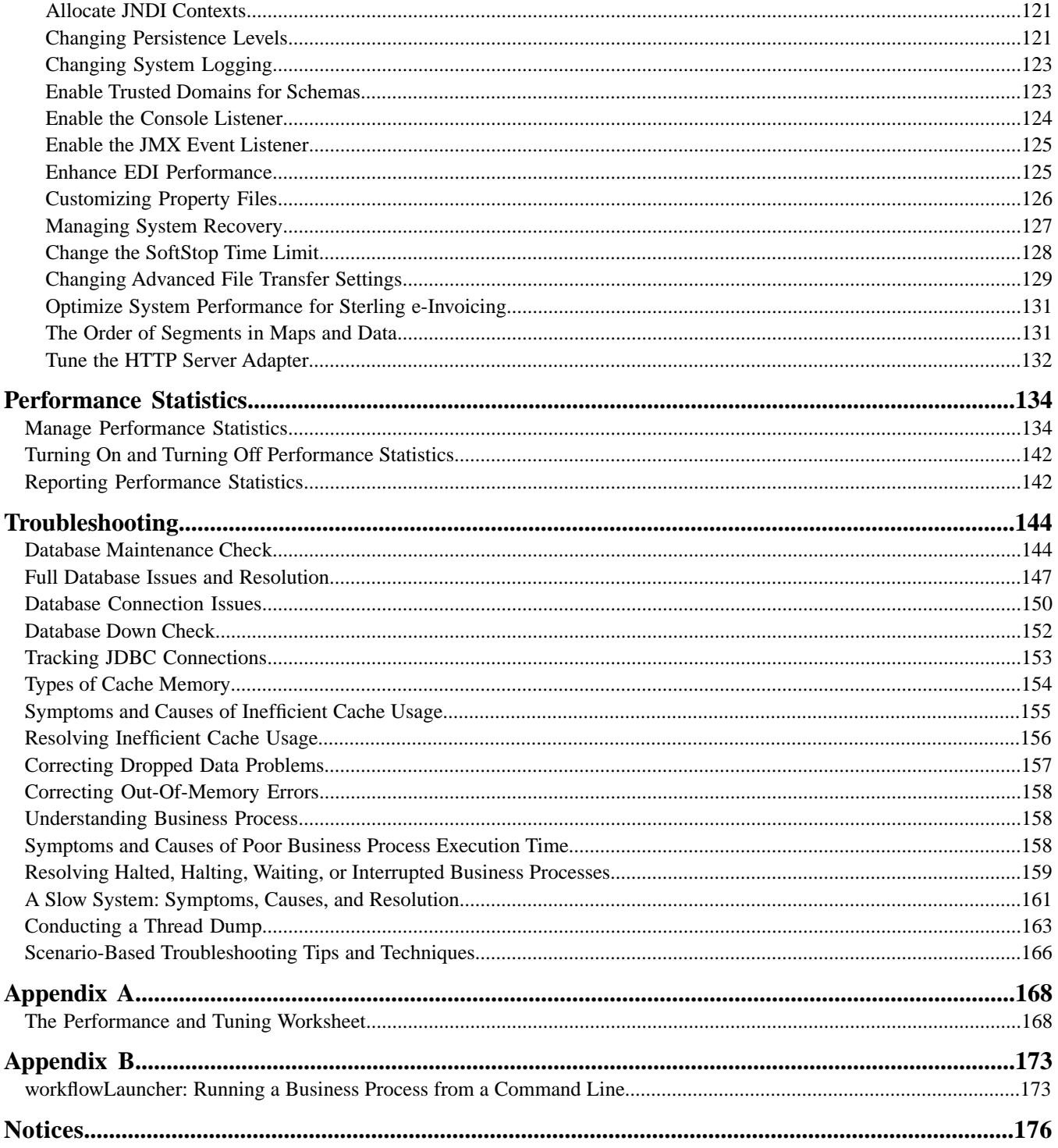

# **Copyright Notice**

<span id="page-4-0"></span>**Note:** Before using this information and the product it supports, read the information in *[Notices](#page-175-0)* on page 176.

#### **Copyright**

This edition applies to Version 5 Release 0 of Sterling Integrator and to all subsequent releases and modifications until otherwise indicated in new editions.

© Copyright IBM Corporation 2000, 2013.

US Government Users Restricted Rights – Use, duplication or disclosure restricted by GSA ADP Schedule Contract with IBM Corp.

## **Overview**

## <span id="page-5-1"></span><span id="page-5-0"></span>**Intended Audience**

This document is intended for, but not limited to:

- Technical Architects
- Performance Engineers
- Configuration Engineers
- Application Administrators
- Database Administrators
- <span id="page-5-2"></span>• System Administrators

## **System Components**

Performance management activities affect all aspects of the system, including computer nodes, network, disks, database, and so on.

One person or role may be responsible for one, several, or all the components. Some of the roles include:

- Hardware Engineer
- System Administrator
- Network Engineer Local Area or Wide Area
- Application Server Administrator
- Database Administrator
- Capacity Planning Engineer
- Performance Analyst
- Sterling Integrator Administrator

Performance management documentation includes the following information:

- Background information about the different performance and tuning issues when running Sterling Integrator.
- Step-by-step information that helps you:
- Optimize the performance of Sterling Integrator.

• Diagnose and resolve performance issues, if any, to suit your environment.

You can work through most performance and tuning issues using the following tools:

- Properties file settings, which you can access through the properties directory in your installation directory.
- The Sterling Integrator user interface. Use the Operations option in the Administration menu to access the following tools:
- JDBC Monitor (**Operations** > **JDBC Monitor**)
- JVM Monitor (**Operations** > **System** > **Performance** > **JVM Monitor**)
- Message Monitor (**Operations** > **Message Monitor**)
- Performance Statistics Report (**Operations** > **System** > **Performance** > **Statistics**)
- Performance Tuning Wizard (**Operations** > **System** > **Performance** > **Tuning**)
- System Troubleshooting (**Operations** > **System** > **Troubleshooter**)
- Thread Monitor (**Operations** > **Thread Monitor**)

Based on the diversity of the roles and the responsibilities associated with them, the *Performance Management Guide* is divided into the following sections:

- Overview Provides performance tuning overview, audience information, performance concepts overview, performance tuning methodologies, and tuning issues that may arise when running Sterling Integrator.
- Performance recommendations checklist Provides general, planning, and implementation (single node and cluster) checklists. This topic caters to hardware engineers, system administrators, network engineers, capacity planners, and Sterling Integrator administrators.
- Database management system Discusses key recommendations for Oracle®, IBM DB2®, Microsoft SQL Server<sup>™</sup>, and MySQL databases. This topic caters to database administrators.
- Java Virtual Machines Explains configuration, recommendations, and so on. This topic caters to application server administrators.
- Monitoring operations, performance tuning, and performance statistics Discusses monitoring operations, performance tuning (utility and manual), and management of performance statistics.
- Monitoring operations Provides information about system logs, auditing, business process threads, messages, system information, and cluster node status.
- Performance tuning Explains performance tuning using the performance tuning wizard, and manual performance tuning recommendations such as scheduling policies, cache contents, persistence levels, property files, and system recovery.
- Performance statistics Provides information about managing, enabling and disabling, and reporting performance statistics.
- Troubleshooting Provides information about resolving full database issues, Java Database Connectivity  $(JDBC^{TM})$  connections, cache issues, memory issues, slow system issues, and improving business process execution time.
- Performance and tuning worksheet Helps you to take an inventory of the different parts of your Sterling Integrator installation that affects performance.
- workFlow Launcher Explains how to run business processes from the command line.

**Note:** It is recommended that the performance analyst, capacity planner, and Sterling Integrator administrators read all the topics.

## <span id="page-7-0"></span>**Performance Concepts Overview**

Typically, performance in general, and optimal performance in particular, are associated with the following criteria:

- Latency The amount of time taken to generate a response to a request (speed).
- Throughput The amount of data transferred during a specified period (volume).
- Scalability The ability of the system to adapt to increasing workload (additional hardware).
- Load The ability of the system to continue performing at optimal level even when the pressure on the system increases.

Sterling Integrator's performance can be tuned to meet various processing requirements, including higher processing speed and ability to sustain high volumes. The amount of resources given to the interactive and batch components of a mixed workload determines the trade-off between responsiveness (speed) and throughput (work completed in a certain amount of time).

If you face any performance issues, perform the applicable task or tasks from the following list:

- Change performance parameters in the properties files or through the performance tuning utility. For more information about changing performance parameters, refer to the topic *[Performance Tuning Utility](#page-101-1)* on page 102.
- Add additional hardware.
- Tune your business processes to run more efficiently.
- Monitor and archive the database to free up resources.
- Create a Sterling Integrator cluster for load balancing and scaling.

#### **Before You Begin Performance Tuning**

Before you carry out performance tuning actions, you must consider capacity planning issues. The "Performance and Tuning Worksheet" topic provides information about how to determine your capacity requirements. This worksheet, and other capacity planning tools, also help you adjust your current workload, regardless of your future requirements.

Following is a list of some capacity issues that impact performance and tuning:

- Daily volume requirements, including the average size and number of transactions to be processed.
- Additional processing requirements, for example, translation, and straight-through processing.
- Types of pay loads, including EDIFACT, XML, and other formats.
- Translation requirements, for example, translation from EDIFACT to XML.
- Enterprise Resource Planning (ERP) integration requirements, for example, integration with SAP® or PeopleSoft®.
- Number of processors that are available and can be dedicated to Sterling Integrator.
- Memory available to meet your processing requirements.
- Disk space available.
- Hard disk Redundant Array of Independent Disks (RAID) level. RAID arrays use two or more drives in combination for fault tolerance and performance. The recommended RAID level for Sterling Integrator is Level 5.
- Database size requirements.

**Note:** When conducting a performance tuning activity, keep the information provided in this topic at hand for easy reference and future planning.

## <span id="page-8-0"></span>**Performance Tuning Methodology**

For effective performance tuning, you must first identify the performance issues and determine the corrective actions. Following is a methodology that helps you focus your efforts and reduce redundant tasks.

Use the following methodology to identify and resolve performance issues in Sterling Integrator:

1. Fill out the Requirements Planning Worksheet to determine the hardware requirements for a given processing volume and speed.

**Note:** If you purchased Sterling Commerce Consulting Services, you would have received a report containing information about your hardware requirements based on your business needs.

- 2. Verify that your hardware and memory specifications match the hardware and memory recommendations provided during the performance planning phase.
- 3. Verify that you have installed the requisite patches on your system, which will help you fix your performance issues from the Sterling Commerce Customer Center Web site at *<https://cn.sterlingcommerce.com/login.jsp>*.
- 4. Verify that you have the supported Java Virtual Machine (JVM<sup>™</sup>) on the computer running Sterling Integrator, and on the DMZ computer if you are running perimeter servers. Both the JVM versions must match each other and your Sterling Integrator version requirements. The build date and lower release numbers must also match.
- 5. Verify that you are running the supported version of your operating system.
- 6. Verify that you are running the supported versions of the JDBC drivers.
- 7. Verify that you have created your business processes using the most current adapters and services, well-structured XPath statements, and the lowest persistence by step and business process.
- 8. Tune Sterling Integrator using the Performance Tuning Utility and the information that you provided in the Requirements Planning Worksheet (refer to the topic *[The Performance and Tuning Worksheet](#page-167-1)* on page 168). The Performance Tuning Utility enables you to tune the cache, memory, and other system components, but not the business processes.

For more information about this utility, refer to the topic *[Performance Tuning Utility](#page-101-1)* on page 102.

9. Navigate to **Operations** > **System** > **Performance** > **Statistics**. In the Statistics page, select the **Enable Performance Statistics** option. The Performance Statistics reports provide information about the time taken to perform business processes and execute activities, database connections and persistence, and business process queue performance. You can use this information to tune your system according to your volume and speed requirements.

For more information about performance statistics, refer to the topic *[Manage Performance Statistics](#page-133-1)* on page 134.

- 10. Review your history of incoming and outgoing documents and enter this information in charts, showing daily, weekly, and monthly processing trends. Use these charts to determine your peak volume processing levels based on your processing pattern history.
- 11. Conduct initial performance testing by running your business processes with sample data that is the same size as the data that will be processed in production. In addition, run your business processes with data that approximates your anticipated peak processing volume. This helps you tune your system as close to your production environment as possible.
- 12. Review the Performance Statistics Report for processing speeds, volumes, and database connections.
- 13. Review the other reports, such as the Database Usage Report and the Cache Usage Report, for information about the areas that can be tuned.
- 14. Retune Sterling Integrator using the Performance Tuning Utility, based on the information you gathered from your initial performance testing.

Continue this process until your processing time and volume requirements are met.

- 15. Create a new Performance Statistics Report called Benchmarks*dd/mm/yy*.
- 16. Conduct the same test that you conducted in step 11.
- 17. Review the Benchmarks*dd/mm/yy* Performance Statistics Report. If the statistics in this report are not similar to your previous statistics, repeat steps 11 - 14.
- 18. Compare your monthly or weekly Performance Statistics Reports with this Benchmark report to verify that your system is processing business processes efficiently and that your resources are being used efficiently. Using this methodology as a proactive measure may reduce downtime and processing issues.

# <span id="page-10-0"></span>**Performance Recommendations Checklist**

## <span id="page-10-1"></span>**Sterling Integrator: General Recommendations Checklist**

The general recommendations checklist provides a list of guidelines to plan for the required elements, and to enhance the performance of Sterling Integrator.

In the following table, the Development and Production columns indicate whether the recommendations are Recommended (R), Critical (C), or Not Applicable (NA) in the development and production environments.

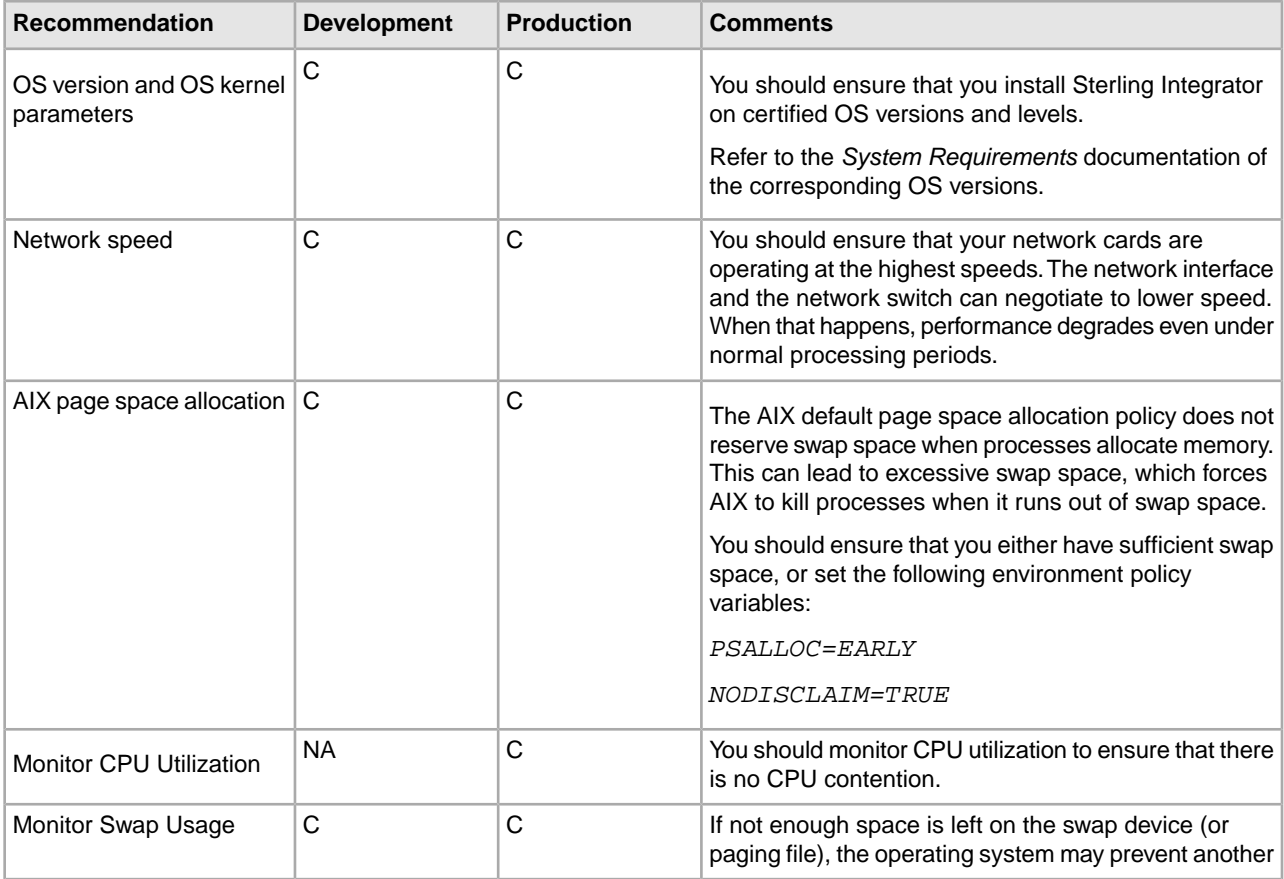

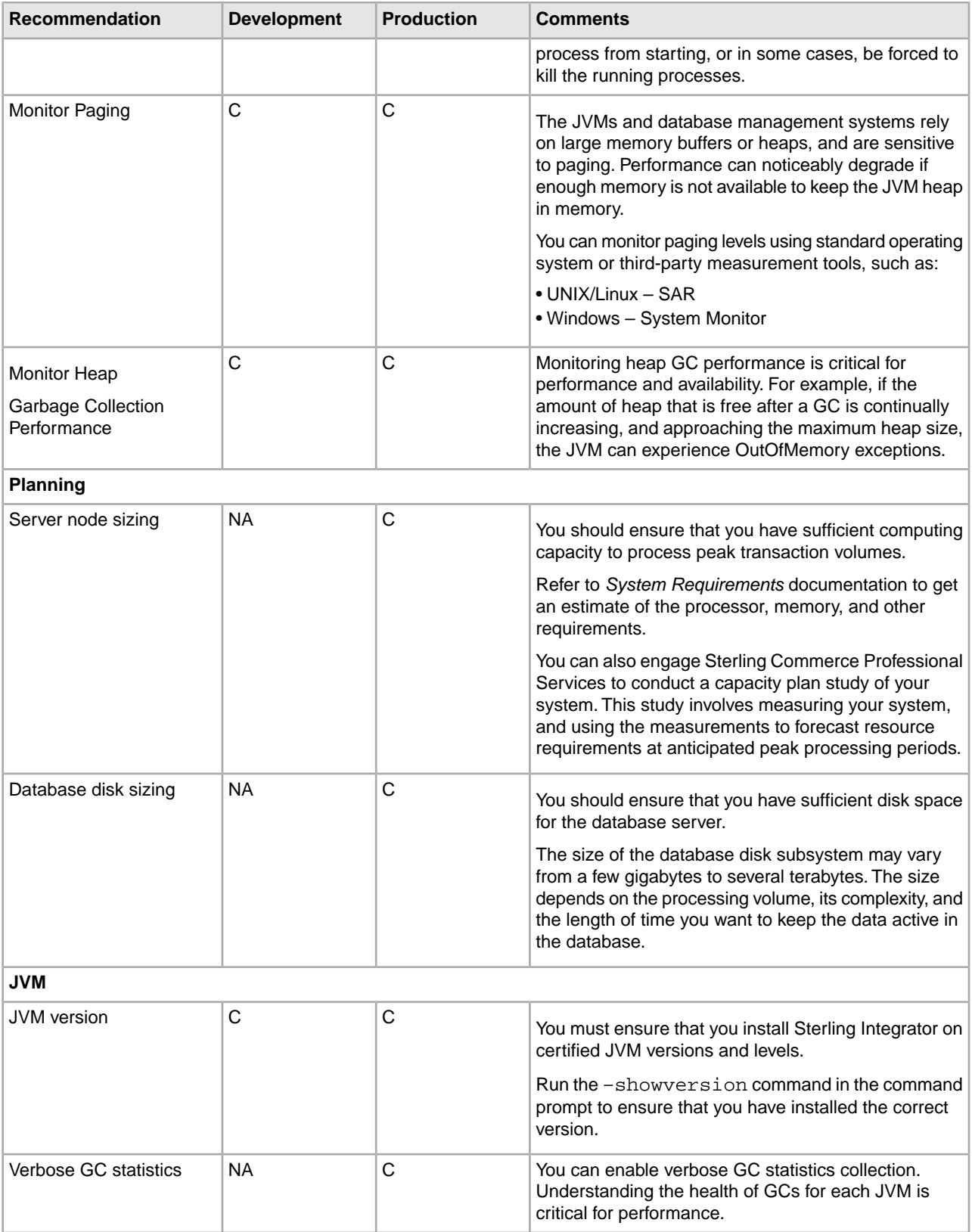

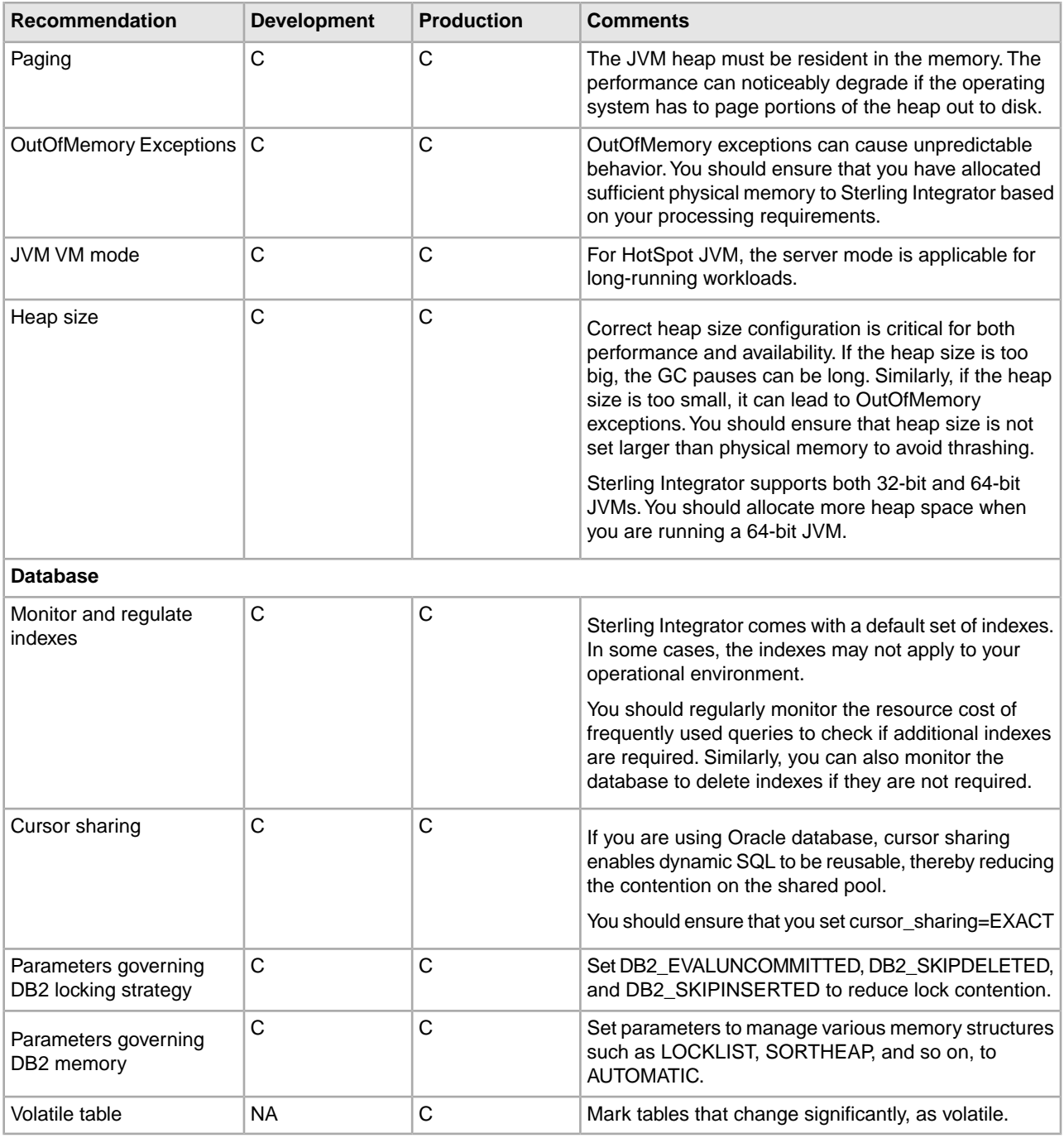

## <span id="page-12-0"></span>**Sterling File Gateway: Specific Recommendations Checklist**

Sterling File Gateway is installed on an instance of Sterling Integrator, and shares many of the resources with the latter, including:

- Communication Adapters
- Business Processes
- Security Services
- Perimeter Services
- Encryption
- Decryption
- Account Management

You should, therefore, tune your Sterling Integrator installation first, and then perform the Sterling File Gateway-specific tuning and troubleshooting tasks. Be aware that the changes you make to Sterling File Gateway can also affect the performance of Sterling Integrator.

Note: Do not edit the properties files. Make all the changes in the customer\_overrides.properties file. For example, to change the pgpCmdline2svcname property, enter the following line in the customer\_overrides.properties file:

filegateway.pgpCmdline2svcname=CUSTOM

In this line, replace CUSTOM with the name of your Command Line 2 adapter. For more information about the customer\_overrides.properties file, refer to the *Sterling Integrator Property Files* documentation, which can be accessed from:

#### *<http://www.sterlingcommerce.com/Documentation/SI50/PropFilesPage.htm>*

The following table describes some of the key parameters that must be configured to optimize Sterling File Gateway's performance.

In the following table, the Development and Production columns indicate whether the recommendations are Recommended (R), Critical (C), or Not Applicable (NA) in the development and production environments.

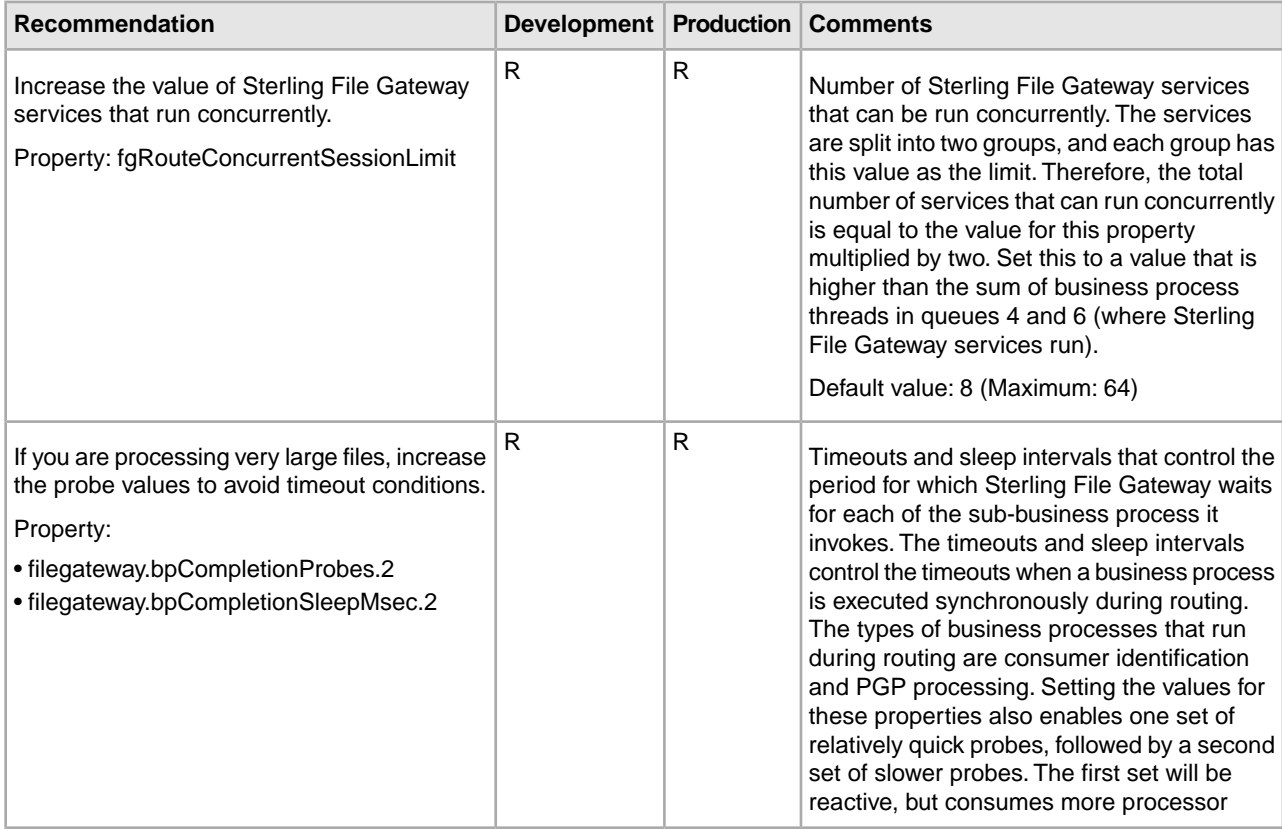

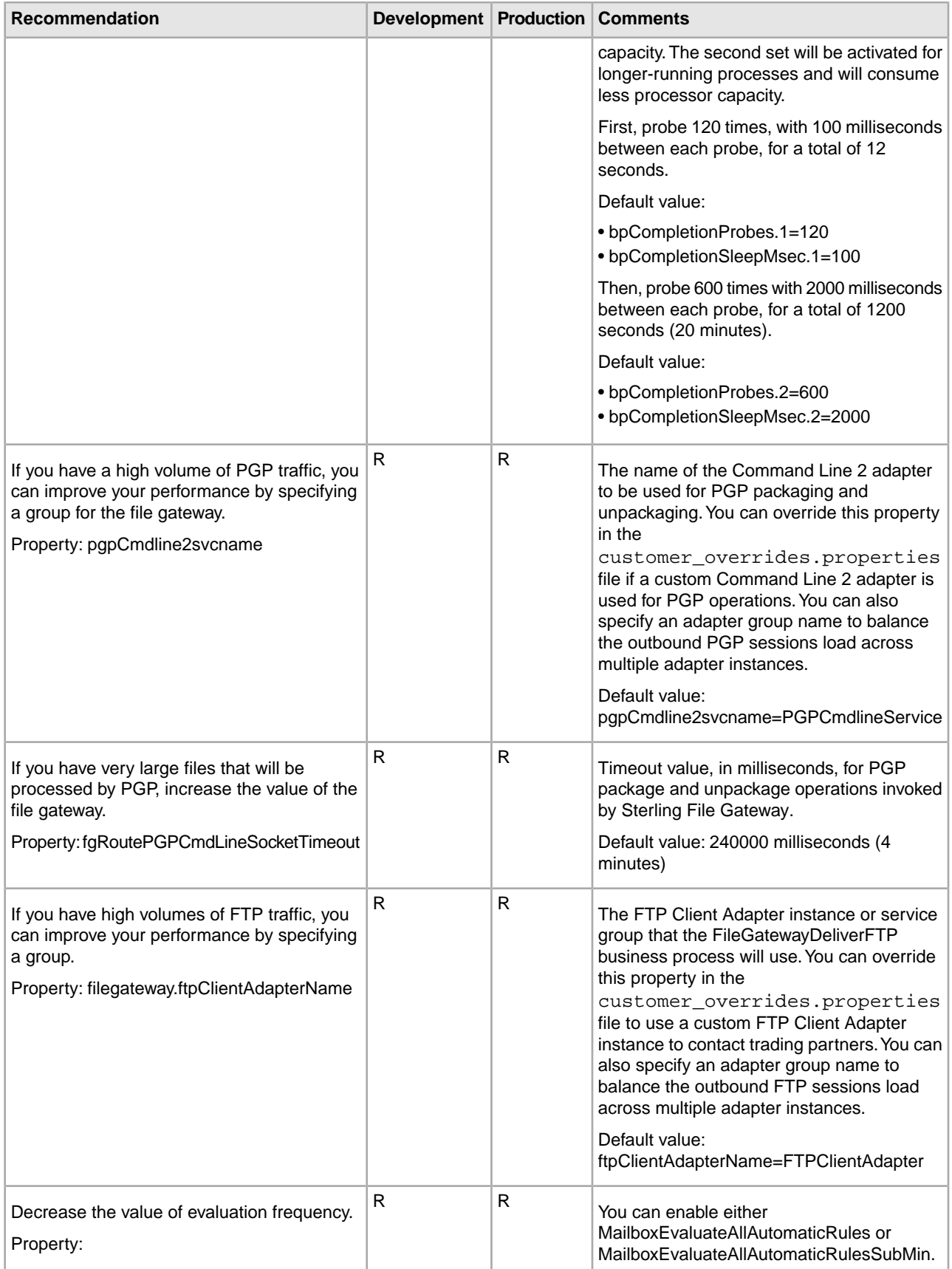

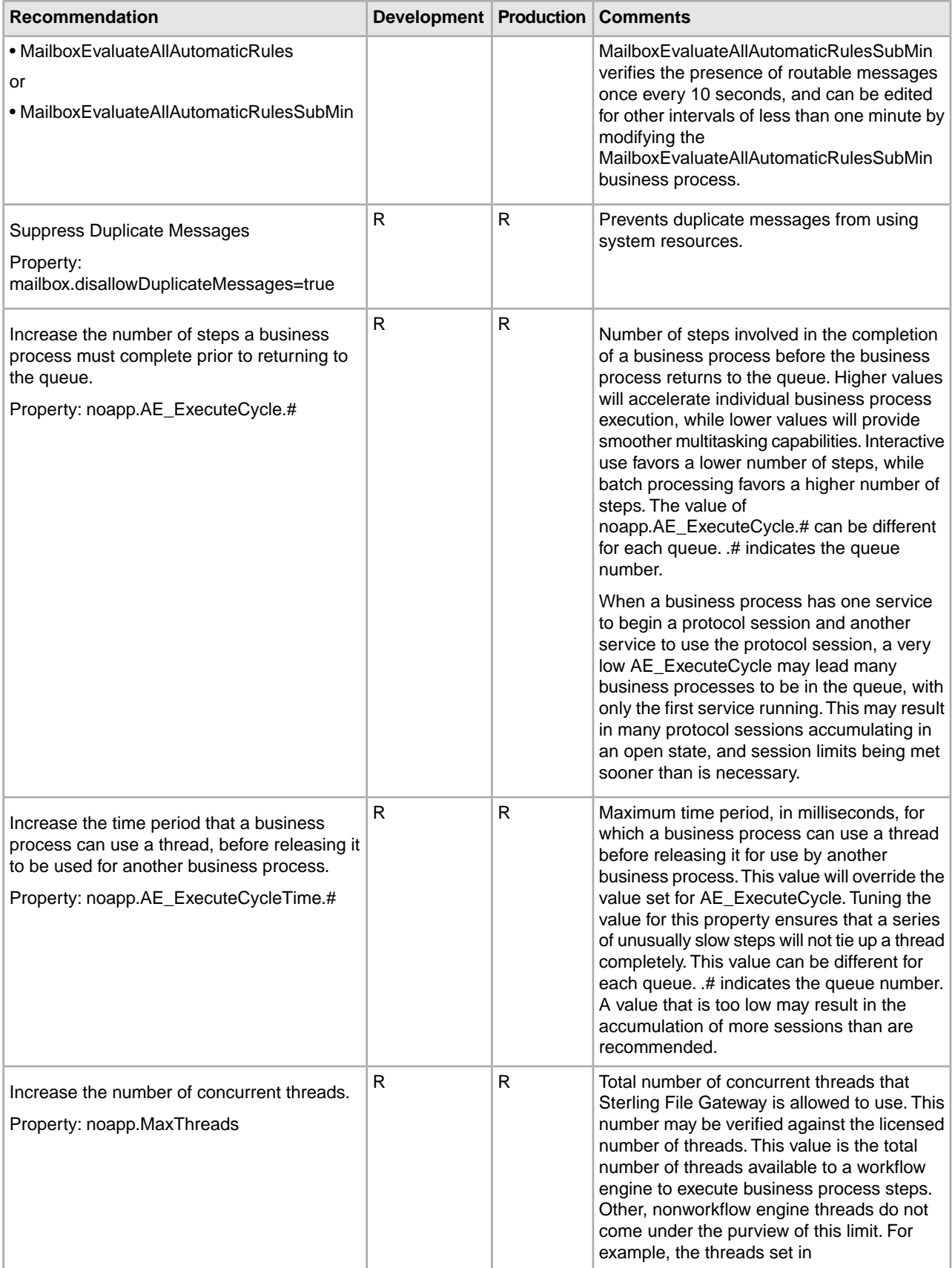

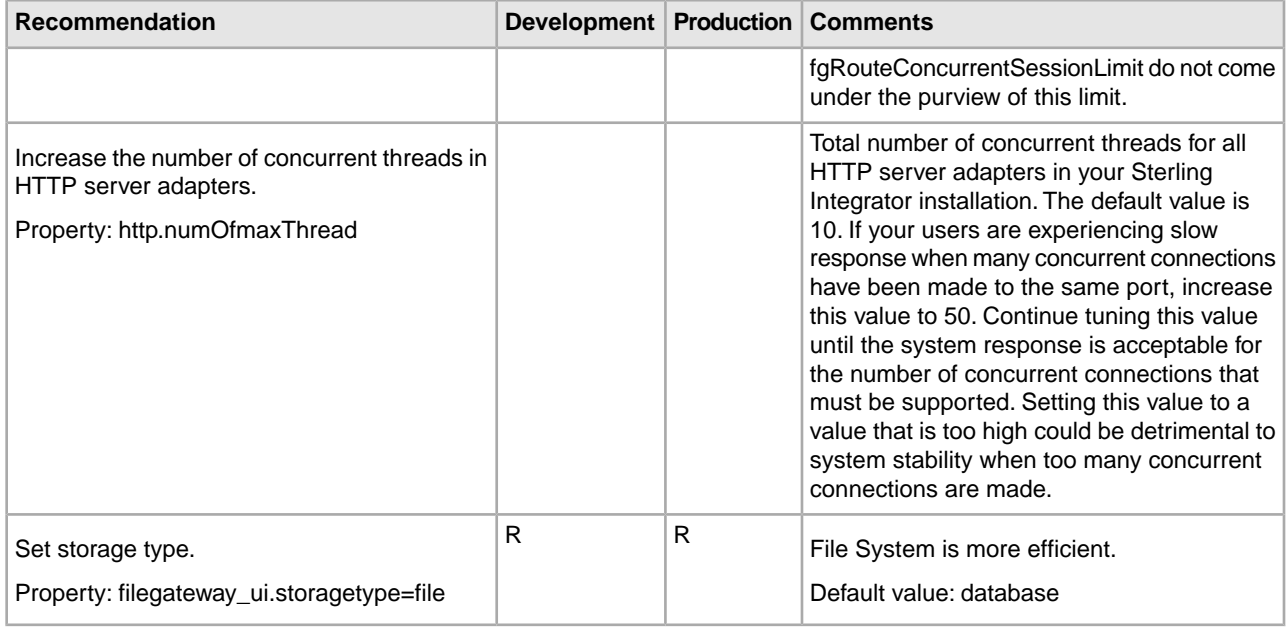

## <span id="page-16-0"></span>**EBICS Banking Server Module: Specific Recommendations**

The EBICS Banking Server Module is installed on an instance of Sterling Integrator, and shares many of the resources with the latter.

You should, therefore, tune your Sterling Integrator installation first, and then perform the EBICS Banking Server Module-specific tuning. Be aware that the changes you make to the EBICS Banking Server Module can also affect the performance of Sterling Integrator.

The following table describes some of the key parameters that must be configured to optimize the EBICS Banking Server Module's performance:

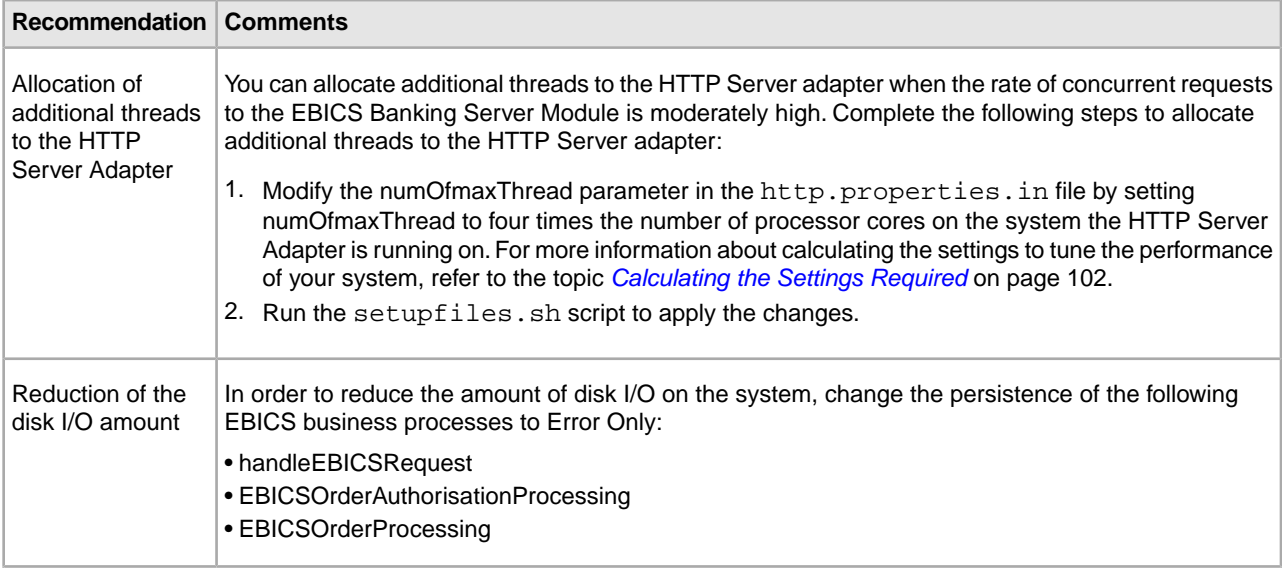

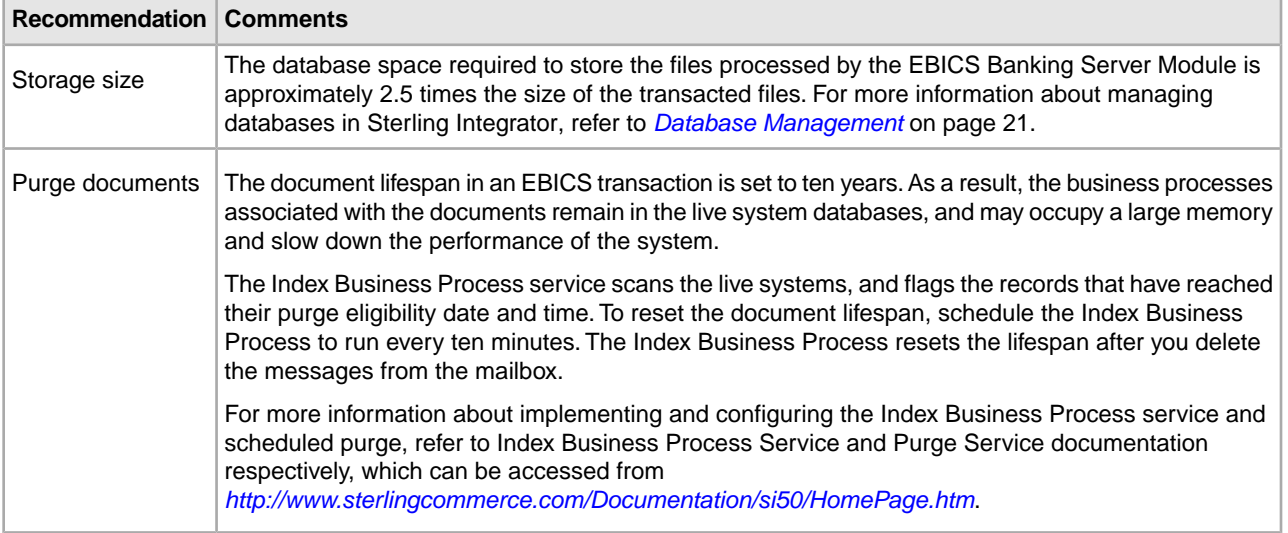

# **Database Management System**

## <span id="page-18-1"></span><span id="page-18-0"></span>**Planning**

This section provides information about the tasks elements that have to be completed prior to the implementation phase. The key planning tasks include, but are not limited to:

- Selecting a certified database management server software and version. Refer to the *Sterling Integrator System Requirements* for a list of supported database configurations.
- Determining the size and configuration of the database server node
- Determining the size and configuration of the database disk subsystem
- Determining the disk technology

#### **Monitoring Disk Space**

<span id="page-18-2"></span>At the operating system level, it is important to monitor disk space utilization, as this is one of the most common causes of database freeze up. On various UNIX/Linux-based platforms, run the df command as a line command or in a shell script. Various third-party tools are also available.

## **Server Sizing**

<span id="page-18-3"></span>At appropriate times in the project lifecycle, you can request a Server Sizing study from your Sterling Commerce Professional Services Project Manager or a Sterling Commerce Sales Executive. This study starts with the Sterling Integrator Server Sizing Questionnaire. Sterling Commerce Performance Engineering creates a sizing document that provides information about the estimated processor, memory, and network requirements for the standard/baseline Sterling Integrator. On your part, you must consider additional requirements such as other workloads on the same node (for example, additional third-party software, customization, performance monitors, and so on).

## **Storage and File Systems**

This section covers the following topics:

- Capacity Requirements
- Use of Native File Systems
- Monitoring Disk Space

#### **Capacity Requirements**

Your disk capacity requirement is a very important input to the disk configuration planning process. This involves many considerations to ensure survivability, manageability, scalability, and performance.

The following table provides information about the tasks that you must perform to ensure that the required behavior is achieved.

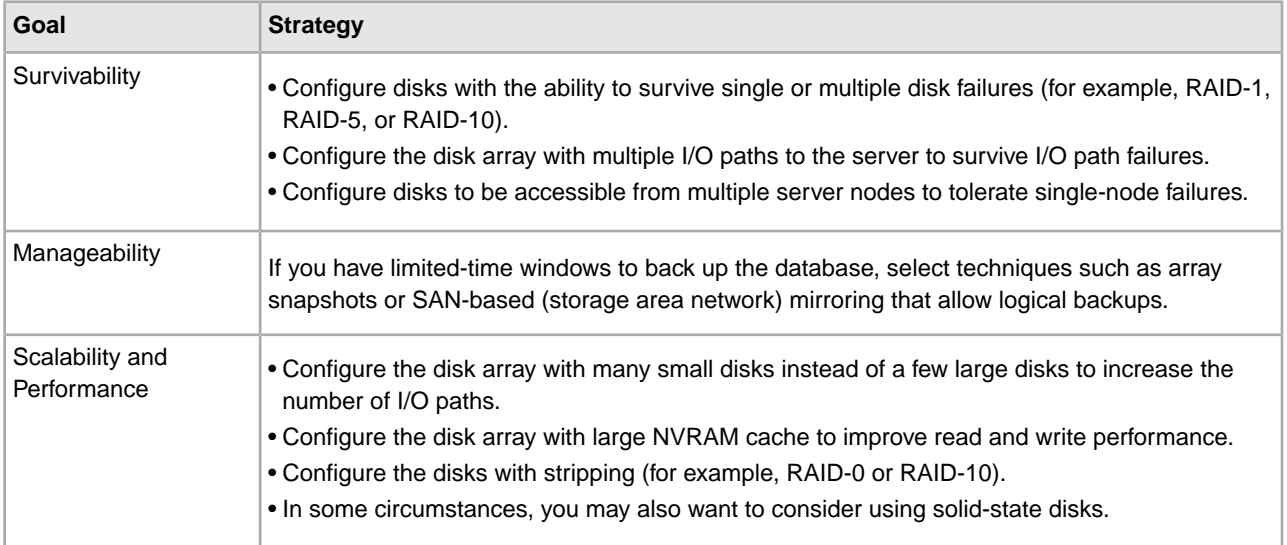

#### **Capacity Requirements: An Example**

Let us consider the following example to understand the concept of capacity requirements better. Assume you require 900 GB of storage and you have disk arrays or SANs that are made up of 93 GB disks. Let us further assume that the database is implemented over ninety 10 GB data files.

The following table summarizes the choices for the common disk organizations and the trade-offs involved.

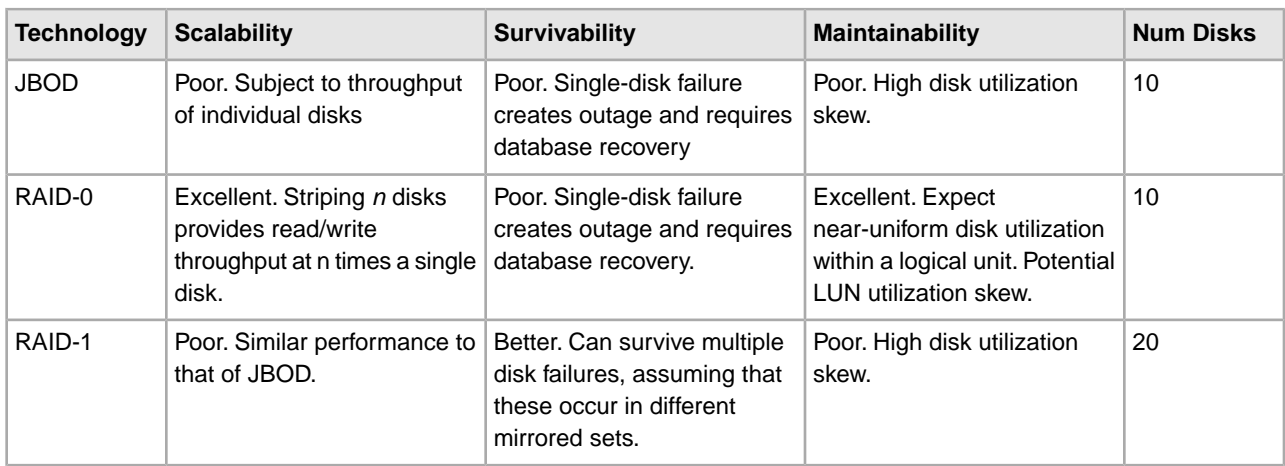

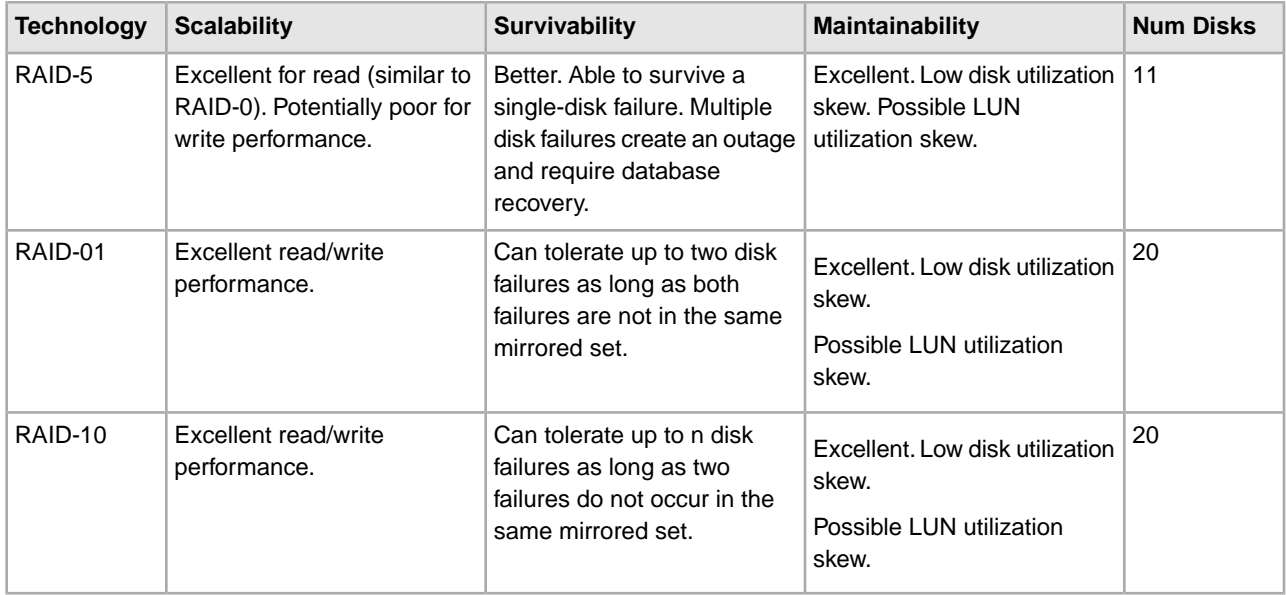

#### **Use of Native File Systems**

Using file systems for storage can simplify administration tasks, although potentially at some loss of some performance over using raw disks. It is recommended that you consult with your storage administrator and storage vendor.

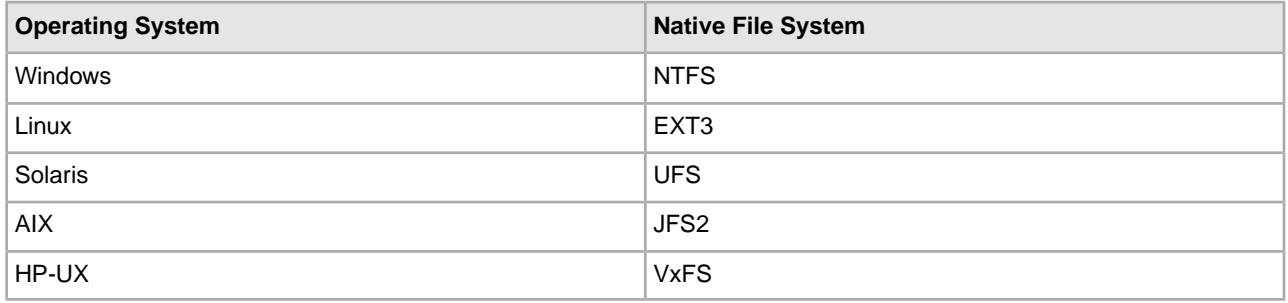

## <span id="page-20-0"></span>**Database Management**

Sterling Integrator uses a database server as a repository for transactional, reference, and history data that it generates and uses. Refer to the *Sterling Integrator Installation Guide* for a list of supported database configurations.

This section covers the following concepts:

- **JDBC** Connection Pool Overview
- Configuring Parameters for a Database Pool
- Schema Objects

#### **JDBC Connection Pool Overview**

Sterling Integrator uses internal connection pooling in an effort to minimize delays in the creation of new connections to the database server. When a connection is requested, an existing connection is used whenever possible. This improves performance by removing the overhead of going to the driver and creating and destroying a new connection each time one is needed.

Sterling Integrator internal connection pooling mechanism implements a connection pool in every JVM started for the product. In a cluster with multiple nodes, the number of connections the database has to establish is the total of all connections for all the connection pools.

For example, if you have four JVM instances and each connection pool averages around 30 connections, your database server will have to establish 120 database connections.

With this implementation, the database will report any idle connections to the system. This is the expected behavior. JDBC properties can be tuned in the jdbc.properties file to destroy idle connections and minimize usage.

**Note:** Override the JDBC properties in the customer\_overrides.properties file. Do not modify the jdbc.properties file directly. For more information about the jdbc.properties file, refer to *Sterling Integrator Property Files* documentation.

#### **How Connection Pooling is Implemented**

Each database pool is created with an initial number of connections, as defined by the initsize property in the jdbc.properties file. As more connections are required, Sterling Integrator requests additional connections up to the maximum number defined by the maxsize property. When Sterling Integrator finishes using a connection, it returns it to the pool of connections for later use.

If Sterling Integrator requires connections beyond the maximum size limit for each database pool, and every pool is in use, Sterling Integrator can request new connections up to the value defined by the buffer size property. Connections in this "buffer range" (that is, beyond the number of connections defined by the maxsize property) are created as needed, and destroyed when the calling process is completed. To detect this, search for warning messages such as connections exceeded in the noapp.log. Performance will drop if Sterling Integrator runs in this range for a long period of time.

The buffer\_max value is a hard maximum. When the number of connections defined by buffer\_max (maxsize + buffersize) is reached, additional requests for connections are denied. An error is written to the logs indicating that the pool has been exhausted and the attempt to create a new connection has failed.

#### **Summary**

Each JVM can create connections for each of the pools defined in the jdbc.properties file and configured in the customer overrides. properties file. Each pool grabs the initial number of connections (initsize) configured.

Because a pool requires additional connections beyond the initial size, it creates new connections up to the maxsize limit for that pool. Connections that are created with fewer than the maxsize are returned to that pool for reuse, thus improving performance.

If a pool is using all the connections up to the maxsize limit, it creates a new connection as needed within the buffer size limit. Connections beyond maxsize and below the buffersize are not reused. Each connection is created when needed, and destroyed when no longer needed by the calling process. This is expensive and will hit performance if Sterling Integrator runs for continued amounts of time in this state.

When the number of connections (maxsize + buffersize) is reached, new requests for connections are refused.

#### **Configuring Parameters for a Database Pool**

The following table describes the primary parameters of a database pool and the recommended value for each:

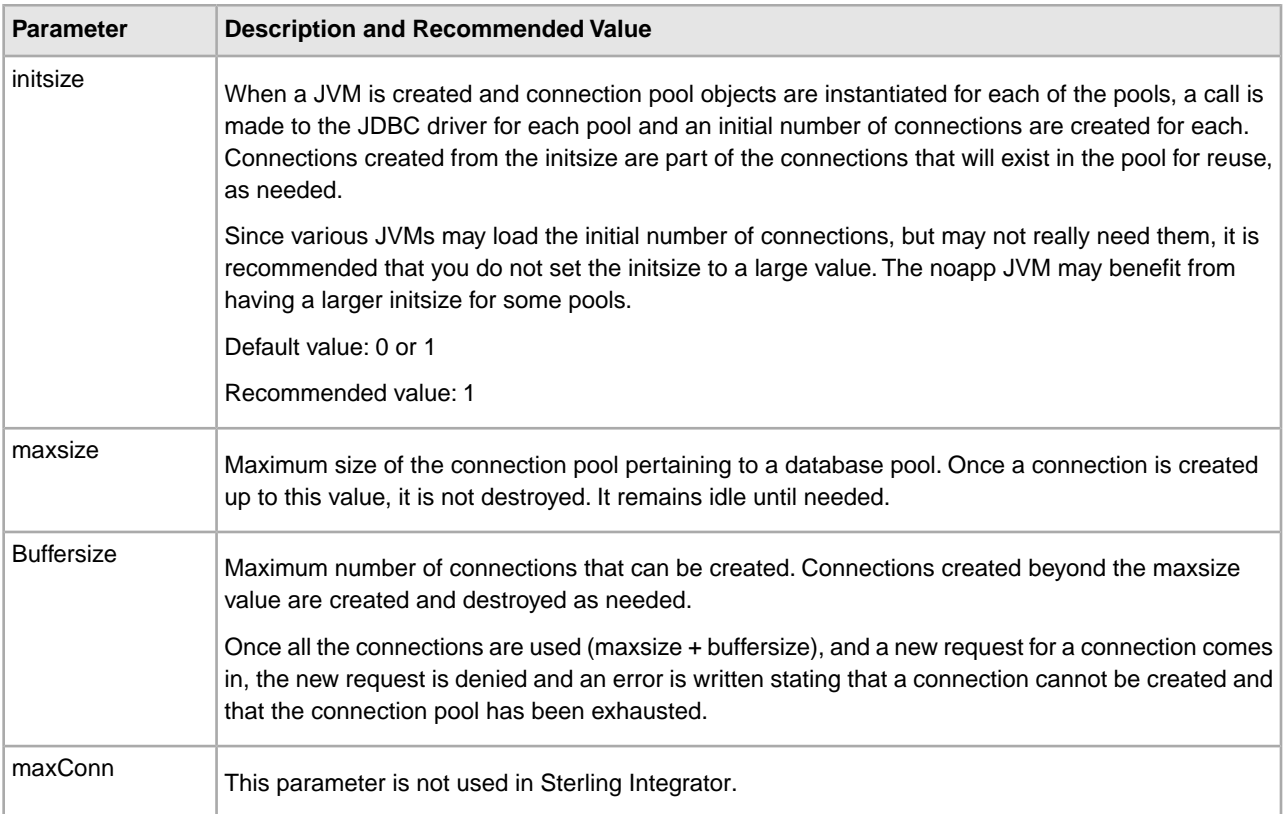

#### **Frequently Asked Questions**

• Q: How many connections will I need?

A: The number of connections needed depends on the load. For example, you can start with 25 connections per pool and monitor noapp.log. Ensure that you are not close to the maximum size of the connection pool (maxsize). Monitor over a longer period and observe if the usage is increasing. If yes, you should tune the system and add additional connections per pool.

• Q: Why are connections shown as being idle?

A: Getting a new connection from the database is expensive. Connections are held in a pool in order to be available when the system needs them. This means that connections will often be shown as being idle. This is a performance trade-off that enables connections to be available when needed.

• Q: Can I kill idle connections?

A: Configure the pool to keep fewer connections, and release connections after a specified amount of time.

#### **Schema Objects**

This topic covers the following concepts:

- Placement of Schema Table Objects
- Placement of Indexes
- Sterling Integrator Database Tables

#### **Placement of Schema Table Objects**

The *Sterling Integrator Installation Guide* provides directions about how to create the database, including the necessary changes to some critical parameters. The DDL statements allow you to create a simple schema that is suitable for general use. You will need to review, and possibly modify, these statements prior to production.

#### **Placement of Indexes**

The DDL statements create a minimal set of indexes for general use. You may need to create additional indexes or modify existing indexes to suit your business needs.

You may want to create additional tablespaces for storing indexes in addition to those for the base tables. Tablespaces should have multiple data files for I/O load balancing.

**Important:** Indexes can also be separated out into different storage areas. This should be done in coordination with your database administrator. However, if you are moving tables to different storage areas, do so only in coordination with Sterling Commerce Professional Services to prevent upgrade issue in the future.

#### **Sterling Integrator Database Tables**

The following table lists some of the tables defined in Sterling Integrator experience substantial input, output, and rapid growth.

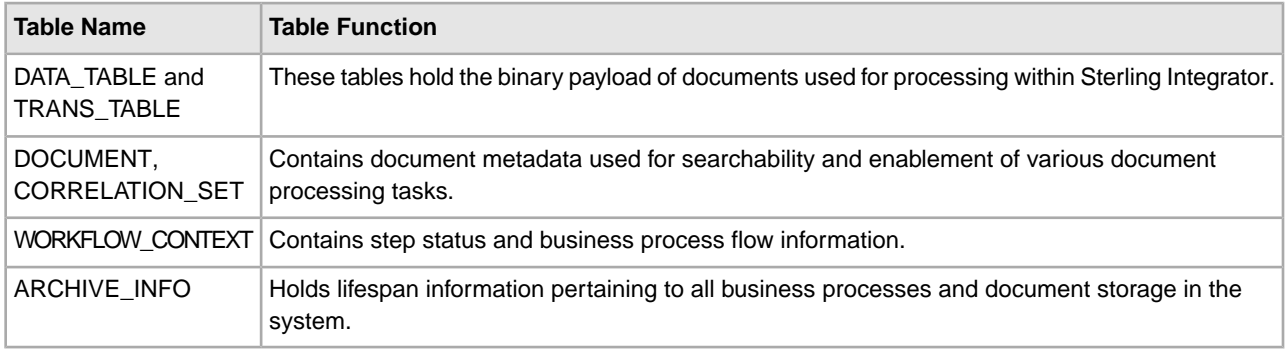

These tables are candidates for moving to a tablespace or segment that is separate from the rest of the database.

<span id="page-23-0"></span>**Important:** Move these tables only in coordination with Sterling Commerce Professional services. When patches or upgrades that need to recreate a table are installed, the installation will attempt to create them in the default tablespace.

## <span id="page-23-1"></span>**Oracle Database 10***g* **Configuration and Monitoring**

This topic provides information about configuring and monitoring Oracle Database 10*g*. It also provides information about concepts such as init parameter configuration, rolling back or undoing changes to the database, database storage, and monitoring with Automatic Workload Repository (AWR) reports.

### **init Parameter Configuration Checklist**

The following table lists the settings that have been found useful or critical to Sterling Integrator performance on an Oracle Database 10*g*.

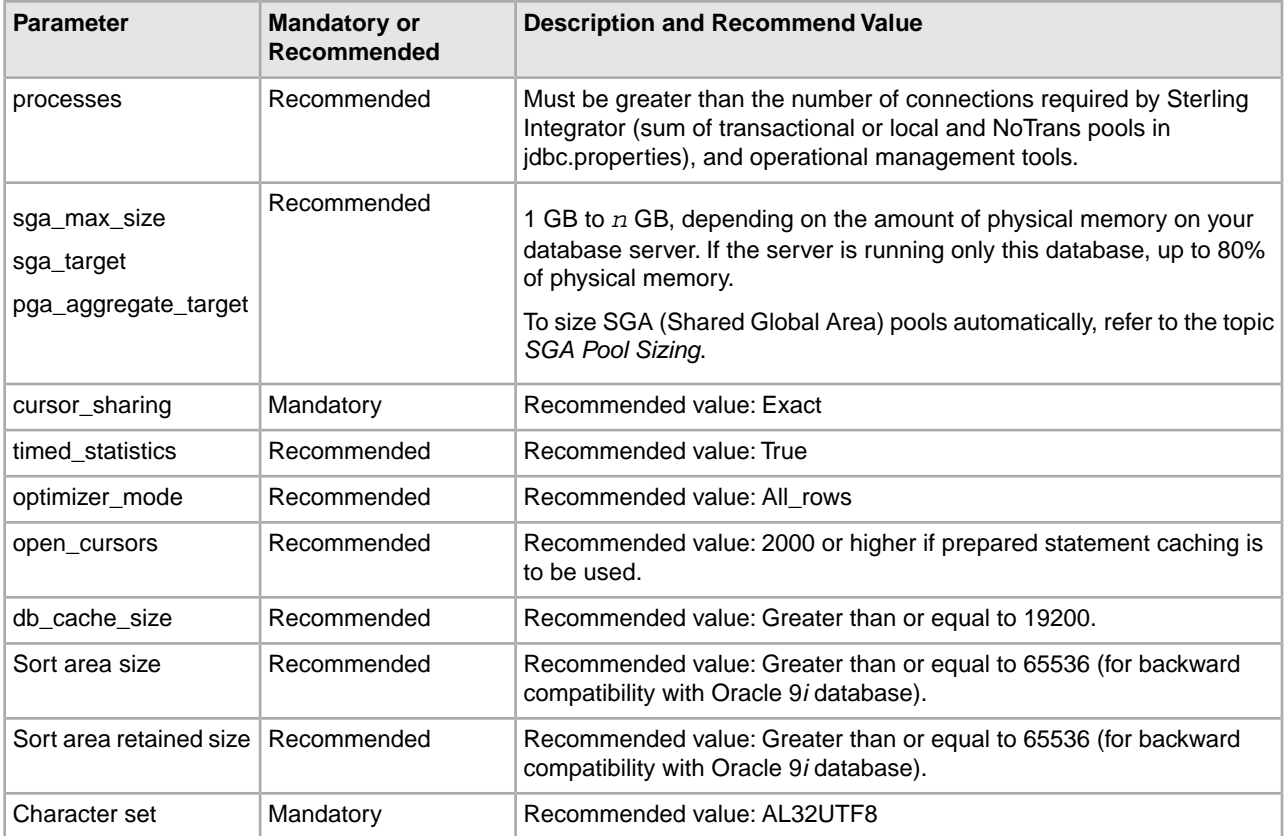

## **init Parameter Descriptions**

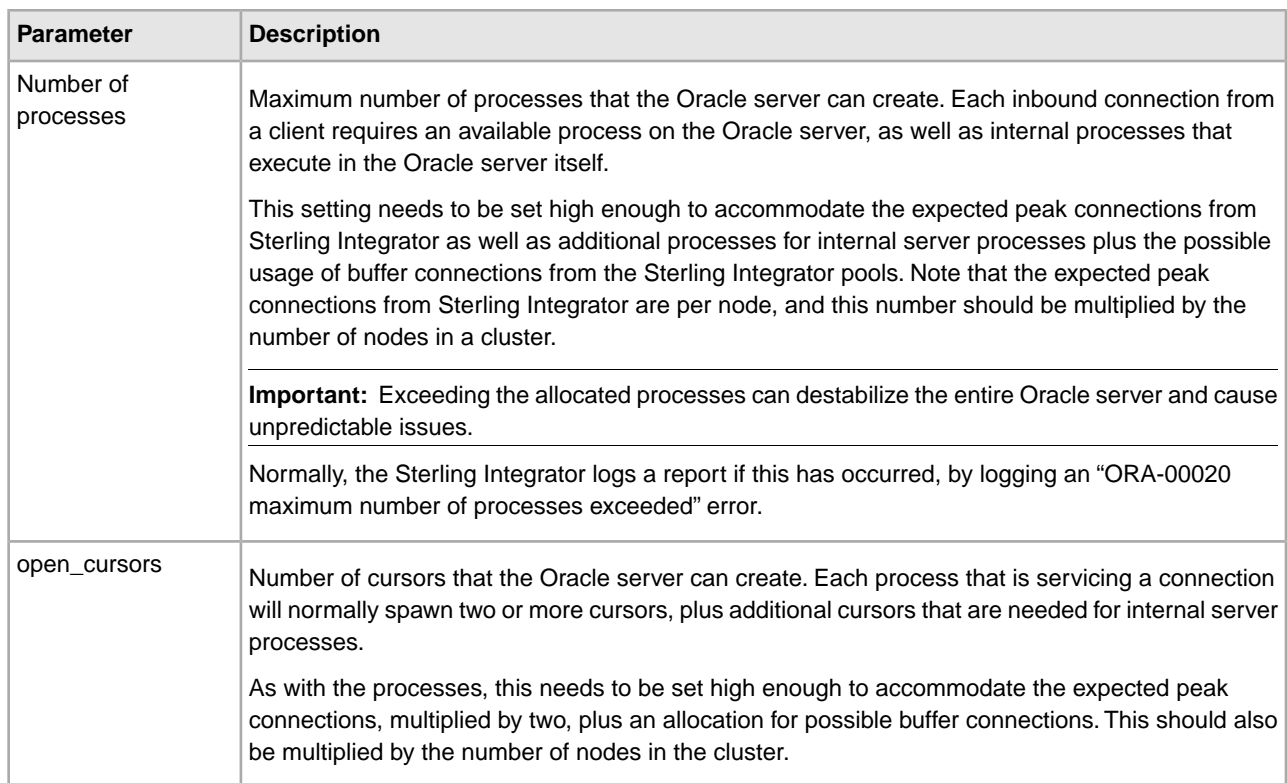

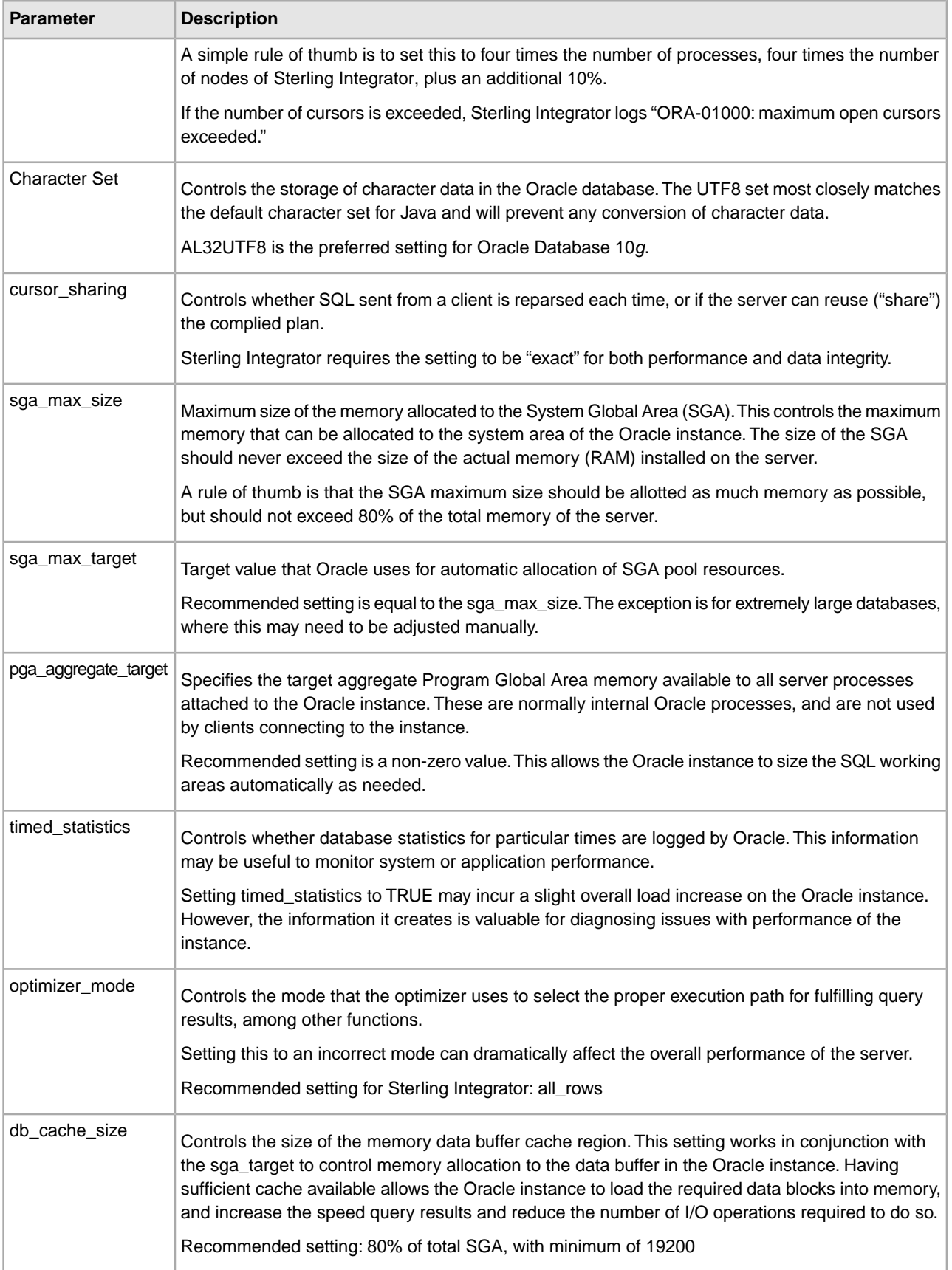

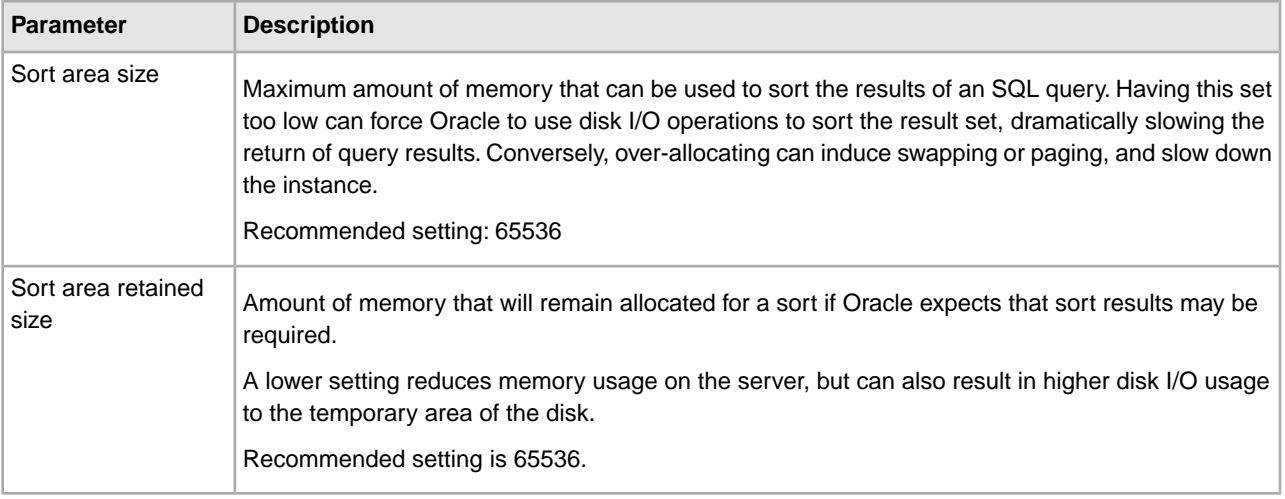

#### **SGA Pool Sizing**

As an alternative to sizing the main SGA pools in Oracle Database 10*g* manually, it is recommended that you use ASMM (Automatic Shared Memory Management). This feature controls pool size dynamically at run time, readjusting the sizes of the main pools (db\_cache\_size, shared\_pool\_size, large\_pool\_size, java\_pool\_size) based on existing workloads.

Set the following values to enable Oracle ASMM:

- Use an spfile for the init.ora values
- Set sga\_target to a non-zero value
- <span id="page-26-0"></span>• Set statistics\_level to TYPICAL (the default) or ALL
- Set shared\_pool\_size to a non-zero value

### **Rolling Back or Undoing Changes in Oracle Database 10***g*

Oracle Database 10*g* supports AUTO UNDO management. Its use is recommended to avoid manual monitoring of UNDO segments. Set the UNDO\_MANAGEMENT=AUTO parameter in init<SID>.ora. Your database administrator needs to determine the UNDO\_RETENTION setting.

Ensure that the file system where UNDOTBS1 tablespace is located has enough space to use the AUTOGROW setting. As a starting point, size the undo tablespace at 20% of the total database size.

#### **Redo Logs**

Redo logs are critical for database and instance recovery. Correct redo log configuration is also critical for performance. We have seen best performance while implementing redo logs on ASM. The following is recommended:

- Consider implementing redo logs on dedicated disk devices, preferably RAID 10.
- Consider implementing redo log group log files on alternating disks.

#### **Redo File Size**

Your choice of redo file size depends on your trade-off between performance and availability, specifically the time required to recover the Oracle instance in the event of a failure. For performance, some installations opt to create large redo logs in order to reduce the frequency of log switches. However, this means potentially more transactions in the redo logs that must be replayed during recovery.

The general rule for sizing redo log files is to consider the time it takes to switch log files. Generally, do not switch logs more than once every 20 to 30 minutes.

Issue the following query to see how often the redo log files are changing:

select \* from v\$loghist order by first\_time desc

Following is an example of the output:

THREAD# SEQUENCE# FIRST\_CHANGE# FIRST\_TIME SWITCH\_CHANGE#

1 97 7132082 10/20/2008 11:47:53 PM 7155874

1 96 7086715 10/20/2008 11:32:04 PM 7132082

1 95 7043684 10/20/2008 11:15:07 PM 7086715

1 94 6998984 10/20/2008 11:00:57 PM 7043684

1 93 6950799 10/20/2008 10:48:03 PM 6998984

<span id="page-27-0"></span>In this example, the logs are switched every 15 minutes.

#### **Database Storage**

This topic provides information about database storage.

#### **ASM**

It is recommended that you use Oracle Automatic Storage Management (ASM) to manage database storage. The benefits of using ASM include:

- Improved I/O performance and scalability
- Simplified database administration
- Automatic I/O tuning
- Reduction in number of objects to manage

For more information, consult these sources:

• ASM documents available on the Oracle Web site:

*<http://www.oracle.com/technology/products/database/asm/index.html>*

• Storage vendor best practice papers about how to configure ASM for their storage products

#### **Raw Disks**

For performance-critical systems, importing only raw devices into ASM is recommended. For high-volume processing environments, ensure that ASM is configured with disk devices from high-performance disk storage arrays. Some characteristics that you should look for include large NVRAM caches in order to buffer the disk reads and writes, and for efficient RAID implementation.

Configure ASM with External Redundancy to ensure that redundancy is provided by your storage array.

Raw devices (raw partitions or raw volumes) can be used directly under Oracle on UNIX-based or Linux-based systems and can help performance. However, raw disks have the following potential disadvantages:

• Raw devices may not solve problems with file size writing limits.

To display current UNIX file size limits, run the following command:

ulimit -a

- It may not be possible to move files to other disk drives if you are using raw devices. If a particular disk drive has intense I/O activity, and performance will benefit from the movement of an Oracle data file to another drive, it is likely that no acceptably-sized partition or volume exists on a drive with less I/O activity.
- Raw devices are more difficult to administer than data files stored on a file system or in an Automatic Storage Management disk group.

When deciding whether to use raw devices, consider the following issues:

• Raw disk partition availability

Use raw partitions for Oracle files only if you have at least as many raw disk partitions as Oracle data files. If disk space is a consideration, and the raw disk partitions are already created, match the data file size to the partition size as closely as possible to avoid wasting space.

You must also consider the performance implications of using all the disk space on a few disks as opposed to using less space on more disks.

• Logical volume manager

Logical volume managers manage disk space at a logical level and hide some of the complexity of raw devices. With logical volumes, you can create logical disks based on raw partition availability.

The logical volume manager controls fixed-disk resources by:

- Mapping data between logical and physical storage
- Enabling data to span multiple disks and to be discontiguous, replicated, and dynamically expanded

For RAC, you can use logical volumes for drives associated with a single system, as well as those that can be shared with more than one system of a cluster. Shared drives enables all the files associated with a RAC database to be placed on these shared logical volumes.

• Dynamic performance tuning

To optimize disk performance, you can move files from disk drives with high activity to disk drives with low activity. Most hardware vendors who provide the logical disk facility also provide a graphical user interface (GUI) that you can use for tuning.

Refer to your operating system documentation on how to use raw devices with your OS.

#### **Tablespaces (Single or Multiple)**

Prior to production, you should plan the overall storage strategy. The DDLs to create temporary tablespaces and data tablespaces are left to the discretion of the customer. General recommendations include:

- Implement these tablespaces as locally managed tablespaces (LMTs) by specifying extent management as local when creating the tablespace.
- Implement tablespaces with Automatic Space Management by specifying segment space management as auto.
- With LMTs, you may want to consider creating tablespaces that store small reference tables with the autoallocate extent allocation model.
- Consider putting large tables into their own tablespace and using the uniform extent allocation model. Use the default extent size 1 MB.
- Create your temporary tablespace as a temporary data file (temp files). Temp files are used to store intermediate results, such as from large sort operation. Changes to temp files are not recorded in the redo logs.

### <span id="page-29-0"></span>**Monitoring with the AWR Report**

**Important:** The information in an Automatic Workload Repository (AWR) report needs to be considered in relation to Sterling Integrator performance. This information is not meaningful in isolation. You should monitor AWR over a period of time to establish your steady state performance baseline. You should monitor AWR even if Sterling Integrator is performing to your satisfaction; doing so could uncover issues before they become noticeable.

The AWR is used to collect performance statistics, including:

- Wait events used to identify performance problems
- Time model statistics indicating the amount of DB time associated with a process from the V\$SESS\_TIME\_MODEL and V\$SYS\_TIME\_MODEL views
- Active Session History (ASH) statistics from the V\$ACTIVE\_SESSION\_HISTORY view
- Selected system and session statistics from the V\$SYSSTAT and V\$SESSTAT views
- Object usage statistics
- Resource-intensive SQL statements

The repository is a source of information for several other Oracle Database 10*g* features, including:

- Automatic Database Diagnostic Monitor
- SQL Tuning Advisor
- Undo Advisor
- Segment Advisor

By default, AWR snapshots of the relevant data are taken every hour and retained for seven days. It is recommended to set shorter intervals, for example, 30 minutes, because at longer intervals, the issues are less noticeable. Default values for these settings can be altered with statements such as:

```
BEGIN
DBMS WORKLOAD REPOSITORY.modify snapshot settings(
retention => 43200, -- Minutes (= 30 Days).
Current value retained if NULL.
interval => 30); -- Minutes. Current value retained if NULL.
END;
```
/

A typical Sterling Integrator deployment contains characteristics of both interactive and batch data processing systems, including a high volume of small transactions that rapidly update the database and periodic long-running transactions that touch many records.

The key areas to inspect in an AWR report are:

- Top SQL (by CPU or I/O)
- Top wait events
- Buffer cache hit ratio (refer to the topic "Instance Efficiency Percentages")
- I/O contention (hot spots) on disks (refer to the topic " Tablespace IO Stats and File IO Stats")

#### **Instance Efficiency Percentages**

When viewing the Instance Efficiency Percentages area, focus on Buffer Hit % and Buffer Nowait % as shown in the following figure. These are the key performance indicators on the Oracle Database 10*g* database server. The goal is to keep these values at 95% or greater, which can typically increase efficiency by increasing buffer cache available to the DB server.

**Note:** When Sterling Integrator performs internal maintenance, these values may be affected.

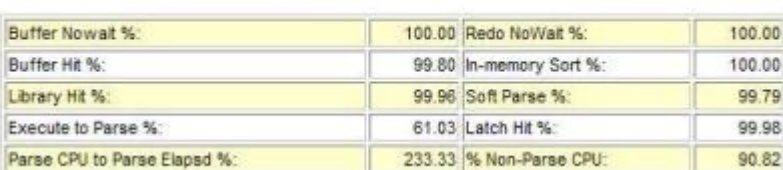

Instance Efficiency Percentages (Target 100%)

The following figure shows the buffer pool statistics.

#### **Buffer Pool Statistics**

· Standard block size Pools D: default, K: keep, R: recycle . Default Pools for other block sizes: 2k, 4k, 8k, 16k, 32k P | Number of Buffers | Pool Hit's | Buffer Gets | Physical Reads | Physical Writes | Free Buff Wait | Writ Comp Wait | Buffer Busy Waits D 962.240 206,779 428 1.391  $100$  $\circ$  $\ddot{\mathbf{0}}$ n

#### **Tablespace IO Stats and File IO Stats**

Review the IO Stats area to obtain information about hotspots or drive contention. Analysis of information such as Buffer Wait and Average Buffer Waits can help you determine whether you are getting the best performance from your drives, and identify potential bottlenecks. Separation of objects into their own unique tablespaces can contribute to performance tuning of specific areas.

#### **Wait Events**

The AWR report for Sterling Integrator shows typical wait events as displayed in the following figure. To see if the wait events are problematic, compare it to a baseline in your environment. The following figures are an example of what you can see normally for Sterling Integrator.

#### **Wait Events**

- $s second$
- · cs centisecond 100th of a second
- · ms milisecond 1000th of a second
- · us microsecond 1000000th of a second
- · ordered by wait time desc, waits desc (idle events last)

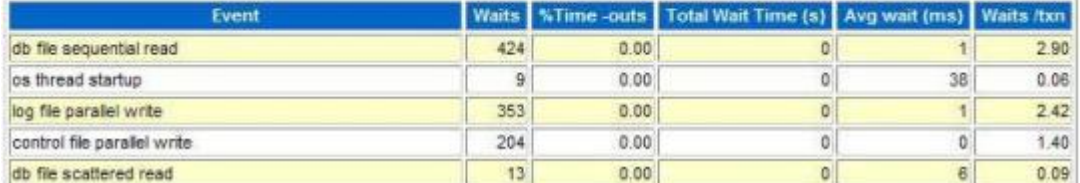

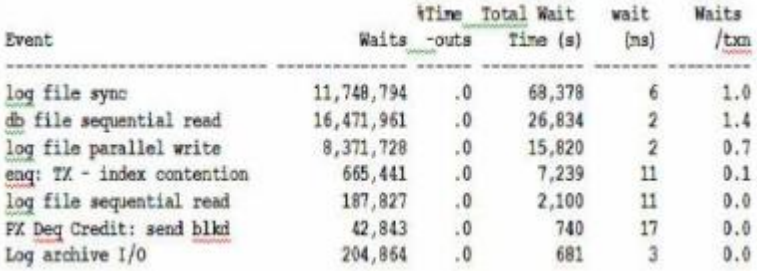

The SQL statements that should be inspected are SQL ordered by Gets and SQL ordered by Reads as shown in the following figure. Again, compare these with the baseline of the system to determine if any SQL statement is behaving oddly. If yes, refer to the query plans to determine if the query plan is appropriate.

#### **SQL Statistics**

- · SQL certlemed by Elapsord Times
- . SQL ordered by CPU Time · 50L projected by Octo
- . SQL ordered by Reads
- SQL ordered by Executions
- 501 ordered by Parso Calla<br>● 501 ordered by Sharable Memory<br>● 501 ordered by Version Count<br>● Complete List of 501 Text
- 

Back to Top

#### **SQL** ordered by Elapsed Time

- Recourses reported for PL/SQL code instates the resources used by all SQL statements called by the societive<br>- % Total DB Time is the Blassed Time of the SQL statement divided into the Total Database Time multiplied by 1

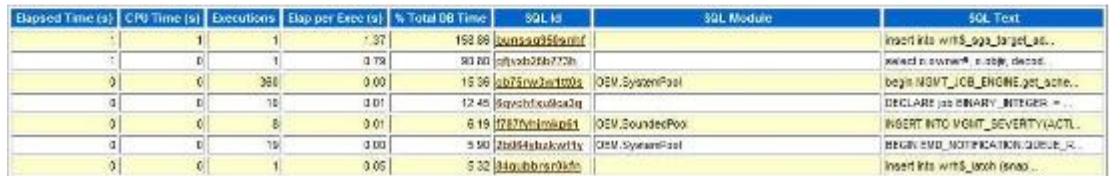

A key table to look for is WORKFLOW\_CONTEXT. This table usually receives a full table scan. Look for the wait times in this table.

### <span id="page-32-0"></span>**Index and Table Statistics**

Database optimizers rely on relatively up-to-date table and index statistics to generate optimal access plans. Oracle does not require statistics to be absolutely correct or current, just relatively correct and representative. Therefore, you do not have to gather statistics every day for every table, especially if your database is already large (in the terabyte range).

Oracle Database 10*g* gathers statistics automatically during its maintenance window (10 p.m. to 2 a.m. on week nights and all day on weekends) for tables that have undergone sufficient changes. Oracle bypasses statistics generation for tables that have not changed significantly.

To manually refresh statistics, use the DBMS\_STATS package. This sample invocation refreshes the statistics for the entire database:

```
EXECUTE DBMS_STATS.GATHER_SCHEMA_STATS(<schema owner>,CASCADE => TRUE, OPTIONS
=>'GATHER AUTO')
```
where  $\leq$ schema owner $\geq$  = Sterling Integrator schema owner.

One way to determine the update frequency for statistics is when the data for one customer changes by approximately 20%. This is governed by the document's lifespan.

Speak with the Sterling Integrator Administrator to find out more about document lifespans. Generally, updating statistics once every 24 hours is sufficient.

#### **Index Rebuilds**

Index rebuilds are also recommended for the Sterling Integrator schema when the data in the tables change by approximately 20%. However, this must be validated by looking at the system performance as a whole. Online index rebuilds, which cause minimal impact to the system, is possible.

The Sterling Integrator system administrator should coordinate with the DBA to identify the indexes that should be rebuilt, for example, the tables in which indexes should be rebuilt are:

- DATA\_TABLE and TRANS\_TABLE
- DOCUMENT, CORRELATION\_SET
- WORKFLOW\_CONTEXT
- ARCHIVE\_INFO

Sterling Integrator is a high-volume OLTP application, and rarely, there may be times when you may need to shrink the tables or rebuild indexes. The following Oracle documentation provides details about these:

• Shrinking Database Segments Online –

*[http://download.oracle.com/docs/cd/B19306\\_01/server.102/b14231/schema.htm#sthref2136](http://download.oracle.com/docs/cd/B19306_01/server.102/b14231/schema.htm#sthref2136)*

<span id="page-32-1"></span>• Rebuilding an Existing Index –

*[http://download.oracle.com/docs/cd/B19306\\_01/server.102/b14231/indexes.htm#sthref2553](http://download.oracle.com/docs/cd/B19306_01/server.102/b14231/indexes.htm#sthref2553)*

## **Enable BLOB Caching**

By default, Oracle Database 10*g* configures Oracle with the BLOB caching disabled when you choose Oracle as your database during Sterling Integrator installation.

You can significantly improve performance by enabling the cache on the BLOB data object,. Run the following commands while connected to the database:

ALTER TABLE DATA\_TABLE MODIFY LOB DATA\_OBJECT CACHE

ALTER TABLE TRANS\_DATA MODIFY LOB DATA\_OBJECT CACHE

For regular tuning and best practices pertaining to Oracle, refer to the corresponding Oracle documentation.

## <span id="page-33-0"></span>**IBM DB2 for LUW Configuration and Monitoring**

This topic provides information about configuring and monitoring IBM DB2 for LUW (Linux, UNIX, and Windows). It describes the recommended registry variables and DBM CFG parameters. It also provides details about the storage subsystem, log configuration, database monitoring, and index and table statistics.

## <span id="page-33-1"></span>**Recommended Settings for IBM DB2 Registry Variables**

The following table describes the DB2 registry values that are either recommended or are critical for IBM DB2 for LUW (Linux, UNIX, and Windows) performance with v:

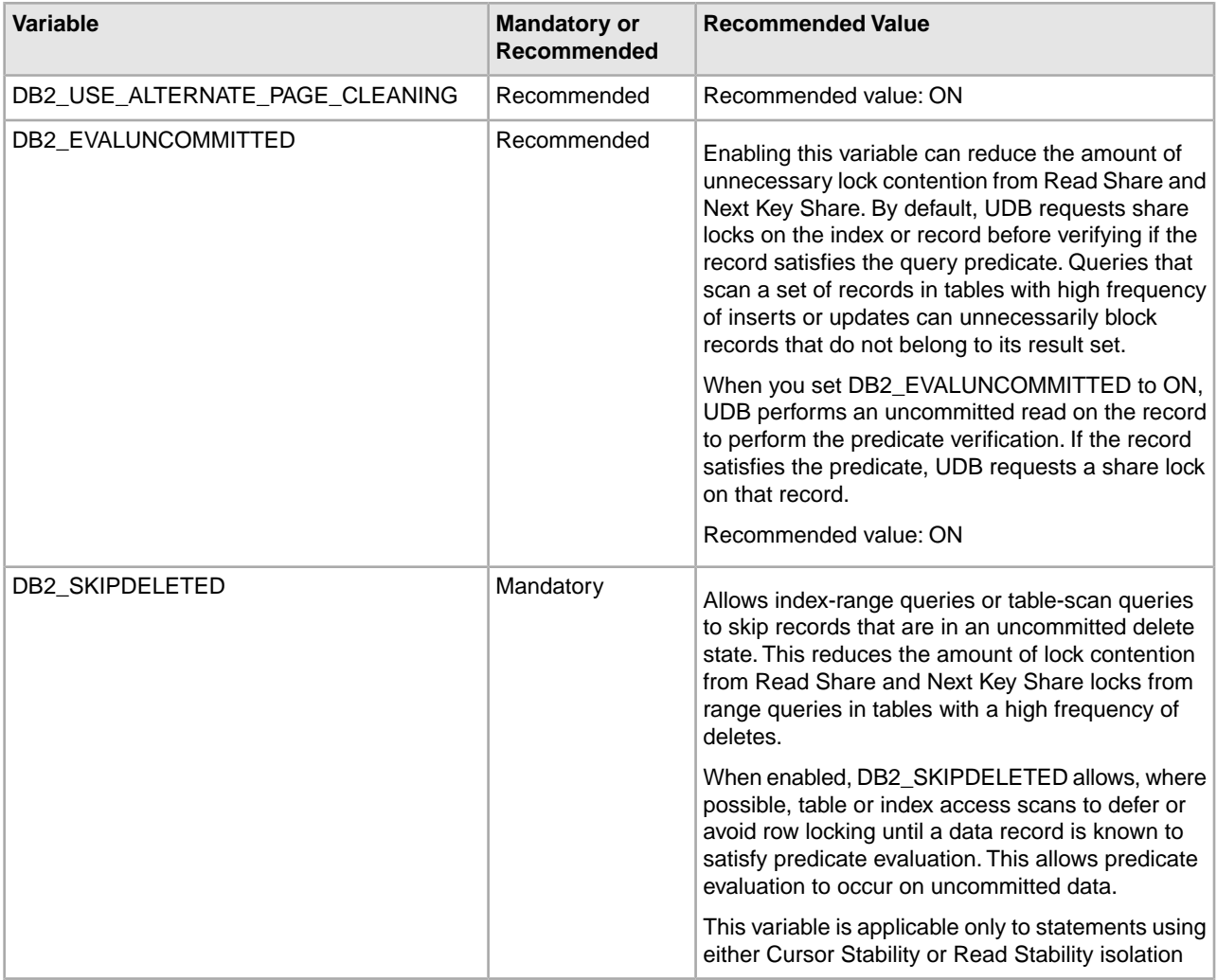

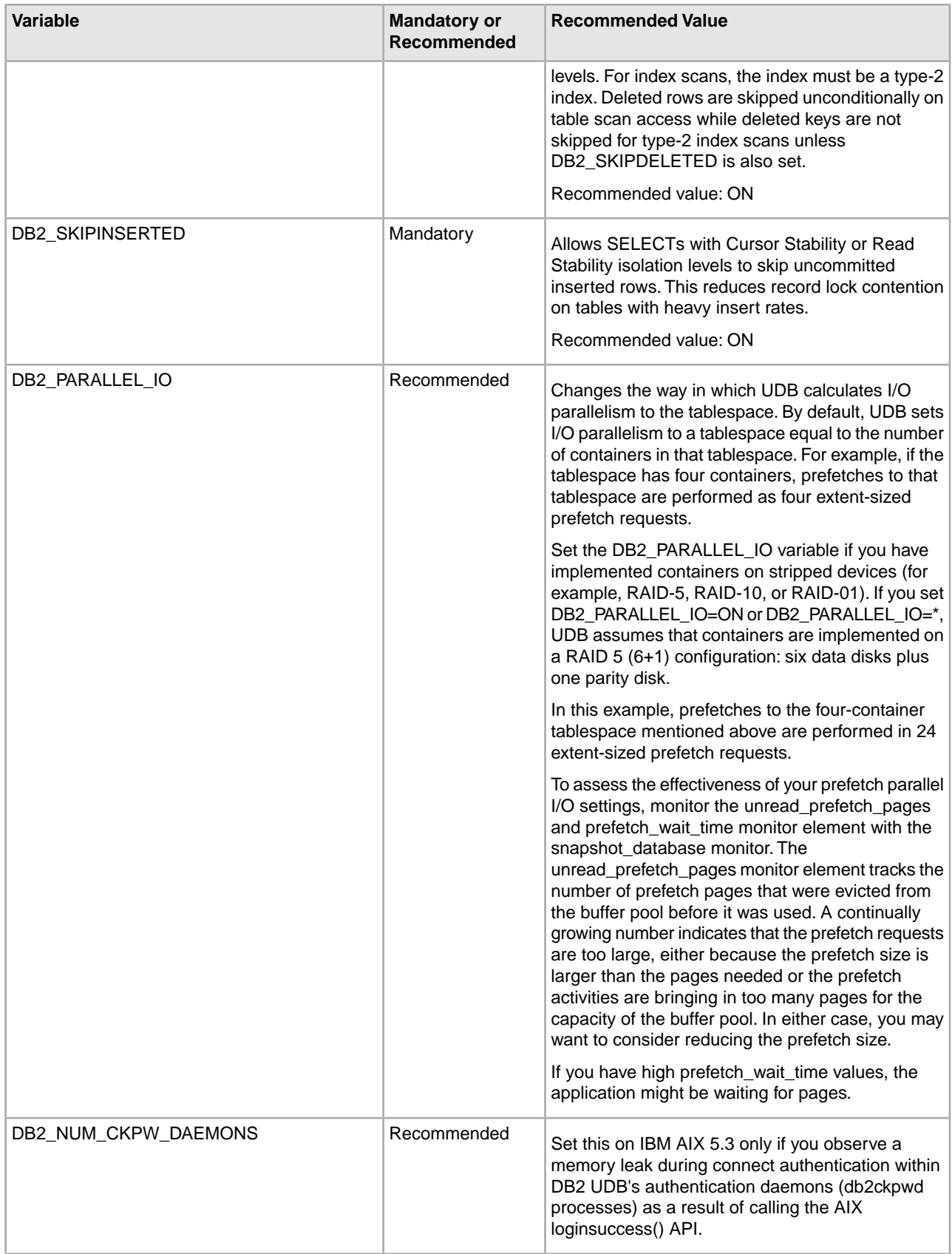

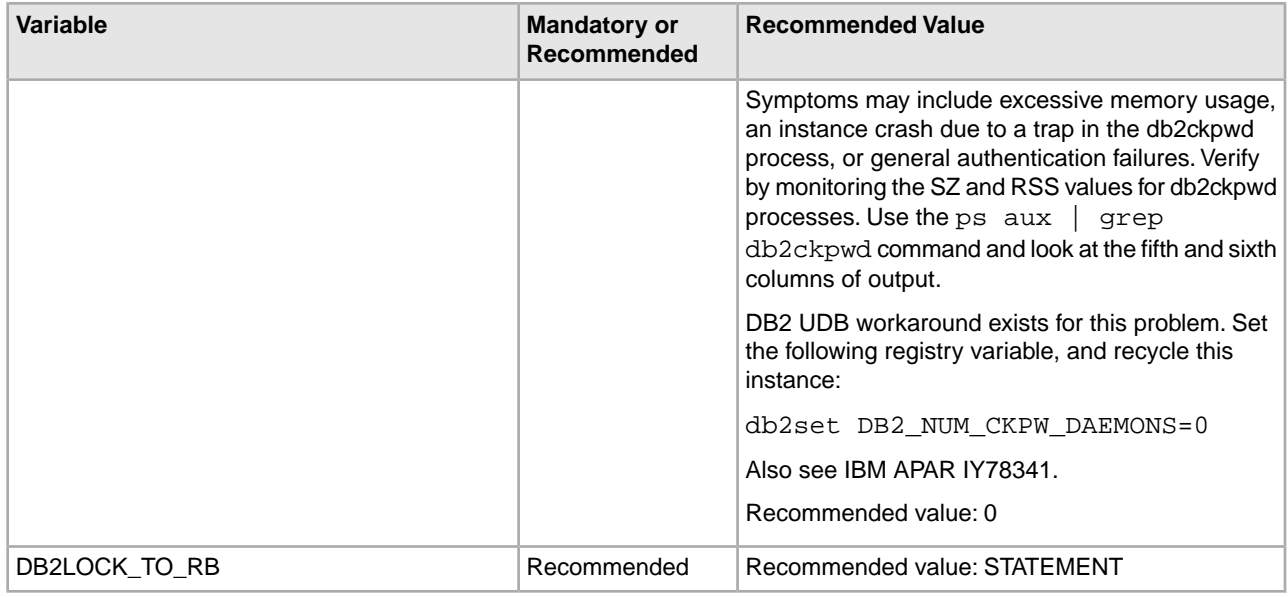

## <span id="page-35-0"></span>**Recommended Settings for DBM CFG Parameters**

Let UDB automatically manage the following parameters for DB2 9.x by accepting the default values:

- INSTANCE\_MEMORY
- FCM\_NUM\_BUFFERS
- FCM\_NUM\_CHANNELS

Enabling the following monitor switches is recommended in production:

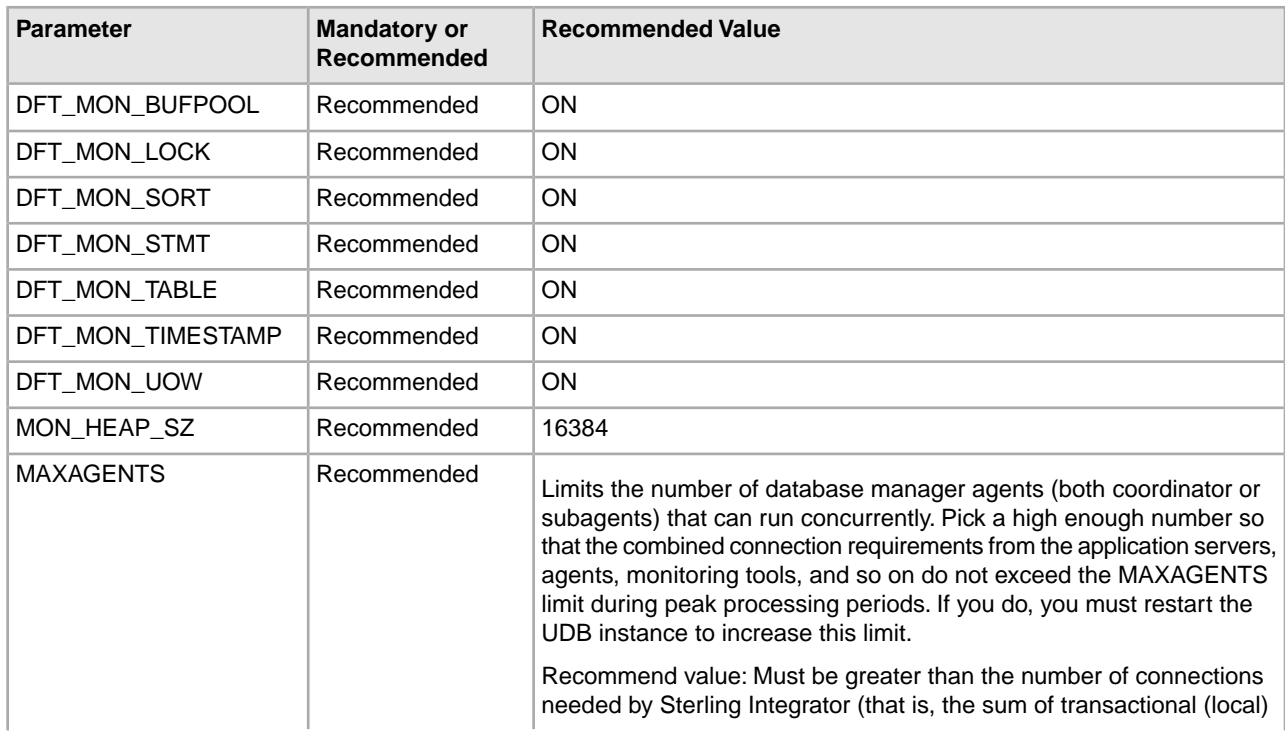
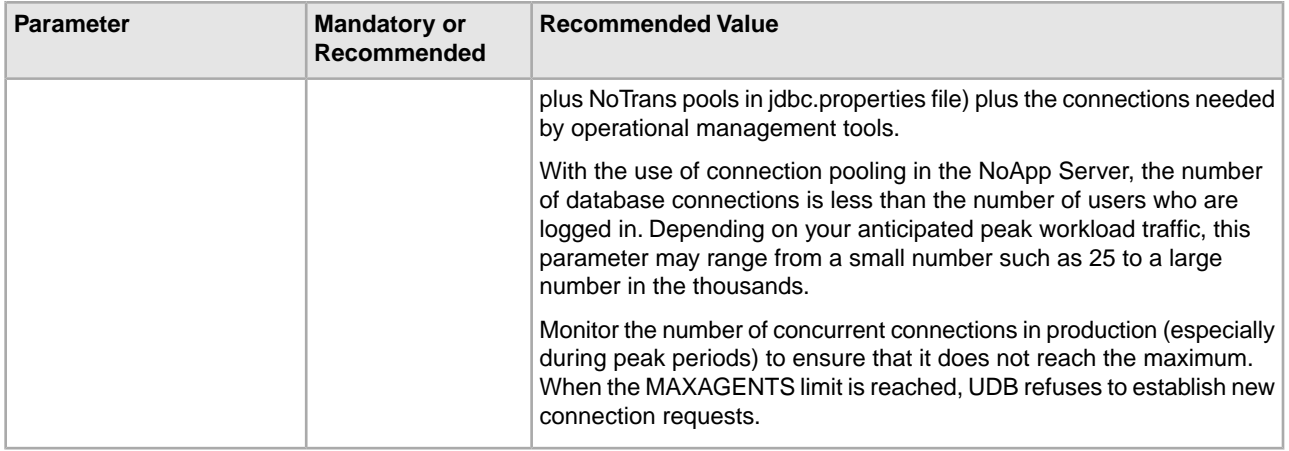

### **Estimation Guidelines for Number of Connections**

You can roughly estimate the number of concurrent user connections required for Sterling Integrator with this formula:

Concurrent (UDB) connections =  $A + B + C$ 

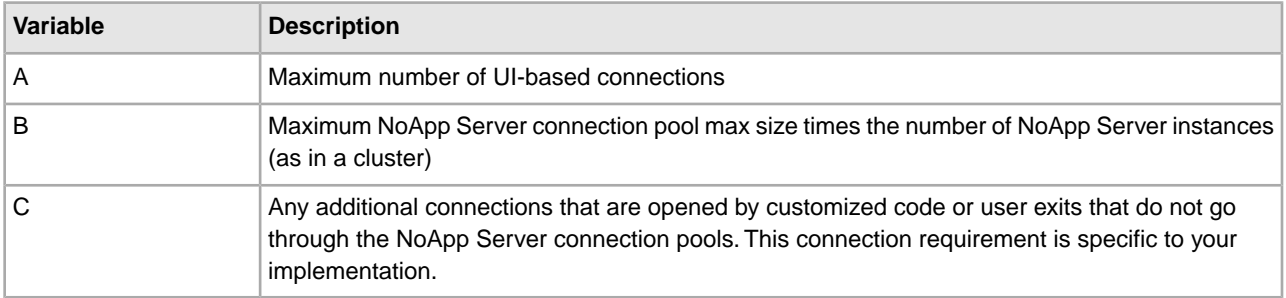

### **Benchmarking**

Benchmarking your system to validate assumptions and estimates prior to a production implementation is strongly recommended. During the test, monitor the connection pool usage levels in each of the application server instances, the number of agents to run to meet your processing and service levels, and the actual UDB database connections established.

### **Recommended Settings for DB CFG Parameters**

For optimal performance, the parameters and values described in the following table are recommended for DB2 9.x.

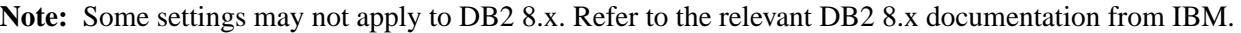

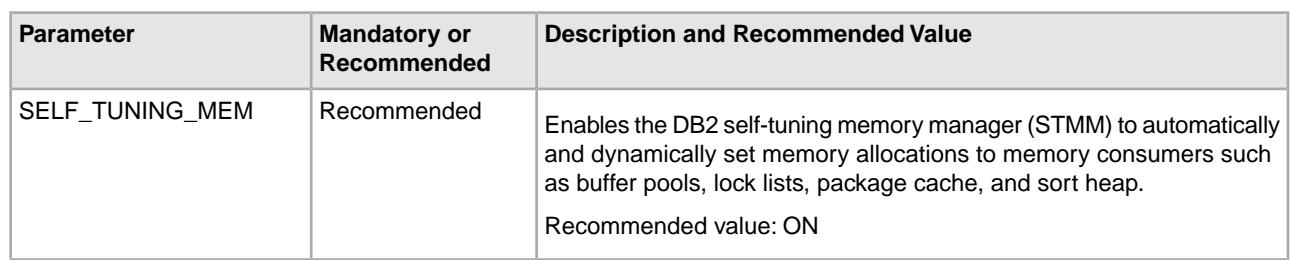

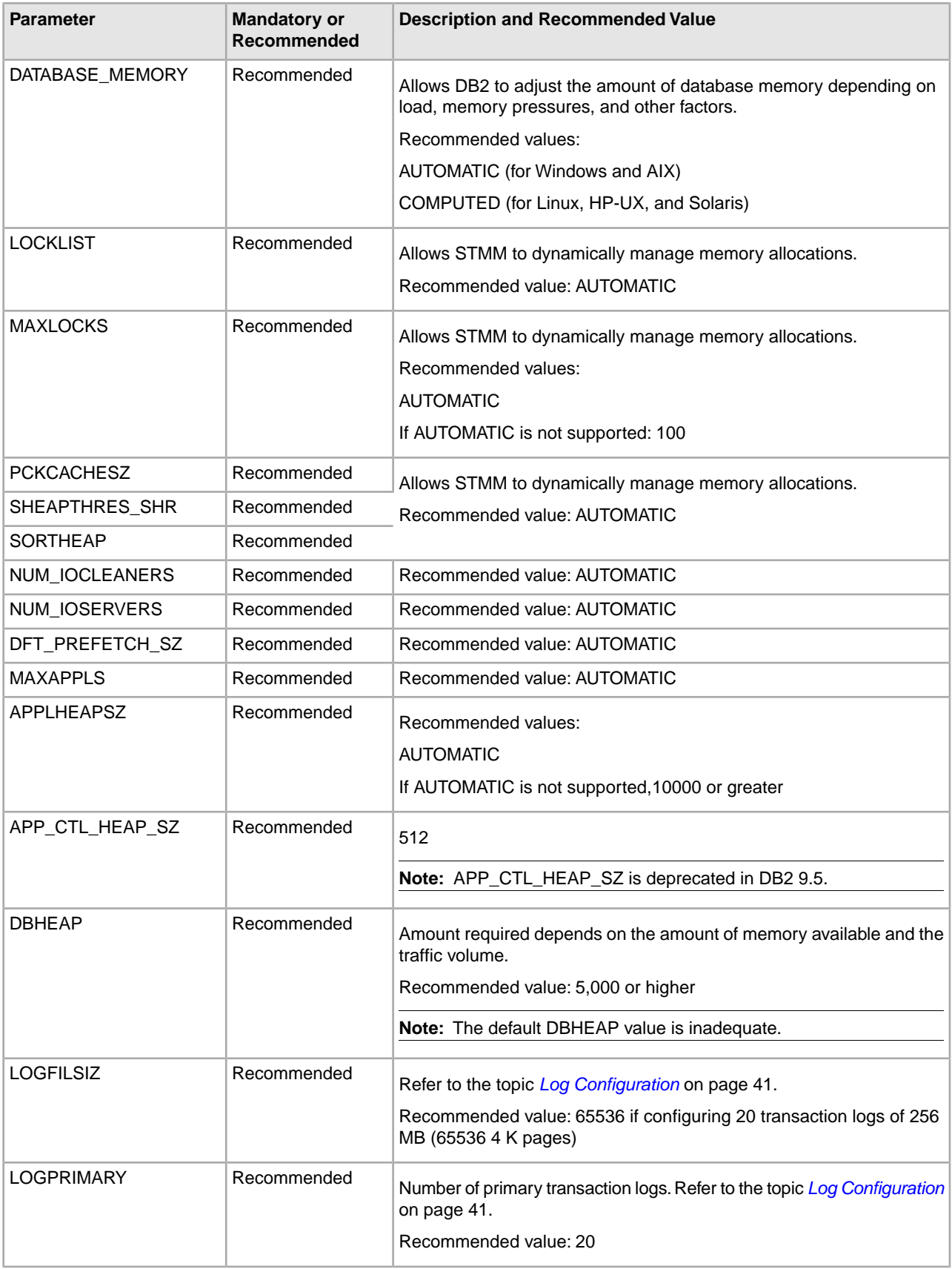

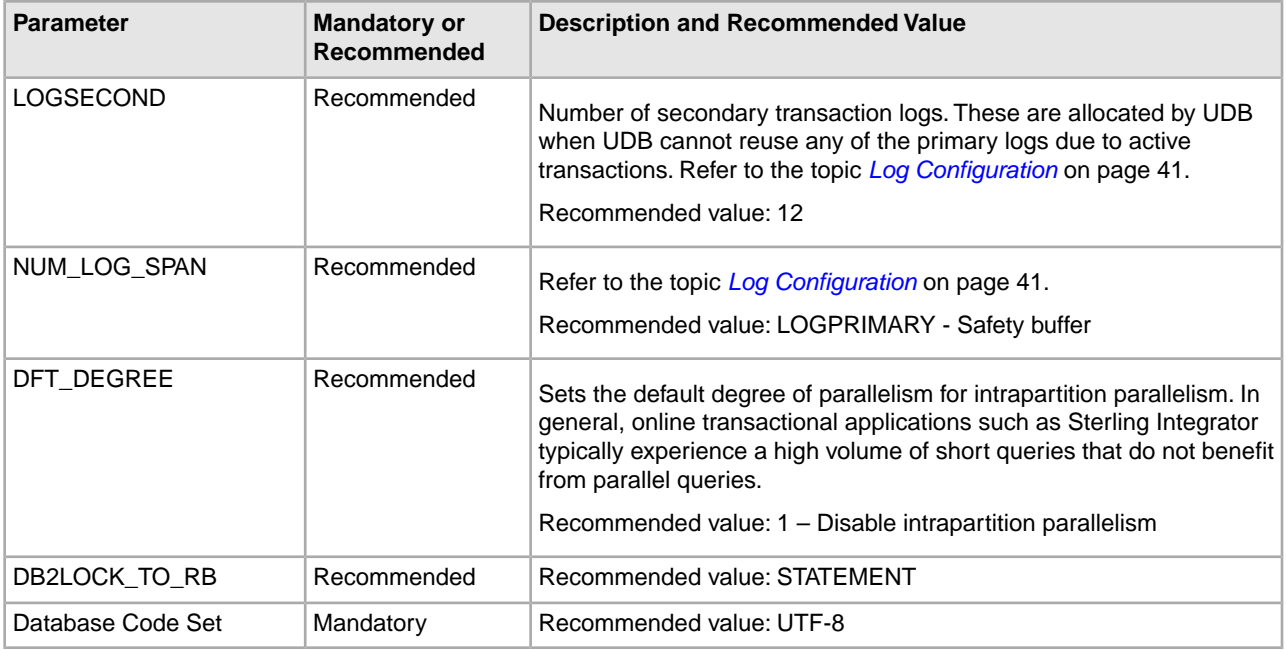

# **Storage Subsystem**

Prior to production, plan the overall storage strategy. The DDLs to create temporary tablespaces and data tablespaces are left to the discretion of the customer. This topic discusses some general recommendations.

The Sterling Integrator installation creates tables and indexes. The tables use different page sizes: 4K, 8K, and 16K. You should have a tablespace to accommodate tables with these page sizes. DB2 automatically places tables and indexes in the available tablespaces using its internal logic.

### **SMS Tablespaces in DB2**

In an SMS (System Managed Space) table space, the operating system's file system manager allocates and manages the space where the table is stored. The storage model typically consists of many files, representing table objects, stored in the file system space. The user decides on the location of the files, DB2 controls their names, and the file system is responsible for managing them. By controlling the amount of data written to each file, the database manager distributes the data evenly across the table space containers. By default, the initial table spaces created at database creation time are SMS.

SMS table spaces are defined using the MANAGED BY SYSTEM option in the CREATE DATABASE command, or in the CREATE TABLESPACE statement.

Consider two key factors when you design your SMS table spaces:

- Containers for the table space. You must specify the number of containers that you want to use for your table space. It is crucial to identify all the containers you want to use, because you cannot add or delete containers after an SMS table space is created.
- In a partitioned database environment, when a new partition is added to the database partition group for an SMS table space, the ALTER TABLESPACE statement can be used to add containers for the new partition.

Each container used for an SMS table space identifies an absolute or relative directory name. Each of these directories can be located on a different file system (or physical disk). Estimate the maximum size of the table space with:

Number of containers \* maximum file system size supported by the operating system

This formula assumes that there is a distinct file system mapped to each container, and that each file system has the maximum amount of space available. In practice, this may not be the case, and the maximum table space size may be much smaller. There are also SQL limits on the size of database objects, which may affect the maximum size of a table space.

• Extent size for the table space

The extent size can only be specified when the table space is created. Because it cannot be changed later, it is important to select an appropriate value for the extent size. If you do not specify the extent size when creating a table space, the database manager will create the table space using the default extent size as defined by the dft extent sz database configuration parameter. This configuration parameter is initially set based on the information provided when the database is created. If the dft\_extent\_sz parameter is not specified in the CREATE DATABASE command, the default extent size is set to 32.

### **DMS Tablespaces in IBM DB2**

In a DMS (Database Managed Space) table space, the database manager controls the storage space. The storage model consists of a limited number of devices or files whose space is managed by DB2. The database administrator decides which devices and files to use, and DB2 UDB manages the space on those devices and files. The table space is essentially an implementation of a special-purpose file system designed to meet the needs of the database manager.

A DMS table space containing user-defined tables and data can be defined as:

- A regular table space to store any table data, and optionally, index data
- A large table space to store long field or LOB data, or index data

When designing your DMS table spaces and containers, you should consider the following:

- The database manager uses striping to ensure an even distribution of data across all containers.
- The maximum size of regular table spaces is 64 GB for 4 KB pages, 128 GB for 8 KB pages, 256 GB for 16 KB pages, and 512 GB for 32 KB pages. The maximum size of large table spaces is 2 TB.

Unlike SMS table spaces, the containers that make up a DMS table space do not have to be the same size. However, the use of unequal container sizes is not usually recommended because it results in uneven striping across the containers, and results in suboptimal performance. If any container is full, DMS table spaces use the available free space from other containers.

• Because space is preallocated, it must be available before the table space can be created. When using device containers, the device must also exist with enough space for the definition of the container. Each device can have only one container defined on it.

To avoid wasted space, the size of the device and the size of the container should be equivalent. If, for example, the device is allocated with 5000 pages, and the device container is defined to allocate 3000 pages, 2000 pages on the device will not be usable.

By default, one extent in every container is reserved for overhead. Only full extents are used. For optimal space management, use the following formula to determine an appropriate size when allocating a container:

extent size  $*(n + 1)$ 

In this formula:

- extent size is the size of each extent in the table space
- *n* is the number of extents that you want to store in the container
- Device containers must use logical volumes with a "character-special interface," and not physical volumes.

You can use files instead of devices with DMS table spaces. No operational difference exists between a file and a device; however, a file can be less efficient because of the run-time overheads associated with the file system. Files are useful when devices are not directly supported, a device is not available, maximum performance is not required, or you do not want to set up devices.

If your workload involves LOBs or LONG VARCHAR data, you can derive performance benefits from file system caching.

#### **Automatic Storage Management (ASM)**

Automatic storage grows the size of your database across disk and file systems. It removes the need to manage storage containers manually by taking advantage of the performance and flexibility of database managed storage. In DB2 9, automatic storage is enabled by default.

A database needs to be enabled for automatic storage when it is created. You cannot enable automatic storage for a database if it was not created to accommodate for it. Similarly, you cannot disable automatic storage for a database that was originally created to use it.

With automatic storage, you no longer need to worry about tasks such as creating additional table spaces for capacity, adding containers, and monitoring container growth. When you want to restore a database backup, on a different system (using different directory or path structures), you can redefine the storage paths, such that the new paths are used instead of the ones stored in the backup.

The following examples illustrate automatic storage usage on UNIX and Linux systems.

When a database is created, you can specify the storage pool for use by the database. If no storage paths are specified, the default database path (dftdbpath) is used.

CREATE DATABASE test on /data/path1, /data/path2

You can add additional storage paths to the pool:

ALTER DATABASE ADD STORAGE /data/path3, /data/path4

Earlier, when you created tablespaces, you had to specify containers for them. You can now specify that they automatically use the database storage pool:

CREATE TABLESPACE ts1 MANAGED BY AUTOMATIC STORAGE

You can also define policies for storage growth and limits:

CREATE TABLESPACE ts2

INITIAL SIZE 500K

INCREASE SIZE 100K

MAXSIZE 100M

<span id="page-40-0"></span>**Note:** For performance and simplicity, Automatic Storage Management is recommended. If this is not possible, define SYSCATSPACE and SYSTOOLSPACE, temporary tablespaces as SMS, and other tablespaces holding application data as DMS.

### **Log Configuration**

This topic provides information about the following logs:

- LOGFILSIZ, LOGPRIMARY, LOGSECOND
- NUM\_LOG\_SPAN

### **LOGFILSIZ, LOGPRIMARY, LOGSECOND**

At a minimum, configure 20 transaction logs (LOGPRIMARY=20) of 256 MB (LOGFILSIZ=65536 4K-pages) for Sterling Integrator.

As an additional precaution, configure at least 12 secondary transaction logs (LOGSECOND=12). UDB allocates secondary logs when it cannot reuse any of the primary logs due to active transactions.

Track the following monitor elements to assess the effectiveness of these settings, and adjust as needed:

- total\_log\_used and tot\_log\_used\_top to see how much of the logs are used
- Which workloads are consuming or holding the transaction logs when LOGPRIMARY approaches the total primary log capacity. If needed, raise the setting for LOGPRIMARY.
- sec\_log\_used\_top and sec\_logs\_allocated to see if secondary transaction logs are used. Investigate how often logging spills over to the secondary logs and what workloads are running during the spill. If needed, increase LOGPRIMARY to prevent log spills.

### **NUM\_LOG\_SPAN**

This parameter limits the number of logs a transaction can span, which prevents situations where UDB cannot switch transaction logs because all the transaction logs are active. For example:

- Someone may have updated a record in Control Center, but may have forgotten to commit the change.
- Updates to one or more database records might not get committed due to a software bug.

Set NUM\_LOG\_SPAN to a minimum of 12 so that valid long-running transactions are not prematurely forced, and a maximum of LOGPRIMARY minus a safety buffer. For example, if LOGPRIMARY=20 and you decide upon a safety buffer of 4, the maximum NUM\_LOG\_SPAN=16.

### **DB2 Monitoring**

DB2 UDB on Linux, UNIX, and Windows includes many facilities for tracing system activity at just about any level of detail. This section covers the following topics:

- Snapshot Monitors
- Snapshot Monitor Commands
- DB2 Event Monitors
- Use an Event Monitor to Diagnose and Flush Deadlocks
- DB2 Performance Expert

#### **Snapshot Monitors**

Information about snapshot monitors is available at *<http://www.ibm.com/developerworks/data/library/techarticle/dm-0408hubel/index.html#N1007C>*.

Snapshot monitors collect information about the state of a DB2 UDB instance and any databases it controls at a specific point in time. Snapshots are useful for determining the status of a database system. When taken at regular intervals, they can provide information that lets you observe trends and identify potential problem areas. Snapshot monitoring is performed by executing the GET SNAPSHOT command from the DB2 Command-Line Processor (CLP).

#### **Snapshot Monitor Commands**

To use snapshot monitors, turn on the monitor switches and view data. The following table describes the command and syntax for specific tasks:

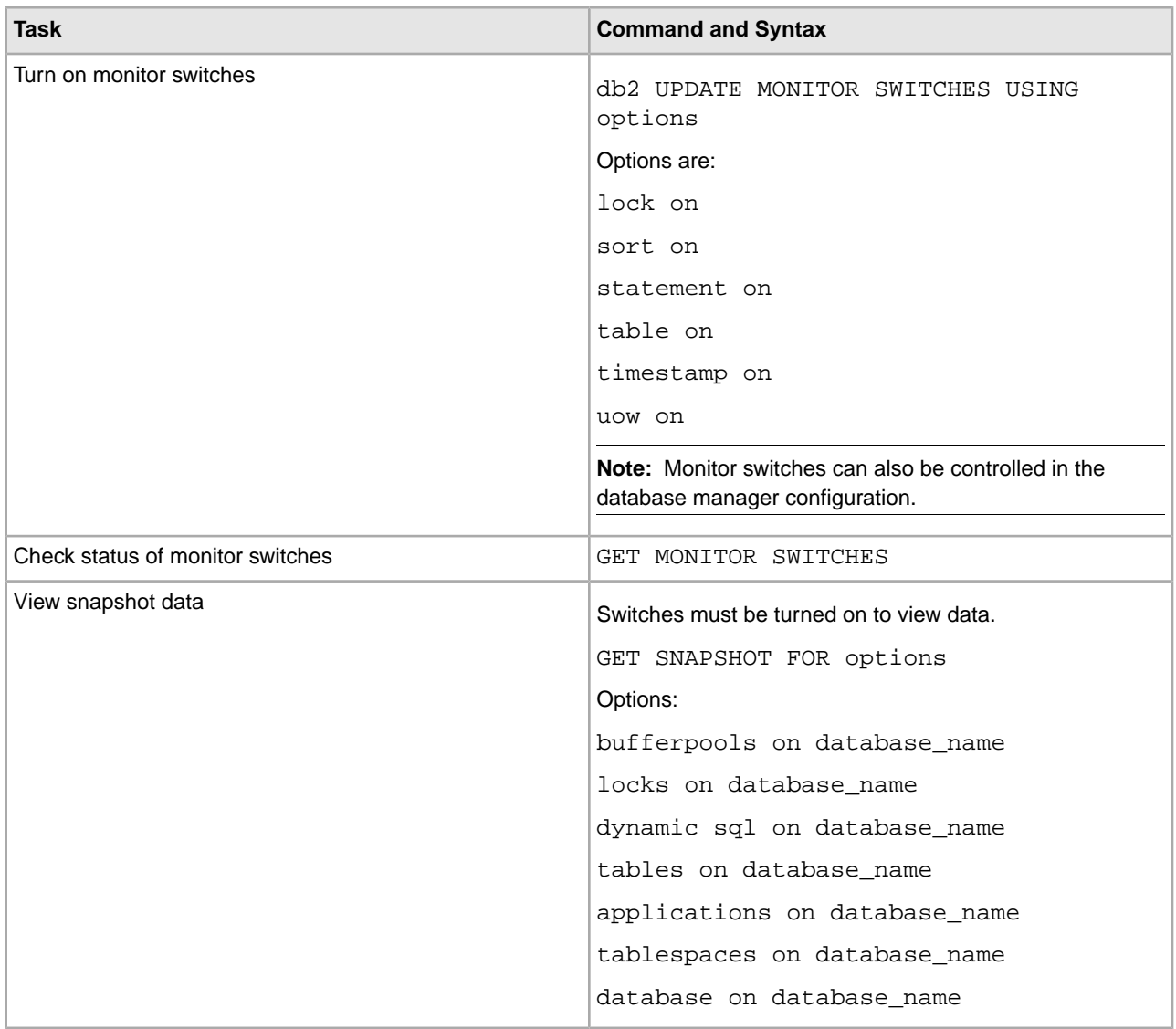

### **DB2 Event Monitors**

Information about snapshot monitors is available at *<http://www.ibm.com/developerworks/data/library/techarticle/dm-0408hubel/index.html#N1007C>*.

Event monitors are used to monitor events in an area over time, such as by producing event records at the start and end of multiple events. These records are useful for resource planning, trend analysis, and so on.

The most common uses for event monitors are for connections, locks, and statements. Output can be written to files, named pipes (useful if writing programs to retrieve monitor data), or to tables.

Event monitor output can be either blocked or nonblocked. Blocked output ensures against data loss, but should generally be avoided for systems that produce a large volume of records and for statement event monitors to avoid crashes.

You can limit the granularity of an event monitor to a single user or application.

Connection events can be used to track system usage on a user basis or application basis. This data allows you to identify poorly performing programs, the heaviest users, and usage trends. Daily review facilitates discussions with users about the activity or about adjusting the DB2 physical design.

### **Use an Event Monitor to Diagnose and Flush Deadlocks**

Sterling Integrator, along with the necessary DB2 registry variables, is designed to minimize the occurrence of deadlocks. However, deadlocks may still occur in some situations, including the following:

- Custom BP code may obtain records in a different order.
- DB2 may choose an access plan that retrieves records in a different order.

The following table describes the actions to be performed for specific tasks:

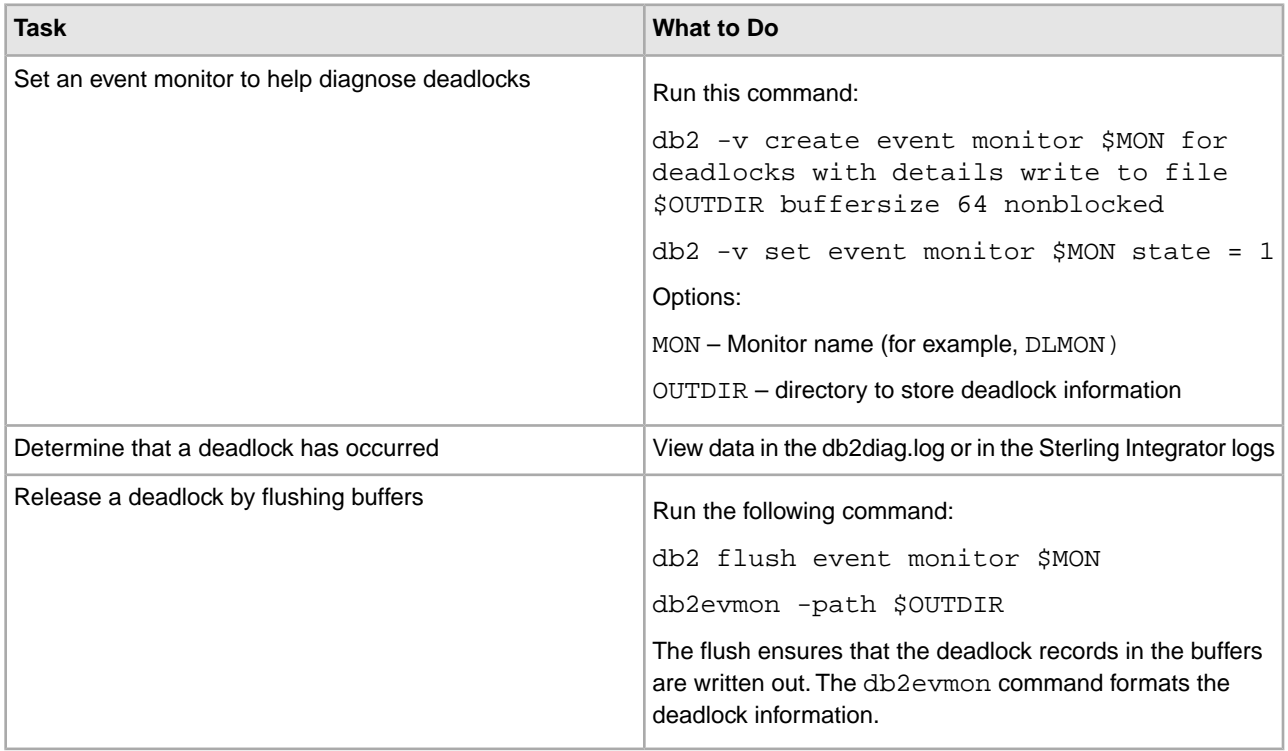

#### **DB2 Performance Expert**

DB2 Performance Expert (PE) is a performance analysis and tuning tool for managing a mix of DB2 systems with a single end-user interface. DB2 PE simplifies DB2 performance management by providing the ability to monitor applications, system statistics, and system parameters using a single tool. It can help in scenarios such as:

- Reviewing sort performance
- Verifying the need to reorganize tables
- Ensuring that there are sufficient DB2 agents to handle the workload
- Examining frequently used SQL statements from the package cache
- Analyzing buffer pools
- Monitoring system health

For more information about the DB2 Performance Expert, refer to *<http://www-01.ibm.com/software/data/studio/performance-expert-luw>*

### **DB2 Index and Table Statistics**

DB2 uses catalog statistics to determine the most efficient access plan for a query. Out-of-date or incomplete statistics for a table or an index may slowdown query execution.

Manual statistics management can be time-consuming. Automatic statistics collection can run the RUNSTATS utility in the background to collect and maintain the statistics you require.

To configure your database for automatic statistics collection, set each of the following parameters to ON:

- AUTO\_MAINT
- AUTO\_TBL\_MAINT
- AUTO\_RUNSTATS

#### **Volatile Tables**

In some cases, the content of the WORKFLOW\_CONTEXT, TRANS\_DATA, and other tables can fluctuate significantly during the day. The resulting statistics, which represent a table at a single point in time, can be misleading. In such situations, mark the table as volatile with the following command:

alter table <table name> volatile cardinality

For information about regular tuning and best practices for DB2, refer to the corresponding IBM documentation.

#### **Update Table Statistics Manually**

In rare cases you may need to update statistics for a table manually. Run the following command for the table in the Sterling Integrator schema:

db2 runstats on table <table name> on key columns with distribution on key columns and sampled detailed indexes all allow read access

# **Microsoft SQL Server Configuration and Monitoring**

This topic provides information about configuring and monitoring Microsoft® SQL Server®. It describes the recommended instance-specific settings, database-specific settings, maintenance plan, and system monitoring. It also provides information about Address Windowing Extensions (AWE), storage subsystem, dynamic management views, and index and table statistics.

### **Recommended Instance-Specific Settings for Microsoft SQL Server 2005**

The default collation of Microsoft® SQL Server® should match the collation for the Sterling Integrator database to prevent collation conversions. A tempdb must be created with the same collation as that of Microsoft SQL Server's default collation. The Microsoft SQL Server uses tempdb for results that are too large to fit in memory. If the collation is different between the tempdb and the Sterling Integrator database, the engine must convert from the Sterling Integrator collation to the tempdb collation, and then back again before sending the results to the Sterling Integrator server. This may lead to severe performance issues. In order to avoid such a situation, the server's default collation and the Sterling Integrator database's collation should be set to SOL Latin1 General CP850 Bin.

The parameter settings described in the following table are recommended:

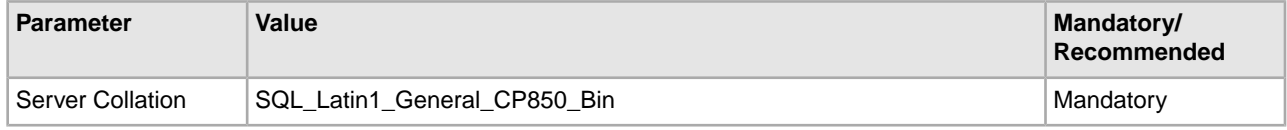

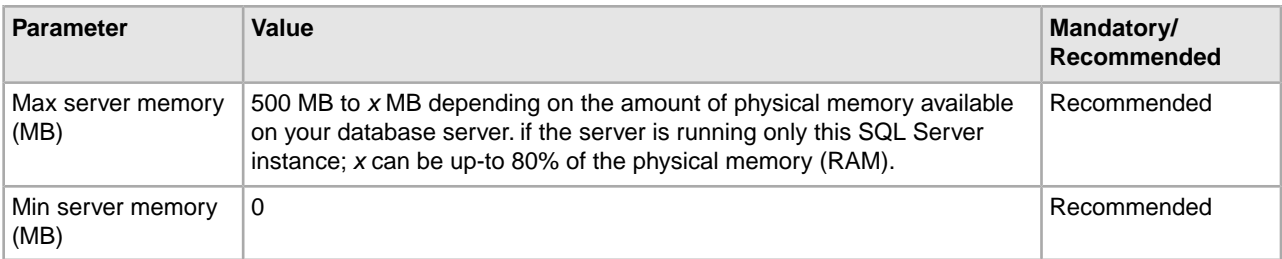

Additionally, you must also perform these tasks:

- Allow Microsoft SQL Server 2005 to manage memory dynamically (default).
- Disable any antivirus software running on the Microsoft SQL Server data, transaction log, and binaries directory.

# **Microsoft SQL Server Memory with Address Windowing Extensions (AWE)**

You can use the Microsoft SQL Server memory (with AWE) when running Microsoft SQL Server 2005 (32 bit) on Windows Server (32 bit). This is helpful when your server has more than 4 GB of RAM and you want Microsoft SQL Server to be able to use that. For using Microsoft SQL Server 2005 with AWE, use the recommended values for Min and Max server memory for instance level settings. For more information on Enabling AWE Memory for Microsoft SQL Server Memory, refer to the Microsoft Developer Network Web site, which can be accessed from: *[http://msdn.microsoft.com/en-us/library/ms190673\(SQL.90\).aspx](http://msdn.microsoft.com/en-us/library/ms190673(SQL.90).aspx)*.

# **Recommended DB-Specific Settings for Microsoft SQL Server**

The collation required for the Sterling Integrator database is a collation that most closely matches the character set used by Java®. By using this collation, you can remove the necessity to perform character data conversions before they are stored in the database tables. Use the parameters described in the following table when configuring the DB-specific settings:

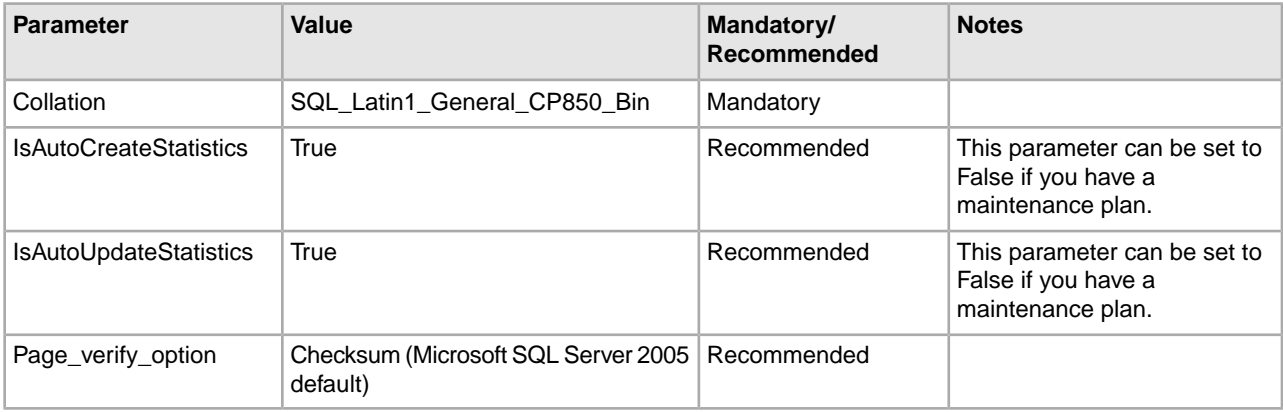

# **Row Versioning-Based Isolation Level (READ\_COMMITTED\_SNAPSHOT) for Microsoft SQL Server 2005**

This new feature, which is available in Microsoft SQL Server 2005, can help in the following ways:

- Resolve concurrency issues such as excessive blocking
- Reduce deadlocks

The following T-SQL statement enables the READ\_COMMITTED\_SNAPSHOT for a database:

ALTER DATABASE <DB NAME> SET READ\_COMMITTED\_SNAPSHOT ON;

This snapshot option increases the number of I/Os as well as the size of tempdb. It is important to have tempdb on fast disks as well as to have it sized according to your workload. For more information about Using and Understanding Snapshot Isolation and Row Versioning, refer to the Microsoft Developer Network Web site, which can be accessed from: *[http://msdn.microsoft.com/en-us/library/tcbchxcb\(VS.80\).aspx](http://msdn.microsoft.com/en-us/library/tcbchxcb(VS.80).aspx)*.

# **Storage Subsystem**

Prior to production, you should plan the overall storage strategy. You must have DDLs to create and place tempdb and the user database for Sterling Integrator. A typical subsystem configuration would be:

- OS and SQL Server binaries on a RAID 1 disk set
- SQL Server data files on one or more RAID 5 disk sets
- SQL Server transaction logs on a RAID 10 disk set

Consider and ensure the following when planning a storage subsystem:

- Place SQL Server binaries on a separate set of physical disks other than the database data and log files.
- Place the log files on physical disk arrays other than those with the data files. This is important because logging is more write-intensive, and the disk arrays containing the SQL Server log files require sufficient disk I/O to ensure that performance is not impacted.
- Set a reasonable size for your database. Estimate how big your database will be. This should be done as part of presales exercise working with Sterling Commerce Professional Services.
- Set a reasonable size for the transaction log. The transaction log's size should be 20–25 per cent of the database size.
- Leave the Autogrow feature on for the data files and the log files. This helps the SQL Server to automatically increase allocated resources when necessary.
- Set a reasonable size for the Autogrow increment. Setting the database to automatically grow results in some performance degradation. Therefore you should set a reasonable size for the Autogrow increment to prevent the database from growing automatically often.
- Set the maximum size for the data files and log files in order to prevent the disk drives from running out of space.
- If you have several physical disk arrays, try to create at least as many files as there are physical disk arrays so that you have one file per disk array. This improves performance because when a table is accessed sequentially, a separate thread is created for each file on each disk array in order to read the table's data in parallel.
- Place the heavily accessed tables in one file group and place the tables' indexes in a different file group on a different physical disk arrays. This improves performance, because separate threads will be created to access the tables and indexes. For more information about Sterling Integrator tables, refer to the "Schema Objects" and "Sterling Integrator Database Tables" sections in the topic *[Database Management](#page-20-0)* on page 21.

# **Monitoring Microsoft SQL Server Using Microsoft SQL Server Management Studio**

Microsoft SQL Server Management Studio is a tool kit for configuring, managing, and administering all components of Microsoft SQL Server 2005. Microsoft SQL Server Management Studio combines the features of Enterprise Manager, Query Analyzer, and Analysis Manager. For more information about Microsoft SQL

Server Management Studio, refer to the Microsoft Developer Network Web site, which can be accessed from: *[http://msdn.microsoft.com/en-us/library/ms174173\(SQL.90\).aspx](http://msdn.microsoft.com/en-us/library/ms174173(SQL.90).aspx)*.

# **Monitoring Microsoft SQL Server Using SQL Server Profiler**

SQL Server Profiler is a graphical tool used to monitor an instance of Microsoft SQL Server. This tool is a good troubleshooting tool, but should not be enabled for day-to-day operations because there is an inherent overhead in capturing this data daily. The data about each event can be captured to a file or a table for analysis at a later date.

The SQL Server Profiler can be used to:

- Monitor the performance of an instance of the SQL Server Database Engine
- Identify procedures and queries that are executing slowly
- Replay traces of one or more users
- Perform query analysis
- Troubleshoot problems
- Audit and review activity
- Correlate performance counters
- Configure trace problems

For more information about Using the SQL Server Profiler, refer to the Microsoft Developer Network Web site, which can be accessed from: *[http://msdn.microsoft.com/en-us/library/ms187929\(SQL.90\).aspx](http://msdn.microsoft.com/en-us/library/ms187929(SQL.90).aspx)*.

Enable the following events in SQL Server Profiler to capture deadlock-related information:

- Deadlock graph
- Lock: Deadlock
- Lock: Deadlock Chain
- RPC:Completed
- SP:StmtCompleted
- SQL:BatchCompleted
- SQL:BatchStarting

For more information about Analyzing Deadlocks with SQL Server Profiler, refer to the Microsoft Developer Network Web site, which can be accessed from: *[http://msdn.microsoft.com/en-us/library/ms188246\(SQL.90\).aspx](http://msdn.microsoft.com/en-us/library/ms188246(SQL.90).aspx)*.

For more information about Troubleshooting Deadlocks in Microsoft SQL Server 2005, refer to the Microsoft Developer Network Web site, which can be accessed from: *<http://blogs.msdn.com/sqlserverstorageengine/archive/2006/06/05/617960.aspx>*.

### **Microsoft SQL Dynamic Management Views**

The Dynamic Management Views (DMVs) introduced in Microsoft SQL Server 2005 provide DBA information about the current state of the SQL Server machine. These values help an administrator diagnose problems and tune the server for optimal performance. For more information about dynamic management views and functions, refer to the Microsoft Developer Network Web site, which can be accessed from:

*[http://msdn.microsoft.com/en-us/library/ms188754\(SQL.90\).aspx](http://msdn.microsoft.com/en-us/library/ms188754(SQL.90).aspx)*

# **Microsoft SQL System Monitor**

The performance monitor (Perfmon) or system monitor is a utility used to track a range of processes and provide a real-time graphical display of the results. It can also be used to measure SQL Server performance. You can view SQL Server objects, performance counters, and the behavior of other objects, such as processors, memory, cache, threads, and processes. For more information about Monitoring Resource Usage (System Monitor), refer to the Microsoft TechNet Web site, which can be accessed from: *[http://technet.microsoft.com/en-us/library/ms191246\(SQL.90\).aspx](http://technet.microsoft.com/en-us/library/ms191246(SQL.90).aspx)*.

# **Microsoft SQL Server Maintenance Plan**

A maintenance plan is a set of measures (workflows) taken to ensure that a database is properly maintained and routine backups are scheduled and handled. Microsoft SQL Server maintenance plans can be configured by a wizard in Microsoft SQL Server 2005 Management Studio, which can help alleviate some of the burden involved in creating the plan. In Microsoft SQL Server 2005 Database Engine, maintenance plans create an Integration Services package, which is run by an SQL Server Agent job. The goal of a maintenance plan is to:

- Back up the Sterling Integrator database regularly using either the simple model or the full recovery model
- Update the statistics on all Sterling Integrator tables and associated indexes
- Rebuild or reorganize indexes on Sterling Integrator tables
- Run database consistency checks

For more information about MS SQL Maintenance Plans, see the Microsoft Developer Network Web site: *[http://msdn.microsoft.com/en-us/library/ms187658\(SQL.90\).aspx](http://msdn.microsoft.com/en-us/library/ms187658(SQL.90).aspx)*

You can use either the simple recovery model or the full recovery model with the database. If you are unsure about which model to use, use the full recovery model.

Consider the simple recovery model if you are agreeable to the following:

- Point of failure recovery is not necessary. If the database is lost or damaged, you are willing to lose all the updates between a failure and the previous backup.
- You are willing to risk the loss of some data in the log.
- You do not want to back up and restore the transaction log, preferring to rely exclusively on full and differential backups.
- You are willing to perform a differential database backup every day and a full database backup over the weekends (during low activity period).

For more information about Backup Under the Simple Recovery Model, see the Microsoft Developer Network Web site:

*[http://msdn.microsoft.com/en-us/library/ms191164\(SQL.90\).aspx](http://msdn.microsoft.com/en-us/library/ms191164(SQL.90).aspx)*

Consider the full recovery model if you are agreeable to the following:

- You want to recover all the data.
- You want to recover to the point of failure.
- You want to be able to restore individual pages.
- You are willing to incur the cost of additional disk space for transaction log backups.
- Performance of transaction log backups every 30-45 minutes.

For more information about Backup Under the Full Recovery Model, refer to the Microsoft Developer Network Web site, which can be accessed from: *[http://msdn.microsoft.com/en-us/library/ms190217\(SQL.90\).aspx](http://msdn.microsoft.com/en-us/library/ms190217(SQL.90).aspx)*.

For more information about Transaction Log Backups, refer to the Microsoft Developer Network Web site, which can be accessed from: *[http://msdn.microsoft.com/en-us/library/ms190440\(SQL.90\).aspx](http://msdn.microsoft.com/en-us/library/ms190440(SQL.90).aspx)*.

# **Microsoft SQL Server Index,Table Statistics, and Index Rebuilds**

Your maintenance plan should include updation of statistics and rebuilding or reorganizing indexes. If you have a maintenance plan for updating statistics, set IsAutoCreateStatistics and IsAutoUpdateStatistics, at the database level, to False. This helps control when the maintenance plan runs, which should be at low load periods. If you have not included this in your maintenance plan, then set IsAutoCreateStatistics and IsAutoUpdateStatistics, at the database level to True.

Following is an example of a T-SQL statement for updating the statistics on a table, including the statistics pertaining to all the indexes on the table:

UPDATE STATISTICS <TABLE NAME>

When the data in the tables have changed by approximately 20 per cent, index rebuilds are recommended for the Sterling Integrator database. This must be validated by looking at system performance as a whole. Online index rebuilds, which cause minimal impact to the system, are possible. To find out more about document life-spans, and when the data in the tables change by approximately 20 per cent, speak to the Sterling Integrator system administrator.

You can rebuild indexes either online or offline. Online indexes can be rebuilt, with the following exceptions:

- Clustered indexes if the underlying table contains LOB data types
- Nonclustered indexes that are defined with LOB data type columns. Nonclustered indexes can be rebuilt online if the table contains LOB data types, but none of these columns are used in the index definition as either key or nonkey columns.

For ease of maintenance, it is easier to either build all the indexes offline because offline rebuilding does not have the restrictions listed previously, or reorganize the index.

Following is an example of a T-SQL statement for rebuilding indexes offline:

ALTER INDEX ALL ON <TABLE NAME> REBUILD

Following is an example of a T-SQL statement for reorganizing indexes offline:

ALTER INDEX ALL ON <TABLE NAME> REORGANIZE

For more information about Reorganizing and Rebuilding Indexes, refer to the Microsoft Developer Network Web site, which can be accessed from: *[http://msdn.microsoft.com/en-us/library/ms189858\(SQL.90\).aspx](http://msdn.microsoft.com/en-us/library/ms189858(SQL.90).aspx)*.

For more information about Alter index (Transact-SQL), refer to the Microsoft Developer Network Web site, which can be accessed from: *[http://msdn.microsoft.com/en-us/library/ms188388\(SQL.90\).aspx](http://msdn.microsoft.com/en-us/library/ms188388(SQL.90).aspx)*.

### **Windows Defragmentation**

You must run Windows defragmentation on disks with SQL Server data files and transaction logs once a month. This helps reduce the fragmentation in the SQL Server files at the file system level. You can create a schedule for this using Windows Task Scheduler. For more information about the Disk Defragmenter Tools

and Settings, refer to the Microsoft TechNet Web site, which can be accessed from: *[http://technet.microsoft.com/en-us/library/cc784391\(WS.10\).aspx](http://technet.microsoft.com/en-us/library/cc784391(WS.10).aspx)*.

# **Microsoft SQL Server Tips**

Following are some additional tips pertaining to Microsoft SQL Server in the context of Sterling Integrator:

- When using Sterling Integrator with Microsoft SQL Server, Windows Integrated authentication is not supported.
- Ensure that network components such as routers, firewalls, and so on, do not drop the idle connections between Sterling Integrator and Microsoft SQL Server where they are on separate physical servers. Sterling Integrator uses JDBC connection pool, and idle connections are typical.
- It is recommended that you run Microsoft SQL Server and Sterling Integrator on separate physical servers because this helps improve performance, ease of maintenance, and recoverability.
- It is important to understand the difference between simple blocking and deadlocks:
- Blocking is an unavoidable characteristic of Microsoft SQL Server because it uses lock-based concurrency. Blocking occurs when one session holds a lock on a specific resource, and a second session attempts to acquire a conflicting lock type on the same resource. Typically, the time frame for which the first session locks the resource is small. When it releases the lock, the second session is free to acquire its own lock and continue processing. This is the normal behavior of Microsoft SQL Server with Sterling Integrator, and is generally not a cause for concern. It is a cause for concern only when sessions are getting blocked for a long time.
- Deadlocks are much worse than simple blocking. A deadlock typically occurs when a session locks the resources that another session has to modify, and the second session locks the resources that the first session intends to modify. Microsoft SQL Server has a built-in algorithm for resolving deadlocks. It will select one of the deadlock participants and roll back its transaction. This session becomes the deadlock victim. Microsoft SQL Server 2005 has two trace flags that can be set to capture deadlock-related information. The flags are Trace Flag 1204 and Trace Flag 1222. These trace flags can be used as an alternative to using SQL Server Profiler.

For more information about Detecting and Ending Deadlocks, refer to the Microsoft Developer Network Web site, which can be accessed from: *[http://msdn.microsoft.com/en-us/library/ms178104\(SQL.90\).aspx](http://msdn.microsoft.com/en-us/library/ms178104(SQL.90).aspx)*.

# **Java Virtual Machines**

# **Overview of JVM**

Java Virtual Machine (JVM) is a platform-independent programming language that converts Java bytecode into machine language and executes it. When you compile a Java source, you get an intermediate Java file called the Java class. The class file is made up of bytecodes representing abstract instruction codes. These codes are not directly executable by any computer processor.

To run a Java program, you start a JVM and pass the class file to the JVM. The JVM provides many services, including loading the class file and interpreting (executing) the byte codes. The JVM is the core technology that provides the runtime environment in which a Java application runs.

Each Java program or application runs in its own JVM. For example, if you configured an application server cluster with ten managed server instances that are controlled by one administrative instance, your configuration runs 11 JVM processes.

Since JVM is the underlying processing engine, it is critical that the JVMs are optimally configured and are running efficiently. Incorrect JVM settings may lead to poor application performance or JVM outages too.

Run the following command to find out the JVM version installed in your system:

\$JAVA\_HOME/bin/java -version

# **View the Performance Tuning Configuration Settings**

To view the JVM performance tuning configuration settings:

- 1. From the **Administration** menu, select **Operations** > **System** > **Performance** > **Tuning**.
- 2. In the Performance Tuning page, under **View**, next to **View Performance Configuration,** click **Go!**
- 3. Review the performance settings.

Performance settings includes information on:

- Number of CPUs
- Physical memory (MB) allocated to GIS
- BP Queue
- Database Pool
- BP Execution
- Cache
- 4. Click **Return** when finished.

# **View JVM Settings in the tuning.properties file**

To view JVM settings in the tuning.properties file:

- 1. Locate the tuning.properties file. (The file should be located in the *install\_dir*/properties directory.)
- 2. Review the file using a file editor.
- 3. Look for the following properties with reference to the appropriate host OS:

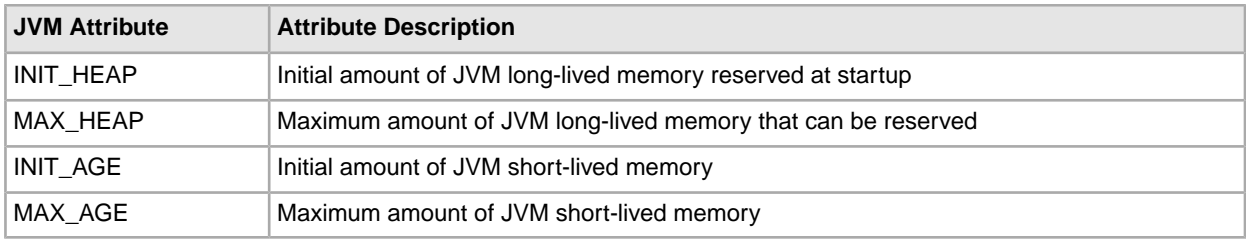

# **Edit Performance Tuning Configuration Settings**

To edit performance tuning configuration settings:

- 1. From the Administration menu, select **Operations > System > Performance > Tuning**.
- 2. In the Performance Tuning page, under **Edit**, next to **Edit Performance Configuration**, click **Go!**
- 3. When prompted with the following message, click **OK**.

Performance Tuning UI lock enabled message, click OK.

The Performance Tuning UI lock releases when you click **Cancel** or **Finish** during the edit process. If the lock is not released, or if you close the page without clicking **Cancel** or **Finish**, you must use the Lock Manager function to release the lock.

4. In the Edit Mode page, select **Edit settings** and click **Next**.

Sterling Integrator displays the current setting for each property (system, BP queue, database pool, memory, BP execution, cache).You can either keep the current setting or enter a new value based on your performance requirements.

- 5. After completing the necessary modifications for each property, click **Next**.
- 6. In the Performance Tuning: Confirm page, click **Finish** to retain the modified settings.

# **Garbage Collection Statistics**

Garbage Collection (GC) statistics provide heap-related information such as:

- What are the sizes of the different heaps?
- How full is each section of heap?
- How fast is the heap getting full?
- What is the overall overhead of GC to clean the non-live objects?

Collecting and analyzing GC statistics help size the different sections of a heap correctly. It is recommended that you continuously collect garbage collection statistics for all the JVMs, even in production. The collection overhead is minor compared to the benefit. With these statistics, you can tell if:

- The JVM has or is about to run into a memory leak
- Garbage collection is efficient
- Your JVM heap settings are optimal

# **JVM Verbose Garbage Collection**

JVM Verbose garbage collection (GC) statistics are critical and must always be enabled in production environments. These statistics can be used to understand the behavior of the JVM heap management and the efficiency of the JVM.

# **JVM Garbage Collection Example**

Following is an example of the GC output for JVM:

```
<af type="tenured" id="100" timestamp="Sun Nov 25 15:56:09 2007"
 intervalms="120245.593">
  <minimum requested_bytes="10016" />
   <time exclusiveaccessms="0.045" />
  <tenured freebytes="2704" totalbytes="1073741824" percent="0" >
     <soa freebytes="2704" totalbytes="1073741824" percent="0" />
     <loa freebytes="0" totalbytes="0" percent="0" />
   </tenured>
   <gc type="global" id="100" totalid="100" intervalms="120245.689">
     <refs_cleared soft="0" threshold="32" weak="0" phantom="0" />
     <finalization objectsqueued="0" />
    <timesms mark="35.301" sweep="5.074" compact="0.000" total="40.426" />
     <tenured freebytes="808526296" totalbytes="1073741824" percent="75" >
       <soa freebytes="808526296" totalbytes="1073741824" percent="75" />
       <loa freebytes="0" totalbytes="0" percent="0" />
     </tenured>
  \langle qc>
   <tenured freebytes="808516280" totalbytes="1073741824" percent="75" >
     <soa freebytes="808516280" totalbytes="1073741824" percent="75" />
     <loa freebytes="0" totalbytes="0" percent="0" />
   </tenured>
```
 <time totalms="40.569" />  $\langle$ af>

In this example,  $\langle$  af type="tenured" id="100" indicates that this is the 100th time an attempt to allocate memory has failed, and as a result, a GC was initiated. An allocation failure is not an error in the system or code. When enough free space is not available in the heap, the JVM automatically initiates a garbage collection. The last time an allocation failure occurred was 120245.593 milliseconds ago (or 120.245 seconds).

The lines starting with  $\leq$ gc type="global" id="100" provide information about the collection process. In this example, garbage collection initiated the mark phase and the sweep phase, which were completed in 35.301 and 5.074 milliseconds respectively. The JVM determined that the heap was not fragmented, and that compacting the heap was not required. At the end of the GC, the heap had 808,516,280 bytes of available memory.

It is important that the frequency of GCs be monitored. This can easily be achieved by looking at the time between the allocation failures. Typically, a healthy JVM will spend less than 0.5 seconds in each GC cycle. Also, the overall percentage of time spent on garbage collection should be less than 3 percent. To calculate the percent of time spent performing garbage collection, divide the sum of the garbage collection time over a fixed interval by the fixed interval.

IBM provides documentation pertaining to its Garbage Collector and how to interpret its GC statistics.

Refer to either the *IBM JDK 5.0: Java Diagnostics Guide* or the IBM DeveloperWorks article "Fine-tuning Java garbage collection performance", which is available at the following Web site:

*<http://www.ibm.com/developerworks/ibm/library/i-gctroub/>*

# **Enable JVM Verbose Garbage Collection**

To enable JVM Verbose Garbage Collection:

- 1. From the Administration menu, select **Operations > System > Performance > JVM monitor**.
- 2. In the JVM MONITOR page, under **Enable**, select the check box next to **Enable GCoutput**.
- 3. When prompted with the steps to complete the process, click **OK**.
- 4. Using a terminal window, navigate to the *install\_dir*/bin directory and run the following command: setupfiles.sh
- 5. Restart the Sterling Integrator instance.

After restart, you can find the Verbose GC output logged in the noapp.log file in the install\_dir/logs directory.

# **Introduction to HotSpot JVM Performance and Tuning**

The Sun HotSpot JVM is used when you deploy Sterling Integrator on a Sun Solaris operating system running on Sun UltraSPARC processor-based servers and on a Windows operating system.

The HP HotSpot JVM is used when you deploy Sterling Integrator on a HP-UX for IA64 (Itanium) or HP-UX on any other processor.

HotSpot JVMs provide many tuning parameters. There is no golden set of JVM settings that apply to all customers and conditions. Fortunately, the HotSpot JVMs provide good measurement feedback that allows you to measure the effectiveness of the settings. The settings, especially memory settings, are highly dependent on:

- Transaction mix
- Amount of data cached
- Complexity of the transactions
- Concurrency levels

This topic describes the processes involved in planning, implementing, configuring, monitoring, and tuning the HotSpot Java Virtual Machines.

# **HotSpot JVM Heap Memory and Garbage Collection**

The JVM run-time environment uses a large memory pool called the heap, for object allocation. The JVM automatically invokes garbage collections (GC) to clean up the heap of unreferenced or dead objects. In contrast, memory management in legacy programming languages such as C++ is left to the programmer. If the JVM heap settings are not set correctly, the garbage collection overheads can make the system appear unresponsive. In the worst case, your transactions or the JVM may abort due to outOfMemory exceptions.

Garbage collection techniques are constantly being improved. For example, the Sun JVM supports a "stop-the-world" garbage collector where all the transactions have to pause at a safe point for the entire duration of the garbage collection. The Sun JVM also supports a parallel concurrent collector, where transactions can continue to run during most of the collection.

The Sun heap and HP heap are organized into generations to improve the efficiency of their garbage collection, and reduce the frequency and duration of user-perceivable garbage collection pauses. The premise behind generational collection is that memory is managed in generations or in pools with different ages. The following diagram illustrates the layout of the generational heap.

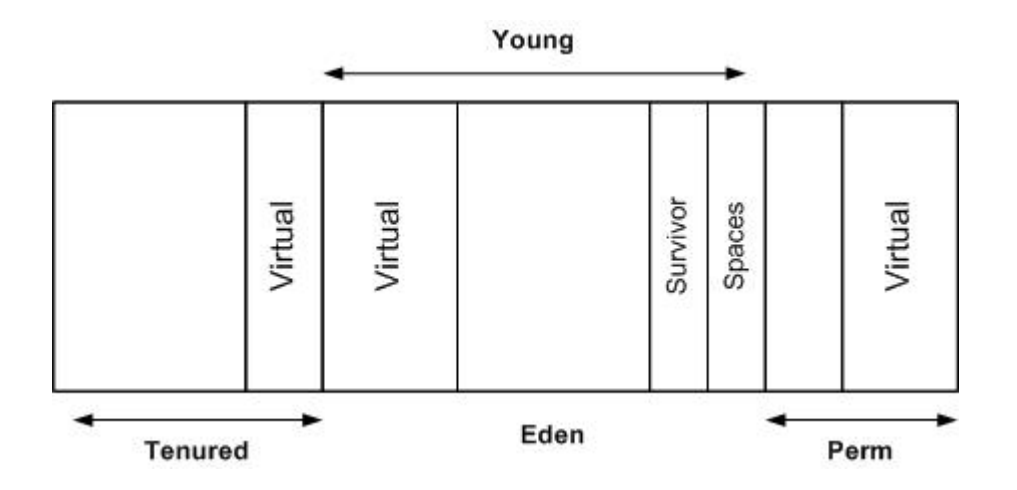

At initialization, a maximum address space is virtually reserved, but not allocated, to physical memory unless it is needed. The complete address space reserved for object memory can be divided into young and tenured (old) generations.

New objects are allocated in the Eden. When the Eden fills up, the JVM issues a scavenge GC or minor collection to move the surviving objects into one of the two survivor or semi spaces. The JVM does this by first identifying and moving all the referenced objects in the Eden to one of the survivor spaces. At the end of the scavenge GC, the Eden is empty (since all the referenced objects are now in the survivor space) and ready for object allocation.

The scavenge GC's efficiency depends on the amount of referenced objects it has to move to the survivor space, and not on the size of the Eden. The higher the amount of referenced objects, the slower the scavenge GC. Studies have, however, shown that most Java objects live for a short time. Since most objects live for a short time, one can typically create large Edens.

Referenced objects in the survivor space bounce between the two survivor spaces at each scavenge GC, until it either becomes unreferenced or the number of bounces have reached the tenuring threshold. If the tenuring threshold is reached, that object is migrated up to the old heap.

When the old heap fills up, the JVM issues a Full GC or major collection. In a Full GC, the JVM has to first identify all the referenced objects. When that is done, the JVM sweeps the entire heap to reclaim all free memory (for example, because the object is now dead). Finally, the JVM then moves referenced objects to defragment the old heap. The efficiency of the Full GC is dependent on the amount of referenced objects and the size of the heap.

The HotSpot JVM sets aside an area, called permanent generation, to store the JVM's reflective data such as class and method objects.

# **HotSpot JVM Garbage Collection Tools**

If you want to analyze the Garbage Collection (GC) logs, use some of the tools described in the following table:

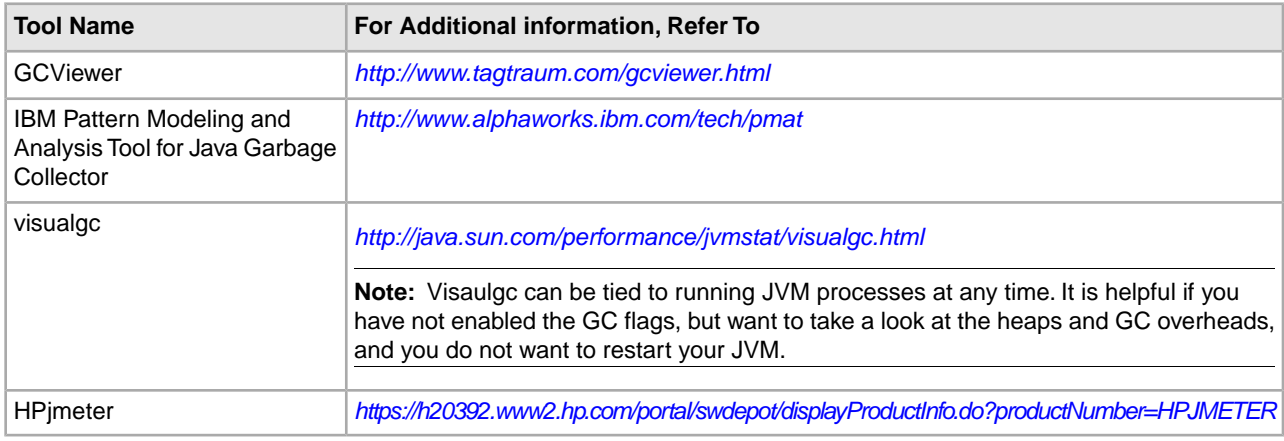

# **HotSpot JVM Startup and Runtime Performance Optimization**

In some cases, an application's startup performance is more important than its runtime performance. Applications that start once and run for a longer period should be optimized for runtime performance. By default, HotSpot JVMs are optimized for startup performance.

The Java Just-In-Time (JIT) compiler impacts the startup and runtime performance. The time taken to compile a class method and start the server are influenced by the initial optimization level used by the compiler. You can reduce the application startup times by reducing the initial optimization level. This degrades your runtime performance because the class methods will now compile at the lower optimization level.

It is not easy to provide a specific runtime performance impact statement, because compilers may recompile the class methods based on the impression that recompiling provides better performance. Short-running applications will have their methods recompiled more often than long-running applications.

# **HotSpot JVM Default Parameters**

The following tuning options are configured and shipped out-of-the-box in Sterling Integrator on HotSpot Sun JVM on Solaris and Windows.

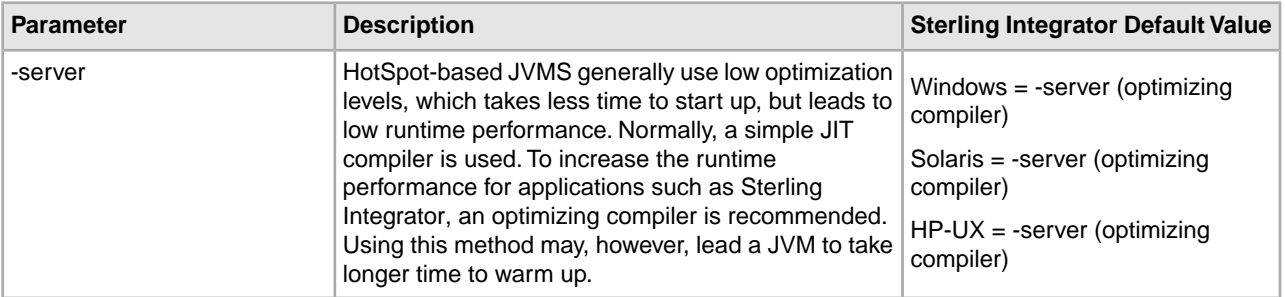

The following parameters are useful for setting the heap size:

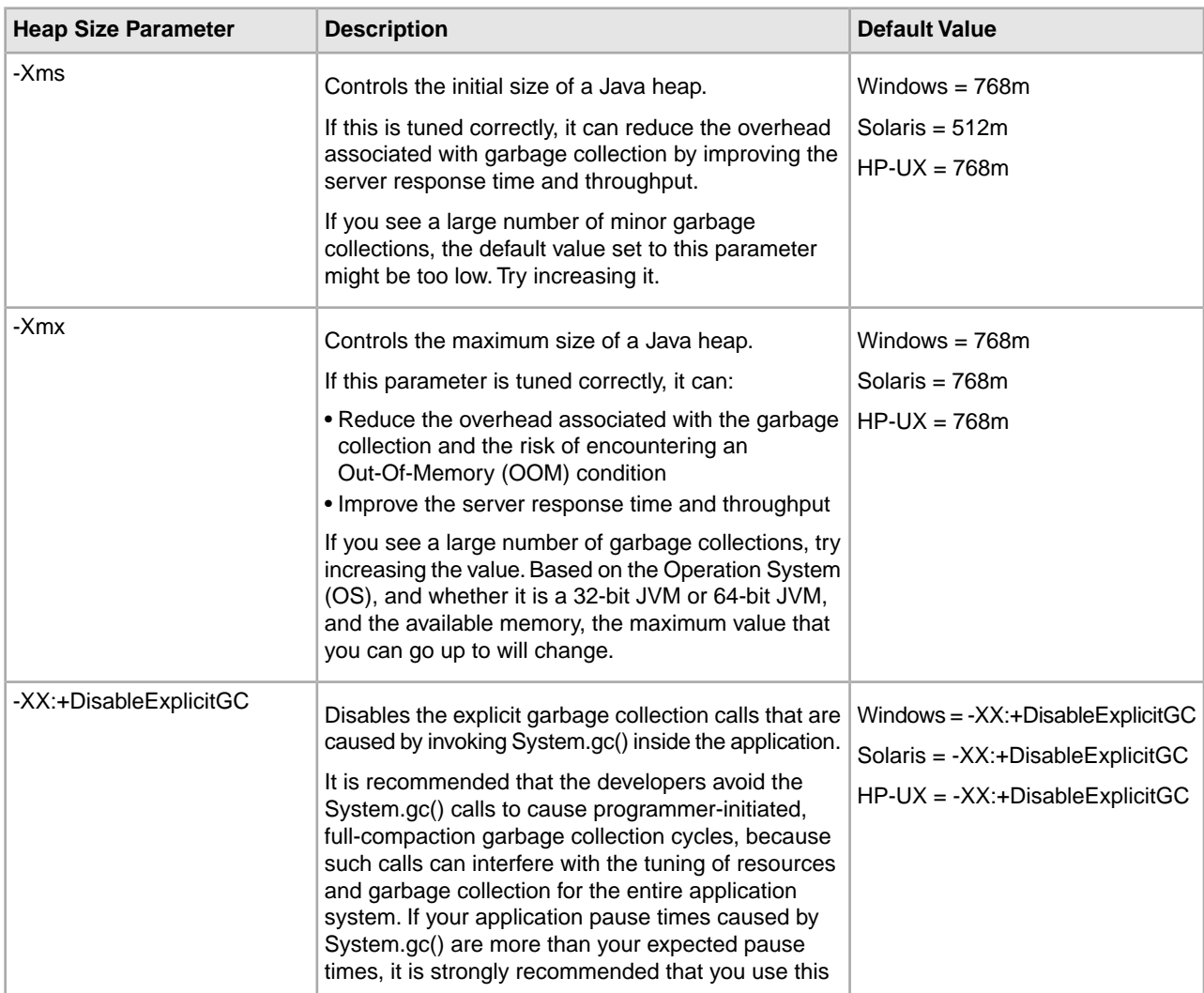

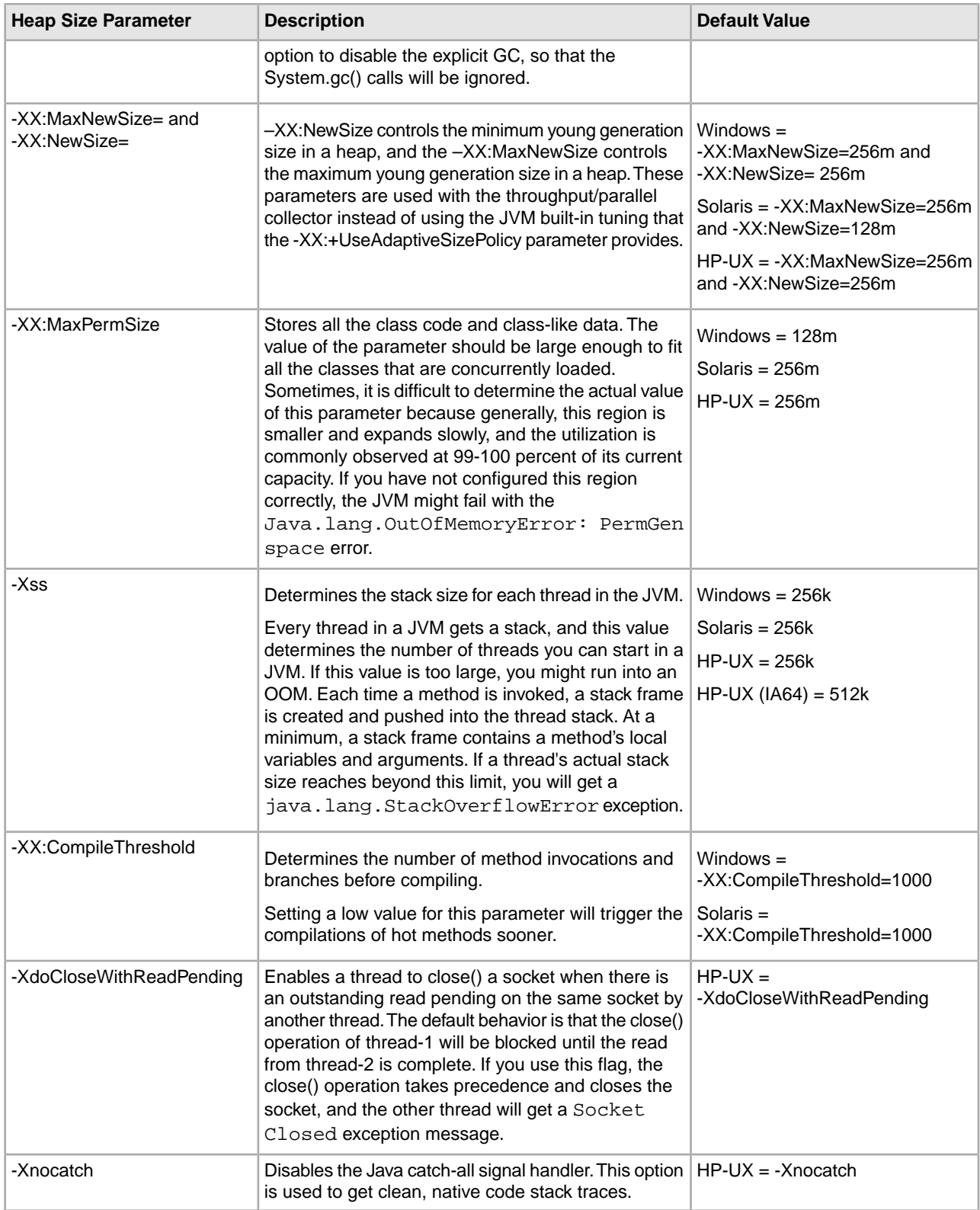

# **Enable HotSpot JVM Verbose Garbage Collection**

To enable HotSpot JVM Verbose Garbage Collection:

- 1. From the Administration menu, select **Operations > System > Performance > JVM Monitor**.
- 2. In the JVM MONITOR page, under **Enable**, select the check box next to **Enable GCoutput**. This adds the -verbose:gc flag to your JVM arguments, and the gc output will be logged to install/logs/noapp.log. In order to enable the other flags, edit  $tmp \ldots sh \ldots h$ . However, it is recommended that you contact Sterling Customer Support prior to editing this script directly.

On Windows, to collect GC statistics, uncomment the following lines in the InstallNoappsWindowsService.cmd.in by removing rem. You will see verbosegc.log under the <install>/logs directory if you use the following parameters:

```
echo -verbose\:gc >> %PARAM FILE%
 set out_path=&LOG_DIR_WIN;\verbosegc.log 
set out path=%out path:\=\\%
 set out_path=%out_path::=\:%
echo -Xloggc\:%out path% >> %PARAM FILE%
  echo -XX\:+PrintGCDetails >> %PARAM_FILE%
 echo -XX\:+PrintGCTimeStamps >> %PARAM FILE%
```
- 3. Stop Sterling Integrator.
- 4. If you are using Linux or UNIX, using a terminal window, navigate to the *install\_dir*/bin directory and enter the following commands:

setupFiles.sh run.sh

Note: On Solaris and HP-UX, to add any additional JVM parameters, edit tmp.sh, and add the parameters to the SERVER\_FLAGS variable under the respective OS.

5. If you are using Windows, using a terminal window, navigate to the *install\_dir*/bin directory and enter the following commands:

setupFiles.cmd uninstallWindowsService.cmd InstallWindowsService.cmd run.cmd

#### **Note:**

On Windows, to add any additional flag, edit InstallNoappsWindowsService.cmd.in, and add a flag using the syntax shown in the following example:

"echo -XX\:+PrintGCTimeStamps >> %PARAM\_FILE%"

# **Display HotSpot Statistics for HP JVM**

To display HotSpot Statistics for the HP JVM, run one of the following commands:

• -XX:+PrintGCDetails -XX:+PrintGCTimeStamps –Xloggc:<gcfilename> -verbose:<gc>

This displays the following:

```
11.010: [GC [PSYoungGen: 196608K->20360K(229376K)] 196608K->20360K(753664K),
0.0514144 secs] 13.987: [GC [PSYoungGen: 216968K->32746K(229376K)]
216968K->48812K(753664K), 0.1052434 secs]
```

```
• -Xverbosegc [:help] | [0 | 1] [:file = [stdout | stderr | <filename>]]
```
This displays the following:

```
<GC: 1 4 11.988605 1 64 7 201326592 64 201326592 0 20850824 33554432 0 0 536870912
15563792 15563792 21757952 0.040957 0.040957 > <GC: 1 4 13.400027 2 864 7
201326592 864 201326592 20850824 33539216 33554432 0 16479936 536870912 17504224
17504224 21757952 0.088071 0.088071 >
```
Refer to the corresponding HP documentation , which can be accessed from the following Web site:

*<http://docs.hp.com/en/5992-5899/ch06s01.html>*

# **Display HotSpot Statistics for Sun JVM**

To display HotSpot Statistics for the Sun JVM enable one of the following command:

-XX:+PrintGCDetails -XX:+PrintGCTimeStamp –Xloggc:<gcfilename>

This displays the following:

```
0.000: [GC 0.001: [DefNew: 32192K->511K(33152K), 0.0383176 secs]
32192K->511K(101440K), 0.0385223 secs] 1.109: [GC 1.110: [DefNew:
32703K->198K(33152K), 0.0344874 secs] 32703K->697K(101440K), 0.0346844 secs]
```
Refer to the corresponding Sun documentation, which can be accessed from the following Web site:

*[http://java.sun.com/docs/hotspot/gc5.0/gc\\_tuning\\_5.html](http://java.sun.com/docs/hotspot/gc5.0/gc_tuning_5.html)*

# **HotSpot JVM Heap Monitoring**

You may want to monitor the following items in a healthy heap:

- During steady state, you should mostly see minor Garbage Collections (GC) and an occasional full GC caused by allocation failures.
- The sum of the GC times should not exceed 3 percent of the measurement interval. For example, in a 1-hour measurement interval, the time taken for all the GCs should not be more than 108 seconds.
- The JVM will choose to perform a full GC when it realizes that the live objects in the Eden and Survivor spaces cannot fit in the old generation. The JVM then tries to free up the space in the old generation by performing a full GC. The full GC pauses the application. The amount of pause time depends on the GC algorithm you are using (Sterling Integrator uses the default JVM GC algorithm, that is, Parallel GC algorithm on 1.5 JDK on server class machines), and the size of the heap. The JVM will choose to perform a full GC when it realizes that the live objects in the Eden and Survivor spaces will not fit into the old generation. In an attempt to free up the space in the old generation, the JVM will perform a full GC, which pauses the application. The amount of pause time depends on:
- Type of GC algorithm currently in use. Sterling Integrator uses the default JVM GC algorithm, that is, Parallel GC algorithm, on 1.5 JDK on server class machines.
- Size of the heap. Too many full GCs have a negative effect on performance.

If you observe many full GCs, try to determine if your old generation is sized too small to hold all the live objects collected from the Survivor and Eden spaces. Alternatively, there may be too many live objects that do not fit into the configured heap size. If it is the latter, increase the overall heap size.

• If you are monitoring the heap and notice an increase in the number of live objects, and see that the GC is not able to clear these objects from the heap, you might run into an Out-Of-Memory (OOM) condition, and there may be a possible memory leak. In such a situation, take a heap dump at various intervals and analyze the dump for the leak suspect.

### **HotSpot JVM Thread Monitoring**

Monitoring JVM threads will help you locate thread deadlocks if there are blocked threads in a Java code or in SQL. It also helps you to understand which part of the code the threads are blocked in a hung application or running application.

Following is an example of a thread dump:

```
Full thread dump Java HotSpot(TM) Server VM (1.5.0_11-b03 mixed mode):
"Thread-817" daemon prio=10 tid=0x00b9c800 nid=0x667 in Object.wait() 
[0xa4d8f000..0xa4d8faf0]
  at java.lang.Object.wait(Native Method)
   - waiting on <0xf678a600> (a EDU.oswego.cs.dl.util.concurrent.LinkedNode)
  at 
EDU.oswego.cs.dl.util.concurrent.SynchronousChannel.poll(SynchronousChannel.java:353)
   - locked <0xf678a600> (a EDU.oswego.cs.dl.util.concurrent.LinkedNode)
  at 
EDU.oswego.cs.dl.util.concurrent.PooledExecutor.getTask(PooledExecutor.java:707)
  at 
EDU.oswego.cs.dl.util.concurrent.PooledExecutor$Worker.run(PooledExecutor.java:731)
  at java.lang.Thread.run(Thread.java:595)
"Low Memory Detector" daemon prio=10 tid=0x001e64e8 nid=0x19 runnable 
[0x00000000..0x00000000]
  "CompilerThread1" daemon prio=10 tid=0x001e5388 nid=0x18 waiting on condition 
[0x00000000..0xb72fed2c]
  "CompilerThread0" daemon prio=10 tid=0x001e4510 nid=0x17 waiting on condition 
[0x00000000..0xb73febac]
  "AdapterThread" daemon prio=10 tid=0x001e3698 nid=0x16 waiting on condition 
[0x00000000..0x00000000]
  "Signal Dispatcher" daemon prio=10 tid=0x001e2928 nid=0x15 waiting on condition
  [0x00000000..0x00000000]
  "Finalizer" daemon prio=10 tid=0x001d6078 nid=0x14 in Object.wait() 
[0xfdf6f000..0xfdf6fa70]
  at java.lang.Object.wait(Native Method)
  at java.lang.ref.ReferenceQueue.remove(ReferenceQueue.java:116)
   - locked <0xc9e89940> (a java.lang.ref.ReferenceQueue$Lock)
  at java.lang.ref.ReferenceQueue.remove(ReferenceQueue.java:132)
```

```
 at java.lang.ref.Finalizer$FinalizerThread.run(Finalizer.java:159)
  "Reference Handler" daemon prio=10 tid=0x001d5b20 nid=0x13 in Object.wait() 
[0xfe04f000..0xfe04f8f0]
  at java.lang.Object.wait(Native Method)
  at java.lang.Object.wait(Object.java:474)
  at java.lang.ref.Reference$ReferenceHandler.run(Reference.java:116)
  - locked <0xc9e90860> (a java.lang.ref.Reference$Lock)
  "VM Thread" prio=10 tid=0x001d3a40 nid=0x12 runnable 
  "GC task thread#0 (ParallelGC)" prio=10 tid=0x000d8608 nid=0x2 runnable
```
The output consists of a header and a stack trace for each thread. Each thread is separated by an empty line. The Java threads (threads that are capable of executing Java language code) are printed first. These are followed by information on VM internal threads.

The header line contains the following information about the thread:

- Thread Name indicates if the thread is a daemon thread
- Thread Priority (Prio)
- Thread ID (TID) is the address of a thread structure in memory
- ID of the native thread (NID)
- Thread State indicates what the thread was doing at the time of the thread dump
- Address range gives an estimate of the valid stack region for the thread

The following table lists the possible thread states that can be printed:

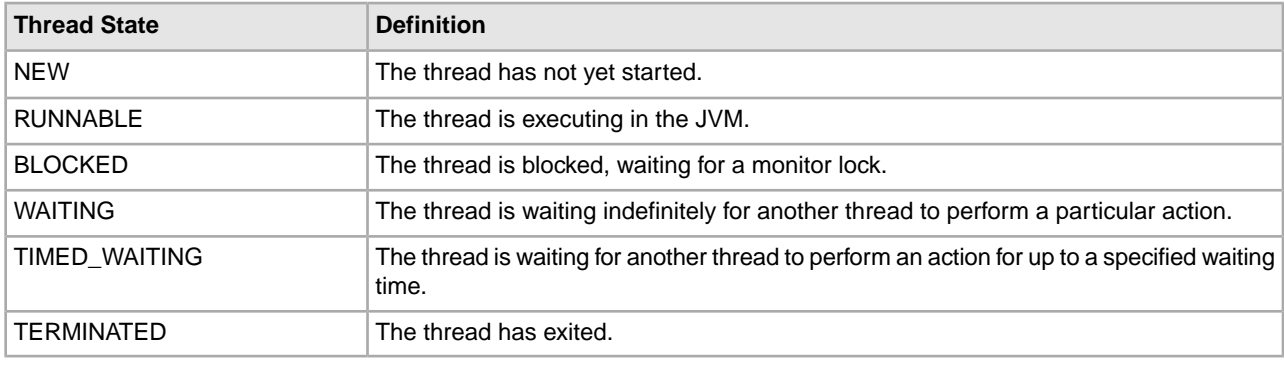

**Note:** The thread header is followed by the thread stack.

### **Performing a Thread Dump**

To perform a thread dump in UNIX (Solaris and HP-UX):

- 1. From the Administration menu, select **Operations > System > Performance > JVM Monitor**.
- 2. In the JVM MONITOR page, under **Thread Dump**, next to **Take Thread Dump**, click **Go!**. The Thread Dump pop-up window is displayed.
- 3. To see the latest Dumps in the View Dumps list, click **Go!** in the Thread Dump pop-up window.
- 4. Close the Thread Dump pop-up window.
- 5. Under **View Dumps**, select the Name of the thread dump file and click **Go!** to view it. The Download Dumps pop-up window is displayed.
- 6. Click the **Dumps download** link.
- 7. Open or save the file.
- 8. Close the Download Dumps pop-up window.

For Windows, if you have started Sterling Integrator as a Windows service, use the stacktrace tool to take a thread dump.

For more information, refer to the following Web site: *<http://www.adaptj.com/main/stacktrace>*.

If you are starting Sterling Integrator for debug purposes, use the start gis console.cmd script to start the Sterling Integrator in interactive mode. To take a thread dump, press **CTL + BREAK** in the noapp console. The thread dump is logged to the Noapp\_exe.log. However, note that the start\_gis\_console.cmd is not supported in production. You can also use VisualVM in remote mode to take a thread dump on Windows when you start Sterling Integrator in service mode.

Refer to the corresponding VisualVM documentation for information about remote monitoring of JVM, which is available in the following Web site:

*<https://visualvm.dev.java.net/>*

### **HotSpot Thread Dump Tools**

Following is a list of tools that can be used to analyze thread dumps:

• Thread Dump Analyzer (TDA): (Refer to *<https://tda.dev.java.net/>*)

**Note:** In order to use TDA, you must strip off any starting "< " symbols in the thread dump if you are using Sterling Integrator UI to take thread dumps.

• You can also use VisualVM for live monitoring of threads in JVM. (Refer to *<https://visualvm.dev.java.net/>*)

### **HotSpot JVM DeadLock Detection**

In addition to the thread stacks, the **Ctrl+Break** handler executes a deadlock detection algorithm. If any deadlocks are detected, it prints additional information after the thread dump on each deadlocked thread.

```
Found one Java-level deadlock:
=============================
"Thread2":
  waiting to lock monitor 0x000af330 (object 0xf819a938, a java.lang.String),
  which is held by "Thread1"
"Thread1":
 waiting to lock monitor 0x000af398 (object 0xf819a970, a java.lang.String),
  which is held by "Thread2"
Java stack information for the threads listed above:
===================================================
"Thread2":
         at Deadlock$DeadlockMakerThread.run(Deadlock.java:32)
         - waiting to lock <0xf819a938> (a java.lang.String)
         - locked <0xf819a970> (a java.lang.String)
"Thread1":
         at Deadlock$DeadlockMakerThread.run(Deadlock.java:32)
```

```
 - waiting to lock <0xf819a970> (a java.lang.String)
         - locked <0xf819a938> (a java.lang.String)
Found 1 deadlock.
```
If the Java VM flag -XX:+PrintConcurrentLocks is set, **Ctrl+Break** will also print the list of concurrent locks owned by each thread.

# **HotSpot JVM Blocked Thread Detection**

Look for threads that are blocked. Threads might be waiting on SQL or might be serialized on a synchronize block. If you see threads that are blocked they are waiting on another thread to complete, it means that you are serializing on some part of code or SQL, and need some attention.

# **HotSpot JVM Troubleshooting Tips**

Java.lang.OutOfMemory errors occur when either the Java heap or the native heap run out of space. These exceptions may indicate that the number of live objects in the JVM require more memory than what is available (which can be adjusted by tuning the heap), or that there is a memory leak (which may indicate a problem with an application component, the JVM, or the OS). There are many variants of this error, with each variant having its own cause and resolution.

Generally, java.lang.OutOfMemory (OOM) indicates that insufficient space has been allocated for a requested object in the heap, or in a particular area of the heap, even after a garbage collection is attempted. An OutOfMemory exception does not always indicate a memory leak. It could indicate that the heap parameters are not configured properly for an application or that the bug is complex, with you having to troubleshoot different layers of native code.

When an OOM error is from the native code, it is difficult to tell whether it is from Java heap exhaustion or native heap exhaustion because of low space. The first step in diagnosing an OOM is identifying whether the Java heap is full or the native heap is full.

### **Exception in thread "main" java.lang.OutOfMemoryError**

This error condition might be due to a simple configuration issue. It might be that the –Xms value configured for this type of application is throwing the error. This error generally occurs when object allocation fails even after a Garbage Collection (GC).

This error condition may be because of a memory leak, in which case, the object references are held by the application even if they are no longer needed. Over a period of time, this unintentional object growth increases and causes this OOM.

This type of OOM error can also be seen in applications in which excessive finalizer calls are made. In such applications, where the finalizer call is made, the GCs cannot reclaim the object space. Instead, they are queued for finalization to occur, which might happen some time later. In a Sun implementation, the finalizer call is made by a separate daemon thread. If there are excessive finalize calls, the finalization thread cannot keep up with the load, and eventually, the heap might become full and an OOM might occur. For example, applications that create high-priority threads that cause the finalization to increase at a rate that is faster than the rate the finalization thread can process, may generate this error.

### **Exception in thread "main" java.lang.OutOfMemoryError: PermGen space**

This error is seen when permanent generation is full. Permanent generation is the area in which the class and method objects are stored. For an application that loads a large number of classes, the value of –XX:MaxPermSize should be sized accordingly. Permanent generation also gets used when the java.lang.String intern() method is invoked on an object of class java.lang.String. Exhaustion of the permanent generation area may occur if an application interns a large number of strings.

Generally, java.lang.String maintains the string pool, and when an interned method is called on a string, it first verifies that an equal string is already present in the pool. If an equal string exists, java.lang.String returns the canonical representation of the string, which points to the same class instance; otherwise, java.lang.String adds the string to the pool.

#### **Exception in thread "main" java.lang.OutOfMemoryError: Requested array size exceeds VM limit**

This error occurs when the application requests the JVM to allocate an array that is larger than the heap size. For example, if the application requests an allocation of 512 MB array and your heap size is only 256 MB, this error will be seen. This error may occur because of a low –Xms value, or a bug in the application in which it is trying to create a huge array.

#### **Exception in thread "main" java.lang.OutOfMemoryError: request <size> bytes for <reason>. Out of swap space?**

Although the error is an OOM condition, the underlying cause is that the JVM failed to allocate the requested size from the native heap, and the native heap is close to exhaustion.

The <size> in the error message is the size that failed to allocate. The <reason> is the name of the source module reporting failure. In a few cases, the actual reason is printed.

In order to troubleshoot this error, use the OS utilities to find the actual cause. One possible cause is that the OS has been configured with insufficient swap space. Another possible cause is that other processes in the machine are consuming all the memory, or possibly a native leak, in which the application or the library code is continuously allocating memory, and the OS is not releasing it.

#### **Exception in thread "main" java.lang.OutOfMemoryError: <reason> <stack trace>(Native method):**

If you see this OOM, it means that the native method encountered an allocation failure. The main difference between this error and the Exception in thread "main" java.lang.OutOfMemoryError: request <size> bytes for <reason>. Out of swap space? error is that the allocation failure in this case occurred in the JNInative method rather than the JVM code. In order to troubleshoot this error, use the OS utilities to find the actual cause.

### **A Crash, Instead of an OutOfMemoryError**

In rare cases, you may have a JVM crash instead of OOM because of the allocation from the native heap failing because the native code that does not check for errors returns memory allocation functions. For example, this may occur if the native code malloc returns NULL (no memory available), and if the native code is not checking for that error, and references the invalid memory location. If the diagnosis of this failure results in native code not checking for errors because of memory allocation failures, the reasons for memory allocation failures should be examined. The failures may be due to reasons such as insufficient swap space, some other processes consuming all the memory, or a native leak.

### **Hung Processes or Looping Processes**

Generally, the most common reasons for a hang to occur are deadlocks in application code, API code, library code, or a bug in the HotSpot VM. However, in a few cases, the hang might be because of a JVM consuming all the available CPU cycles, most likely because of a bug, which in turn causes one or more threads to go into an infinite loop.

If a hang is seen, determine whether the JVM is idle or consuming all the CPU cycles. You can use the OS utilities to determine the CPU utilization. If you conclude that the hang process is using the entire CPU, the hang might be because of a looping thread. On the other hand, if the process is idle, it is most likely because of deadlock. On Solaris, for example, prstat -L -p <*pid*> can be used to report the statistics for all the LWPs in the target process. This will identify the threads that are consuming a lot of CPU cycles.

### **Diagnosing a Looping Process**

If your observations on CPU utilization indicate that the process is looping, take a thread dump, and from the thread dump and stack trace, you should be able to gather information about where and why the thread is looping.

In the thread dump, look for the runnable threads. You will in all probability find the threads that are looping. In order to be certain about the threads that are looping, take multiple thread dumps to see if the thread remains busy.

### **Diagnosing a Hung Process**

If you have determined that a process is hanging, and not looping, the cause is likely to be an application (thread) deadlock.

Take a thread dump and analyze it to find the deadlocked threads.

When you take a thread dump on a HotSpot JVM, the deadlock detection algorithm is also executed and the deadlock information in the thread dump printed.

Following is an example of some deadlock output from a document. For more information, refer to the following Web site:

*[http://java.sun.com/j2se/1.5/pdf/jdk50\\_ts\\_guide.pdf](http://java.sun.com/j2se/1.5/pdf/jdk50_ts_guide.pdf)*

```
Found one Java-level deadlock:
=============================
"AWT-EventQueue-0": waiting to lock monitor 0x000ffbf8 (object 0xf0c30560, a
java.awt.Component$AWTTreeLock),
       which is held by "main" 
"main":
     waiting to lock monitor 0x000ffe38 (object 0xf0c41ec8, a java.util.Vector),
     which is held by "AWT-EventQueue-0"
Java stack information for the threads listed above:
===================================================
"AWT-EventQueue-0":
at java.awt.Container.removeNotify(Container.java:2503)
- waiting to lock <0xf0c30560> (a java.awt.Component$AWTTreeLock)
at java.awt.Window$1DisposeAction.run(Window.java:604)
at java.awt.Window.doDispose(Window.java:617)
at java.awt.Dialog.doDispose(Dialog.java:625)
at java.awt.Window.dispose(Window.java:574)
at java.awt.Window.disposeImpl(Window.java:584)
at java.awt.Window$1DisposeAction.run(Window.java:598)
- locked <0xf0c41ec8> (a java.util.Vector)
at java.awt.Window.doDispose(Window.java:617)
at java.awt.Window.dispose(Window.java:574)
at
javax.swing.SwingUtilities$SharedOwnerFrame.dispose(SwingUtilities.java:1743)
at
```

```
javax.swing.SwingUtilities$SharedOwnerFrame.windowClosed(SwingUtilities.java:172
2)
at java.awt.Window.processWindowEvent(Window.java:1173)
at javax.swing.JDialog.processWindowEvent(JDialog.java:407)
at java.awt.Window.processEvent(Window.java:1128)
102
at java.awt.Component.dispatchEventImpl(Component.java:3922)
at java.awt.Container.dispatchEventImpl(Container.java:2009)
at java.awt.Window.dispatchEventImpl(Window.java:1746)
at java.awt.Component.dispatchEvent(Component.java:3770)
at java.awt.EventQueue.dispatchEvent(EventQueue.java:463)
at
java.awt.EventDispatchThread.pumpOneEventForHierarchy(EventDispatchThread.java:2
14)
at
java.awt.EventDispatchThread.pumpEventsForHierarchy(EventDispatchThread.java:163
)
at java.awt.EventDispatchThread.pumpEvents(EventDispatchThread.java:157)
at java.awt.EventDispatchThread.pumpEvents(EventDispatchThread.java:149)
at java.awt.EventDispatchThread.run(EventDispatchThread.java:110)
"main":
at java.awt.Window.getOwnedWindows(Window.java:844)
- waiting to lock <0xf0c41ec8> (a java.util.Vector)
at
javax.swing.SwingUtilities$SharedOwnerFrame.installListeners(SwingUtilities.java
:1697)
at
javax.swing.SwingUtilities$SharedOwnerFrame.addNotify(SwingUtilities.java:1690)
at java.awt.Dialog.addNotify(Dialog.java:370)
- locked <0xf0c30560> (a java.awt.Component$AWTTreeLock)
at java.awt.Dialog.conditionalShow(Dialog.java:441)
- locked <0xf0c30560> (a java.awt.Component$AWTTreeLock)
at java.awt.Dialog.show(Dialog.java:499)
at java.awt.Component.show(Component.java:1287)
at java.awt.Component.setVisible(Component.java:1242)
at test01.main(test01.java:10)
Found 1 deadlock.
```
**Note:** In J2SE 5.0, the deadlock detection algorithm works only with the locks that are obtained using the synchronized keyword. This means that deadlocks that arise through the use of the java.util.concurrency package are not detected.

In the deadlock output, you can see that the thread main is the locking object <0xf0c30560>, and is waiting to enter <0xf0c41ec8>, which is locked by the thread "AWT-EventQueue-0". However, the thread "AWT-EventQueue-0" is also waiting to enter <0xf0c30560>, which is in turn locked by "main".

### **Stack Overflow**

This error generally occurs when the stack space is exhausted in a JVM. Generally, this occurs because of:

- A deeply nested application
- An infinite loop within an application
- A problem in the Just-In-Time (JIT) compiled code

Not all instances of this error should be considered as programming errors. In the context of some applications, you may require a greater value for the stack size (-Xss), for example, applications having intensive graphics might require more stack size.

The stack overflow error can be either from the native code or because of an infinite loop in the Java program.

To determine if the error is in the native code, review the stack trace. In most cases, the information you get will be difficult to interpret. However, if the error is due to an infinite loop, you can see the stack trace of the error. Verify whether there are any recursive method calls, and whether they are deep. If it does not appear to be an infinite loop, try increasing either the Java stack or the native stack to resolve the issue.

### **Taking Heap Dumps and Profiling JVM Using Hprof**

A JVM's HPROF can be used get information about CPU usage and heap allocation statistics, and to monitor contention profiles. You can also get complete heap dumps and the states of all the monitors and threads in the JVM.

In Sterling Integrator, HPROF can be invoked by adding an option to SERVER\_FLAGS on Solaris and HP-UX in tmp.sh.in under the respective OS section. On Windows, add "echo -agentlib\:hprof[=options] >> %PARAM\_FILE% " in InstallNoappsWindowsService.cmd.in.

```
-agentlib:hprof[=options]
```
Or

-Xrunhprof[:options]

For more information about how to use HPROF on Sun JVM, refer to the following Web site:

*<http://java.sun.com/developer/technicalArticles/Programming/HPROF.html>*

For more information about how to use HPROF HP JVM, refer to the following Web site:

*[http://docs.hp.com/en/5992-5899/ch05s03.html#using\\_xrunhprof](http://docs.hp.com/en/5992-5899/ch05s03.html#using_xrunhprof)*

On HP JVM, you can also use –Xeprof to collect profiling data for performance tuning. For information about –Xeprof, refer to the following Web site:

*[http://docs.hp.com/en/5992-5899/ch05s03.html#using\\_xeprof](http://docs.hp.com/en/5992-5899/ch05s03.html#using_xeprof)*

In order to analyze the data using -agentlib:hprof and –Xeprof, you can use HPJmeter. For more information about this tool, refer to the following Web site:

*<http://docs.hp.com/en/5992-4687/ch01s07.html>*

To enable hprof options in Sterling Integrator, on Solaris and HP-UX , edit tmp.sh.in and include the hprof flags described previously under the respective OS section.

# **Introduction to the IBM® JVM Performance and Tuning Guidelines**

The IBM® Java™ Virtual Machine (JVM) contains a number of private and proprietary technologies that distinguish it from other implementations of JVM. For instance, the IBM JVM uses mixed-mode interpretation (MMI). When the MMI detects that bytecodes have been interpreted multiple times, it invokes a just-in-time (JIT) compiler to compile those bytecodes to native instructions. Due to the significant performance benefits, the JIT and MMI are enabled by default. The JVM performance degrades considerably when JIT is disabled. For more information about the JIT compiler and MMI, refer to the *IBM JDK 5.0: Java Diagnostics Guide*.

The IBM 5.0 JVM is supported when you deploy the Sterling Integrator on the following system configurations:

- IBM AIX® operating system on POWER4™-based or POWER5™-based servers
- Red Hat<sup>®</sup> Enterprise Linux<sup>®</sup> operating system on Intel processor-based servers
- SUSE Linux Enterprise Server operating system on Intel processor-based servers

This topic describes the processes involved in tuning, monitoring, and performing basic troubleshooting when deploying the Sterling Integrator using the IBM JVM.

# **Before You Begin Tuning Your IBM® JVM**

Using the Performance Tuning Utility, Sterling Integrator calculates the recommended settings based on the number of cores and the amount of physical memory that is being made available to Sterling Integrator. On host systems that use a 32-bit JVM, 3 GB is the maximum amount of physical memory that can be allocated to Sterling Integrator.

Four JVM-specific arguments will be set through the Performance Tuning Utility. These arguments control the initial and maximum JVM long-lived memory, as well as the initial and maximum JVM short-lived memory. For the IBM 5.0 JVM, the maximum JVM long-lived memory is set to the full amount of physical memory that is being made available to Sterling Integrator. The initial JVM long-lived memory will be set to half of the maximum JVM long-lived memory. The initial and maximum JVM short-lived memory for the IBM 5.0 JVM is always set to 64 MB and 128 MB respectively through the Performance Tuning Utility.

The resulting performance properties are stored in the tuning.properties file in the install\_dir/properties directory. The formulae used to calculate these setting can be found in the tuningFormulas.properties file in the install\_dir/properties directory.

The calculated values should be used as a guideline. Further tuning may be necessary to attain a well-tuned system. If you are still unable to attain a well-tuned system, you may want to engage Sterling Commerce Professional Services. Contact your Sales Representative for more information about this.

### **IBM® JVM Default Parameters for Sterling Integrator**

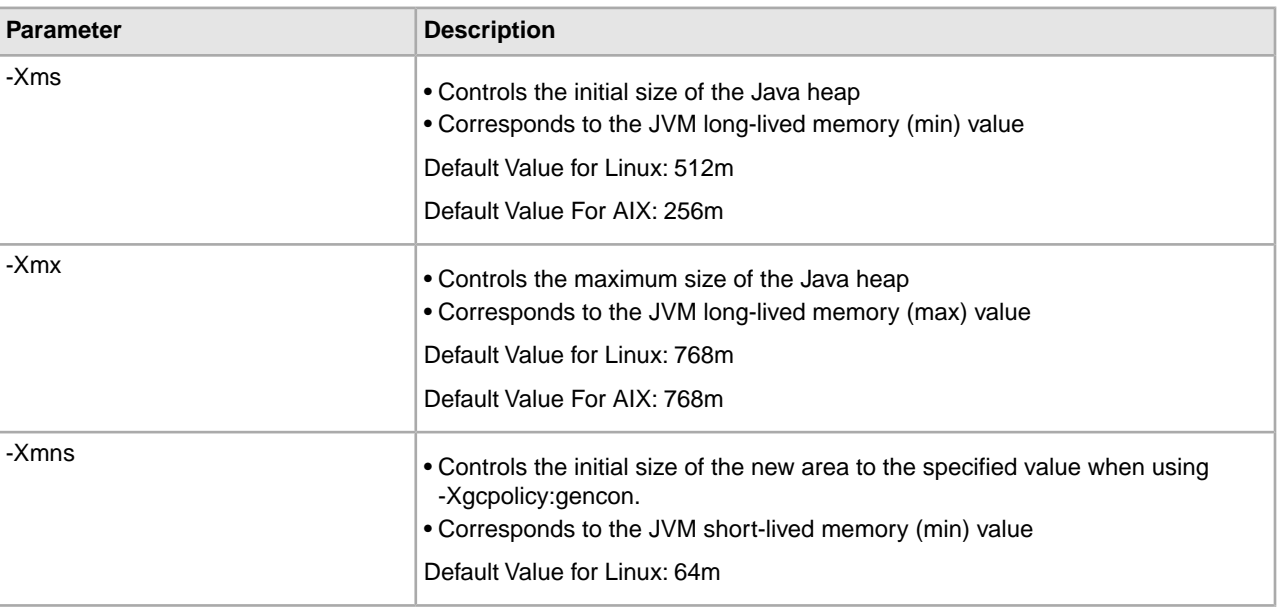

The follow table provides the IBM® JVM parameters and the default values you should use when configuring the system:

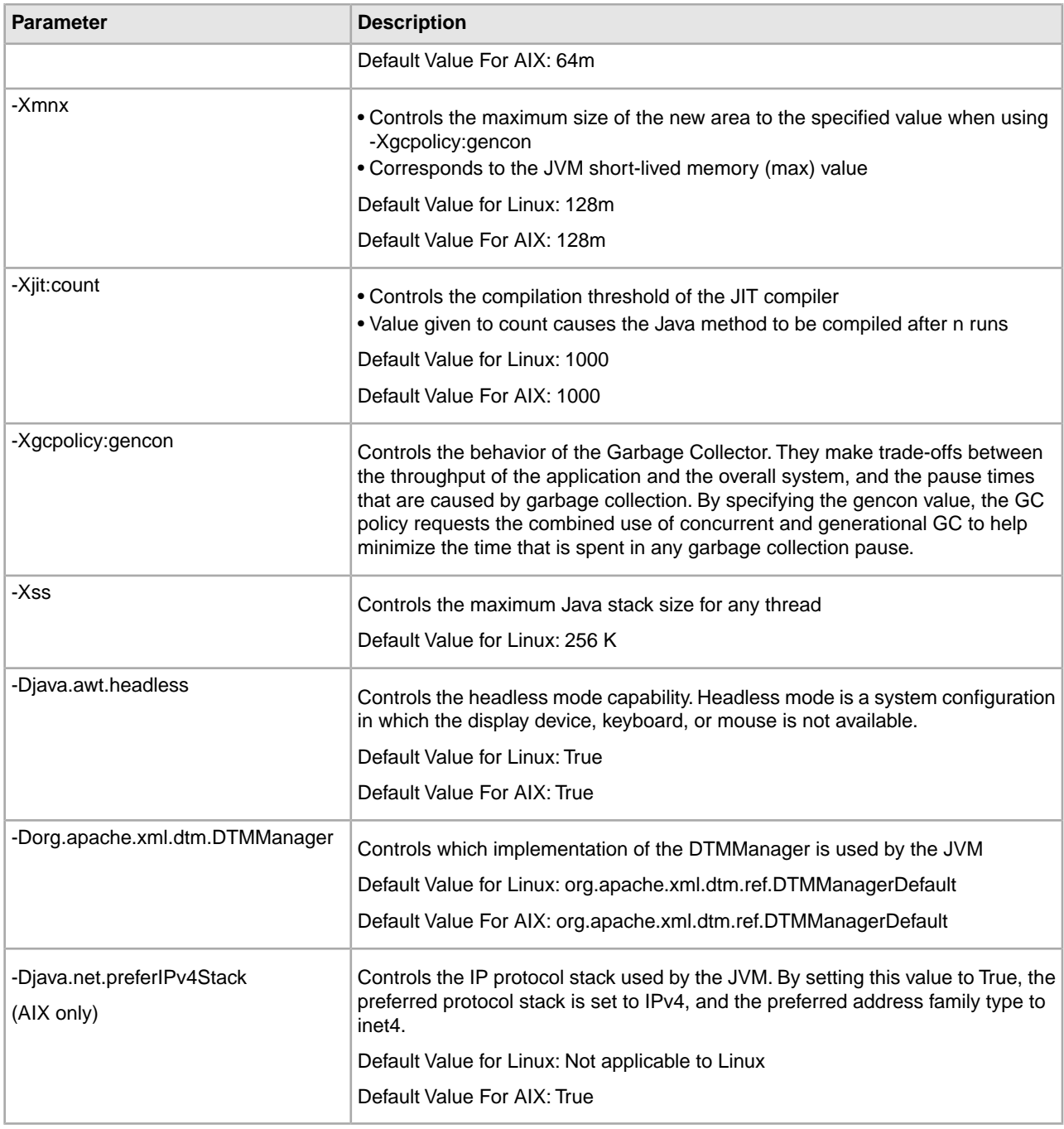

# **IBM® JVM Troubleshooting Tips**

This topic describes the various issues that may arise when using the IBM® JVM and the troubleshooting tip pertaining to each of these errors.

### **OutOfMemoryError Exceptions and Memory Leaks**

OutOfMemoryError exceptions occur when either the Java heap or the native heap run out of space. These exceptions indicate that there is either a memory leak or that the number of live objects in the JVM require more memory than is available.

The first step to troubleshooting an OutOfMemoryError exception is to determine whether the error is caused because of lack of space in either the Java heap or the native heap. When the OutOfMemoryError is caused because of lack of space in the native heap, an error message is displayed with an explanation about the allocation failure. If an error is not present, the exception is likely to have occurred because of lack of space in the Java heap. In the latter scenario monitor the Java heap by using the Verbose GC output.

The Java heap is consumed when the Garbage Collector is unable to compact or free the objects being referenced. Objects that are no longer referenced by other objects, or are referenced from the thread stacks, can be freed by performing the garbage collection task. As the number of referenced objects increases, garbage collection will take place more frequently. With each garbage collection instance, less memory will be freed. If this trend continues, the Garbage Collector will not be able to free enough objects to allocate new objects. When this happens, the heap will be near 100% utilized and the JVM will fail with an OutOfMemoryError exception.

Increasing the size of the Java heap may resolve an OutOfMemoryError exception. However, if the exception is due to a memory leak, increasing the heap size will not resolve this issue. In this case, further troubleshooting, including analyzing the contents of the heap using heap dump analysis or a tool such as JProbe® or OptimizeIt<sup> $\bar{r}$ </sup> is necessary. Refer to the *IBM 5.0: Java Diagnostics Guide* for more information about heap dump analysis.

### **The Application Hangs**

The application hangs when either a deadlock occurs or a loop is encountered. A potential deadlock scenario is one in which multiple threads in the JVM are blocked and are waiting on the same object resource. Another situation that may result in a deadlock is when there is a missed notification between threads because of a timing error. Similarly, a loop may be encountered if there is a missed flag, which in turn may terminate the loop. A loop can also be encountered if the wrong limit has been set for the loop iterator. In either of these cases, the thread will fail to exit in a timely manner.

The recommended approach is to trigger a Javadump and interpret the Javadump. The Javadump provides all the information pertaining to the object resources in the JVM. A Javadump can be triggered to take a snapshot of all the information related to the JVM and a Java application at a particular point during execution. The information that is captured includes the OS level, hardware architecture, threads, stacks, locks, monitors, and memory.

By default, Javadumps are enabled. A Javadump is triggered when the JVM is terminated unexpectedly, an OutOfMemoryError is encountered, or when a user sends specific signals to the JVM. Sterling Integrator also enables users to trigger a Javadump through the Sterling Integrator UI.

### **Trigger Javadump**

To trigger a Javadump:

- 1. From the Administration menu, select **Operations > System > Performance > JVM monitor**.
- 2. In the JVM MONITOR page, under **Thread Dump**, next to **Take Thread Dump**, click **Go!**.

The Thread Dump Taken page is displayed. It may take some time to generate the thread dump. During this time you may not be able to access other pages. If heap dumps are enabled, the delay will be longer before the process is completed.

- 3. Click **Go!** in the **Thread Dump** pop-up window to have the thread dumps populated on the JVM MONITOR page.
- 4. Close the **Thread Dump Taken** pop-up window.
- 5. To view the dump, in the JVM MONITOR page, under **View Dumps**, select the dump file, and click **Go!**.
6. In the Dumps download pop-up window, click the **Download** link to download the file to the local machine.

The Javadump can also be found on the host machine in the *install\_dir*/noapp/bin directory. After the download is complete, close the Dumps download pop-up window.

Because Javadumps are created in a text format, they do not require any software to make them human readable. A Javadumps is broken into sections. Following is a brief description of each Javadumps tag:

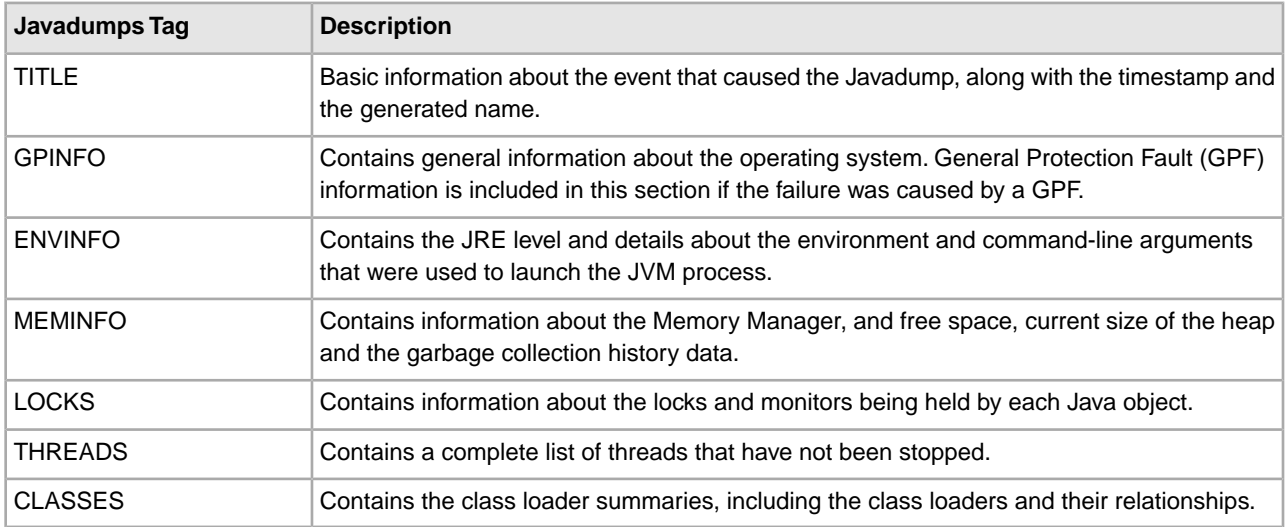

For more information about interpreting Javadump, refer to the *IBM JDK 5.0: Java Diagnostics Guide*.

#### **Heapdumps**

Heapdumps are useful for troubleshooting memory-related issues since they contain all the live objects used by the Java application. With this information, the objects that are using large amounts of memory can be identified. The contents of a heapdump can also help a user understand why objects cannot be freed by the Garbage Collector.

By default, a heapdump is generated in a compressed binary format know as Portable Heap Dump (PHD). Several tools are available to help analyze the dump. IBM recommends the use of the Memory Dump Diagnostic for Java (MDD4J) when performing the heapdump analysis. This tool can be downloaded from IBM Support Assistant (http://www-01.ibm.com/software/support/isa/).

Heapdumps are generated when the Java heap is exhausted by default. They can also be configured so that they are generated when a user sends a specific signal to the JVM.

For more information about heapdumps, refer to the *IBM JDK 5.0: Java Diagnostics Guide*.

#### **Enable a Heapdump**

To enable a heapdump to respond to user signals through the Sterling Integrator UI:

- 1. From the Administration menu, select **Operations > System > Performance > JVM monitor**.
- 2. In the JVM Monitor page, under **Enable**, select the checkbox next to **Enable Heapdump**.
- 3. When prompted with the steps to complete the process, click **OK**.
- 4. In a terminal window, change to the *install\_dir*/bin directory and execute the setupfiles.sh script.
- 5. Restart the Sterling Integrator instance.

After Sterling Integrator is restarted, you can generate heapdumps by sending the QUIT signal to the JVM. The heapdumps will also be generated if the JVM encounters an OutOfMemory error.

# **Monitoring Operations**

# **Monitoring Operations**

The Operations functions enable you to monitor the operational status of Sterling Integrator, its components and services, current threads and system logging, and to troubleshoot system problems.

## **Managing System Logs**

Sterling Integrator comprises multiple components, including software applications such as archive tools, Web servers, and database servers. To monitor the activities of each component, Sterling Integrator generates log files based on the system's monitoring activity. These log files are one of the tools that enable you to monitor the way the system operates.

Each operations server on a host has its own operations log file. Log files are created in the logs directory of the installation directory. To prevent the system log files from taking up excessive storage space and main memory, Sterling Integrator generates a log file only when a component runs. This in turn improves the performance of Sterling Integrator.

Each open log file is closed once every 24 hours (usually at midnight), and a new file is created. When moving into or away from Daylight Savings Time, you must stop Sterling Integrator and restart it in order to ensure that files are created with the correct timestamp.

Log files are allowed to grow only up to a maximum size. If a log file reaches its maximum size, it is closed and another file is created. There is a limit to the number of log files that can exist simultaneously. If this limit is exceeded, the old logs files are automatically deleted. If the Sterling Integrator Dashboard interface links to a deleted log file (which will display a blank page), click the link to a newer log file.

**Note:** If you are working in a clustered environment, the log information that is displayed is determined by the node you select from the **Select Node** list.

#### **Naming Conventions**

This section provides information about the naming conventions to be used in Sterling Integrator.

Use the following naming convention for a directory:

• UNIX - *install\_dir*/logs/directory

• Windows - *install-dir*\logs\directory

In this convention:

- *install\_dir* or *install-dir* refers to the name of the installation directory.
- logs refers to the primary log directory.
- directory refers to the subdirectory created when you start Sterling Integrator.

All the old log files are moved to this subdirectory for archiving. The naming convention to be used for the old log directory is *logs\_mmddyy\_hhmmss*.

Use the following naming convention for a log file:

*name.log.Dyyyymmdd.Thhmmss\_#*

In this convention:

- *name* identifies the type of the log file.
- *log* refers to the file name extension, which indicates the file type.
- *Dyyyymmdd* refers to the date in the year, month, and day format. The *D* at the beginning refers to Date.
- *Thhmmss* refers to the time in hours, minutes, and seconds format. The *T* at the beginning refers to Time.
- *\_#* is the increment of the log file. If you attempt to write a log file that already exists, *\_#* is appended to the log file name, allowing you to write a new file and save the integrity of the existing file.

For example, if *mylog.D20041101.T092022* exists, and you try to save a new log file with the same name, the new file becomes *mylog.D20041101.T092022\_2*, where *\_2* indicates that it is the second log in a sequence using the same file name.

**Note:** The date and time components in a naming convention may or may not be present, depending on the type of the log. For example, the *noapp.log* does not include date and time information, but *ui.log.Dyyyymmdd.Thhmmss* includes date and time information.

Each time Sterling Integrator is started, the log files created since the last time it was started are archived in a time-stamped subdirectory. New log files, those created subsequent to the most recent execution of Sterling Integrator, are written to the *install\_dir/logs* directory.

#### **Viewing Log File Contents**

Users of Sterling Integrator can view the contents of both current log files and old log files.

#### **Note:**

- If you are working in a clustered environment, the log information that is displayed is determined by the node you select from the **Select Node** list.
- The Sterling Integrator interface displays only the last 2500 lines of a current log file. To view the entire log, you must have read permission for the file system on which Sterling Integrator is installed. Open the log file in read-only mode using a text editor.

To view the current log file contents in Sterling Integrator:

- 1. From the **Administration** menu, select **Operations** > **System** > **Logs**.
- 2. Click the appropriate log file.

To view the old log file contents in Sterling Integrator:

- 1. In the *install\_dir*/logs/log directory, locate the old log file that you want to view.
- 2. Open the log file in read-only mode using a text editor.

## **Analyzing Log File Contents**

The contents of a log file provide information about system activities and problems. The format used for entries written to a log file is [YYYY-MM-DD HH:MM:SS.ss] loglevel 'message code' Scope.Subsystem.Name 'information string'

[2008-04-22 09:02:43.404] ERROR 000310160001 UTIL.FRAME\_POOL.ERR\_Pool [Pool] Could not create the initial objects for the pool gentranTPPool [2008-04-22 09:02:43.405] ERROR 000000000000 GLOBAL\_SCOPE [1208869363405] The driver manager could not obtain a database connection.

#### In this convention:

- YYYY-MM-DD refers to the date in year, month, day format.
- HH: MM: SS. ss refers to the time in hour, minutes, seconds, and hundredths of a second format.
- loglevel indicates how much information is logged and the relative importance of the message. A subsystem may log only a subset of these messages (as defined in the *subsystem*.loglevel property of log.properties), discarding those that have a severity that is lower (less severe) than the current log level set for that subsystem.

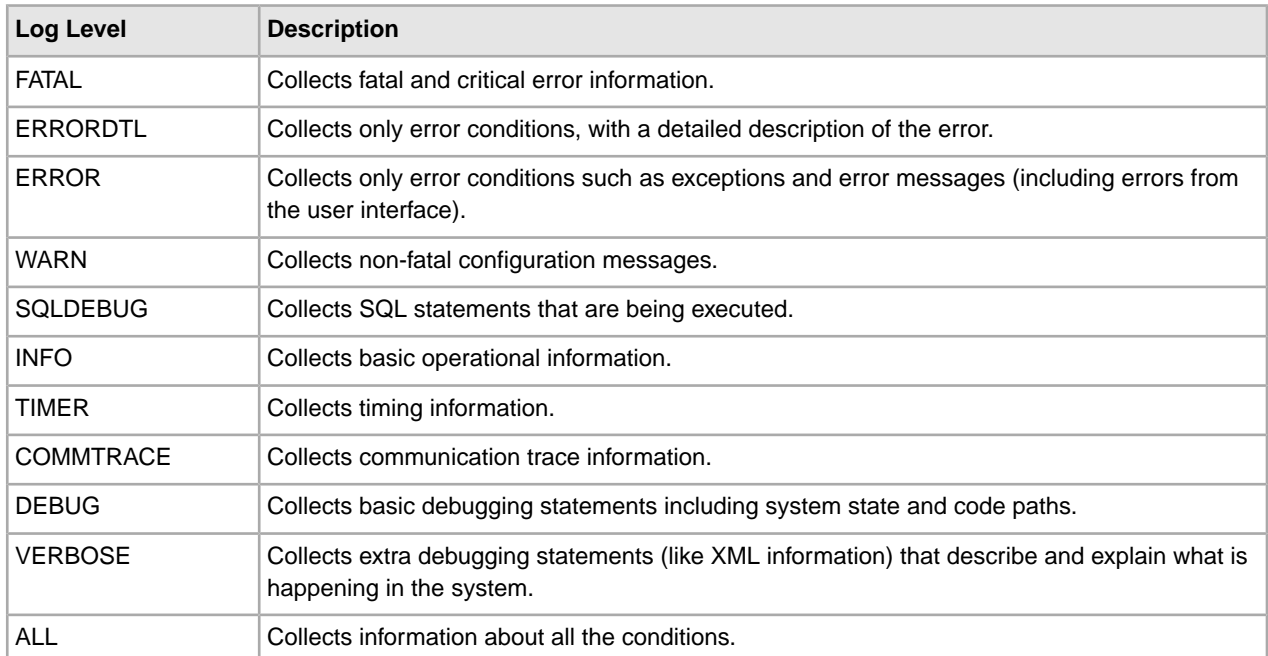

• message code describes the activity or problem, using the following format:

- The first four digits specify the scope (like Workflow, Ops, Util).
- The next digit specifies the log severity level (default conventions use 1 for error or exception, 2 for debug messages, 3 for warnings, and 4 for information or all messages.
- The next three digits specify the subsystem (like Workflow Queue or Workflow Engine).
- The last four digits specify the error number.
- Scope. Subsystem. Name is a text description of the affected part of Sterling Integrator (such as WORKFLOW, OPS, or UTIL), the Sterling Integrator subsystem (such as FRAME\_POOL, NOAPP, or SERVER), and what occurred (such as ERR\_Pool or INFO\_NamingException1).
- information string is a brief description of the activity that occurred.

Following is an example of this format:

[2006-05-30 11:06:55.661] ALL 000440020297 SERVICES.SERVICES\_CONTROLLER.INFO\_sdi\_getName startup: loading HTTP\_SEND\_ADAPTER

This indicates that at 11:06:55.661 a.m. on May 30, 2006, Sterling Integrator was started, and attempted to load the HTTP Send adapter (HTTP\_SEND\_ADAPTER). The message also provides information about:

- Scope (Services)
- The affected part of Sterling Integrator (Services Controller)
- What occurred (INFO sdi getName)
- Error code (0297)

#### **Changing Log Settings**

Sterling Integrator enables you to change the log settings globally and locally.

#### **Changing Log Settings Globally**

You can change log settings globally using the customer overrides.properties file, which prevents customized property file changes from being overridden by updates or patches. You can change global settings in the log.properties file. For more information about the customer\_overrides.properties file, refer to *Sterling Integrator Property Files* documentation.

**Note:** The customer override property file is not a part of the initial Sterling Integrator installation. It must be created and named customer\_overrides.properties.

To change the property file settings using the customer\_overrides.properties file, perform the following tasks:

- 1. In the *install\_dir*/properties directory, either create or locate the customer\_overrides.properties file.
- 2. Open the customer\_overrides.properties file using a text editor.
- 3. Specify the settings for the global log properties described in the following table. These properties are displayed in the following format:

logService.*Property=Value*

- logService identifies the log.properties file in the customer\_overrides.properties file.
- *Property* is the global property of the log.properties file that you want to set. See the following table for a list of properties.
- *Value* is the property setting of the log.properties file.

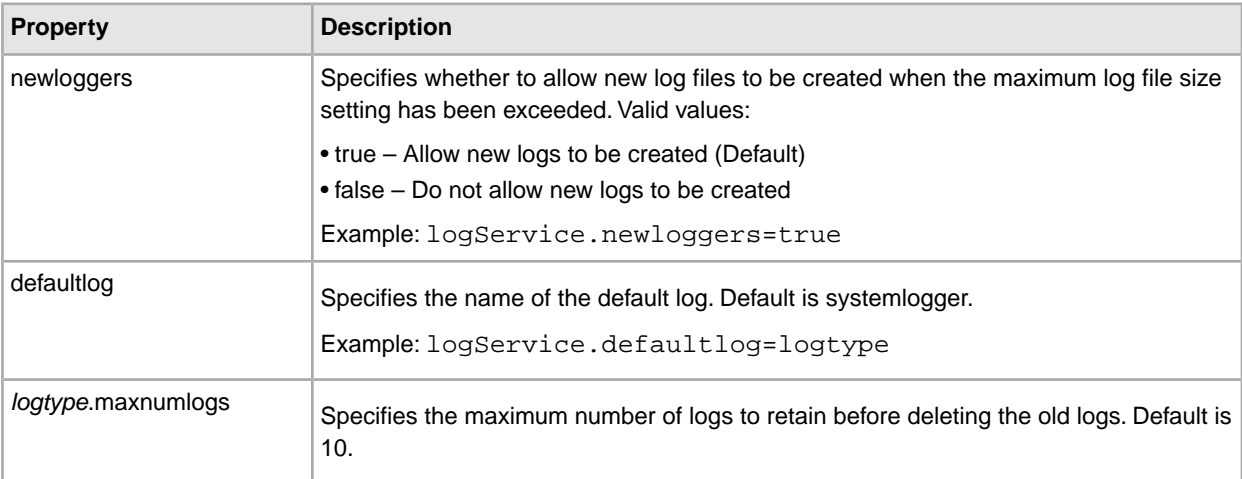

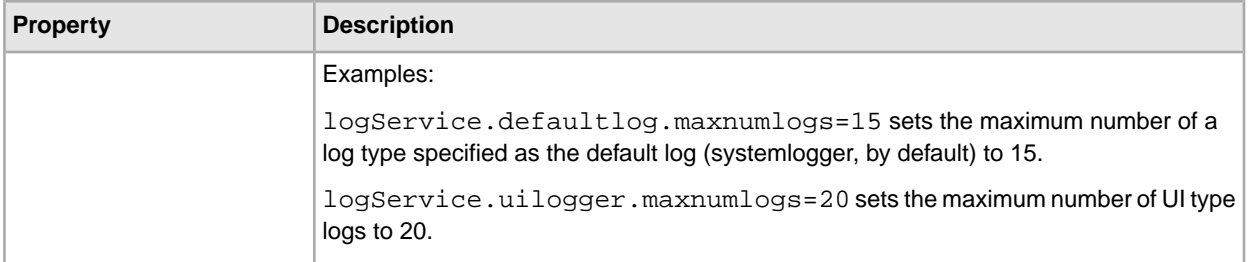

The following table provides the log type name for each log file name defined by default in the log.properties file. If you have changed the file name, use the original file name to find the log type name.

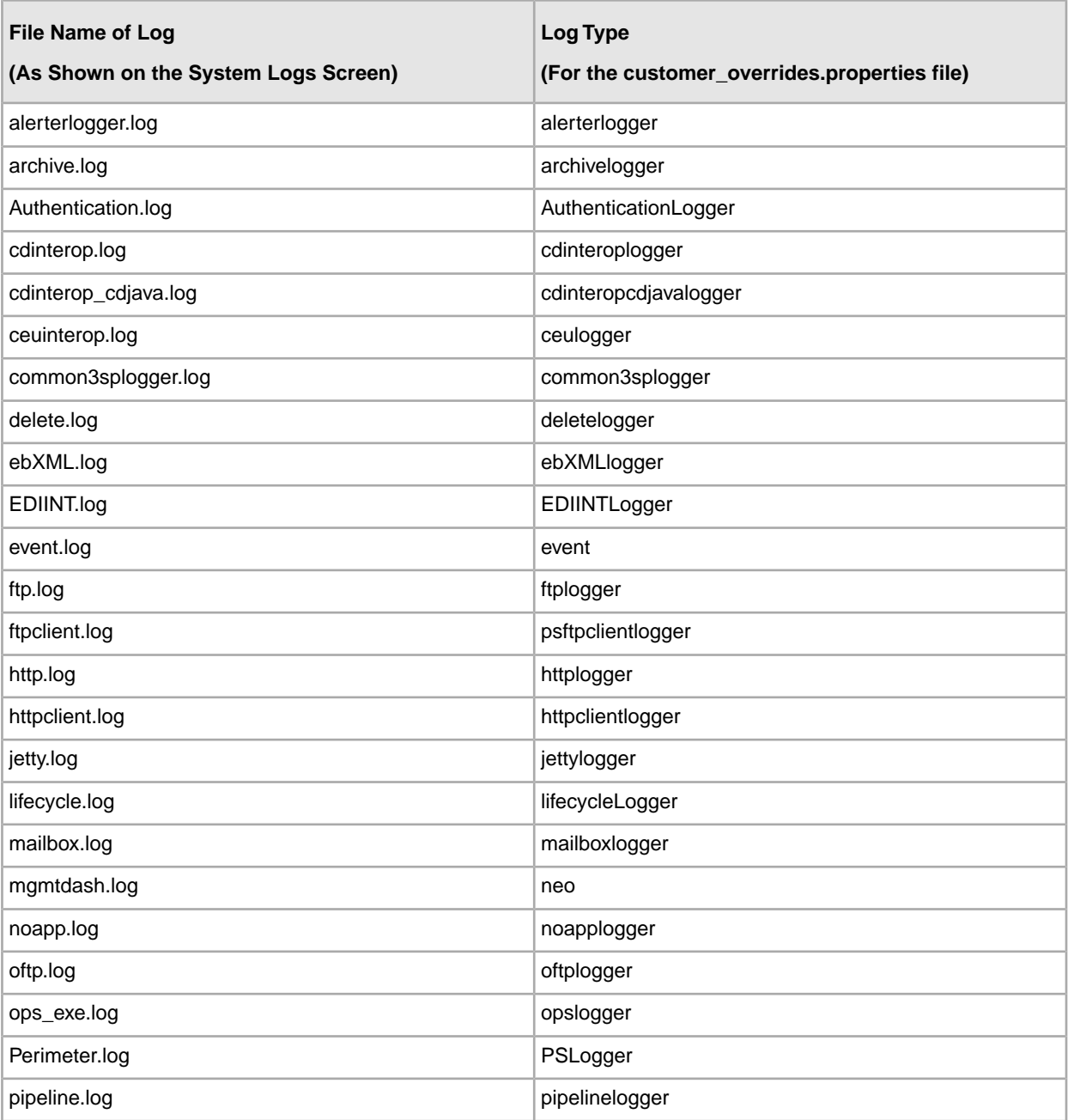

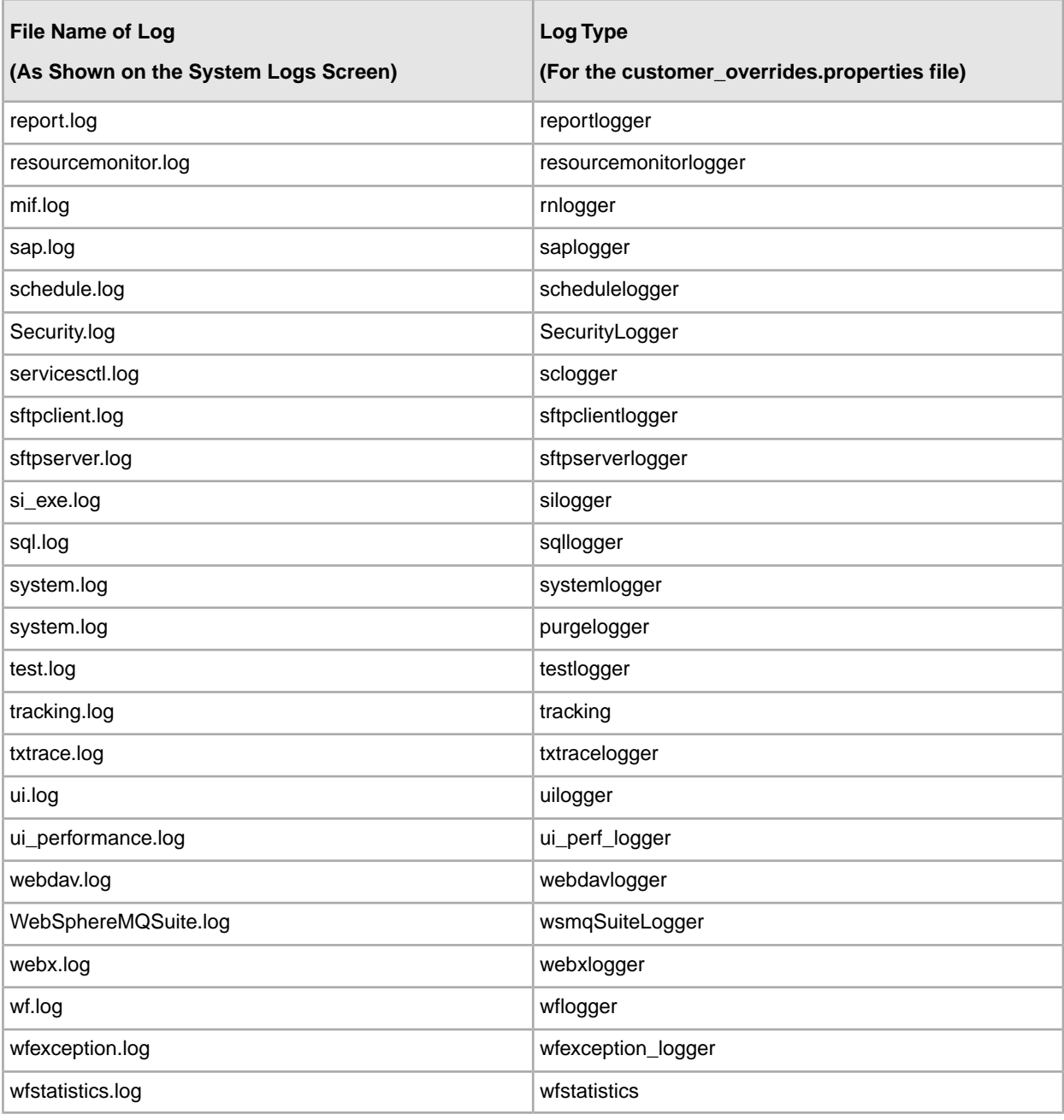

- 4. Save and close the customer\_overrides.properties file.
- 5. Stop the Sterling Integrator and restart it to use the new values.

## **Changing Log Settings for an Individual Log Type**

For each log, you can specify the following information:

- Location of the log file
- The number of lines pertaining to the log file to be saved
- The amount of details to log

**Note:** If you are working in a clustered environment, the information that is displayed is determined by the node you select from the **Select Node** list.

To change the log settings for an individual log type:

- 1. From the Administration menu, select **Operations** > **System** > **Logs**.
- 2. Click the icon next to the log type whose log settings you want to change.
- 3. In the Log Settings page, specify the settings for the options described in the following table:

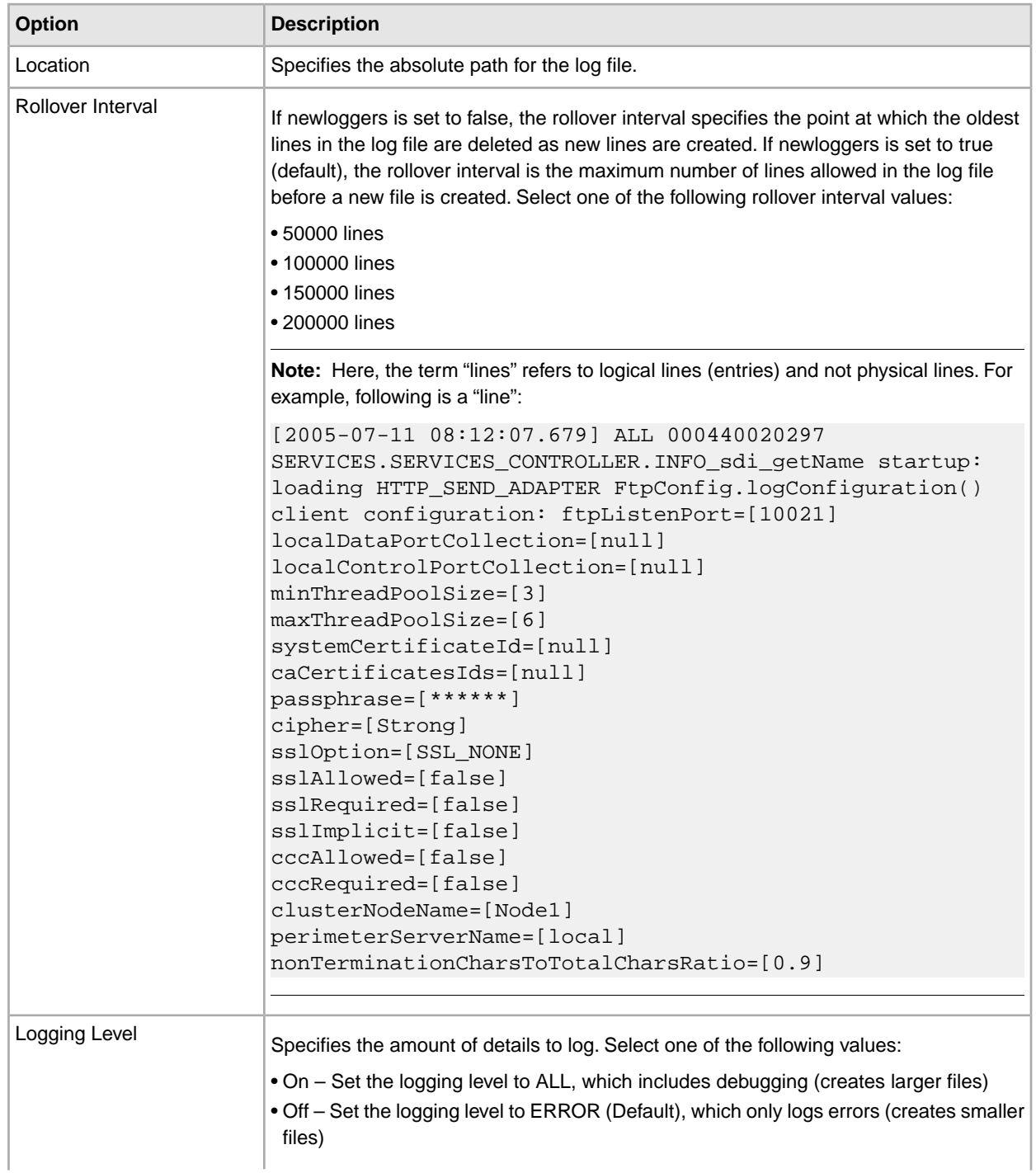

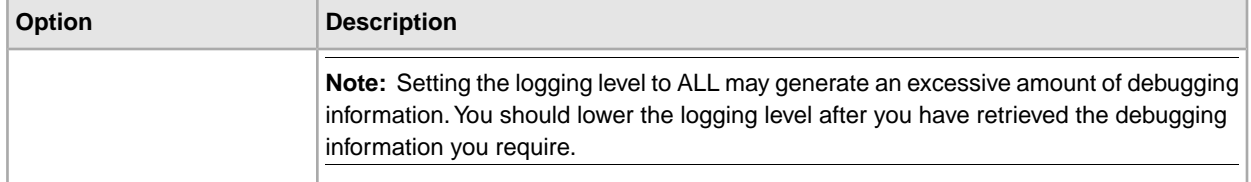

4. Click **Save**.

#### **Changing Log File Location**

Sterling Integrator enables you to modify the location of the log files. Perform the following tasks:

- 1. Modify the LOG\_DIR setting in sandbox.cfg.
- 2. Run the setupfiles.sh script to apply the changes.

However, the following log files created by the Sterling Integrator dashboard interface are not moved to the changed location indicated in sandbox.cfg:

- jetspeed.log
- jetspeedservices.log
- torque.log
- turbine.log
- access.log

To modify the location of these log files, run the deployer.sh script. This script rebuilds and redeploys the Web ARchive (WAR) files of the dashboard interface.

The locations of the log files created by the service configuration are hard coded in the configuration. As a result, the location of the einvoicing. log files cannot be changed by modifying the setting in sandbox.cfg. To modify the location of these log files, you must modify the settings at the service configuration level.

#### **Log File Types**

The log files in Sterling Integrator can be classified under various types. The following table lists these types along with a description of the same.

**Note:** If you are working in a clustered environment, the log information that is displayed is determined by the node you select from the **Select Node** list.

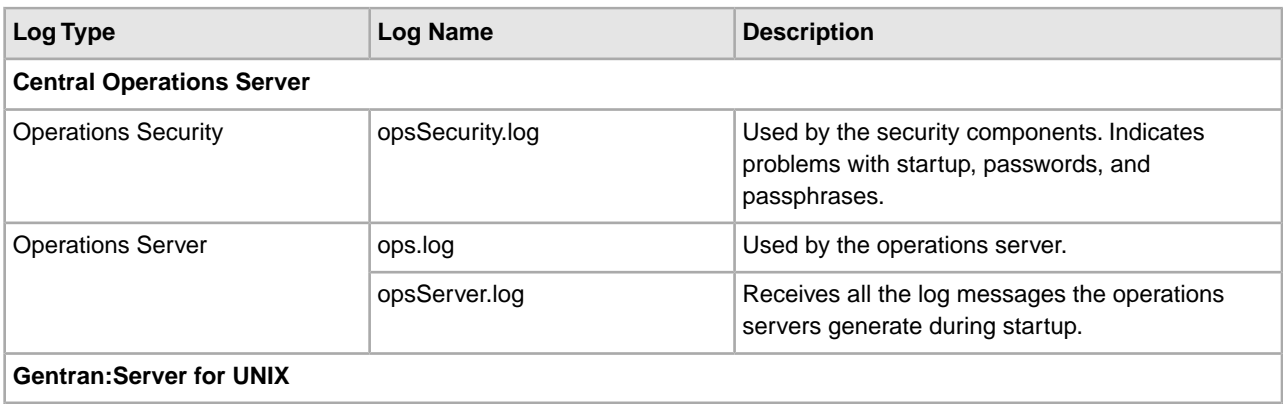

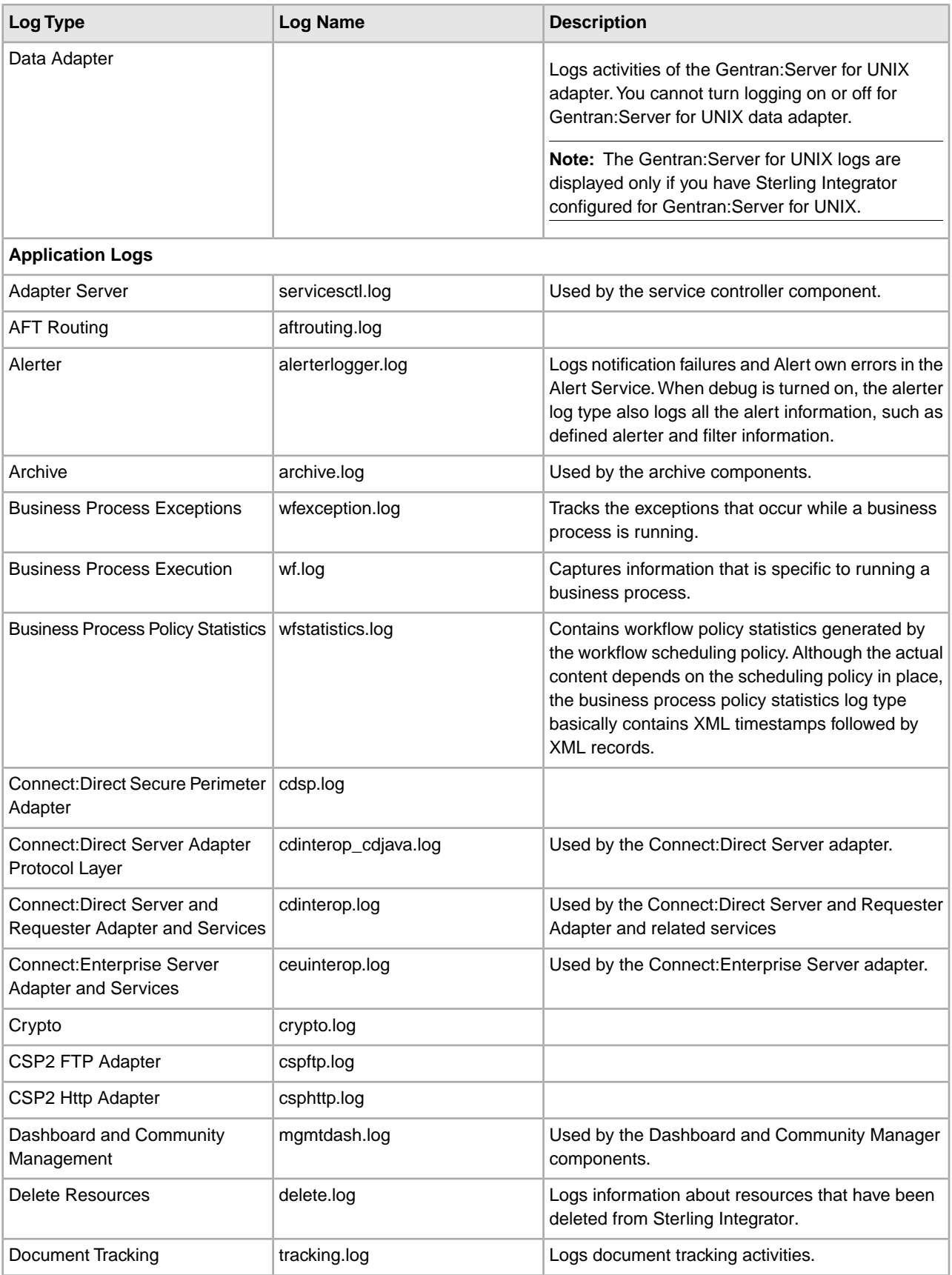

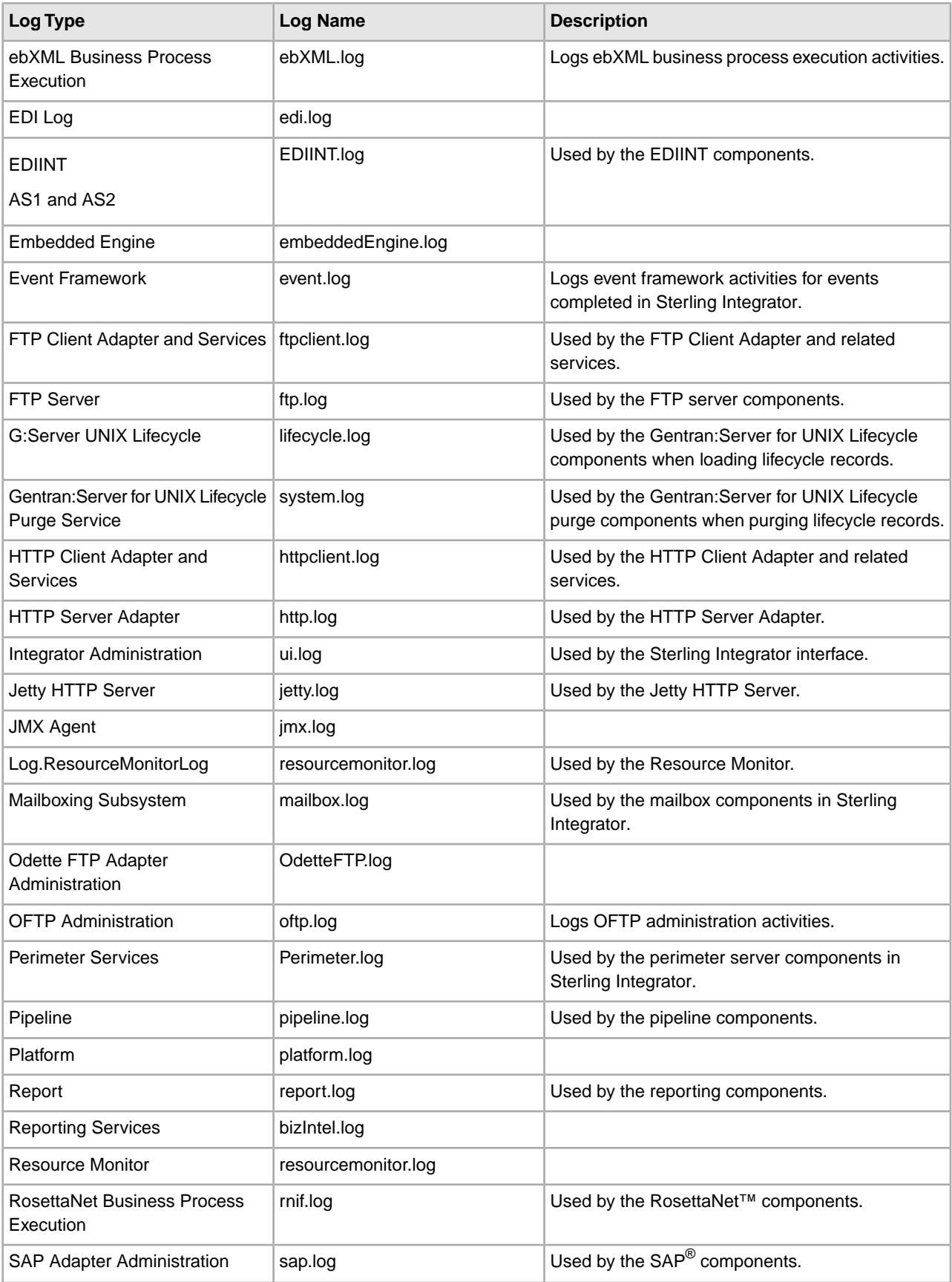

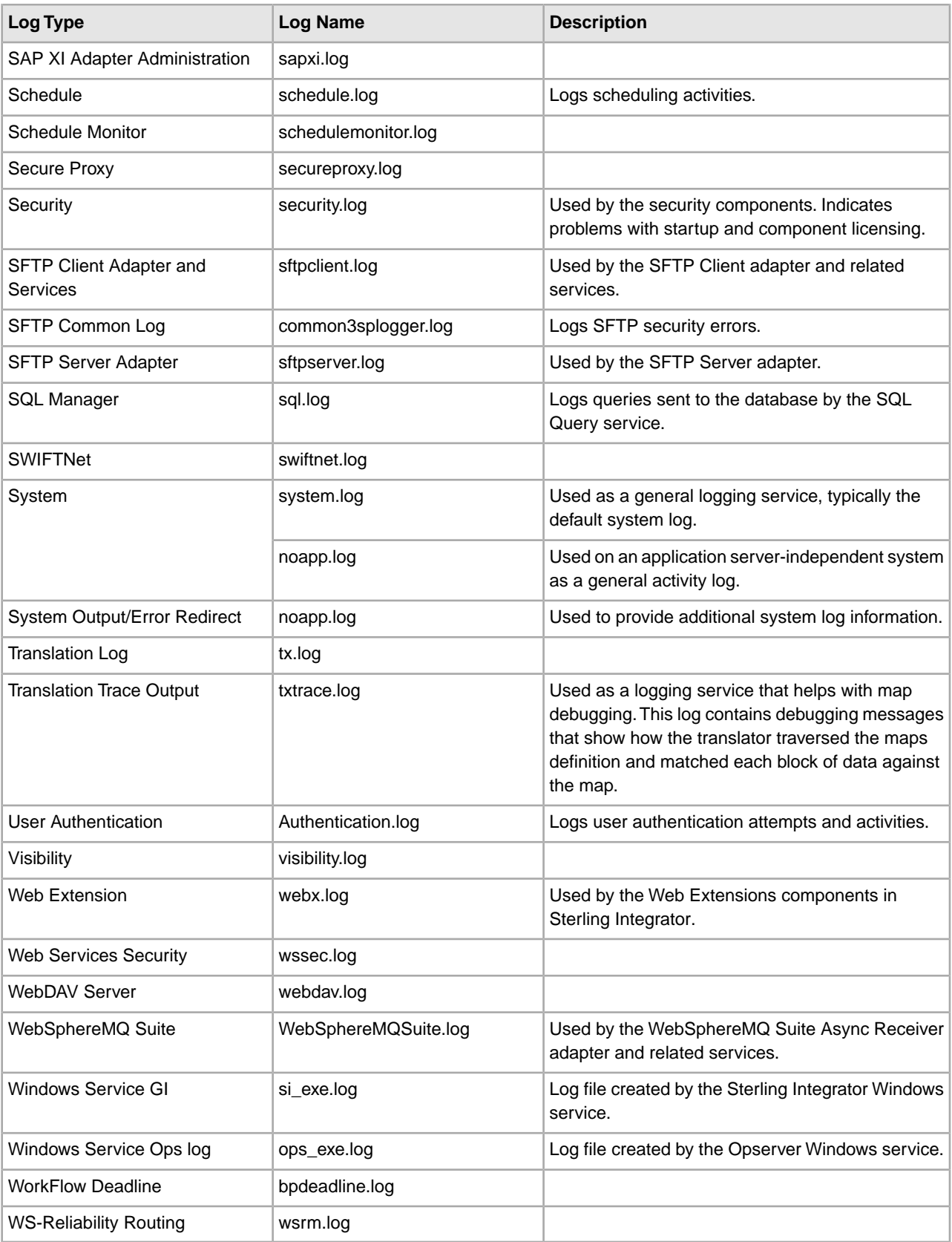

The following table describes the log files pertaining to the Sterling Integrator Windows service:

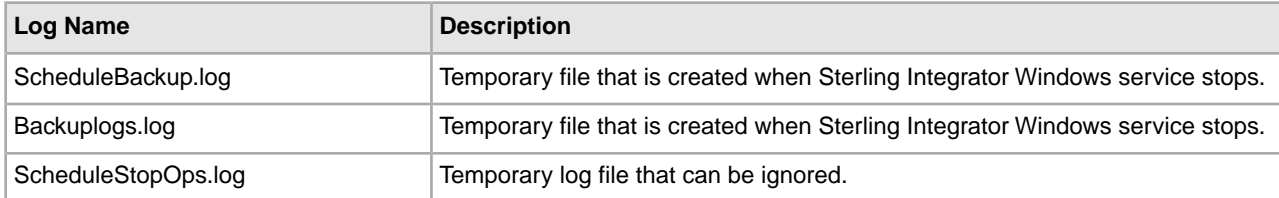

The following table describes the log files pertaining to the DMZ perimeter server:

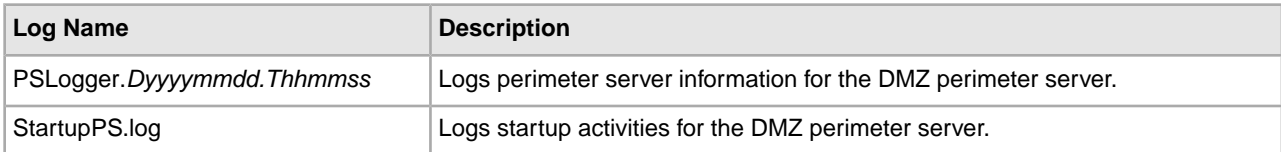

# **Auditing**

In Sterling Integrator, you can find information about the creation, modification, and deletion of a Sterling Integrator resource, using the AUDIT\_ADMIN table. Resources include business processes, certificates (CA, trusted, system), maps, and schemas. You can access the AUDIT\_ADMIN table through a simple database query.

The AUDIT\_ADMIN table contains the following information:

- The date and time of a resource operation.
- The resource that was created, modified, or deleted.
- The resource operation (creation, modification, or deletion).
- The User ID of the user who performed the operation.

The AUDIT ADMIN table also contains information about when a user obtains or releases a lock on a resource using the Lock Manager, if the type of modification cannot be determined in the Lock Manager.

You can generate reports (by Resource Type or User ID) from the AUDIT\_ADMIN table. Use the following procedure to generate an Admin-Audit Report:

- 1. In the **Administration** Menu, select **Operations** > **Reports**.
- 2. In the **Search** section of the screen that is displayed, select the **Admin Audit** type.
- 3. Click **source manager** icon adjacent to the report you want to generate:
	- AdminAuditByObjectType (by Resource Type)
	- AdminAuditByPrincipal (by User ID)
- 4. In the Report Source Manager page that is displayed, click the **execute** icon.

The Admin-Audit Report is displayed.

The Admin-Audit Report (whether by Report Type or User ID), includes the following columns. The AUDIT\_ADMIN table field name is displayed within parentheses after the column name.

• Action Type (ACTION\_TYPE)

Example: Modified

• Action Value (ACTION\_VALUE)

Example: Message Purge

• Principal (PRINCIPAL)

Example: UserID

• Resource Name (OBJECT\_NAME)

Example: Message Maintenance

• Resource Type (OBJECT\_TYPE)

Example: User News

• Time (TIME)

Example: 07/15/2008 12:48:54 PM

The AUDIT\_ADMIN table also includes the ARCHIVE\_DATE field, which is the earliest date on which the data can be purged.

The audit process tracks the following resources:

- Accounts
- Application Configurations
- Business Processes
- Digital Certificates
- Communities
- ebXML Specifications
- Extended Rule Libraries
- Maps
- Mail Boxes
- PGP Profiles
- Proxy policies
- Proxy Setmaps
- Perimeter Servers
- Report Configurations
- Schedules
- XML Schemas
- Security Tokens
- Service Configurations
- SSH Resources
- SWIFTNet Routing Rules
- Trading Partner Data
- Web Resources
- Web Services
- WSDL
- Web Templates
- XSLTs

## **Monitoring a Business Process Thread**

A thread is a basic unit of program execution. Threads perform the actual work in a process. A process can have several threads working concurrently, for example, transferring a file to one node using FTP, and to another node using HTTP. The Activity Engine is that part of a business process workflow engine (WFE) that calls the business process service, takes the results from the service, and immediately starts the next business process service cycle.

You can monitor the threads related to business processes in Sterling Integrator using the Thread Monitor. The Thread Monitor lists all the threads that are currently running in the Activity Engine. This information is useful for troubleshooting business processes that have either stopped or are hanging. You can also stop a thread from the Thread Monitor.

**Note:** Whenever possible, stop business processes using the options provided in the Business Process Monitor. These options allow you to maintain the state and the status information.

## **Monitoring a Thread**

To monitor threads, from the **Administration** menu, select **Operations** > **Thread Monitor**. Sterling Integrator displays the following information for each thread:

- The state of the thread.
- The ID of the thread. (Click the ID number for more information about the thread.)
- The type of the thread:
- Business Process Click the ID number in the ID column to display the Business Process Detail page.
- RMI (Remote Management Interface) Click the ID number in the ID column to display the Business Process Detail page.
- Harness Click the ID number in the ID column to display the Business Process Detail page.
- Schedule Click the ID number in the ID column to display the Schedule settings.
- The processing priority assigned to the thread
- The date and time at which the thread was registered

**Note:** You can also view thread details from the System Troubleshooting screen (**Operations** > **System** > **Troubleshooter**).

#### **Interrupting a Thread**

**Important:** Before using the Thread Monitor to interrupt a thread, contact Sterling Commerce Customer Support for assistance. Else, unexpected processing results may occur, which may in turn affect other processes. It is recommended that you interrupt the business processes from the Business Process Monitor.

To interrupt a thread, click the **Interrupt** icon adjacent that thread. This instructs the thread to immediately interrupt processing without waiting for any steps to complete or exit with an error. In most cases, the thread will be interrupted immediately, but the display in the Thread Monitor will not be changed immediately. The thread will be marked as interrupted later.

**Note:** In some situations, it may not be possible to interrupt a thread, and your attempt may not succeed. Interrupting a thread does not stop the service the thread is using. The service is still available for Sterling Integrator to use in other business processes.

#### **Stopping a Thread**

**Important:** Before using the Thread Monitor to interrupt a thread, contact Sterling Commerce Customer Support for assistance. Else, unexpected processing results may occur, which may in turn affect other processes. It is recommended that you interrupt the business processes from the Business Process Monitor.

To stop a thread, click **Stop** icon adjacent to the thread that is to be stopped. This instructs the thread to immediately stop processing without waiting for any steps to complete or exit with an error. In most cases, the thread will stop immediately. However, this will not immediately change the display in the Thread Monitor. The thread will eventually be marked as interrupted.

**Note:** In some cases, it is not possible to stop a thread, and your attempt will be unsuccessful. Stopping a thread does not stop the service that is performing that thread. The service is still available for Sterling Integrator to use in other business processes.

#### **Setting the Refresh Option for the Thread Monitor**

By default, the Thread Monitor is set to automatically refresh every 15 seconds. To turn this option off, clear the **Automatically refresh every 15 seconds** check box.

## **Monitoring Messages**

In Sterling Integrator, business processes use messages to communicate with each other. Certain business processes create Produce and Consume messages. While the Produce business processes produce messages that are to be consumed, the Consume business processes wait for messages from the Produce business processes.

Sometimes the handoff from the Produce business processes to the Consume business processes does not occur. Either the produced message has no waiting Consume process, or the waiting Consume process waits without success for the Produce message. Use the Message Monitor to track unsuccessful message handoffs within Sterling Integrator.

It is recommended that you keep the following considerations in mind when monitoring messages within Sterling Integrator:

- The Message Monitor pages of the Sterling Integrator interface display only those messages associated with a failed Produce or Consume activity. Messages that are successfully produced or consumed are not monitored.
- Messages are tied closely to business processes. You can search for messages by business process name, type of business process (Produce or Consume), and date and time on which the associated business process step invokes the Produce or Consume activity. However, messages also have identities that are separate from business processes. Messages have names, and their names can be used as search input.
- Sometimes Produce and Consume business processes have to choose between messages having the same name. Let us for example consider that two Produce processes run at different times; both produce a message named OutMsg1. Thus, there are two messages named OutMsg1 in Sterling Integrator, but with different start date/times. When a Consume process detects the two messages, it consumes the OutMsg1 with the later start date/time. The situation also works in reverse. Two Consume processes request an identically named message (InMsg1). When a Produce process produces InMsg1, it produces InMsg1 for the Consume process with the earlier start date/time.
- Unsuccessful messages remain in Sterling Integrator until an appropriate Produce or Consume business process step completes the message handoff and uses the message.

**Note:** Unsuccessful messages never expire or time out.

#### **Searching for a Message**

To search for a message in Sterling Integrator:

- 1. From the **Administration** menu, select **Operations** > **Message Monitor**.
- 2. In the Message Monitor screen that is displayed, select one of the following search criteria and click **Go!**
	- **Message Name** Displays messages whose names contain the specified character or string.
	- **Start Date:** and **End Date:** Displays messages for which the related business process step invokes either the Produce or Consume activity at the specified start date and time. The start date and time that are displayed by default depends on whether Sterling Integrator has outstanding unsuccessful messages.
		- If there are no unsuccessful messages in Sterling Integrator, the **Start Date:** field displays the current system date and time minus one minute, and the **End Date:** field displays the current system date and time plus one minute.
		- If there are unsuccessful messages in Sterling Integrator, the **Start Date:** field displays the date and time of the unsuccessful message with the earliest start date and time, minus one minute, and the **End Date:** field displays the date and time of the unsuccessful message with the latest start date and time, plus one minute.
	- **Alphabetically** or **by** message type (ALL, Producer, or Consumer) Displays those messages initiated by business processes that:
	- Have names starting with a particular letter or number selected from the Alphabetically list. Default is ALL (all business processes).
	- Are either Produce or Consume processes, or both (ALL).
- 3. Review the information pertaining to the listed messages. This information is displayed in the following columns:
	- Type Type of business process associated with the message, either Produce or Consume.
	- ID ID of the business process associated with the message. Click an ID in this column to display the Business Process Details page of the business process.
	- Process Name Name of the associated Produce business process or Consume business process. Click a process name in this column to display the BPML of the business process.
	- Message Name Name of the unconsumed message.
	- Start Time Start date and time of the associated step within the business process.

## **Reviewing System Information**

Use the System Troubleshooting page (**Operations** > **System** > **Troubleshooter**) to review system information and troubleshoot system issues in Sterling Integrator.

From the System Troubleshooting page, you can perform the following tasks:

- View system information on different nodes from any node in a clustered environment.
- Refresh system status.
- Stop Sterling Integrator.
- View database usage statistics.

**Note:** If IBM DB2 is your database, the database usage statistics are always displayed as unavailable in the System Troubleshooting page.

- View business process queue and usage statistics.
- Terminate a business process.
- View system classpath information.
- View system JNDI tree information.
- View environment statistics, including cache and memory used.
- View perimeter server information.
- View when the archive, index, and purge tasks were completed.

The System Troubleshooting page is divided into different areas. The following table provides a general description of each area. The subsequent sections provide further details about each area.

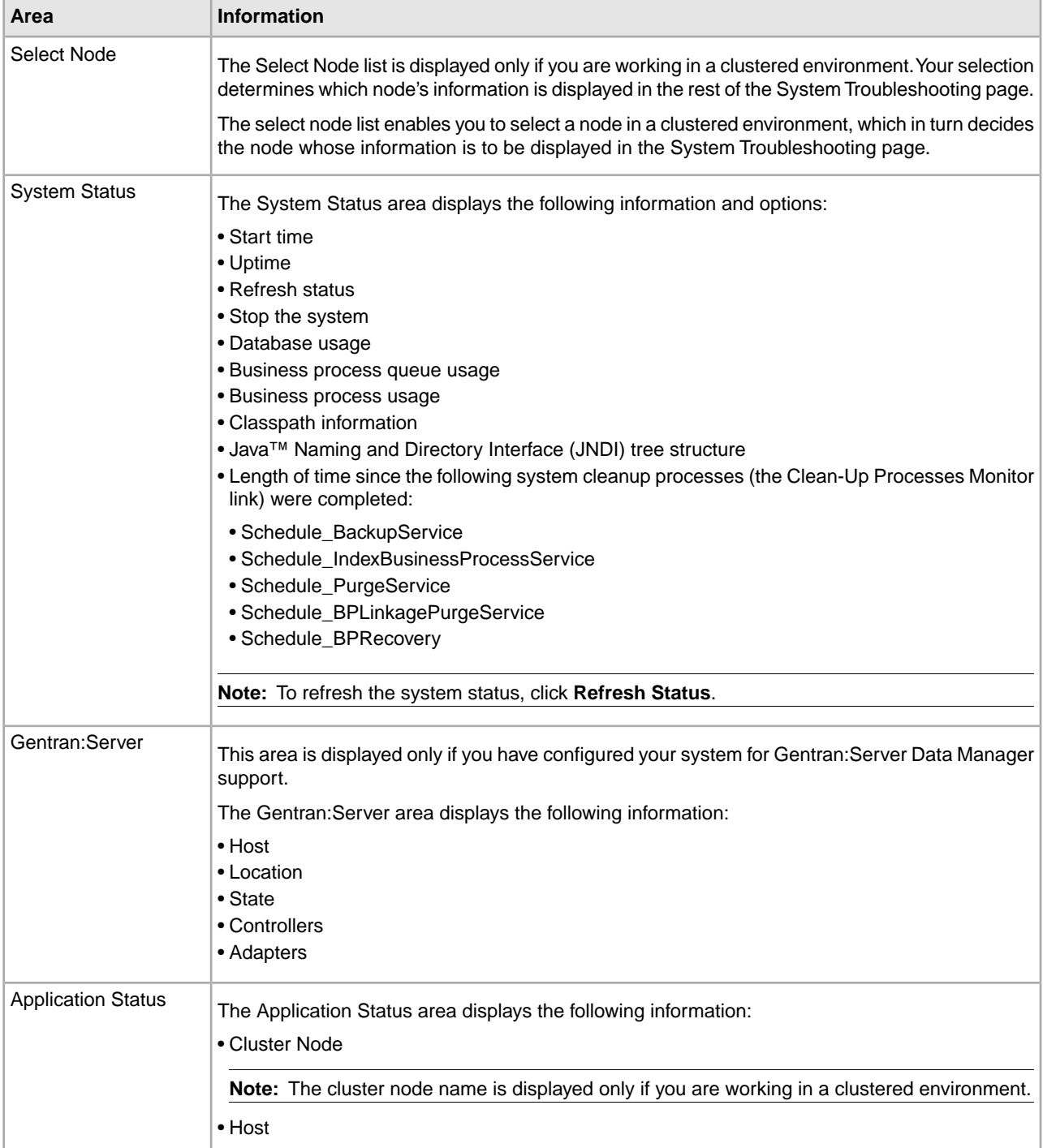

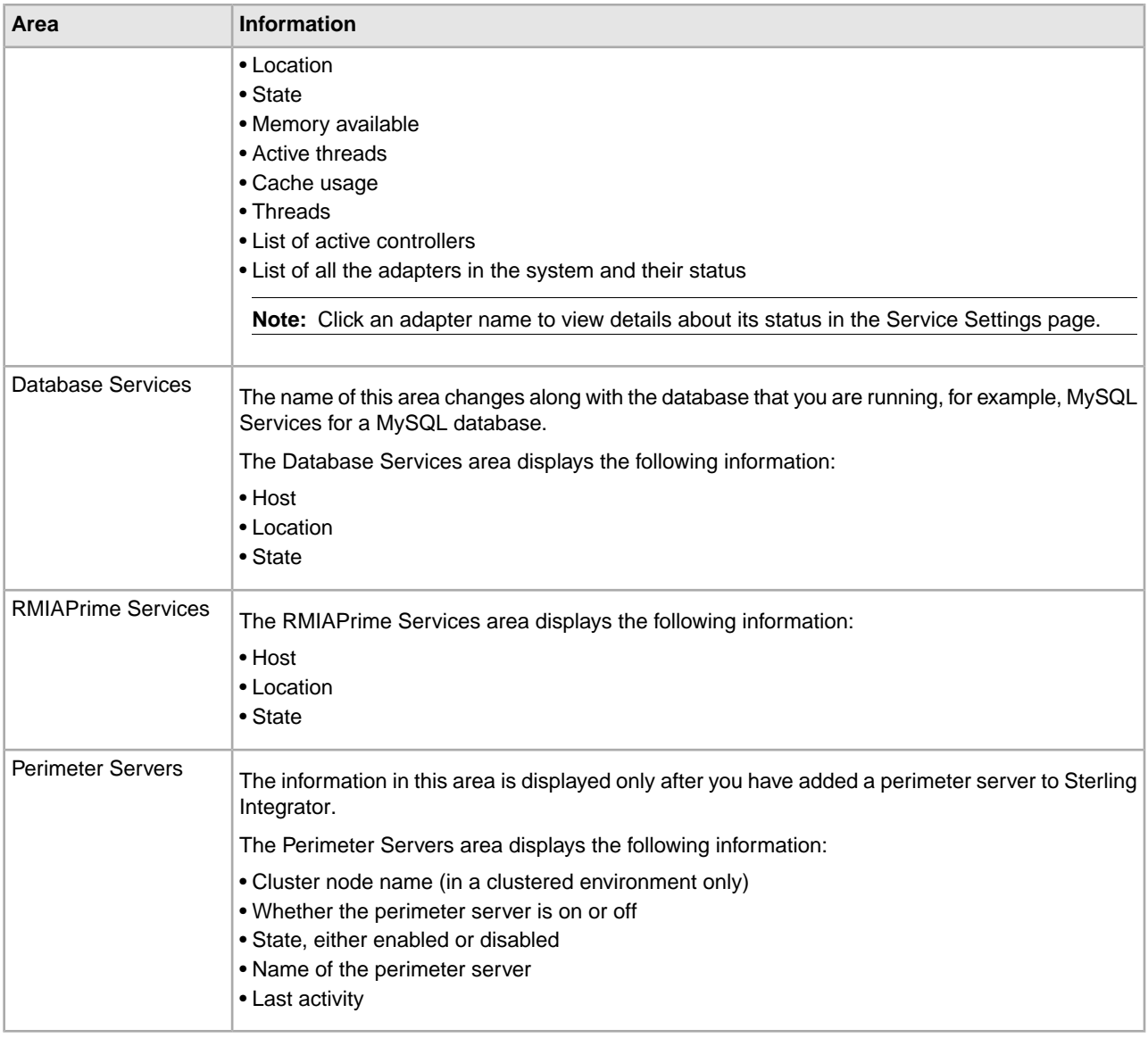

#### **The System Status Area**

The System Status section of the System Troubleshooting page displays the following information:

**Note:** If you are working in a clustered environment, the information that is displayed is determined by the node you select from the Select Node list.

- Current date and time
- Start Time The date and time on which the system was last started or restarted.
- Uptime The amount of time for which the system has been running since the last start or restart.
- Refresh Status Updates the system status.
- Stop the System Stops Sterling Integrator using the softstop script.
- Database Usage Displays database usage statistics, such as database capacity and environment pool usage.
- Business Process Queue Usage Displays business process queue usage statistics.
- Business Process Usage Displays business process usage statistics for different states, such as Active, Halted, and Interrupted\_Man.
- Classpath Displays the Sterling Integrator classpath.
- JNDI Tree Displays the JNDI tree in Sterling Integrator.
- Clean-Up Processes Monitor Displays the time since the archive, index, and purge tasks were completed.

#### **Refreshing System Status**

System status information is collected continuously. To view the most current system status, refresh the system status using the following procedure:

- 1. From the **Administration** menu, select **Operations** > **System** > **Troubleshooter**.
- 2. In the System Troubleshooting page, in the System Status area, click **Refresh Status**.
- 3. The system status information is refreshed and the most current information is displayed.

#### **Stopping Sterling Integrator from the System Troubleshooting Page**

You can stop Sterling Integrator using the System Troubleshooting page. However, stopping Sterling Integrator in this manner stops Sterling Integrator using the softstop script, allowing all the business processes to complete before stopping the system.

**Important:** Using the Stop the System option stops only the Sterling Integrator interface immediately, while all the business processes that are in progress run until complete. After all the business processes' current services are completed, Sterling Integrator stops. To stop the system and all the processing immediately, in the *install dir*/bin directory, run the hardstop script. All the processes that have not been completed will stop and have to be restarted.

To stop Sterling Integrator using the System Troubleshooting page:

- 1. From the **Administration** menu, select **Operations** > **System** > **Troubleshooter**.
- 2. In the System Troubleshooting page, in the System Status area, click **Stop the System**.
- 3. A message asking you for confirmation is displayed. Click **OK**.

The interface stops immediately, but all the business processes that are in progress are completed before the system stops.

#### **Viewing Database Usage Statistics**

Database usage statistics show how your database is performing, including database insert information, database capacity, and environment pool usage. Sterling Integrator uses pools to store database connections. To change pool settings, you must manually edit the configuration files and restart the system.

**Note:** Database usage statistics are not available for DB2.

To view database usage statistics:

- 1. From the **Administration** menu, select **Operations** > **System** > **Troubleshooter**.
- 2. In the System Troubleshooting page, in the System Status area, click **Database Usage**.

**Note:** If you have the displayGraphics property, which is located in the *install\_dir*/properties/ui.properties file, set to true, the Database Usage page is displayed in graphic format. Otherwise, the Database Usage page is displayed in text format. The default is true for Linux®, Sun™, HP, and Microsoft Windows® operating systems. The default is false for IBM AIX® and IBM iSeries® operating systems.

The Database Usage report is displayed with the following information for each unit test of the database:

- Average time taken to perform a given number of database inserts in a unit test
- Number of inserts performed to the database in a unit test

**Note:** You can change the value of the dbAccessLoopCnt property in the *install\_dir*/properties/ui.properties.in file. After making the changes, in the *install\_dir*/bin directory, run the setupfiles script.

• Size of the inserts performed to the database in the unit test.

**Note:** You can change the value of the dbAccessDataSize property in the *install\_dir*/properties/ui.properties.in file. After making the changes, in the *install\_dir*/bin directory, run the setupfiles script.

- Size of the database and the amount of the database used (in megabytes):
- Green Normal range
- Yellow Warning range
- Red Critical range
- Number of business processes that are waiting to be archived, indexed, or purged
- Size (in megabytes) of the following pools and the number of requests that had to wait for the following pools:
	- gentranTPPool
	- *database*ArchivePool
	- *database*Pool
	- *database*Pool\_local
	- *database*Pool\_NoTrans
	- *database*Pool\_Select
	- *database*UIPool

**Note:** The database part of the pool names changes depending on the database you are using, for example, if the database is MySQL, you will see mysqlPool.

#### **Viewing the System Classpath**

You can view the system classpath for debugging purposes and to verify whether third-party libraries are available in the classpath.

To view the system classpath:

- 1. From the **Administration** menu, select **Operations** > **System** > **Troubleshooter**.
- 2. In the System Troubleshooting page, in the System Status area, click **Classpath**.

Information about the System Class Path and the Dynamic Class Loader is displayed.

#### **Viewing the System JNDI Tree**

You can view the system JNDI tree for debugging purposes and to verify whether the expected resources, for example, adapters or pool names, are in the JNDI tree.

To view the system JNDI tree:

- 1. From the **Administration** menu, select **Operations** > **System** > **Troubleshooter**.
- 2. In the System Troubleshooting page, in the System Status area, click **JNDI Tree**.

The system JNDI tree displays the JNDI name and class name pairs.

#### **Viewing a Node JNDI Tree in a Clustered Environment**

You can view a specific node's JNDI tree for debugging purposes and to verify whether the expected resources, for example, adapters or pool names, are in the JNDI tree. This option is available only in a clustered environment.

To view a node's JNDI tree in a clustered environment:

- 1. From the **Administration** menu, select **Operations** > **System** > **Troubleshooter**.
- 2. In the System Troubleshooting page, in the System Status area, click **node#**, where # is the number of the node you want to view information about.

The node's JNDI tree displays JNDI name, class name pairs, and the node name.

#### **Viewing the Clean-Up Processes Monitor Details**

You can view details about the time that has lapsed since the completion of different cleanup processes, including archiving, purging, and indexing. This helps you view, at a single location, information about whether these processes are running and completing.

To view the Clean-Up Process Monitor details:

- 1. From the **Administration** menu, select **Operations** > **System** > **Troubleshooter**.
- 2. In the System Troubleshooting page, in the System Status area, click **Clean-Up Processes Monitor**.

The Clean-Up Processes Monitor Details window displays the status, workflow (or cleanup process) name, the date and time at which the workflow was last run, and the workflow ID.

The Status column has the following values:

- Red More than four times the scheduled interval has elapsed without a successful execution.
- Yellow More than three times the scheduled interval has elapsed without a successful execution.
- Green The last scheduled instance completed successfully.
- Gray Either the process has never completed any scheduled instance or has never been scheduled.

**Note:** Red or Yellow status may mean that the process is not able to complete the data cleanup tasks. If this condition continues even after you have taken steps to resolve the errors, contact Sterling Commerce Customer Support.

#### **The Application Status Area**

The Application Status area of the System Troubleshooting page displays the current operational status of the processing environment for your installation of Sterling Integrator. The System Troubleshooting page displays separate information for each installation.

If you are working in a clustered installation of Sterling Integrator, the information that is displayed is determined by the node you select from the Select Node list.

The following information is provided for each installation:

• The cluster node name, if you are working in a clustered installation of Sterling Integrator.

**Note:** The cluster node list is displayed only if you are working in a cluster. After you set up your cluster, the selected cluster node list is displayed.

- Host The name of the host on which a specific installation resides.
- Location The location or path of the installation.
- State The running state of the installation, either Active (available for processing) or Inactive.
- Memory in use The amount of memory used by Sterling Integrator.
- Active threads The number of concurrent threads that are active.
- Cache usage Information about the caches used by Sterling Integrator.
- Threads Information about the active threads.
- Controllers The state and name of each controller or server in the Sterling Integrator installation.
- Adapters The state, name, and type of each adapter installed in the Sterling Integrator installation.

#### **Viewing Cache Usage Information**

Sterling Integrator uses caches to hold information that is frequently requested by the system. For each cache, the Cache Usage report displays statistics pertaining to the count, number of requests, and number of successful hits. To change cache settings, refer to the information provided in the topic *[Performance Tuning Utility](#page-101-0)* on page 102. You can view the cache usage information to monitor the use of various cache types.

To view cache usage:

- 1. From the**Administration** menu, select **Operations** > **System** > **Troubleshooter**.
- 2. In the Application Status area of the System Troubleshooting page, click **Cache Usage**.

The Cache Usage report displays the following information for each cache type:

- Cache name Name of the cache
- Count Number of objects in the cache
- Requests Number of times an object was requested from the cache, irrespective of whether it was found or not.
- Hits Number of times an object was requested from the cache, and was found successfully.

#### **Viewing Threads**

To view threads in Sterling Integrator:

- 1. From the **Administration** menu, select **Operations** > **System** > **Troubleshooter**.
- 2. In the Application Status area of the System Troubleshooting page, click **Threads**.

The Threads report is displayed.

#### **Refreshing a Controller**

You can refresh the controllers that are running in your environment using the System Troubleshooting page.

To refresh a controller:

- 1. From the **Administration** menu, select **Operations** > **System** > **Troubleshooter**.
- 2. In the Application Status area of the System Troubleshooting page, under the Refresh column, click **Refresh** icon adjacent to the controller you want to refresh.

The controller is refreshed.

#### **The Database Services Area**

The Database Services area of the System Troubleshooting page displays the following information about your database:

- Name of the host on which a database resides
- Location or path of the database installation
- State of the database, either Active or Inactive

#### **Notes:**

- The name of the Database Services area that is displayed depends on the database you are running, for example, MySQL Services for a MySQL installation.
- In a cluster, the database is shared by all the nodes in the cluster. The database information displayed in the Database Services area is the same across all the nodes in the cluster.

#### **The RMIAPrime Service Area**

The RMIAPrime Service area of the System Troubleshooting page displays the following information about the RMIAPrime Service:

- Name of the host
- Location of or path to the RMIAPrime Service
- State of the RMIAPrime Service, either Active or Inactive

**Note:** If you are working in a clustered environment, the information that is displayed is determined by the node you select from the Select Node list.

#### **The Perimeter Servers Area**

The Perimeter Servers area of the System Troubleshooting page displays the following information about each of your perimeter servers:

- Name of the cluster node with which the perimeter server is associated
- State of the perimeter server, Enabled or Disabled
- Name of the perimeter server
- Date and time of the last activity the perimeter server performed

#### **Notes:**

- If you are working in a clustered environment, the information that is displayed is determined by the node you select from the Select Node list.
- If you are not using a perimeter server, the perimeter server name is displayed as local, and the server state is Enabled.

#### **Enabling a Perimeter Server**

You can enable a disabled perimeter server using the System Troubleshooting page.

To enable a perimeter server:

- 1. From the **Administration** menu, select **Operations** > **System** > **Troubleshooter**.
- 2. In the Perimeter Servers area of the System Troubleshooting page, under the On/Off column, select the check box adjacent to the perimeter server you wan to enable.

#### **Disabling a Perimeter Server**

You can disable an enabled perimeter server using the System Troubleshooting page.

To disable a perimeter server:

- 1. From the **Administration** menu, select **Operations** > **System** > **Troubleshooter**.
- 2. In the Perimeter Servers area of the System Troubleshooting page, under the On/Off column, select the check box adjacent to the perimeter server you want to disable.

#### **Viewing Perimeter Server Settings**

You can view the perimeter server settings to either verify the settings' accuracy or to plan changes as required.

To view perimeter server settings:

- 1. From the **Administration** menu, select **Operations** > **System** > **Troubleshooter**.
- 2. In the Perimeter Servers area of the System Troubleshooting page, under the Name column, click the name of the perimeter server whose details you want to view.

## **Monitoring Node Status**

If you are working in a clustered environment, information is available about all the nodes in the cluster.

To view node status information:

1. From the **Administration** menu, select **Operations** > **System** > **Cluster** > **Node Status**. The Node Status page displays the information described in the following table:

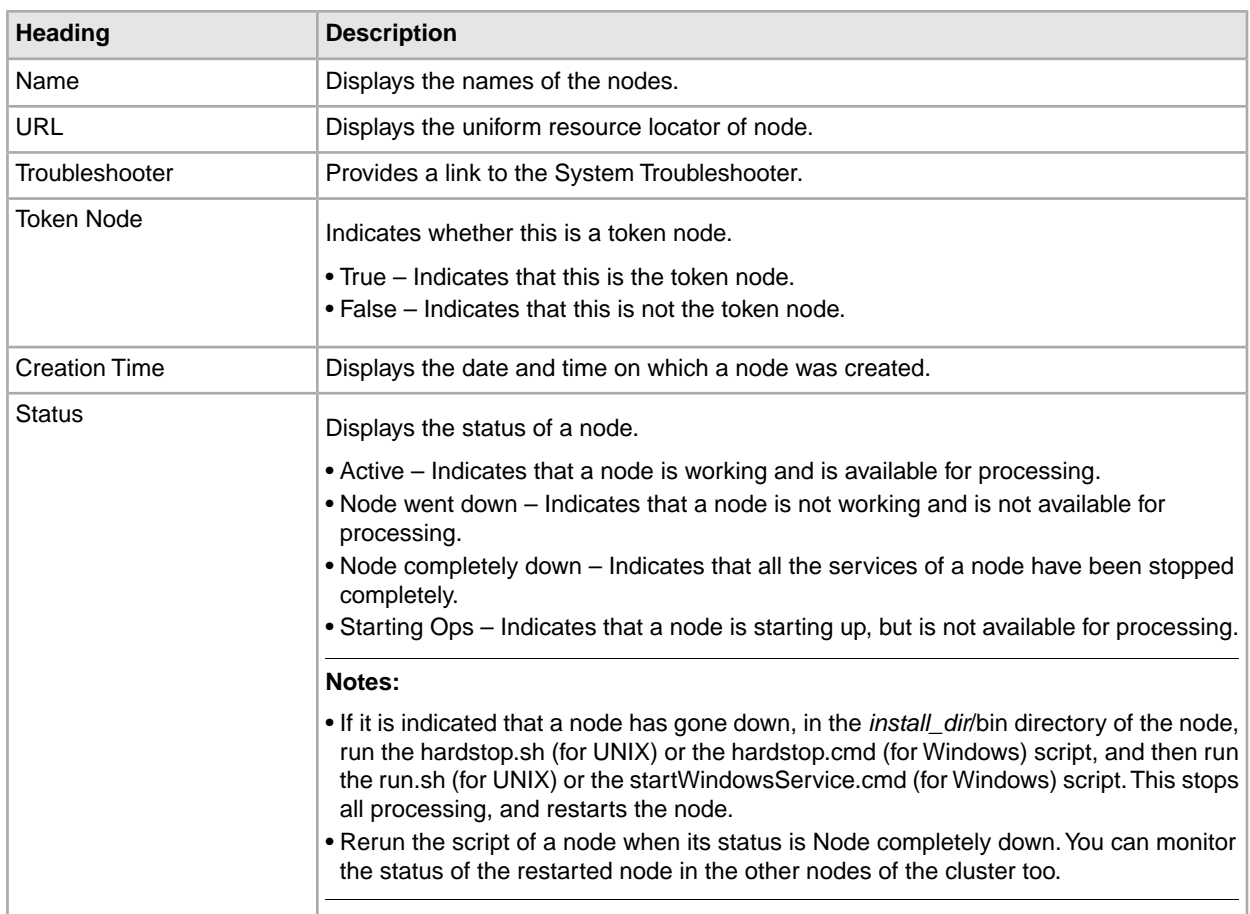

2. To view more details about a node, click the name of the node in the Node Status page. This displays a details page containing the information described in the following table:

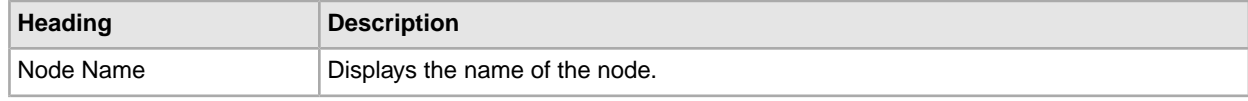

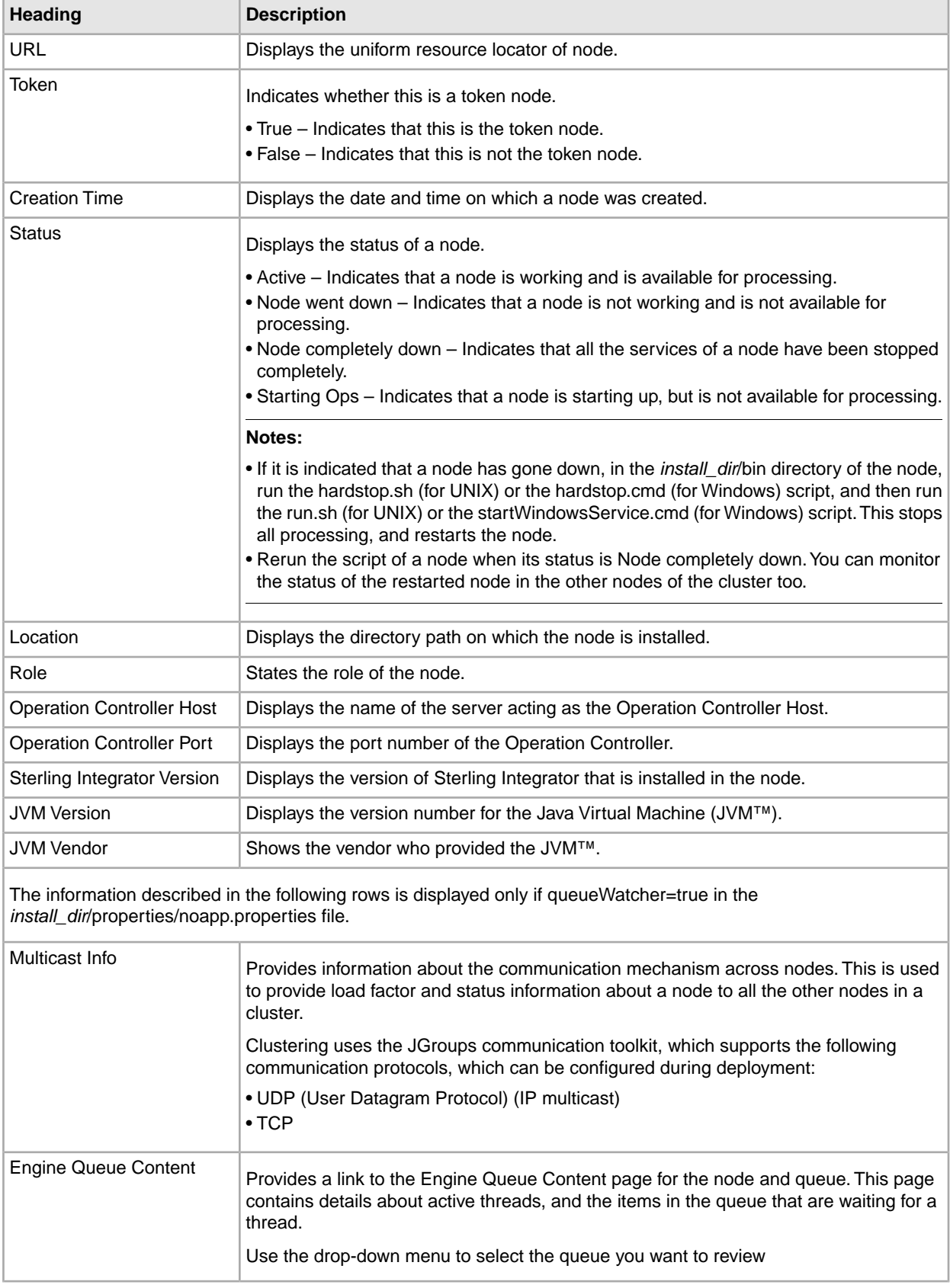

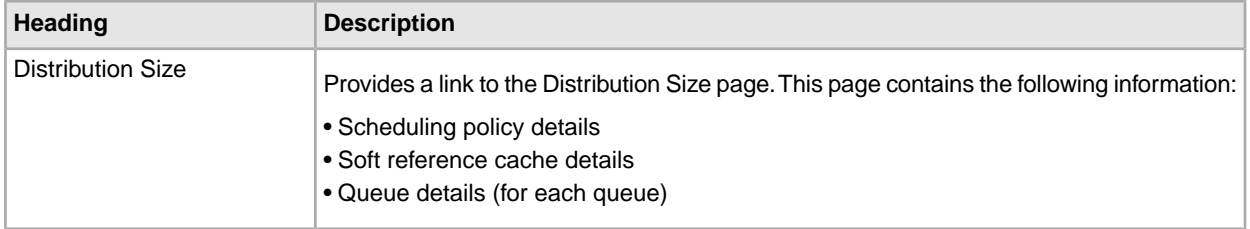

## **Monitoring Deprecated Resources**

Sterling Integrator includes a tool that helps you monitor resources that will be deprecated in future releases. The deprecated resources include services, adaptors, business processes, and maps. Following are the reasons for the deprecation:

- An existing resource has been replaced by an improved version of the same resource.
- An existing resource has become obsolete because of changes in the behavior of Sterling Integrator.

**Note:** Resources that have been identified for deprecation will continue to be supported by Sterling Integrator.

Manage the deprecated resources as follows:

- 1. Identify the deprecated resources using the Sterling Integrator Resource Deprecation Report.
- 2. Remove and replace the deprecated resources.

#### **Identifying Deprecated Resources**

To identify the deprecated resources, perform the following tasks:

- 1. From the **Administration** menu, select **Operations** > **Reports**.
- 2. In the Reports screen, under the Lists section, select the alphabet D.
- 3. Click **Go!**. The Reports page displays all the reports starting with the alphabet D.
- 4. For the Deprecation Report, click the **source manager** icon.
- 5. Select the format in which you want the report output, for example, PDF, HTML, or XLS.
- 6. Click the execute icon.

The Sterling Integrator Resource Deprecation Report is displayed, containing the columns described in the following table:

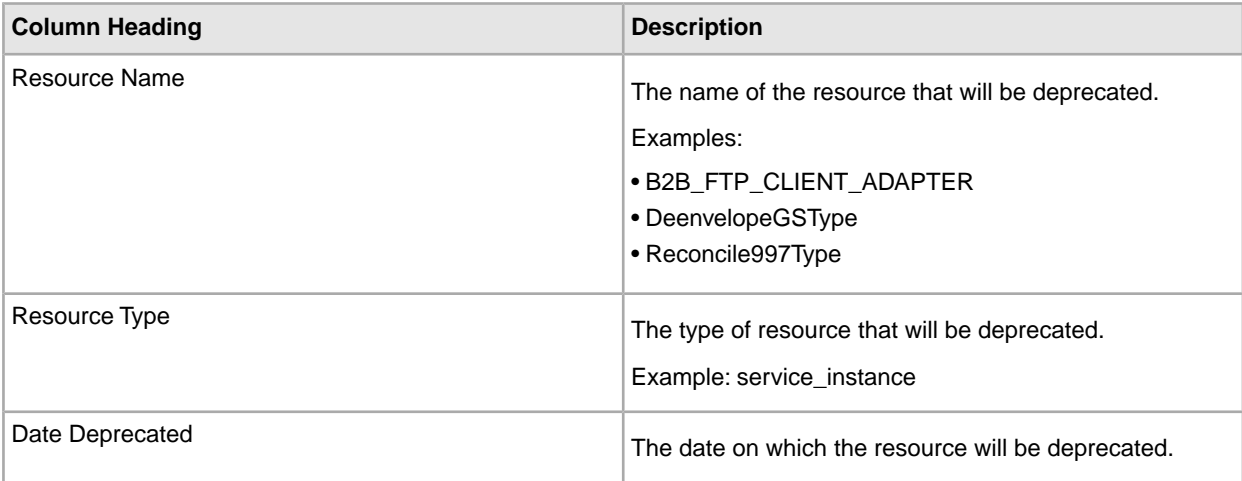

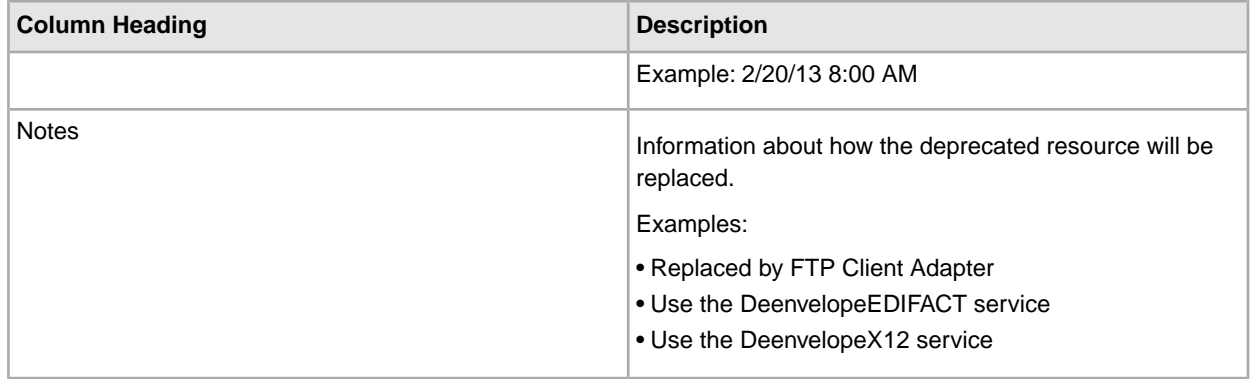

#### **Removing and Replacing the Deprecated Resources**

The following table lists resources that have been identified for deprecation.

**Note:** Simply viewing a business process is not sufficient to identify the resources that are being used in deprecated business resources. Some predefined business processes determine the resources to be used, only at runtime. For example, some EDI enveloping and deenveloping business processes determine which map to use at runtime based on header information.

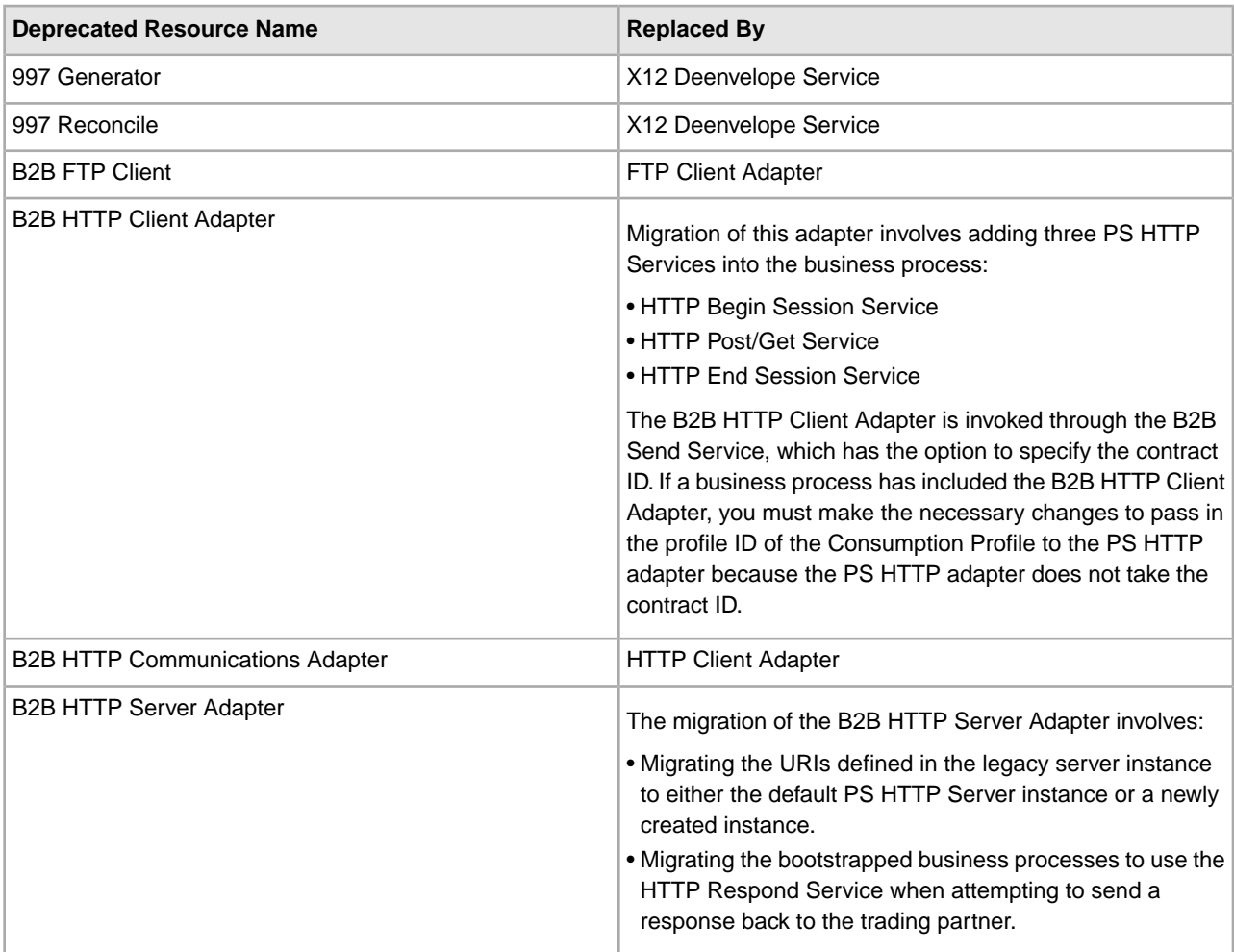

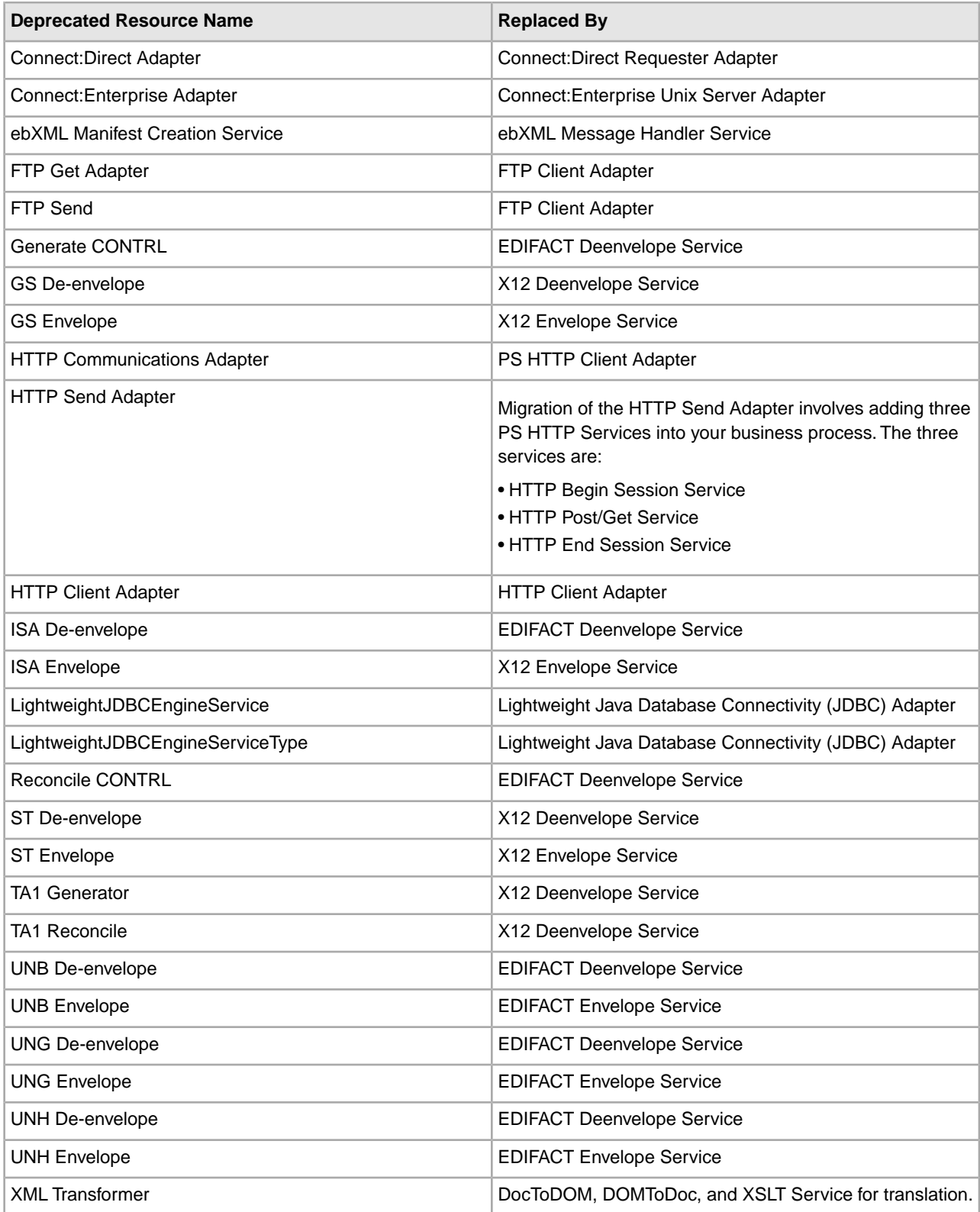

# **Performance Tuning**

# <span id="page-101-0"></span>**Performance Tuning Utility**

Sterling Integrator provides a utility that calculates the tuning parameter values for you. Using the Performance Tuning Utility, you can tune and configure Sterling Integrator according to your business requirements. You can change the database settings, memory allocations, and pool settings to enable Sterling Integrator to perform according to your requirements. However, note that you cannot use the Utility to tune your business processes. For more information about tuning business processes, refer to *Sterling Integrator Business Process Modeling Guide*.

<span id="page-101-1"></span>This topic provides information about calculating the settings required and viewing and editing performance configuration settings.

## **Calculating the Settings Required**

Sterling Integrator calculates the settings that are required based on the number of cores and the amount of memory you specify. These performance properties are stored in the tuning.properties file in the *install\_dir*/properties directory. The calculations are made according to formulae in the tuningFormulas.properties file in the *install\_dir*/properties directory. The calculations for determining the appropriate number of threads is only a guideline, using which you can achieve a well-tuned system.

Repeat the following procedure until your system is well tuned:

- 1. Run a one-hour load test on the system on which you have installed Sterling Integrator. Record the results for CPU utilization and application performance. Monitor the average utilization and peaks. If the peaks are sustained for more than approximately 20 minutes, improper sizing may result in substantial queuing of work while waiting for resources. The nature of the application and the business problem it is solving determines whether you should use average utilization or peak utilization for determining the desired performance levels.
- 2. Increase or decrease the number of threads by approximately 10% for each iteration. The number of threads that are increased or decreased should be a multiple of the number of cores, or one thread for every two cores, where core is an independent processing engine.

**Note:** Monitor all the nodes in a clustered deployment.

3. Run the one-hour load test again. Record the results for CPU utilization and application performance.

4. Compare the results of CPU utilization and application performance to determine if your new thread allocation has improved performance.

**Note:** An increase in the number of global threads may require you to increase the amount of memory allocated to the Sterling Integrator JVM. If out-of-memory conditions occur during testing, or if CPU utilization increases because of JVM garbage collection activities, increase the amount of memory allocated to the JVM. In general, garbage collection activity should not account for more than 3% of CPU utilization.

On a 32-bit JVM, you cannot increase the memory of the JVM beyond 2 GB.

If you are still unable to achieve a well-tuned system, you may want to engage Sterling Commerce Professional Services. Contact your Sales Representative for more information about this.

The following table shows the default and calculated performance tuning properties for a 6-core system:

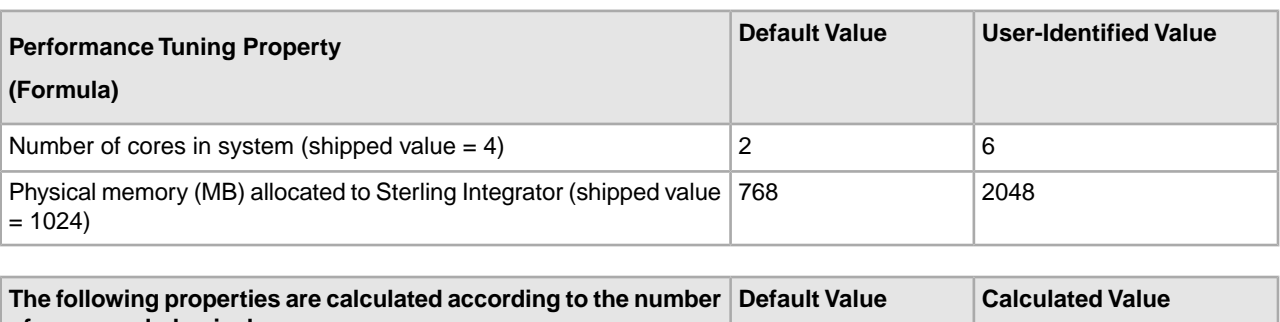

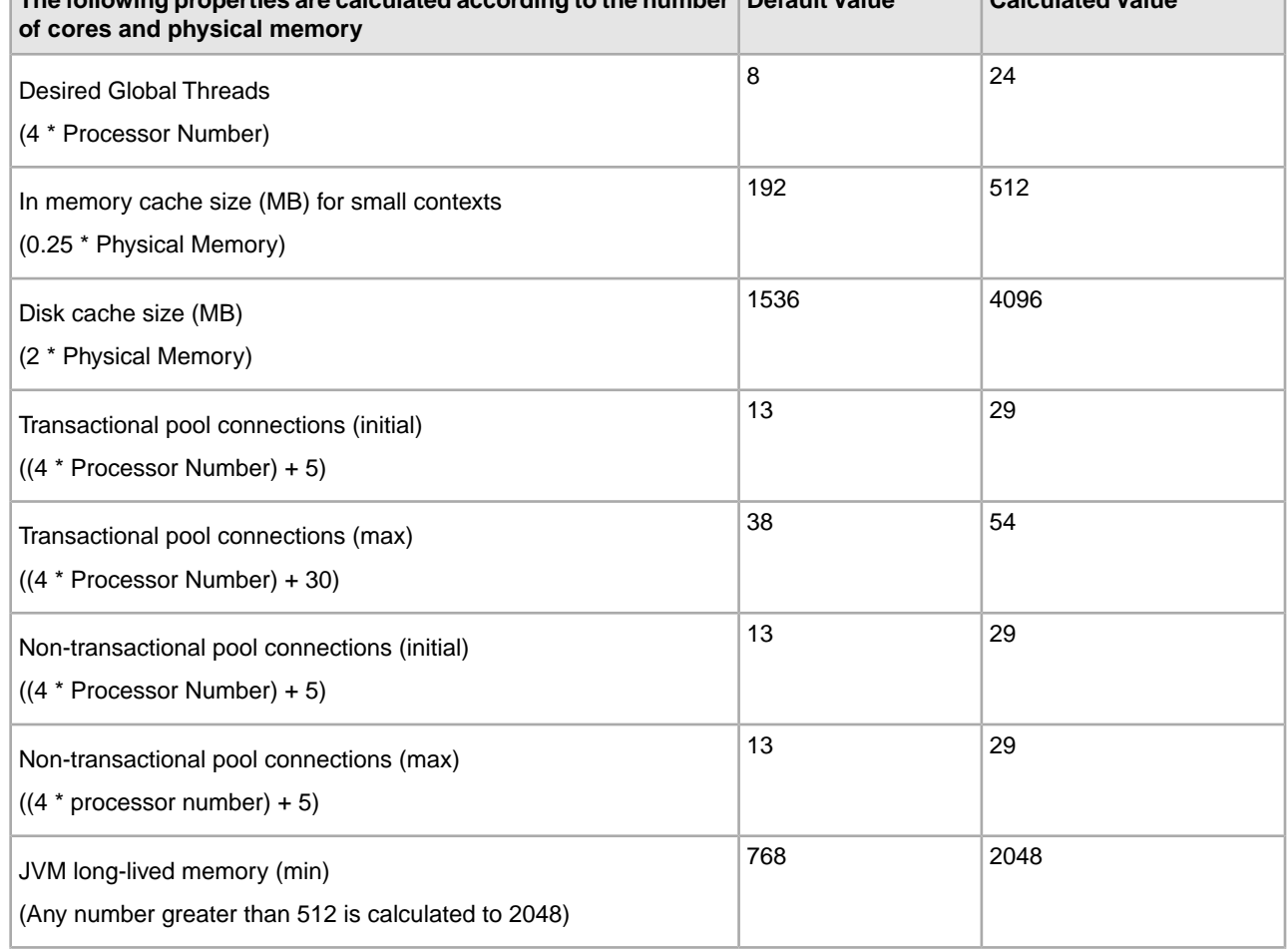

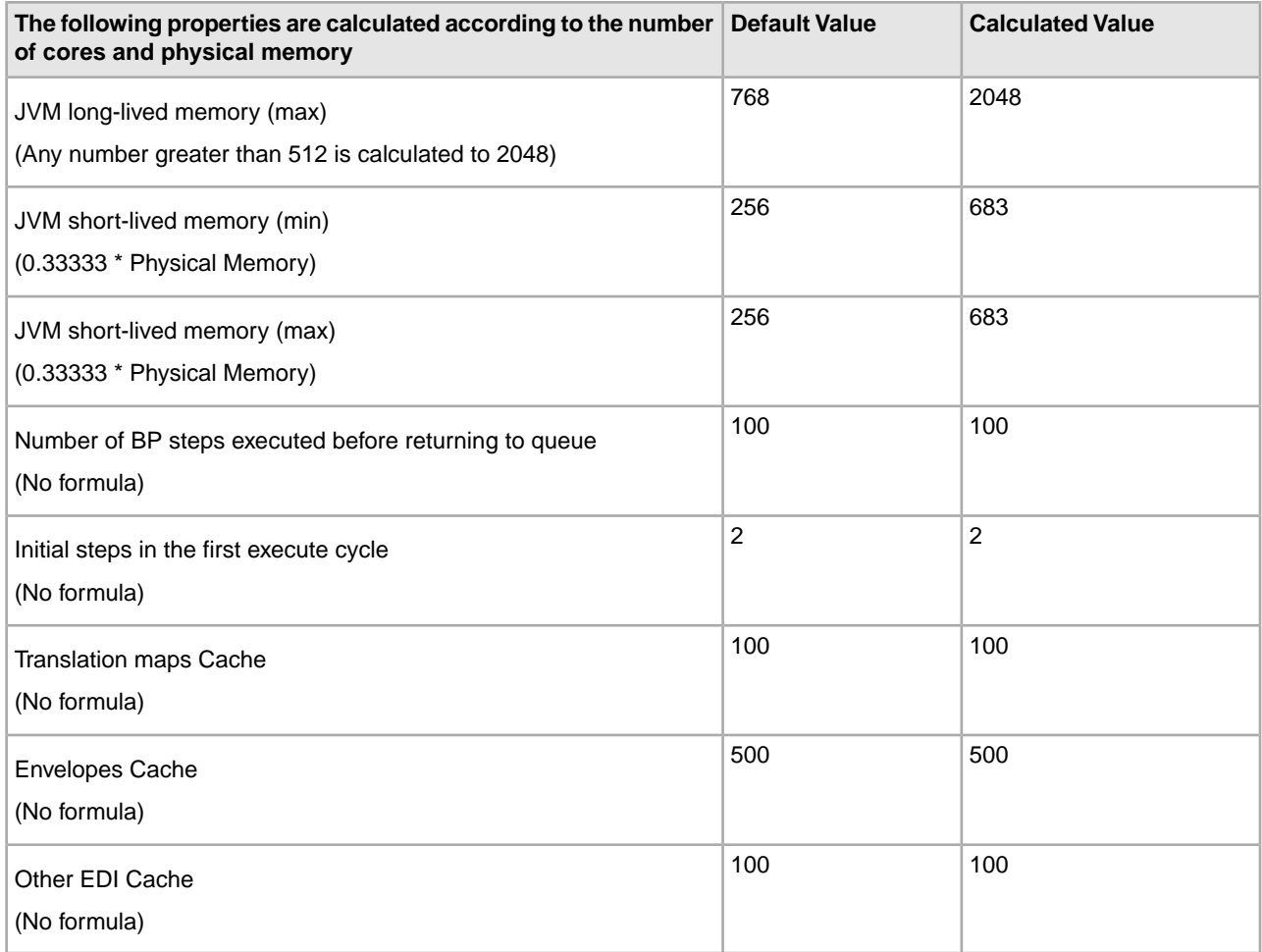

# **Viewing or Editing Performance Configuration Settings**

This topic provides information about the following tasks:

- Viewing Performance Configuration Settings
- Editing Performance Configuration Settings

## **Viewing Performance Configuration Settings**

You can view the performance configuration settings to verify if a particular performance configuration setting is correct.

To view your performance configuration settings:

- 1. From the **Administration** menu, select **Operations** > **System** > **Performance** > **Tuning**.
- 2. In the Performance Tuning page, under **View**, next to **View Performance Configuration**, click **Go!**.
- 3. In the Performance Settings page, review the performance configuration settings.
- 4. Click **Return** to return to the Performance Tuning page.

## **Editing Performance Configuration Settings**

To reach the level of performance you require, you may have to allocate the following items in higher or lower quantity to specific components of Sterling Integrator:

- System memory
- Database pools
- Cache
- Memory setting for MySQL

You can use the performance tuning utility to accomplish your goals and meet your business requirements.

You should configure the performance settings based on your processing and volume requirements. If you have used Sterling Commerce Consulting Services, review the Recommended Requirements report. If you have not used Sterling Commerce Consulting Services, refer to the topic *[The Performance and Tuning Worksheet](#page-167-0)* on page 168 and tune Sterling Integrator according to the requirements specified in the worksheet.

You can use the Performance Tuning Utility to edit the performance configuration using the settings calculated by the system. Alternatively, if you have specific requirements, you can edit the existing performance configuration without using the settings calculated by the system.

To edit your performance configuration:

- 1. From the **Administration** menu, select **Operations** > **System** > **Performance** > **Tuning**.
- 2. In the Performance Tuning page, under **Edit**, next to **Edit Performance Configuration**, click **Go!**.
- 3. On clicking Go, the Performance Tuning UI lock-enabled message is displayed:

Performance Tuning UI lock enabled. Lock will be released only by clicking on Cancel or Finish in the wizard.

Click **OK**. If the lock is not released or if you close the page without clicking **Cancel** or **Finish**, you must use the Lock Manager function to release the lock.

- 4. In the Edit Mode page that is displayed, select one of the following options:
	- **Generate recommended settings** On selecting this option, Sterling Integrator calculates the recommended settings based on the number of CPUs and amount of memory you specify. Refer to the topic *[Calculating](#page-101-1) [the Settings Required](#page-101-1)* on page 102 for more information about the settings that have been calculated. The Performance Tuning pages will display both the current setting and the recommended setting for each property. You can either accept the recommended setting or enter a different value in the fields under the Recommended column, based on your performance requirements.
	- **Edit settings** On selecting this option, Sterling Integrator displays the current setting for each property. You can either keep the current setting or enter a new value based on your performance requirements.
- 5. Click Next.
- 6. In the System page that is displayed, decide whether you want to use the current settings or the recommended settings.
	- If yes, click **Next**.
	- If no, enter information in the following fields and click **Next**.

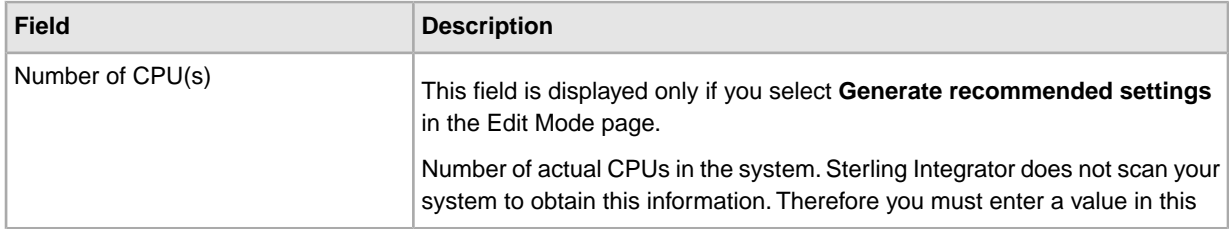

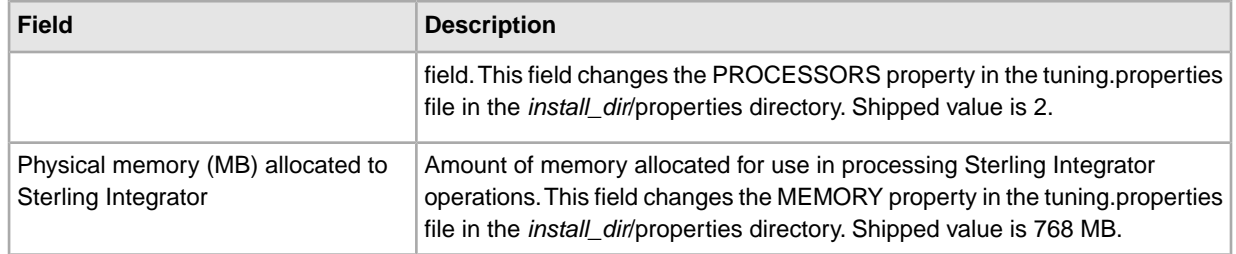

If you selected Generate recommended settings in the Edit Mode page, the remaining recommended settings are calculated according to the number of CPUs and allocated memory you specify.

- 7. In the BP Queue page that is displayed, decide whether you want to use the current settings or the recommended settings.
	- If yes, click **Next**.
	- If no, enter information in the following fields and click **Next**.

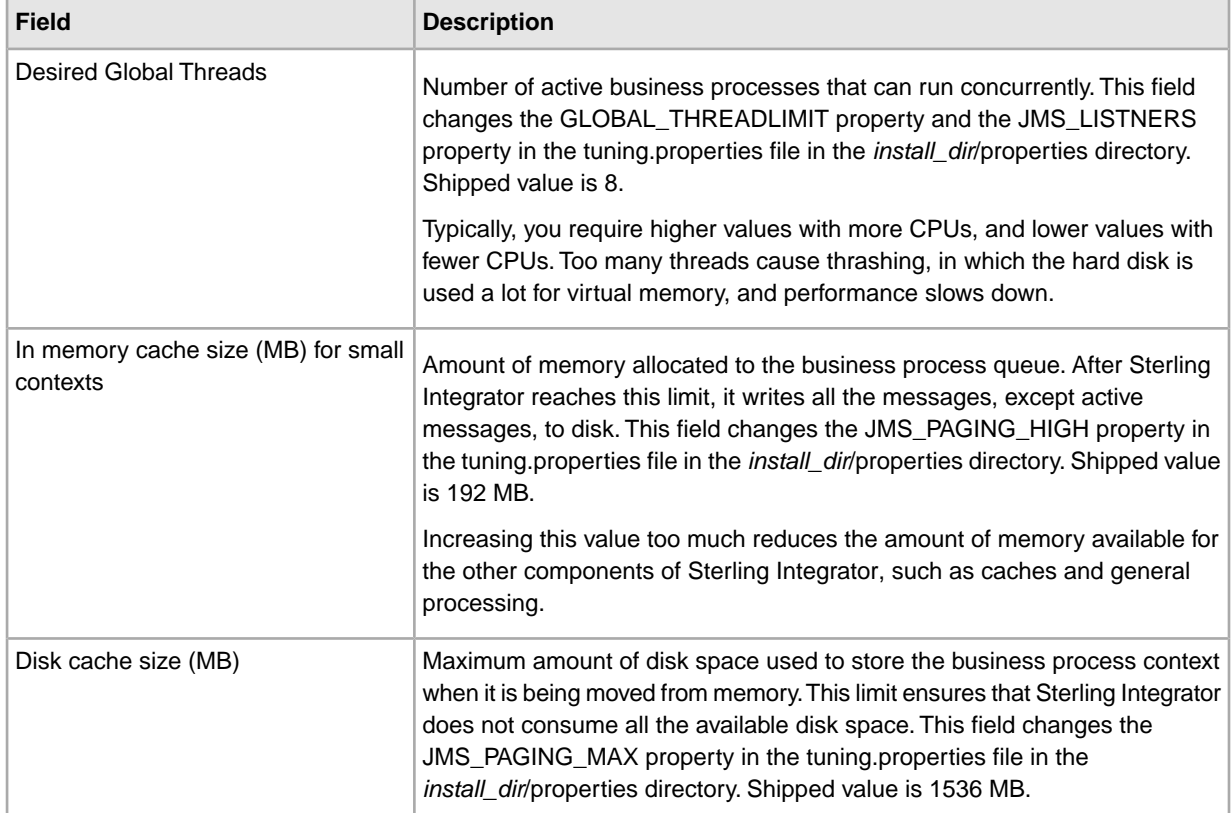

- 8. In the Database Pool page that is displayed, decide whether you want to use the current settings or the recommended settings.
	- If yes, click **Next**.
	- If no, enter information in the following fields and click **Next**.

Transactional pool connections are used by the workflow engine to manage database operations during a workflow step. Commands issued to a transactional connection are not committed to the database until the end of the workflow step, allowing rollback if the workflow step fails. Nontransactional pool connections are used when rollback is not required.

The pool size must be large enough to process business processes without waiting for a connection. In addition, if you have many File System adapters, you may have to increase the value of this property to improve performance.

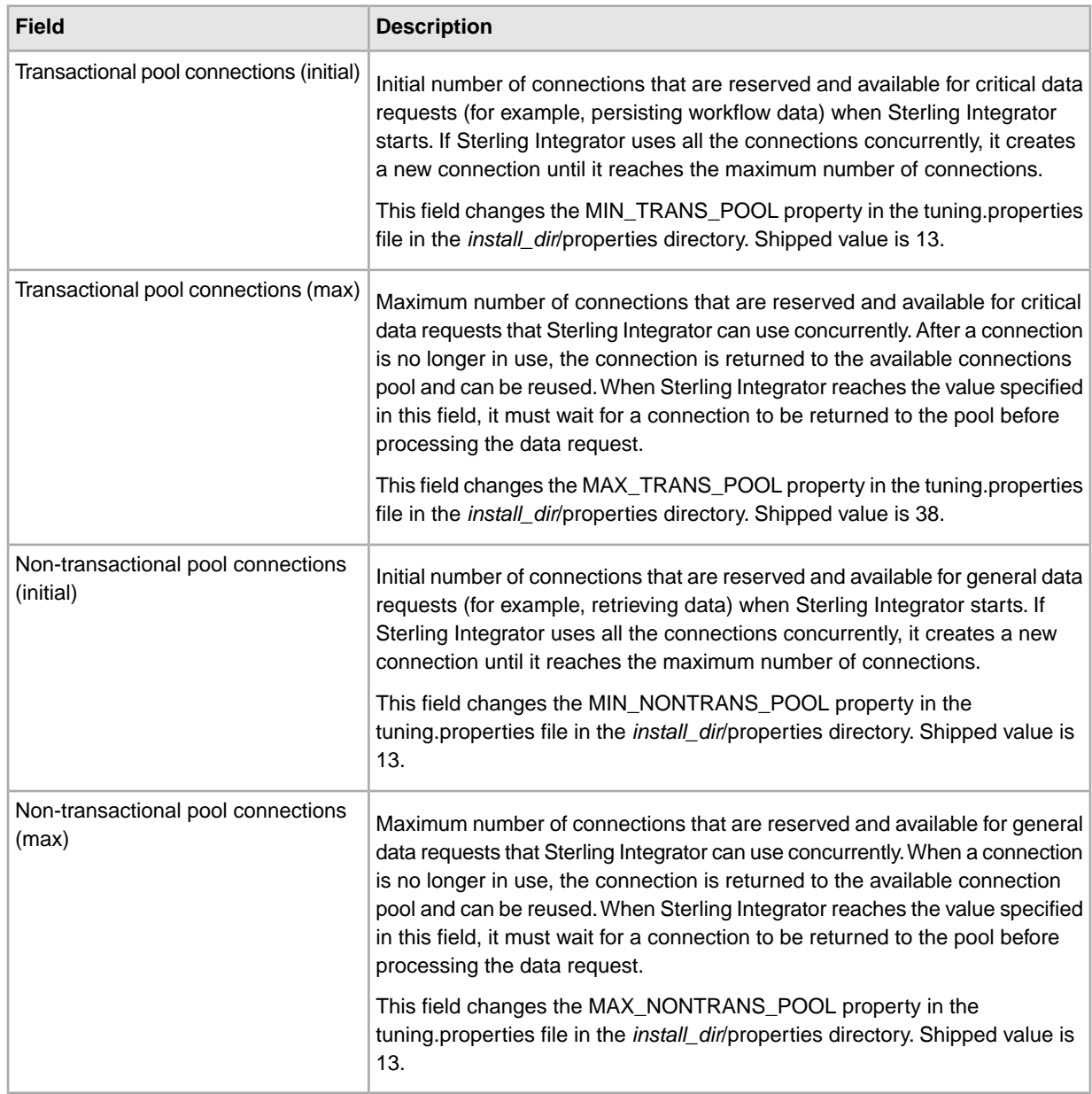

If you have purchased additional adapters, you may have to increase the database pools to reduce the chances of a business process or adapter having to wait for a database connection.

- 9. In the Memory page that is displayed, decide whether you want to use the current settings or the recommended settings.
	- If yes, click **Next**.
	- If no, enter information in the following fields and click **Next**.

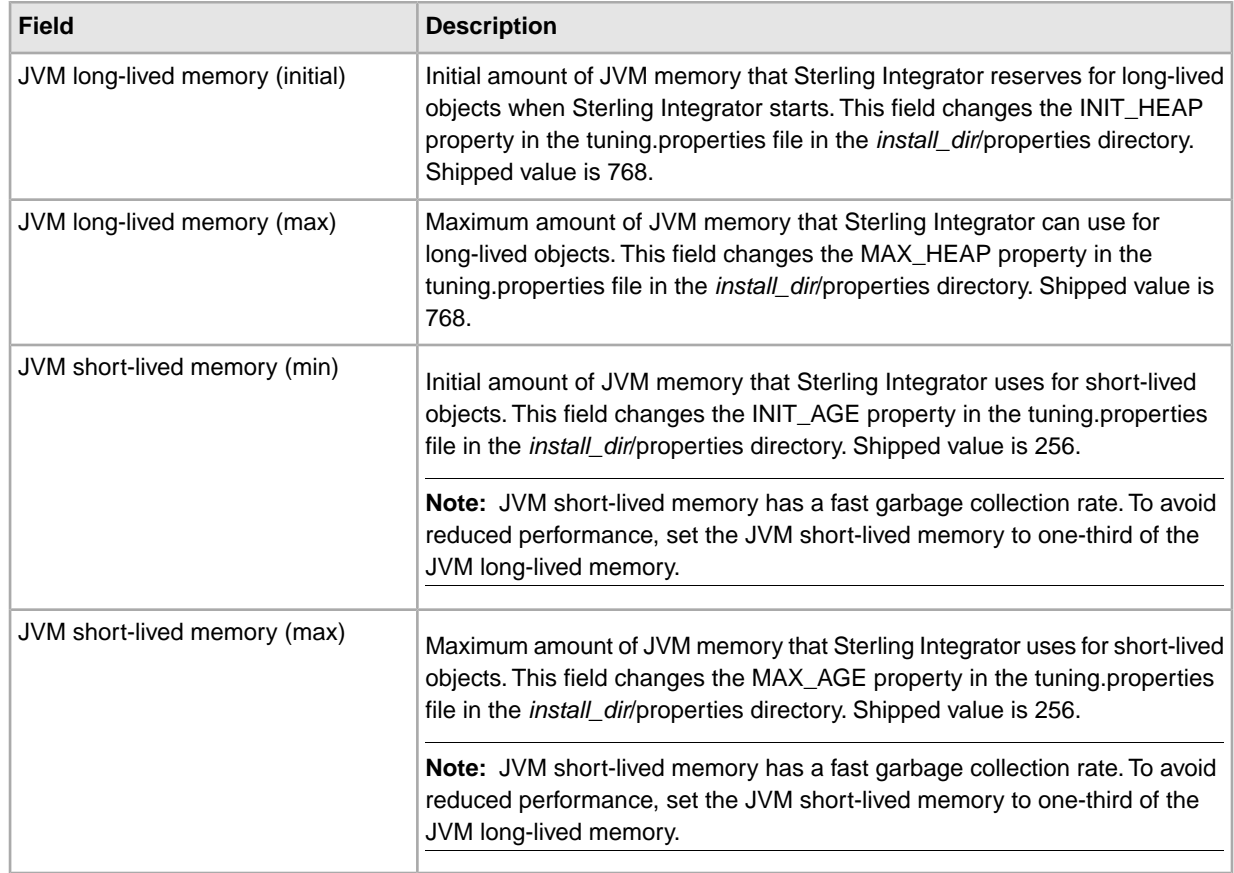

- 10. In the BP Execution page that is displayed, decide whether you want to use the current settings or the recommended settings.
	- If yes, click **Next**.
	- If no, enter information in the following fields and click **Next**.

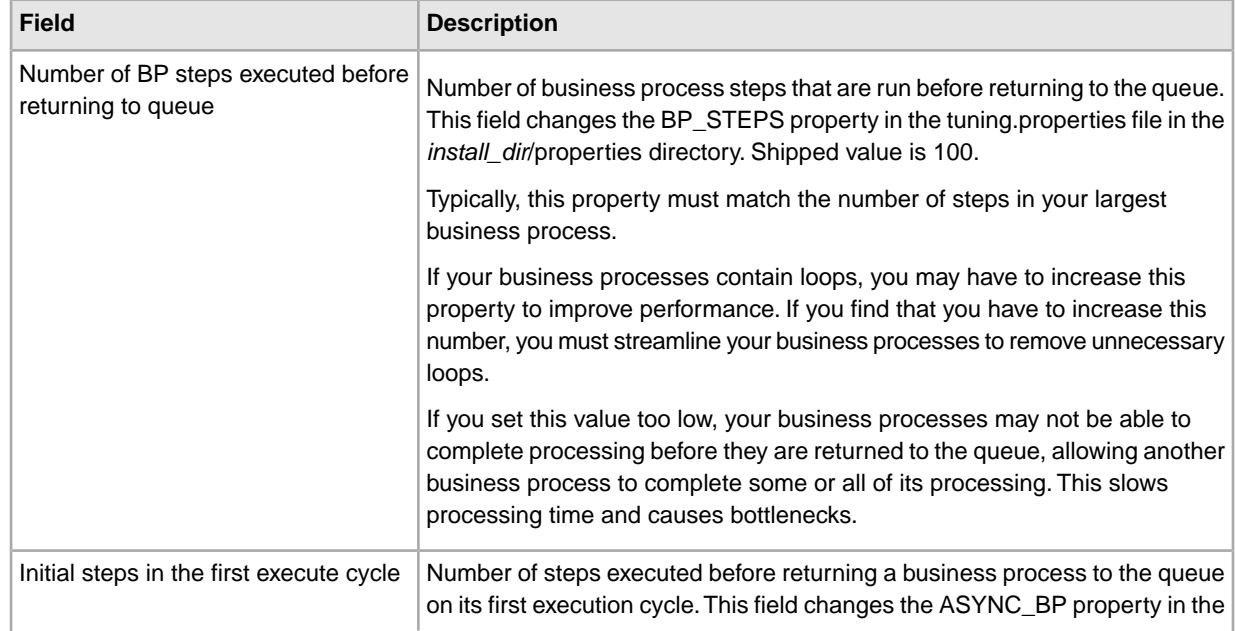
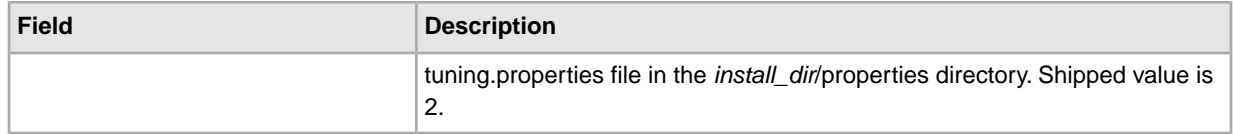

- 11. In the Cache page that is displayed, decide whether you want to use the current settings or the recommended settings.
	- If yes, click **Next**.
	- If no, enter information in the following fields and click **Next**.

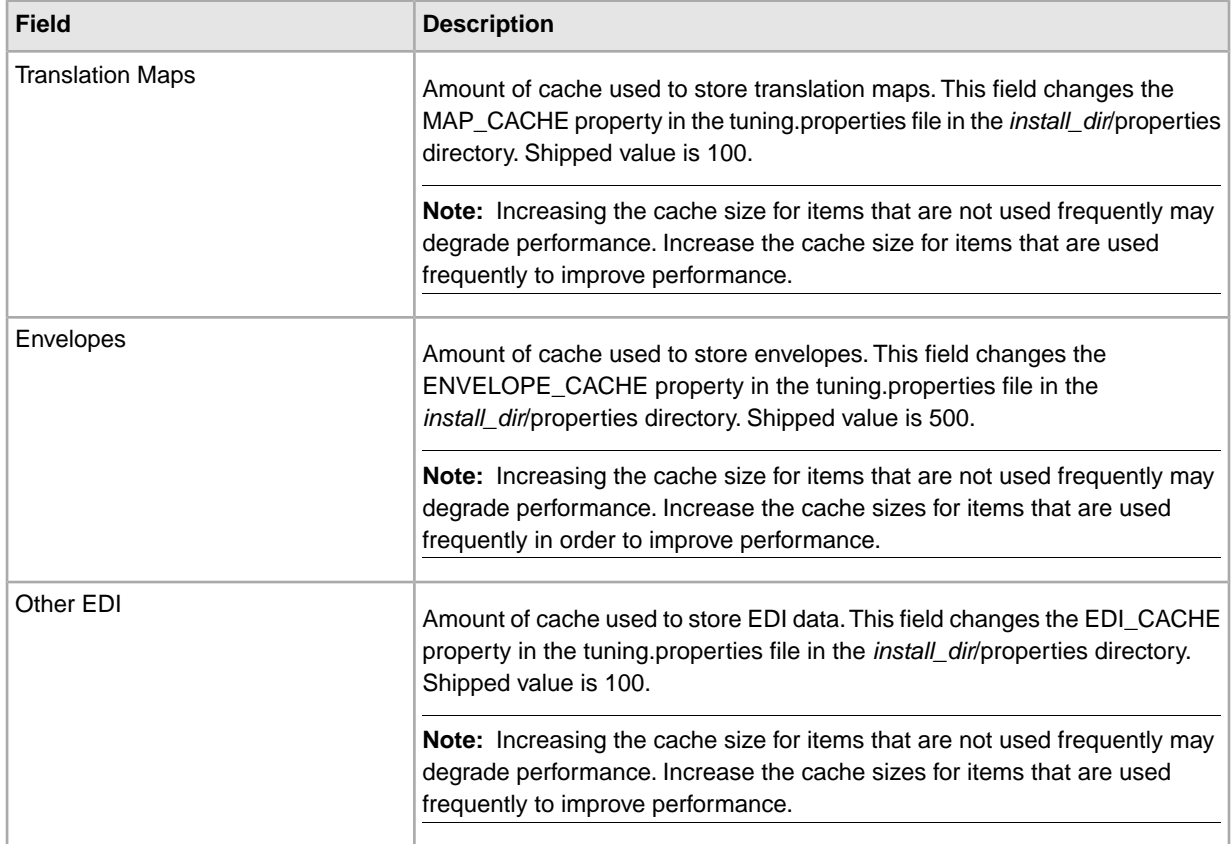

- 12. In the Confirm page that is displayed, review the changes you made to the performance configuration, and perform one of the following tasks:
	- To change your performance configurations, click **Back**.
	- To abandon the performance configurations you carried out, click **Cancel**.
	- To save the performance configurations you carried out, click **Finish**.
- 13. From the **Administration** menu, select **Operations** > **System** > **Troubleshooter**.
- 14. From the System Troubleshooting page, click **Stop the System**. This runs the softstop script, allowing a fixed amount of time for the business processes to complete before stopping the system.
- 15. From the *install\_dir*/bin directory, run one of the following commands:
	- (UNIX or Linux) setupfiles.sh
	- (Windows) setupfiles.cmd

The performance configuration changes populate the initial setup files that are used during startup.

16. From the *install\_dir*/bin directory, start Sterling Integrator by running one of the following commands:

- (UNIX or Linux) run.sh
- (Windows) startWindowsService.cmd

Sterling Integrator starts and the updated performance configuration settings are applied.

# **Manual Performance Tuning**

You may find that you have to tune some application server-independent (ASI) properties that are not tuned into the Performance Tuning Utility. You can manually tune these properties in the *install\_dir*/properties/noapp.properties file in Sterling Integrator.

This topic provides information about tuning your ASI environment, scheduling policies, tuning queues, and changing persistence levels. It also provides information about concepts such as customizing property files, changing system logging, enabling trusted domains for schemas, managing system recovery, and optimizing system performance for Sterling e-Invoicing.

**Note:** For large volume operations pertaining to FTP, Mail Box, Advanced File Transfer, and Sterling File Gateway, set the number of open file descriptors to at least 4096, using the command ulimit -n 4096.

## **Tuning Your ASI Environment**

You can tune your application server-independent (ASI) system using the properties found in the *install dir/properties/noapp.properties platform ifcresources ext file, or in the install\_dir*/properties/noapp.properties\_gis\_ext.in file (for the persistence\_level property).

Properties that you may have to tune include:

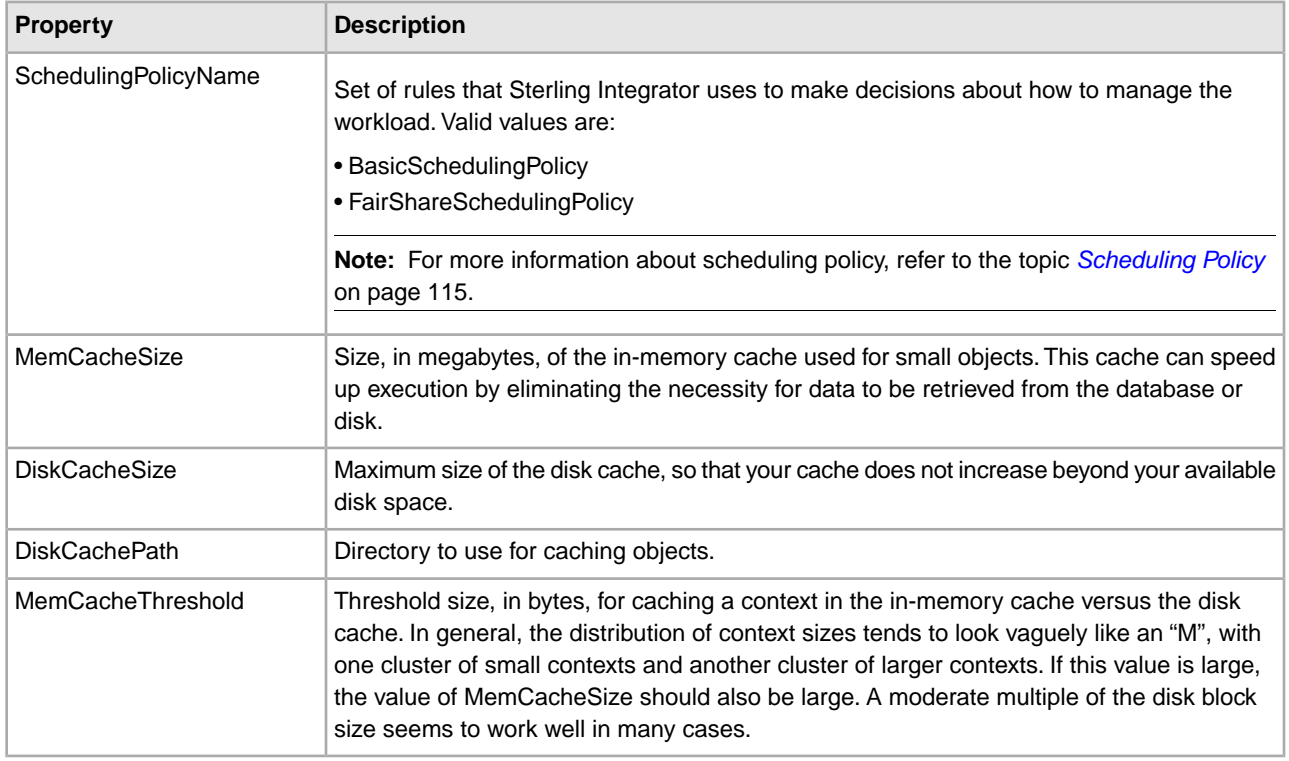

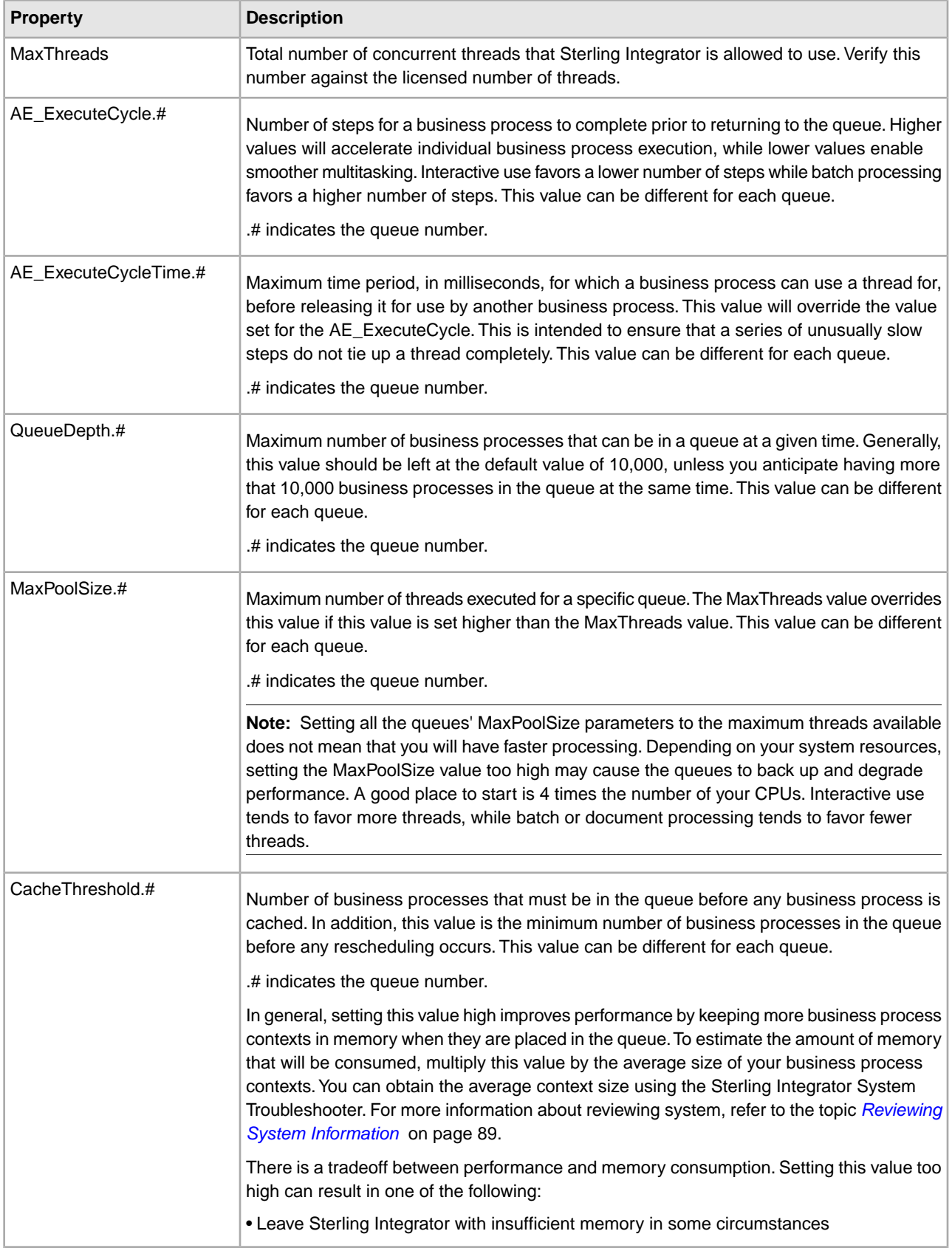

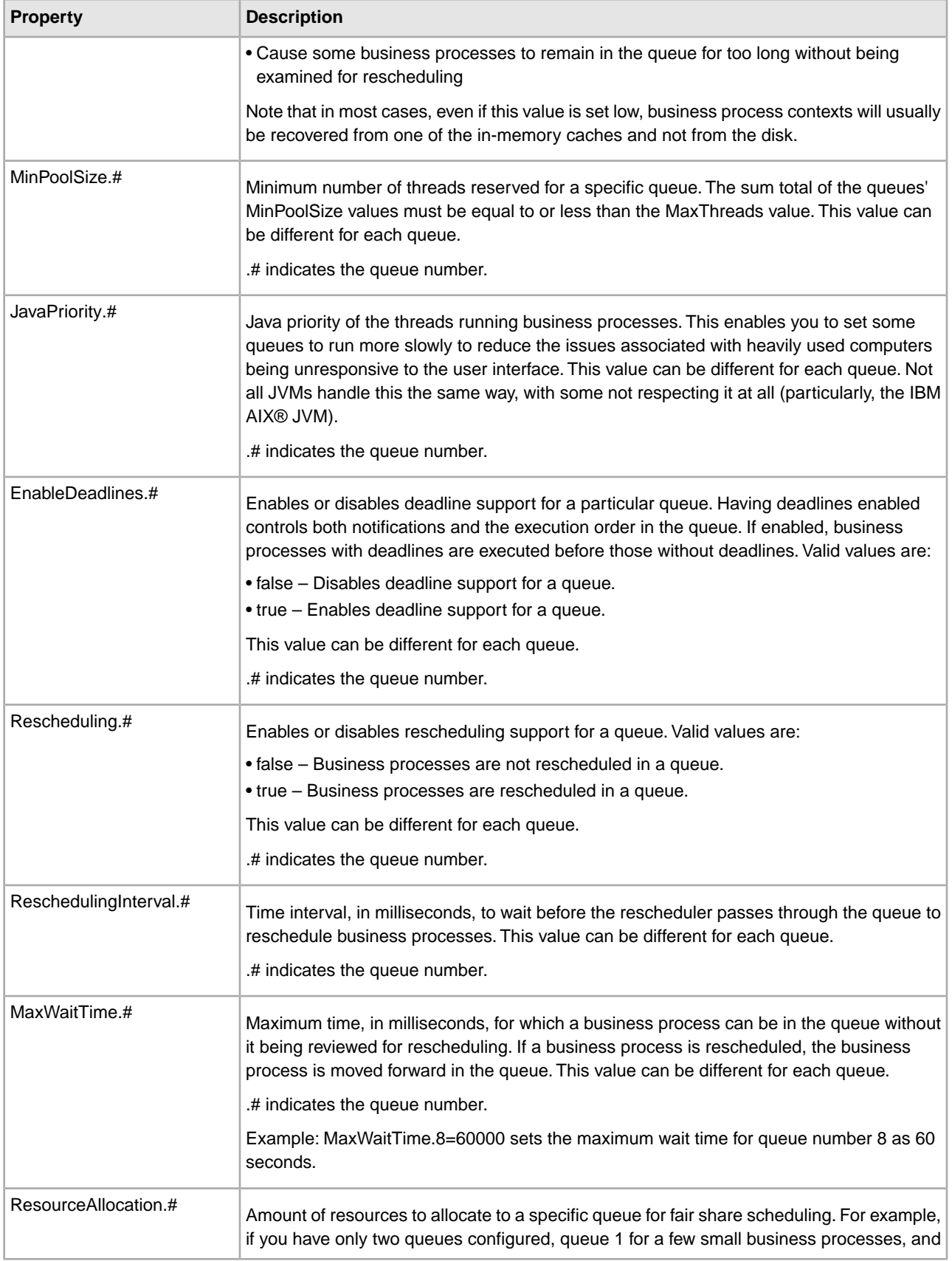

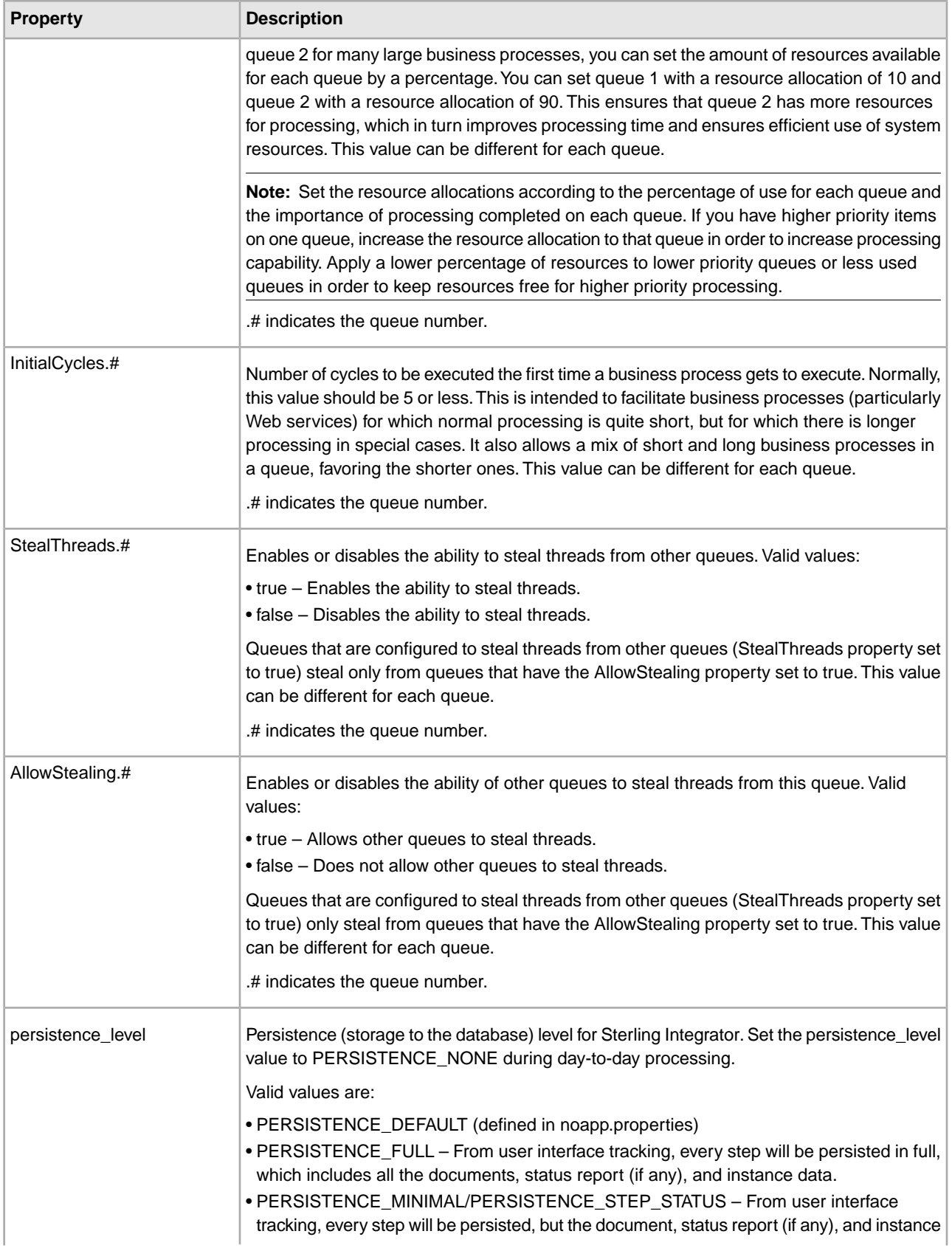

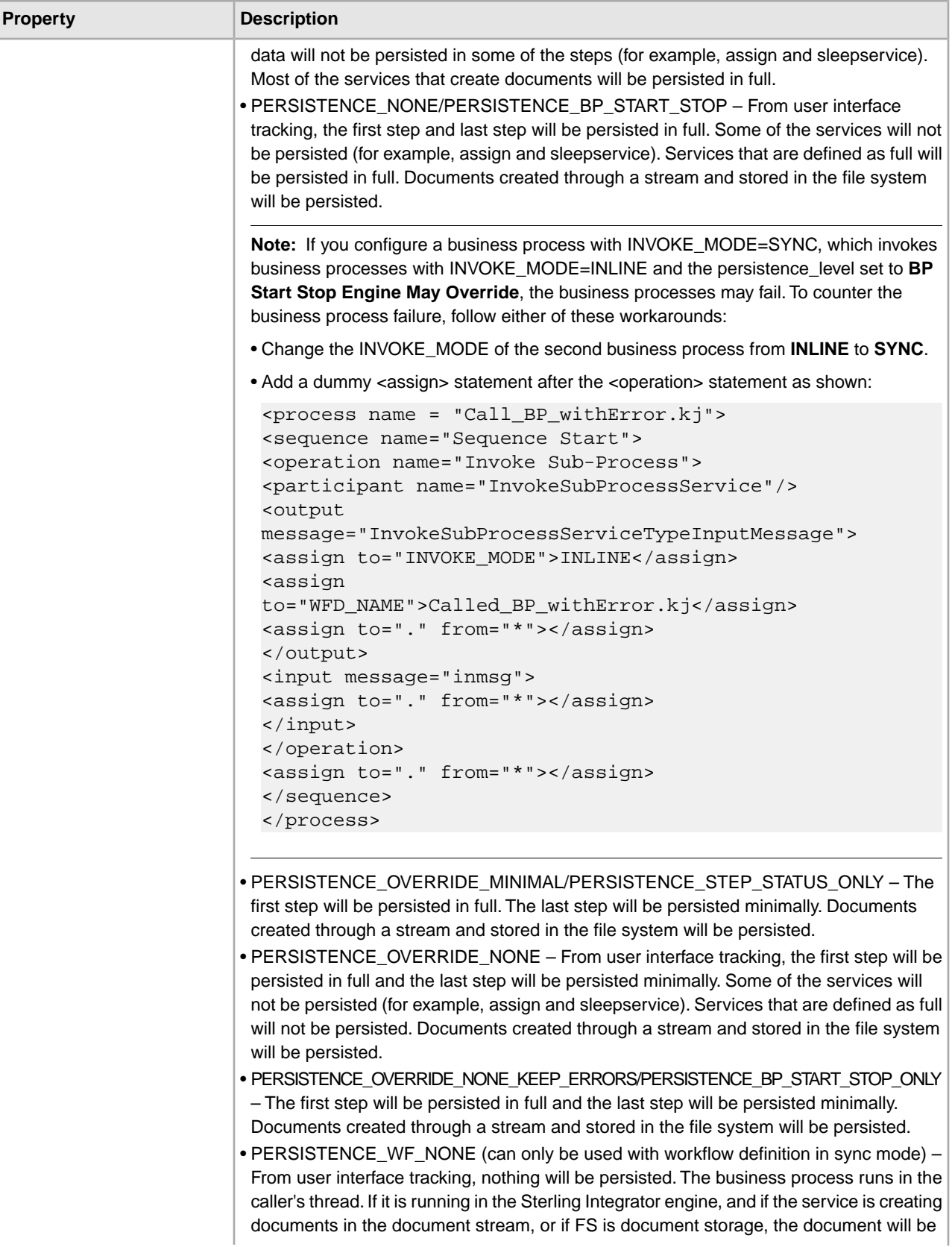

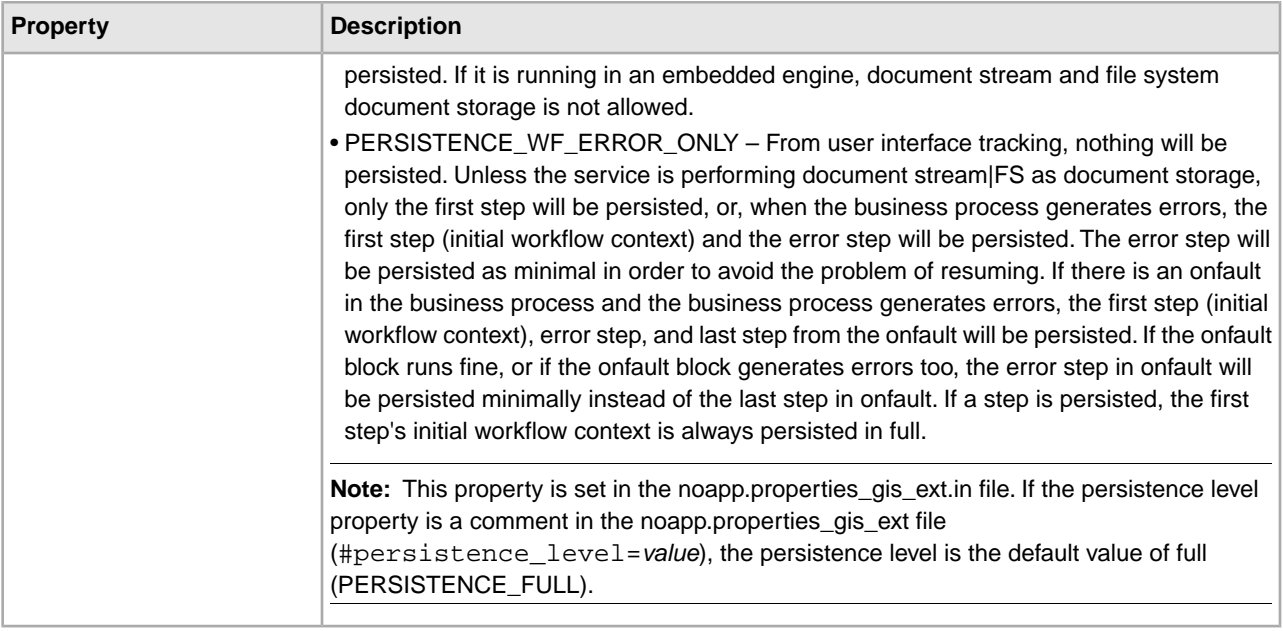

## <span id="page-114-0"></span>**Scheduling Policy**

Sterling Integrator uses scheduling policies to manage workload. A scheduling policy is a set of rules that Sterling Integrator uses to determine how workload is managed. Workload management decisions include, but are not limited to:

- The number of threads to run at a given time.
- The order in which to run the business processes.
- The number of steps a business process should run before releasing the thread for use by other business processes.
- The caching requirements when a business process is returned to the queue.
- The workload distribution, if you are working in a clustered environment.

Scheduling policy choices include:

- Basic Scheduling Policy Recommended for consistent workloads that do not have data processing peaks or change in data or processing types.
- Fair Share Scheduling Policy Recommended for mixed workloads that include both batch and online processing, and in environments that have data processing peaks (Default). For more information about this policy, refer to the topic *[Queues in an Application Server Independent Environment](#page-115-0)* on page 116.

#### **Changing a Scheduling Policy**

To change a scheduling policy in Sterling Integrator:

- 1. Open the *install\_dir*/properties/noapp.properties file using a text editor.
- 2. In the noapp.properties file, locate the following code:
	- # SCHEDULING POLICY CONFIGURATION
- 3. Under # SCHEDULING POLICY CONFIGURATION, locate the following property: SchedulingPolicyName=
- 4. Adjacent to the SchedulingPolicyName parameter, enter one of the following code samples, depending on your choice of either basic or fair-share scheduling policy. Next to the SchedulingPolicyName parameter, enter:
	- Basic scheduling policy:

com.sterlingcommerce.woodstock.workflow.queue.BasicSchedulingPolicy

• Fair-share scheduling policy:

com.sterlingcommerce.woodstock.workflow.queue.FairShareSchedulingPolicy

5. Save the *install\_dir*/properties/noapp.properties file. Changing either the name or the location of the noapp.properties file may prevent your changes from taking effect.

## <span id="page-115-0"></span>**Queues in an Application Server Independent Environment**

Sterling Integrator uses fair-share scheduling, which is in-memory queuing and caching, to enable you to set a global thread limit and allocate resources on a queue-by-queue basis. This enables flexible management of your workload. The global thread limit is the maximum number of business processes that can run simultaneously in Sterling Integrator. You can change the thread limit and queue the resource allocations in the *install\_dir*/properties/noapp.properties file. The thread limit is set in the MaxThreads property. For more information about the MaxThreads property, refer to the topic "Tuning Queues".

You can set both a maximum and minimum thread number for each queue you use. Sterling Integrator includes nine queues (Q1 to Q9). When you check in a business process, you must assign a queue to process the business process.

Each queue can use its minimum thread number always, but can never exceed its maximum thread number. The sum of the minimum numbers should be less than the MaxThreads limit.

The following example procedure explains the fair-share scheduling process:

- 1. Open the *install\_dir*/noapp.properties\_platform\_ifcresources\_ext file using a text editor.
- 2. Set the global number of threads as 16 by entering 16 as the new MaxThreads value.
- 3. Determine that queue Q1 is for small items and set the MinPoolSize.1 value to 10 and the MaxPoolSize.1 value to 16. This means that this queue always has 10 threads available for use, but if no other queues are using threads, this queue can use all 16 threads.
- 4. Determine that according to the number of small items requiring processing, queue Q1 requires a resource allocation of 70% of the total resources, and you enter 70 as the new ResourceAllocation.1 value.
- 5. Determine that queue Q8 is for batch processing and set the MinPoolSize.8 value to 1 and the MaxPoolSize.8 value to 4.
- 6. Determine that according to the number of batch items requiring processing, queue Q8 requires a resource allocation of 30% of the total resources, and you enter 30 as the new ResourceAllocation.8 value.
- 7. During processing, different conditions arise, as shown in the following examples:
	- If there is no batch processing for queue Q8, but a lot of processing for queue Q1, queue Q1 uses all the 16 threads to complete processing faster.
	- If there is some batch processing for queue Q8, but also some processing for queue Q1, queue Q1 uses up to 12 threads to complete processing faster, while queue Q8 uses up to 4 threads to complete processing faster. These numbers are according to the percentages applied to the MaxThreads value of 16. In the case of queue Q1 with 70% of resource allocations, it is  $16 * 0.70 = 11.2$ . In the case of queue Q8 with 30% of resource allocations, it is  $16 * 0.30 = 4.8$  rounded to 5, but because MaxPoolSize.  $\overline{8}$  is set to 4, only 4 threads can be used by queue Q8, enabling the 12th thread to be used by queue Q1.

• If there is no processing for queue Q1, but a lot of processing for queue Q8, queue Q8 uses all 4 threads to complete processing faster, because the MaxPoolSize.8 for queue Q8 is 4.

#### **Tuning Queues**

To tune the queues in Sterling Integrator:

- 1. Open the *install\_dir*/noapp.properties file using a text editor.
- 2. In the noapp.properties file, under the # POLICY CONFIGURATION ALL Policies, locate the MaxThreads property and change the value to the value you determine is best for your level of processing.

**Note:** Setting the MaxThreads value higher does not guarantee that you will have faster processing. Depending on your system resources, setting the MaxThreads value too high may degrade performance. Set MaxThreads according to your processing volumes in relation to your number of CPUs.

3. In the noapp.properties file, under the # QUEUE CONFIGURATION, Queue # - ALL Policies, where # indicates the queue number, locate the properties described in the following table and change the values for each as appropriate. Complete this step for each queue that you are using.

For each property, # indicates the queue number, for example, AE\_ExecuteCycle.3 is the AE\_ExecuteCycle property for the third queue. Also, property values can be different for each queue.

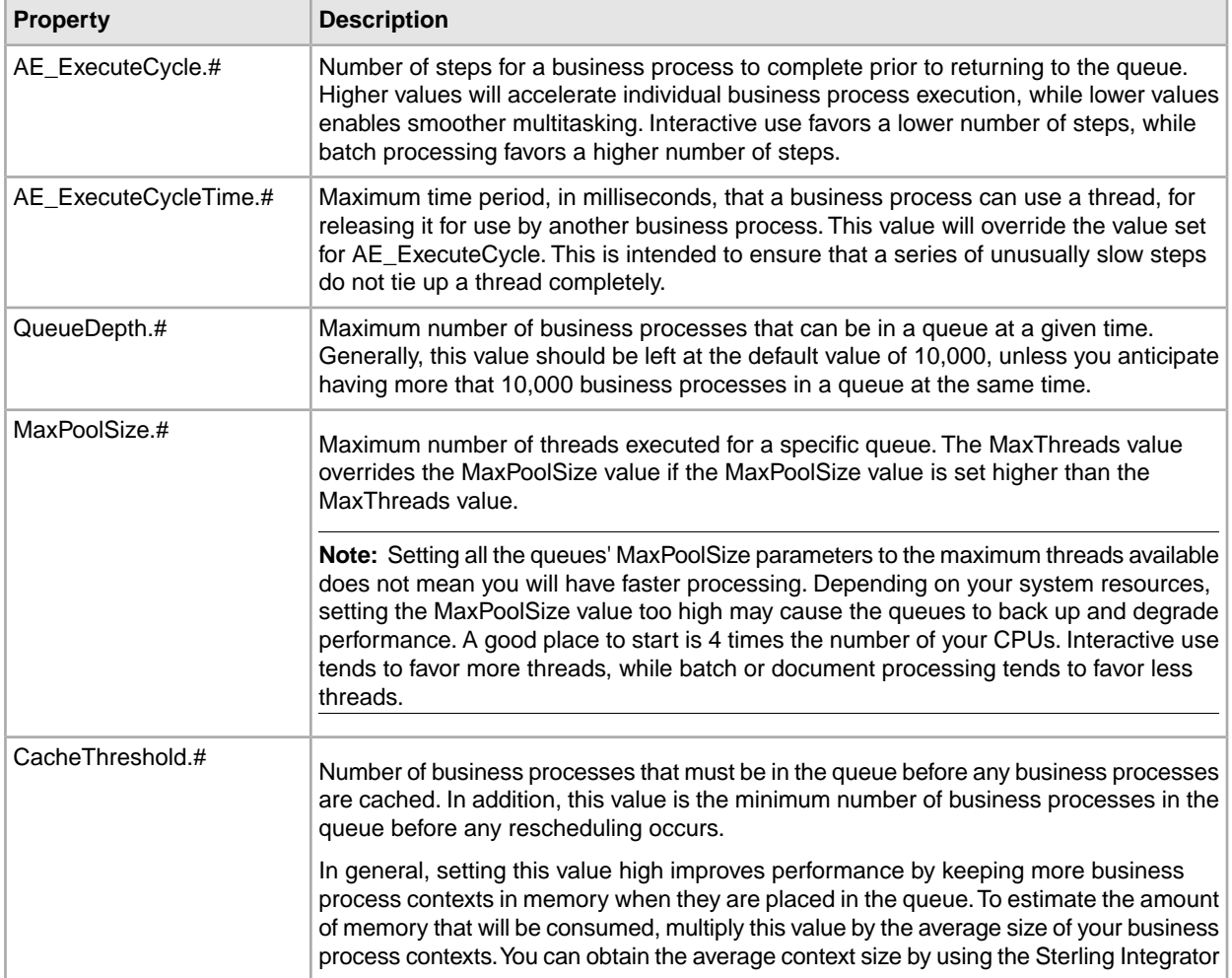

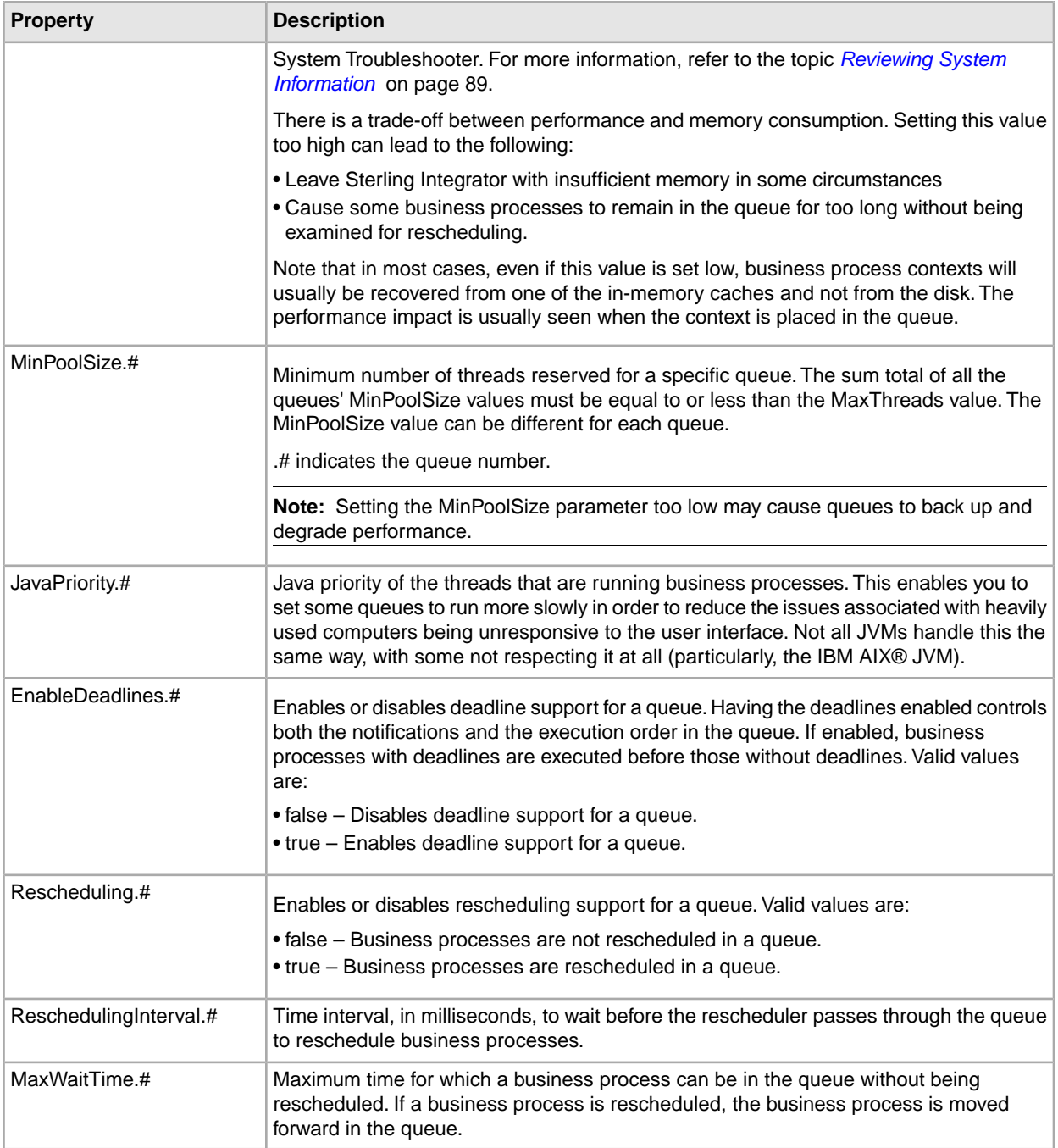

4. In the noapp.properties file, under the # QUEUE CONFIGURATION, Queue # - FairShareSchedulingPolicy, where # indicates the queue number, locate the properties described in the following table and change the value for each as appropriate. Complete this step for each queue you are using.

For each property, # indicates the queue number, for example, ResourceAllocation.3 is the ResourceAllocation property for the third queue. Also, property values can be different for each queue.

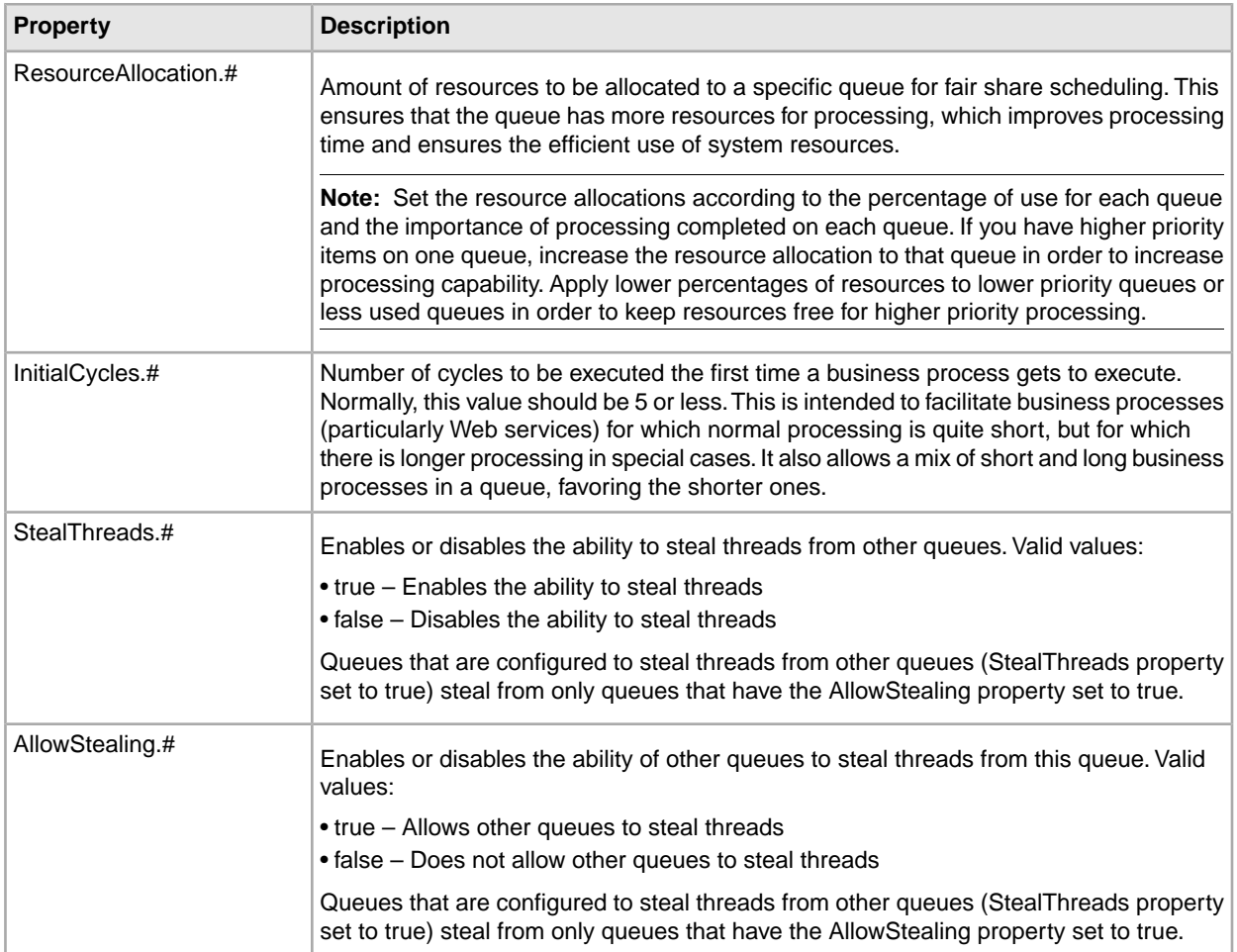

5. Save the noapp.properties file under the same name in the *install\_dir*/properties directory.

**Important:** Saving the noapp.properties file under a different name or in a different location will prevent the changes from being applied to Sterling Integrator.

- 6. Stop Sterling Integrator.
- 7. In the *install\_dir*/bin directory, apply these changes by running one of the following commands:
	- (For UNIX or Linux) setupfiles.sh
	- (For Windows) setupfiles.cmd
- 8. Start Sterling Integrator.

The changes are applied to Sterling Integrator, and override the changes made in the *install\_dir*/properties/tuning.properties file.

#### **Compress Cache Contents**

You can compress cache contents from queues before the cache is written to disk. Compressing this information increases performance, requiring fewer bytes to be written to and retrieved from storage. If the cache contents are compressed when they are written to disk, the contents are decompressed after the information is read back from the disk.

To compress the cache contents before the cache is written to disk:

- 1. Open the *install\_dir*/properties/workflows.properties file using a text editor.
- 2. In the workflows.properties file, locate the compressObj property and change the value to true. The default value is false.
- 3. Save the workflows.properties file under the same name in the *install\_dir*/properties directory.

**Important:** Saving the workflows.properties file under a different name or in a different location will prevent the changes from being applied to Sterling Integrator.

- 4. Stop Sterling Integrator.
- 5. In the *install\_dir*/bin directory, run one of the following commands:
	- (For UNIX or Linux) setupfiles.sh
	- (For Windows) setupfiles.cmd
- 6. Start Sterling Integrator.

The changes are applied to Sterling Integrator and the cache contents are compressed before being written to disk and decompressed after being read from the disk.

### **Set the Document Body Serialization Threshold Property**

When the size of the documents increase, there is a significant increase in the use of resources for serialization and deserialization of the business process context. When you install Sterling Integrator, the default value is  $documentInline\,SerializationThreshold = 102400 bytes.$ 

If the business process requires the use of the document body at almost every step, the number of database reads may use more resources than serialization or deserialization. In such a scenario, set the value higher. If, however, the documents are large and used infrequently, set the value lower.

To increase performance, in the *install\_dir*/properties/jdbc.properties.in file, perform the following actions:

1. In the *install\_dir*/properties/jdbc.properties.in file, add the following line:

stream threshold bytes = &tune.noapp.documentInlineSerializationThreshold;

- 2. Set the value of the tune.noapp.documentInlineSerializationThreshold property in the *install\_dir*/properties/tuning.properties file according to your document size.
- 3. From the **Administration** menu, select **Operations** > **System** > **Troubleshooter**.
- 4. In the System Troubleshooting page, click **Stop the System**.

This runs the softstop script, allowing a fixed amount of time for the business processes to be completed before the system is stopped.

- 5. From the *install\_dir*/bin directory, run one of the following commands:
	- (For UNIX or Linux) setupfiles.sh
	- (For Windows) setupfiles.cmd

The performance configuration changes populate the initial setup files that are used during startup.

6. From the install\_dir/bin directory, start Sterling Integrator by running one of the following commands:

- (UNIX or Linux) run.sh
- (Windows) startWindowsService.cmd

Sterling Integrator starts, and the updated performance configuration settings are applied.

## **Allocate JNDI Contexts**

Several components of Sterling Integrator use Java Naming and Directory Interface (JNDI) to locate objects. You may find that you have to change the allocation of JNDI contexts to enhance performance. In Sterling Integrator, the default value is 50.

To change the JNDI allocation:

- 1. From the **Administration** menu, select **Operations** > **System** > **Troubleshooter**.
- 2. In the System Troubleshooting page, click **Stop the System**.

This runs the softstop script, allowing a fixed amount of time for the business processes to be completed before the system is stopped.

- 3. In the *install\_dir*/properties directory, open the tuning.properties file using a text editor.
- 4. Locate the tune.noapp.jdni.contextpoolsize property, and change the value to the level you require.
- 5. In the *install\_dir*/bin directory, run one of the following commands:
	- (For UNIX or Linux) setupfiles.sh
	- (For Windows) setupfiles.cmd

The changes populate the initial setup files that are used during startup.

- 6. In the *install\_dir*/bin directory, start Sterling Integrator by running one of the following commands depending on your operating system:
	- (For UNIX or Linux) run.sh
	- (For Windows) startWindowsService.cmd

<span id="page-120-0"></span>Sterling Integrator starts, and the updated performance configuration settings are applied.

## **Changing Persistence Levels**

Persistence level is the level of detail written to the database even as the business process runs. Sterling Integrator can persist either all the data or only a small amount of data for each activity that is processed. The default value for Sterling Integrator is Full persistence. You may find that you have to change the persistence level to a lower level in order to enhance performance.

When you design your business processes, review your persistence requirements and set persistence levels appropriately to reduce the chances of your database filling up and slowing both your processing and your system. You may have some business processes for which you have to persist all the steps and data, and other business processes for which you do not have to persist any of the steps or data.

There are three levels at which you can set persistence:

• Global – Change the value of the persistence\_level property in the *install\_dir*/properties/noapp.properties\_gis\_ext.in file. The default value is SYSTEM DEFAULT. You cannot set the value to PERSISTENCE\_WF\_NONE or PERSISTENCE\_ERROR\_ONLY.

**Note:** It is more efficient to set persistence levels at either the business process level or the activity level.

- Business Process Change the persistence level during the check-in process. The business process persistence level overrides the global persistence level.
- Activity Level Change the persistence level in the service or adapter. The activity persistence level overrides the business process persistence level and the global persistence level. However, changing the persistence level at the Activity level is rarely necessary.

#### **Changing Persistence at the Global Level**

To edit the global persistence levels:

- 1. Open the *install\_dir*/properties/noapp.properties\_gis\_ext.in file using a text editor.
- 2. In the property file, locate the persistence level property, and change the value to the persistence level you want.

Note: If the persistence level property is a comment in the noapp.properties\_gis\_ext.in file (#persistence\_level=*value*), the persistence level is the default value of full (PERSISTENCE\_FULL).

- PERSISTENCE\_FULL Saves a complete copy the of process data along each step of the process.
- PERSISTENCE\_MINIMAL Saves all the steps in a business process and selected copies of process data.
- PERSISTENCE\_NONE Saves the first and last steps of a business process and any steps with an override persistence level.

#### **Note:** Use PERSISTENCE\_NONE for day-to-day processing.

- 3. Stop Sterling Integrator.
- 4. In the *install dir/bin directory*, run one the following commands:
	- (For UNIX or Linux) setupfiles.sh
	- (For Windows) setupfiles.cmd
- 5. Start Sterling Integrator.

#### **Changing Persistence at the Business Process Level**

To edit the persistence at the business process level:

- 1. From the **Administration** menu, select **Business Processes** > **Manager**.
- 2. Enter either the entire business process name for which you want to edit the persistence level or a part of the business process name in the **Search** box and click **Go!**.
- 3. Click **source manager** adjacent to the business process you want to edit.
- 4. Click **edit** adjacent to the corresponding business process in order to lock the business process and access the Graphical Process Modeler.
- 5. In the BPML Specification page that is displayed, enter a new description that will help you identify this version of the business process.
- 6. Click **Next**.
- 7. In the Process Levels page, indicate the level of persistence you want to assign for the business process:
	- Full Retains all the data for this business process, including associated documents, activities, and all the process data.

**Note:** This choice uses the maximum amount of system resources compared to other persistence settings.

• Step Status (Engine May Override) - Retains the process data and documents for services configured to always persist data for a business process. Sterling Integrator may persist the additional data that is requested by the process engine or service parameters.

This setting is recommended for most processes because it helps optimize performance and provides a level of process recovery that is suitable for most business requirements.

- BP Start Stop (Engine May Override) Retains additional data as requested by the process engine or service parameters.
- System Default Assumes that Sterling Integrator is already configured to retain data.
- Step Status Only Every step in the business process runs with minimal persistence, even if a service or adapter is preconfigured for full persistence. Sterling Integrator does not persist additional data.

Select this setting if you want to persist only the status information for each step, you are certain that your process will execute successfully without persisted data, and your recovery requirements do not depend on the step data being saved.

- BP Start Stop Only Retains only error information. Select this setting when you are certain that your process will execute successfully without persisted data, and when your recovery requirements do not depend on the process step data being saved.
- Zero Does not retain any data.
- Error Only Retains process information only when an error occurs. If nothing is wrong and streamed document data is not used, nothing is retained.
- BP Start Stop Only(No Errors) Retains information only on business process start and stop steps only. The first step of the business process is persisted in full and the last step is persisted in minimal. However, when the business process encounters an error and stops, the error step is not persisted and the business process stays in the ACTIVE state.
- 8. Click **Next**.
- 9. In the Deadline Settings page that is displayed, click **Next**.
- 10. In the Life Span page that is displayed , click **Next**.
- 11. In the Default Version page that is displayed , click **Next**.
- 12. In the Confirm page that is displayed , click **Finish**.

## **Changing System Logging**

Sterling Integrator writes various types of messages to the log files on disk. The default is to log only the errors. For more information about system logs, refer to the topic *[Managing System Logs](#page-73-0)* on page 74.

If your system logging level is set to ALL, you may find that you do not require all the logging messages that are collected because of resource limitations.

If your system logging level is set to ERROR, you may find that you require additional messages from more detailed logging.

For information about how to change system logging levels, refer to the topic *[Managing System Logs](#page-73-0)* on page 74.

## **Enable Trusted Domains for Schemas**

Sterling Integrator has document type definitions (DTDs) and schemas in a repository for XML components. When a DTD or schema is required, Sterling Integrator searches the database for the appropriate file. If Sterling Integrator cannot find the appropriate file, you can configure the *install\_dir*/properties/noapp.properties file to have Sterling Integrator go to trusted Web sites and download the appropriate DTD or schema.

To configure Sterling Integrator to go to trusted Web sites for the DTD and schema data:

- 1. In the *install\_dir*/properties directory, locate the noapp.properties.in file.
- 2. Locate the schemaResolver.trustedDomain.# property and type the URL for the Web site. For example, the first trusted domain could be schemaResolver.trustedDomain.1 = *http://www.gdsregistry.org*. The second trusted domain could be schemaResolver.trustedDomain.2=*URL*, and so on.

Sterling Integrator will search through these Web sites to find the appropriate DTD or schema.

- 3. Save the noapp.properties.in file under the same name and in the same location.
- 4. Stop Sterling Integrator.
- 5. In the *install\_dir*/bin directory, run one the following commands:
	- (For UNIX or Linux) setupfiles.sh
	- (For Windows) setupfiles.cmd
- 6. Start Sterling Integrator.

The changes are applied and you can now download the DTD and schema data from the trusted Web sites.

## **Enable the Console Listener**

You can enable the Console Listener to append the events identified in the Events Viewer to the noapp.log file, during processing. If you do not enable the Console Listener, the events are not appended to the noapp.log file, and consequently, are not captured in one location for future use. You will then have to view each component log file individually to see the events that are logged.

To enable the Console Listener:

- 1. In the *install\_dir*/properties directory, locate the listenerStartup.properties.in file.
- 2. Locate the following line:

#Listener.Class.1=com.sterlingcommerce.woodstock.event.listeners.console.ConsoleListener

- 3. Delete the # symbol in the first line to make the line active.
- 4. Save the listenerStartup.properties.in file under the same name and in the same location.
- 5. Stop Sterling Integrator.
- 6. In the *install\_dir*/bin directory, run one the following commands:
	- (For UNIX or Linux) setupfiles.sh
	- (For Windows) setupfiles.cmd
- 7. Start Sterling Integrator.

The changes are applied and you can now view the events as they are appended to the noapp.log file during processing.

## **Enable the JMX Event Listener**

You can enable the JMX (Java Management Extensions) Event Listener to capture Sterling Commerce platform events and perform the necessary notification and handling based on your custom JMX event handling requirements. You can plug in standard JMX tools to monitor the Sterling Commerce platform and its application components.

If you have an existing infrastructure for your enterprise applications to perform JMX-based management and event monitoring, you can establish a uniform way to handle event notifications from Sterling Integrator, along with your other applications, through your JMX framework, using the JMX console and tools.

To enable the JMX Event Listener:

- 1. In the *install\_dir*/properties directory, locate the jmx.properties file.
- 2. Set the jmx.start and jmx.eventListener.start properties to true.

If necessary, restart the Sterling Commerce Platform to pick up these changes.

- 3. In the *install\_dir*/properties directory, locate the noapp.properties file.
- 4. Set the startup.class4 property to

com.sterlingcommerce.woodstock.jmx.event.SPEventJMXAgentStartup by either adding this line or editing the existing line.

This starts the JMX Agent when the Sterling Commerce Platform starts.

To view the MBeans configured in the Sterling Commerce Platform, go to http://*host:port*, where port is the HTMLAdapterServer port configured in the jmx.properties file.

- 5. Configure a business process to send an event at startup, completion, or at any other time.
- 6. In the Sterling Commerce Platform JMX Console, you can view platform events by looking at the MBean named "name=eventMonitor" in the EventAgent domain. This shows the most recent event that was received.

Using external JMX tools that support remote JMX connectivity, it is also possible to connect remotely to the Event Listener JMX agent. The JMX agent will be started with a remote connector listening on the jmx.rmi.port port as specified in jmx.properties. The URL for remote connection will take the form /jndi/rmi://[HOST]:[jmx.rmi.port]/events. Use this URL to connect to the JMX agent and receive all the system-wide events.

It is possible to listen to select events, rather than all of them. By adding a (comma-separated) list of event schema IDs to the jmx.eventListener.forward property, the JMX agent will restrict JMX notifications to only those events specified in the list.

#### **Enhance EDI Performance**

You can boost EDI performance in Sterling Integrator by adjusting the tracking level in the enveloping properties file. The tracking level setting affects the following EDI functionalities:

- EDI Correlation Search
- EDI Document Tracking
- EDI Reporting

To modify the tracking level:

- 1. In the install\_dir/properties directory, locate the enveloping.properties.in file.
- 2. Locate the following line:

TRACKING\_LEVEL=*setting*

3. Change the value of the setting to achieve the required EDI performance and functionality, as shown in the following table:

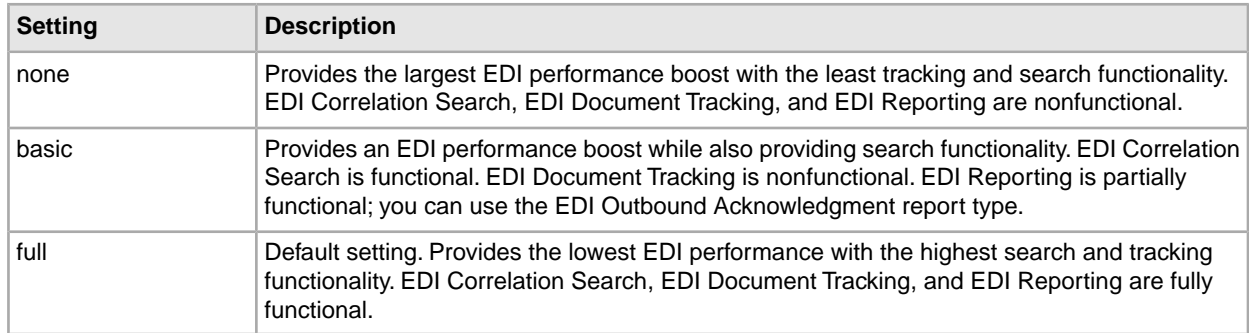

- 4. Save the enveloping.properties.in file under the same name and in the same location.
- 5. Stop Sterling Integrator.
- 6. In the *install\_dir*/bin directory, run one of the following commands:
	- (For UNIX or Linux) setupfiles.sh
	- (For Windows) setupfiles.cmd
- 7. Start Sterling Integrator.

The changes are applied to the enveloping.properties file, and the new settings will determine the default EDI performance and functionality of your business processes.

The default EDI performance settings that are set in the enveloping.properties file can be overridden for certain EDI services by using a TRACKING\_LEVEL parameter. This allows you to obtain maximum EDI performance in some business processes, and maximum search and tracking functionality in others. Refer to *Sterling Integrator Services and Adapters* documentation for more information about EDI services.

<span id="page-125-0"></span>**Note:** Document tracking is turned off by default in the system-defined EDI business processes. If you define an EDI business process and turn Document Tracking on, TRACKING\_LEVEL settings in both the enveloping.properties file and the EDI service parameter are overridden.

# **Customizing Property Files**

The property files in Sterling Integrator help you set up, customize, and diagnose problems pertaining to the installation and operation of Sterling Integrator. You can maintain your customized property file settings with a customer override property file (customer overrides.properties) that overrides the default property settings in the property files. The customer override property file is not changed during the installation of upgrades or patches.

To prevent your customized settings from being overwritten, use the customer override property file whenever possible rather than directly editing the property files or the associated .in files. For information about how to use the customer override property file to change property files, refer to the *Sterling Integrator Property Files* documentation.

**Caution:** Property files directly affect the operation of Sterling Integrator. Contact Sterling Commerce Customer Support before changing any properties.

The following tasks use the customer\_overrides.properties file:

- *[Changing Advanced File Transfer Settings](#page-128-0)* on page 129
- *[Change the SoftStop Time Limit](#page-127-0)* on page 128

### **Managing System Recovery**

Sterling Integrator is designed to automatically reset itself to a previous, stable state following a system crash. After the reset is complete, the system is up and operational.

After a system crash, restore the server on which Sterling Integrator is installed to a stable state, and then restart Sterling Integrator. After it is restarted, the system invokes the Recovery business process to search for and requeue any unprocessed transactions. If the database goes down, Sterling Integrator stops pulling jobs from queues. The system recovers these jobs when the database becomes available.

Sterling Integrator uses multithread operation to restart or resume business processes following a system crash. Unfinished business processes, up to a preconfigured number, are stored in a pool. Each of the preconfigured number of threads receive a batch of business processes to restart or resume. The size of the batch is also preconfigured. When a thread finishes restarting or resuming a batch of business processes, it requests another batch from the pool. This cycle continues until the pool is empty.

By default, the system uses 10 threads, each of which resumes or restarts 10 business processes, and then requests and processes another 10, up to a total of 1000 business processes for all threads. You can configure the system settings to adjust recovery performance according to your business requirements.

To configure the system recovery process settings, perform the following actions:

- 1. In the *install\_dir*/properties directory, locate (or create, if necessary) the customer\_overrides.properties file.
- 2. Open the customer\_overrides.properties file using a text editor.
- 3. Add override statements as required, using the following format for each new line:

bprecovery.property=*new\_value*

These statements will override the property settings in the bprecovery.properties file. The applicable properties are described in the following table:

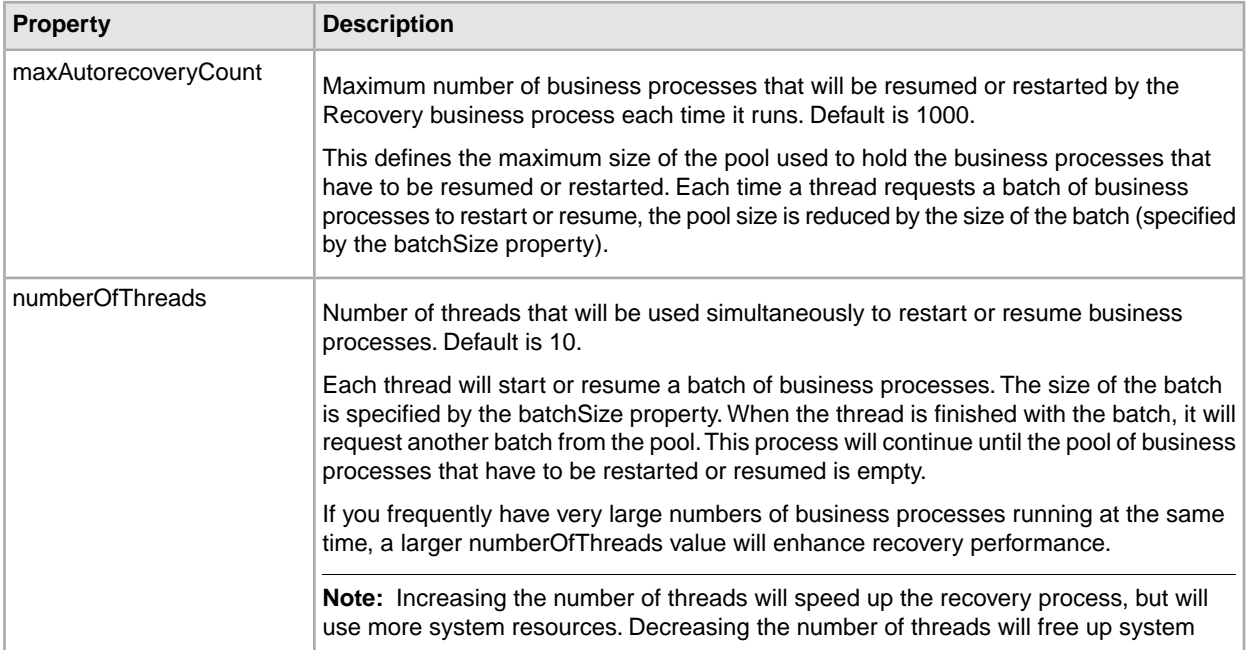

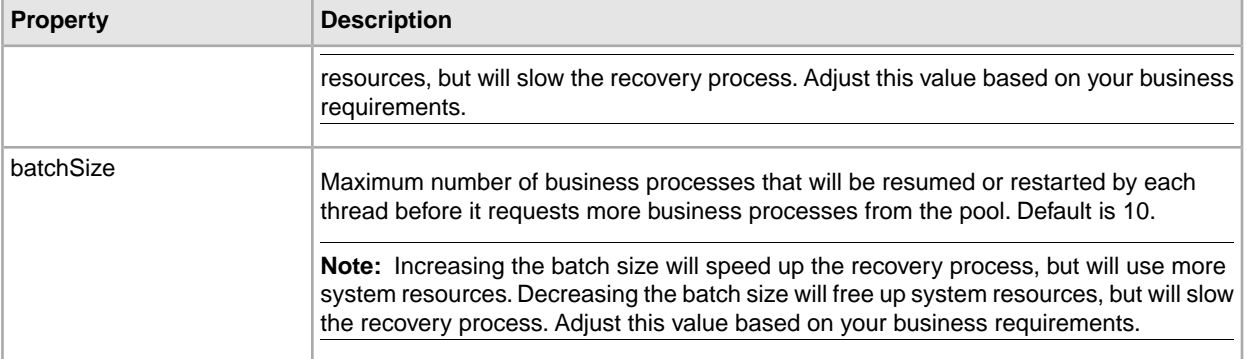

Let us for example, assume that you want to change the number of threads from the default value of 10 to 20 and the batch size from 10 to 5. To do so, add the following lines to the customer\_overrides.properties file:

bprecovery.numberOfThreads=20

bprecovery.batchSize=5

- 4. Save and close the customer\_overrides.properties file.
- 5. Stop Sterling Integrator and restart it to use the new values.

For assistance in determining the proper settings for your business requirements, contact Sterling Commerce Customer Support.

#### <span id="page-127-0"></span>**Change the SoftStop Time Limit**

By default, the time limit for a softstop of Sterling Integrator is 5 minutes in order to give the business processes that are running the time to finish. At the end of the time limit, the system performs a hardstop that immediately shuts down Sterling Integrator. You can change the time limit for a softstop by overriding the default value.

To override the default softstop time limit:

- 1. In the *install\_dir*/properties directory, locate (or create, if necessary) the customer\_overrides.properties file.
- 2. Open the customer\_overrides.properties file using a text editor.
- 3. Add the following line:

noapp.shutdown\_timeout=*new\_value*

Note: This line overrides the shutdown timeout property in the noapp.properties file.

In this line, *new\_value* refers to the new time limit, in seconds, for a softstop of Sterling Integrator.

For example, assume that you want to change the softstop time limit from the default value of 300 seconds (5 minutes) to 600 seconds (10 minutes). To do so, add the following line to the customer\_overrides.properties file:

noapp.shutdown\_timeout=600

- 4. Save and close the customer\_overrides.properties file.
- 5. Stop Sterling Integrator and restart it to use the new values.

## <span id="page-128-0"></span>**Changing Advanced File Transfer Settings**

Advanced File Transfer (AFT) Visibility performance can be tuned by overriding three properties in the visibility.properties file. The following settings can be adjusted:

• The looping interval of the AFT Worker thread (persistent\_batching\_interval)

The AFT Worker thread stores the AFT events in the database. It consumes all the current events in an input event queue, and then sleeps for the duration of the specified batching interval. This allows events to build up so that they can be more efficiently batched into the database. You can improve AFT visibility performance by adjusting the batching interval. The batching interval controls how much latency is programmed into the backend in order to batch up the events.

• The capacity of the AFT database listener event queue (event\_input\_queue\_capacity)

**Note:** For large volume operations of FTP, Mailbox, Advanced File Transfer, and Sterling File Gateway, the number of open file descriptors should be set to at least  $4096$ , using the command ulimit  $-n$  4096.

You can specify the size of the event input queue. By default, the AFT backend will store up to 2048 AFT events while waiting for the AFT Database worker thread to return and process them. If the thread does not return before Sterling Integrator fills up the event queue, the event queue will block client threads until space is available in the queue. The clients cannot continue with their tasks, such as copying a file, until the AFT Database worker thread empties the queue. If the AFT Database worker thread returns and the event queue is filled to capacity, a message will be written to the visibility log file as shown in the following example:

DmiVisEventWarehouse.Worker - ALERT ISSUED - AFT Warehouse input BoundedQueue has reached capacity! Client threads are now blocking! The AFT Warehouse will temporarily suspend the sleep interval and work full time to handle this spike in event activity.

At this point, the Worker thread will suspend sleep operations and service the event queue. The Worker thread will also monitor the number of events it is retrieving from the input queue. When the queue is no longer filled to capacity, the Worker thread will resume normal sleep intervals after the current events are processed and write a message into the visibility log file as shown in the following example:

DmiVisEventWarehouse.Worker - ALERT RESCINDED - AFT Warehouse input BoundedQueue is operating below capacity! The normal batch sleep interval is now re-established.

By adjusting the size of the event queue, you can improve the AFT Visibility performance.

• The amount of AFT coverage to enable visibility\_coverage.

You can improve performance by adjusting the amount of AFT Visibility coverage that is enabled. You can specify settings ranging from None, which disables AFT Visibility, to All, which enables all the AFT Visibility components. Specifying the proper settings according to your requirements allows you to disable unnecessary components and improve performance, while preserving core file transfer and data flow capabilities.

To specify AFT Visibility settings, perform the following steps:

- 1. Navigate to the *install\_dir*/properties directory and locate (or create, if necessary) the customer\_overrides.properties file. For more information about customizing property files, refer to the topic *[Customizing Property Files](#page-125-0)* on page 126.
- 2. Open the customer\_overrides.properties file using a text editor.
- 3. Add the property settings that you want to use in the following format, using the information provided in the following table as reference:

#### dmivisibility.*PROPERTY\_NAME=PROPERTY\_VALUE*

Here, PROPERTY\_NAME is the name of the property.

PROPERTY\_VALUE is the value you want to assign to the property.

For example, assume that you want to change the persistent batching interval from the default value of 2000 to a value of 3000. To do so, add the following line to the customer\_overrides.properties file:

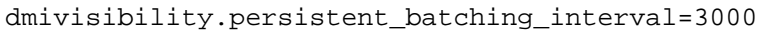

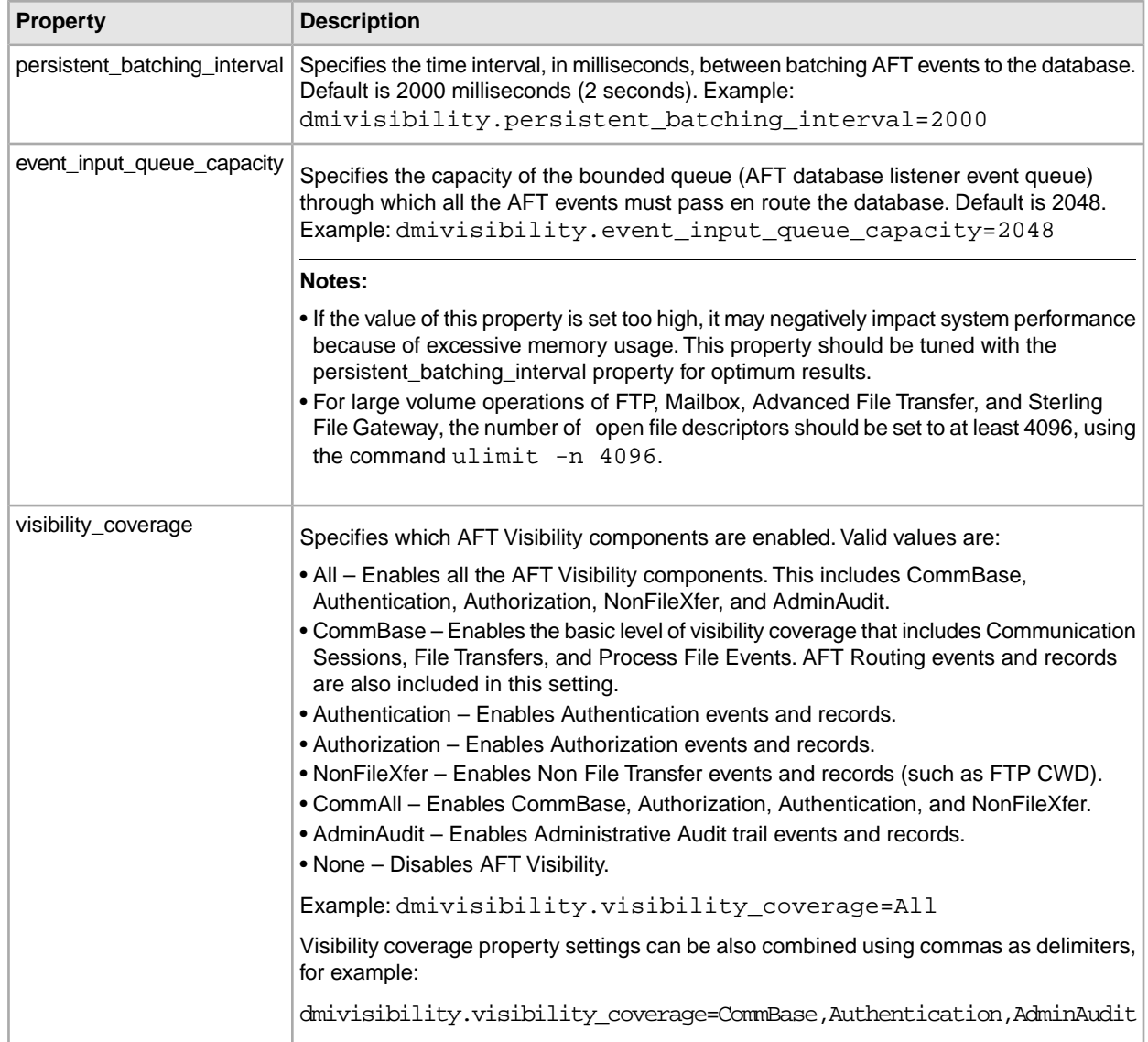

- 4. Save and close the customer\_overrides.properties file.
- 5. Stop Sterling Integrator and restart it to use the new values.

## **Optimize System Performance for Sterling e-Invoicing**

Sterling e-Invoicing is installed on an instance of Sterling Integrator, and shares many of the resources with the latter.

You should, therefore, tune your installation first, and then perform the Sterling e-Invoicing-specific tuning task. However, be aware that the changes you make to Sterling e-Invoicing can also affect the performance of Sterling Integrator.

**Note:** Do not edit the property files directly. Make the changes in the customer\_overrides.properties file.

To optimize the performance of Sterling e-Invoicing:

- 1. From the **Administration** menu, select **Business Processes** > **Manager**.
- 2. Enter TrustWeaverEInvoicing in the **Search** box and click **Go!**
- 3. Click **source manager** adjacent to the business process you want to edit.
- 4. Click **edit** adjacent to the corresponding business process in order to lock that business process.
- 5. In the BPML Specification page that is displayed, enter a new description that will help you identify this version of the business process.
- 6. Click **Next**.
- 7. In the Process Levels page that is displayed, select a single workflow queue to dedicate solely to the TrustWeaverEInvoicing process, for example, queue 5.
- 8. Click **Next**.
- 9. In the Deadline Settings page that is displayed, click **Next**.
- 10. In the Life Span page that is displayed, click **Next**.
- 11. In the Default Version page that is displayed, select the version being edited and click **Next**.
- 12. In the Confirm page that is displayed, click **Finish**.
- 13. Stop Sterling Integrator.
- 14. Modify the tuning.properties file so that the selected queue's minimum and maximum pool sizes are equal to the number of simultaneous connections allowed to TrustWeaver. For example, if you are using queue 5, and are using up to 10 simultaneous connections to TrustWeaver, you must set the following properties in the tuning.properties property file:
	- NOAPP.MAX\_POOL\_SIZE\_5=10
	- NOAPP.MIN\_POOL\_SIZE\_5=10

15. After you edit the property file, run setupfiles.sh (setupfiles.cmd for Windows). 16. Restart Sterling Integrator to apply the change.

## **The Order of Segments in Maps and Data**

The benefit of correctly constructed maps is faster processing of input data. A correctly constructed map contains segments on the input (left) side of the map in the same order in which those segments occur in the input data.

In order to locate a matching segment identifier, a search is conducted in the map for each input record in the data stream, starting with the last segment entry plus one. The search is sequential, and wraps to the beginning of the map if the target segment is not found when the search reaches the end of the map. If the target segment

identifier is not found even after the entire map has been searched, an error is generated, and the processing continues with the next record in the data stream. You can minimize the processing time by organizing the map segments in the same order as that of the input document segments.

The following scenario demonstrates a situation where an entire map is searched to match each input segment stream.

The following table lists the order of the identifiers in the map:

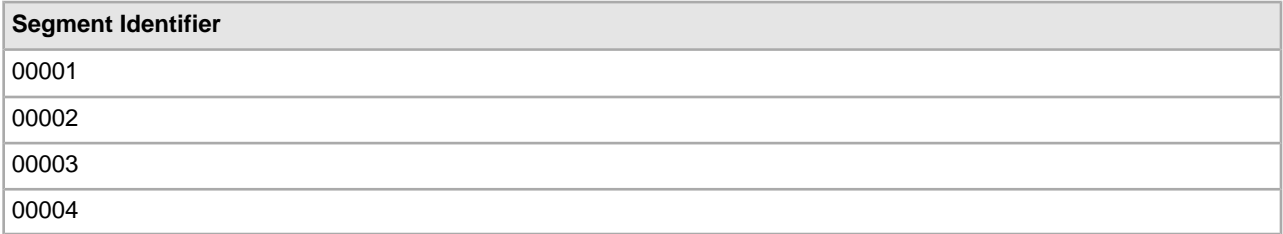

The following table lists the order of the input data segments in the document:

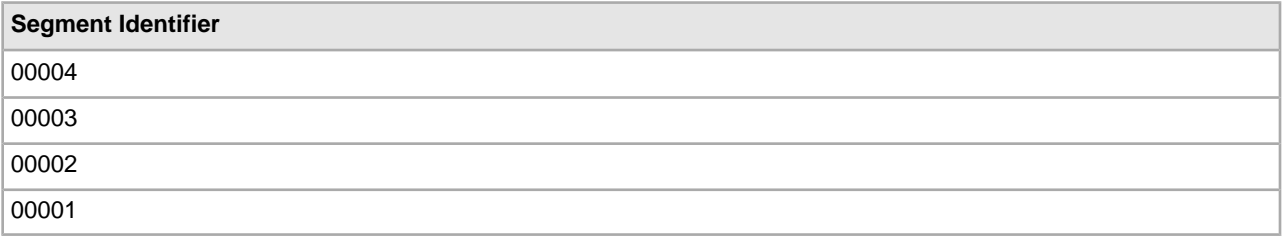

Let us assume that a translator searches three records in the map before finding the fourth map record matching the first segment in the input data stream. Similarly, to process the second segment in the input data stream, the translator begins the search after the fourth segment, wraps to the beginning of the file, and searches three more segments, before finding the correct match. The same search sequence is followed until all the segments are processed in the input stream. If map segments are missing in an input document, it results in lower throughput.

## **Tune the HTTP Server Adapter**

This topic provides information about tuning HTTP Server Adapter for optimal usage during high concurrency periods. For a variety of reasons, you may find that response times are slow, which may lead to response timeout for some requests or a delay in response time.

**Note:** The suggested configuration settings provided in this topic are based on standard calculations. You should test the configuration settings in a test environment with appropriate load and then apply the settings in the production environment.

Following is an example procedure for tuning HTTP Server Adapter to perform optimally during a high concurrency situation:

**Note:** The following procedure assumes that there are four HTTP requests coming in per second from different trading partners concurrently. Each request is handled by a separate client at the rate of one request per second concurrently. You may choose to ignore settings that may not be relevant in your operating environment.

1. Stop Sterling Integrator.

- 2. Navigate to *install\_dir*/install/properties (*install\_dir*\install\properties for Windows) directory.
- 3. Locate and open http.properties.in file to modify DMI visibility event settings. To disable DMI visibility, modify the following parameter:

```
enableDmiVisibility=false
```
**Note:** In communication adapters, you can view and monitor the various events fired when handling a request. However, it is an overhead to the processing as these events perform additional DB operations while processing requests.

4. Reduce the business process persistence level to **Error Only**. It reduces the average business process execution time considerably.

The default persistence level for all business processes is full, which means each step is persisted and stored in the database, which increases the business process execution time. It is recommended to reduce the business process persistence level to a lower value, such as **Error Only** or **BP Start Stop**.

5. Increase the business process queue depth threshold to 500 in the HTTP Server Adapter configuration.

The queue depth threshold determines the number of business processes that can be present in the queue at a given time. If the number of business processes in the queue attains the threshold limit, the adapter returns the following error message:

Server too busy please try again later

6. Increase the number of threads by setting the following parameter in the http.properties.in file:

```
numOfmaxThread = 32
```
By setting this value to a higher number, HTTP Server Adapter can process higher number of incoming threads. It is recommended to increase the number of threads if you are expecting higher transaction rate, which translates to efficient concurrent processing.

7. Configure the business process bootstrap queue settings in which the HTTP Server Adapter runs by increasing the following values in the tuningFormulas.properties.in file:

```
NOAPP.RESOURCE_ALLOCATION_QueueNumber=50
NOAPP.MAX_POOL_SIZE_QueueNumber=32
NOAPP.MIN_POOL_SIZE_QueueNumber=32
GLOBAL_THREADLIMIT= 96
```
In this convention, *QueueNumber* is the number of the queue. Replace it with the queue number in which HTTP Server Adapter is configured to run.

- 8. In the *install\_dir*/bin (*install\_dir*\bin for Windows) directory, apply these changes by running one of the following commands:
	- (For UNIX or Linux) setupfiles.sh
	- (For Windows) setupfiles.cmd
- 9. Start Sterling Integrator.

# **Performance Statistics**

# **Manage Performance Statistics**

The Performance Statistics Report is the key to managing your Sterling Integrator's performance.

Before you can generate or view a performance statistics report, you must turn on performance statistics. For more information about how to turn it on, refer to the topic *[Turning On and Turning Off Performance Statistics](#page-141-0)* on page 142. You can turn on and turn off performance statistics as many times as you want to. When performance statistics is turned off, the statistics are simply discarded, and when performance statistics is turned on, the current report resumes the process of collecting statistics. If you do not generate a report before you turn on performance statistics, the default report is generated automatically, and collects the performance statistics.

Run the Performance Statistics Report to obtain benchmarks directly after you perform each of these tasks:

- Install Sterling Integrator.
- Tune Sterling Integrator using the information provided in the topic "Performance Tuning Utility".
- Complete manual tuning, if any, to the *install\_dir*/properties/noapp.properties file.
- Make improvements to your business processes, if necessary, including changing the persistence levels.

After you receive your initial benchmark Performance Statistics Report, generate a new report every few weeks or at least once a month to have a snapshot of the way Sterling Integrator is performing in relation to your benchmarks.

If you note variances between your benchmarks and your current report, you can use the information in the report to troubleshoot and resolve issues before they cause performance delays. The most current report is always at the top of the **View Report** list. After you close a report, no further data can be added to the report. Every time you generate a new report, the new report becomes the current report.

#### **Viewing a Performance Statistics Report**

To view a Performance Statistics Report:

- 1. From the **Administration** menu, select **Operations** > **System** > **Performance** > **Statistics**.
- 2. In the Performance Statistics Report Manager page, under **View Report**, select a name from the list, and click **Go!**.

#### **Reading a Performance Statistics Report**

Performance Statistics Report provides you with information that can help you maintain your system, and reduce performance issues before they become problems. Performance Statistics Report helps you identify and analyze bottlenecks in your business processes and the time taken for the completion of each activity.

The report displays business process statistics and system statistics since the time the report was generated first. If a new report is generated, it does not contain historical statistics, only the statistics collected after it was generated the previous time.

Performance Statistics Report consists of the following sections:

- Business Process Statistics
- Internal System Statistics

#### **Business Process Statistics**

The following figure displays the Business Process Statistics section of a Performance Statistics Report:

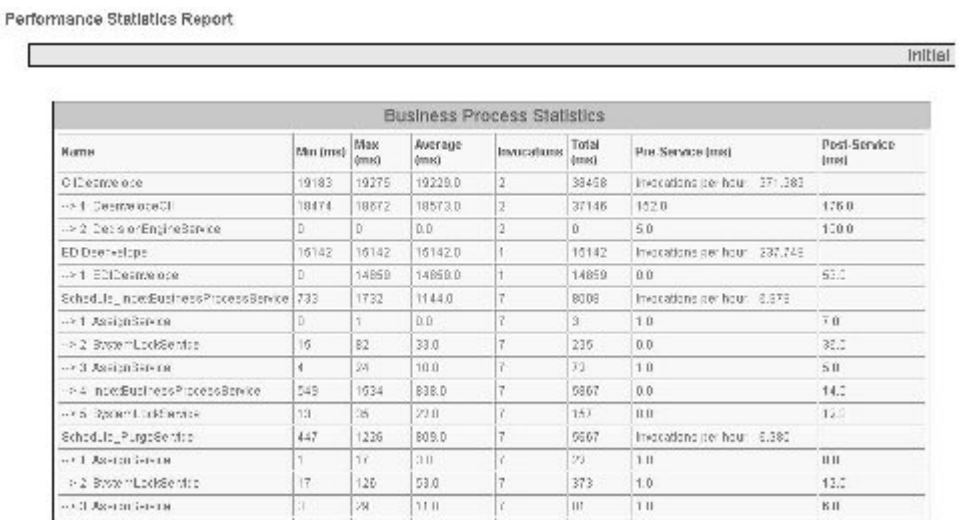

The following table describes the columns in the Business Process Statistics section:

**Note:** Business process statistics are more varied than what is described in the Description column of the following table.

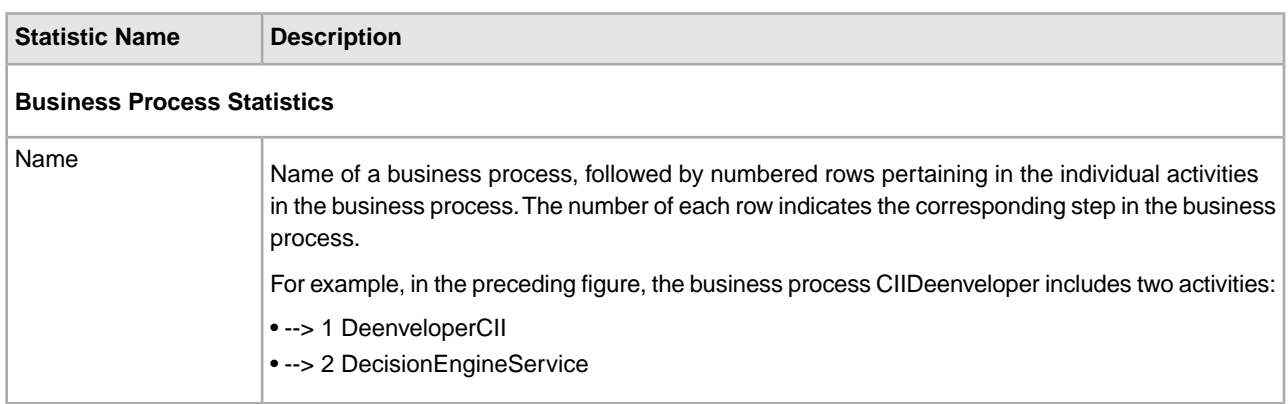

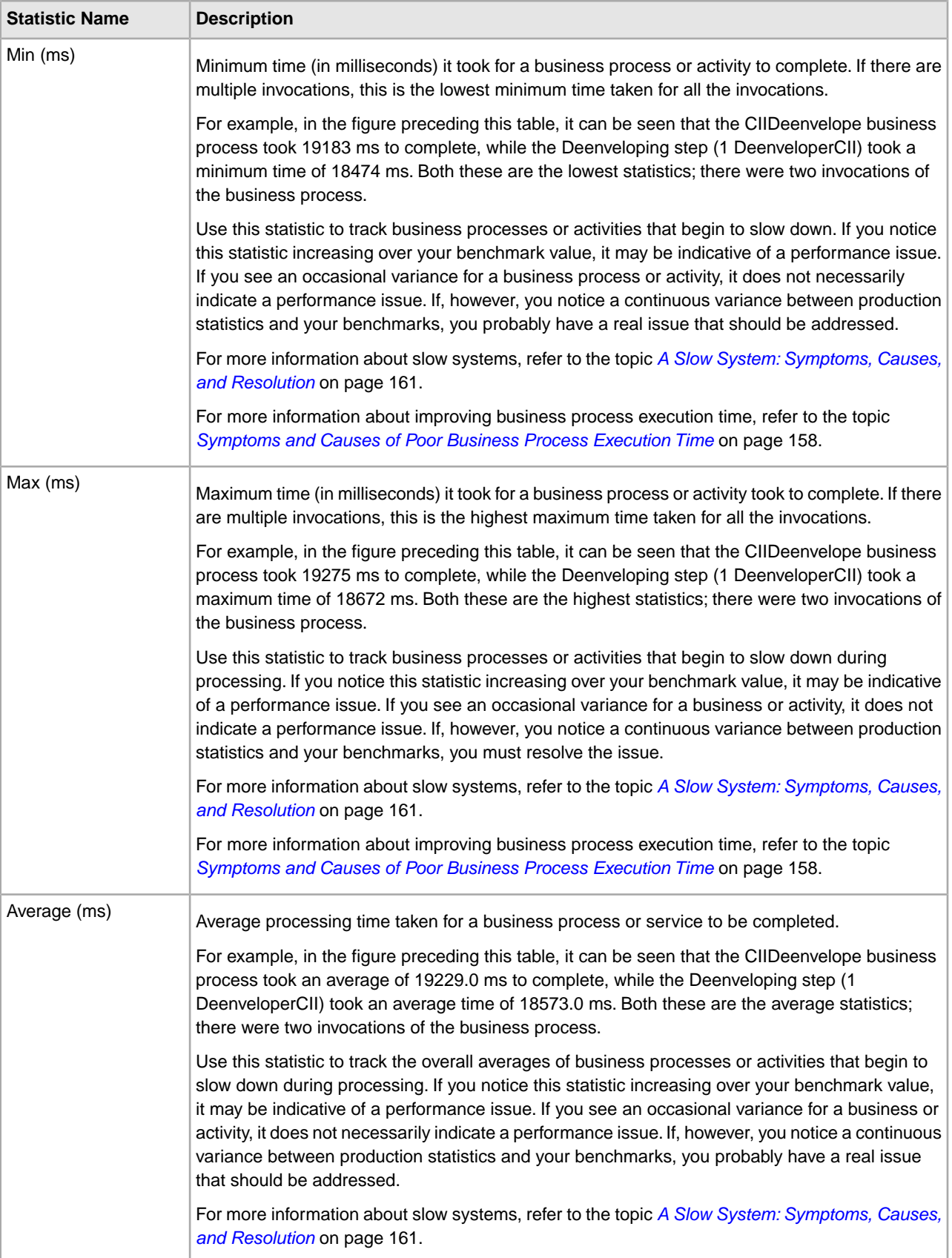

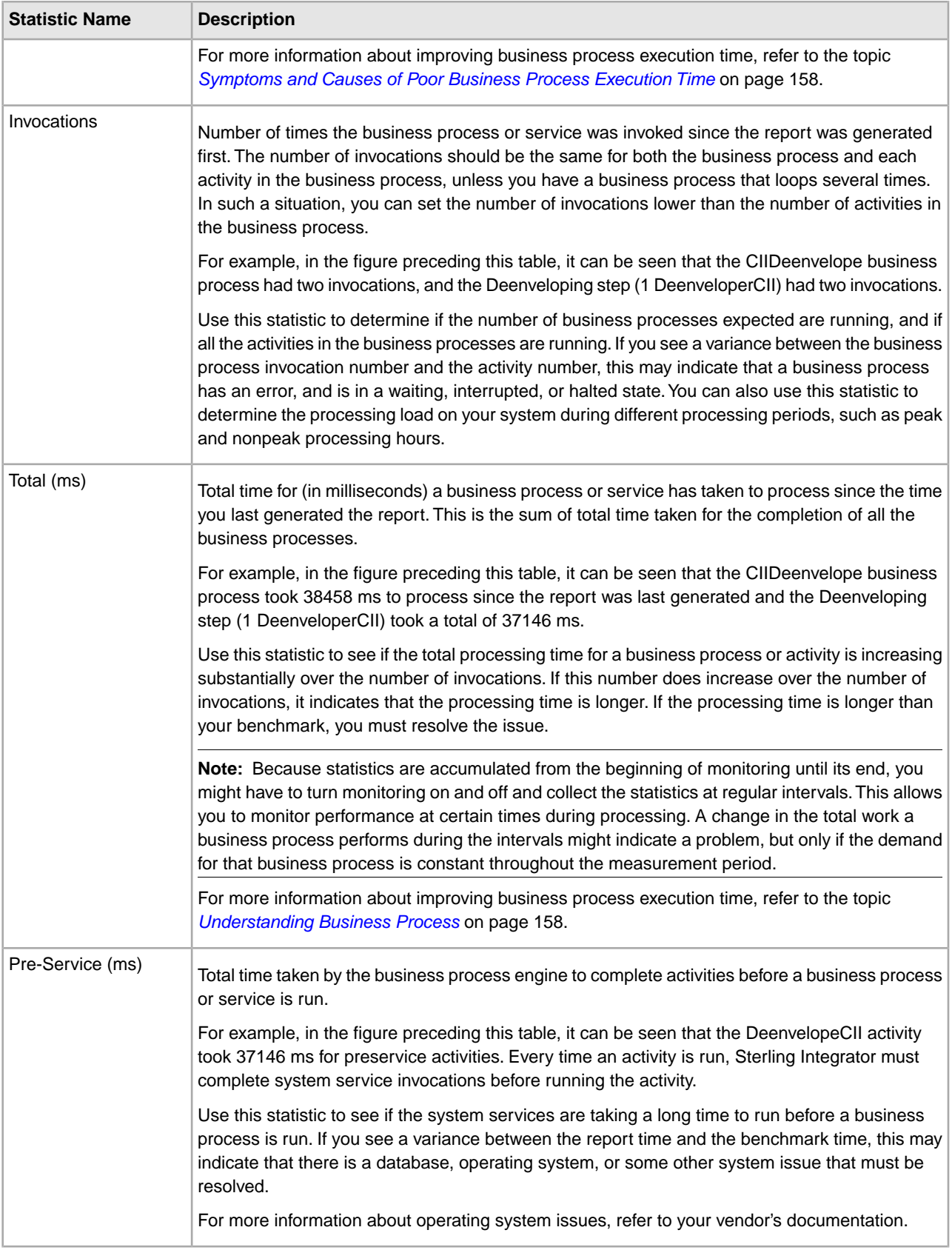

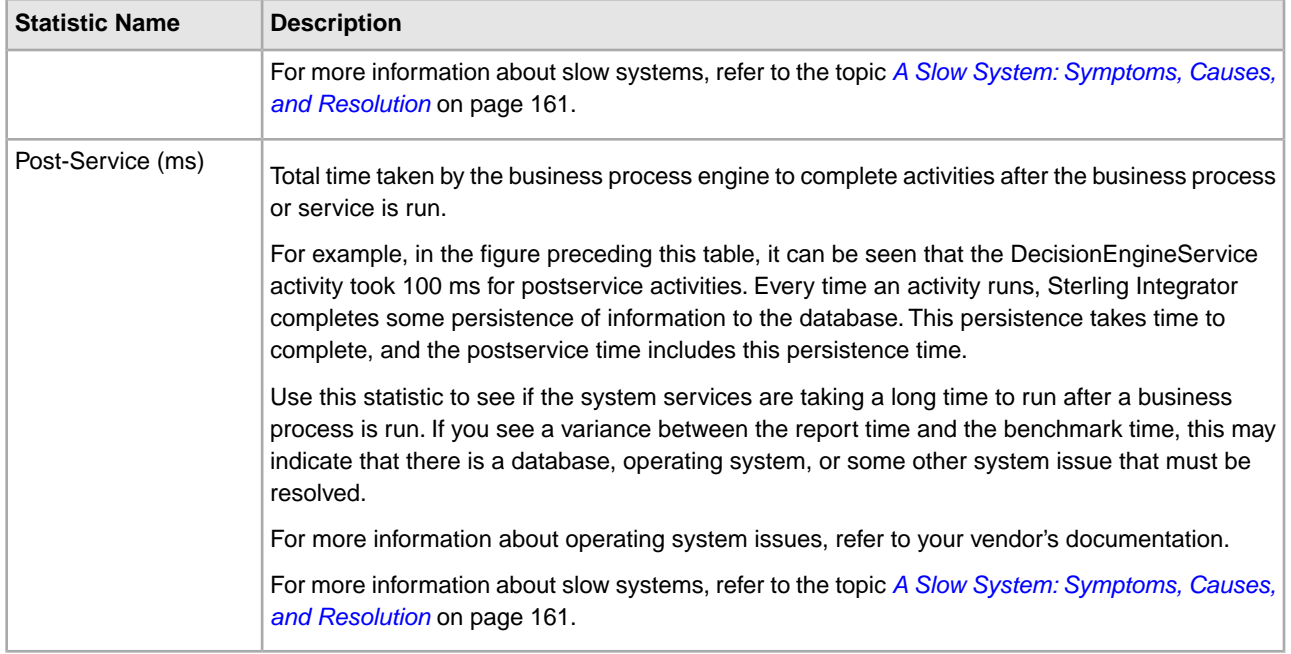

#### **Internal System Statistics**

The Internal System Statistics section of the Performance Statistics Report includes a lot of information that you can use to monitor your Sterling Integrator system and ensure that it meets the benchmarks that you have established.

The following figure displays the Internal System Statistics section of a Performance Statistics Report:

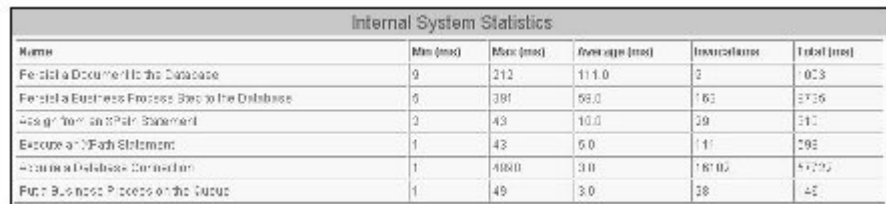

The following table describes the columns in the Internal System Statistics section:

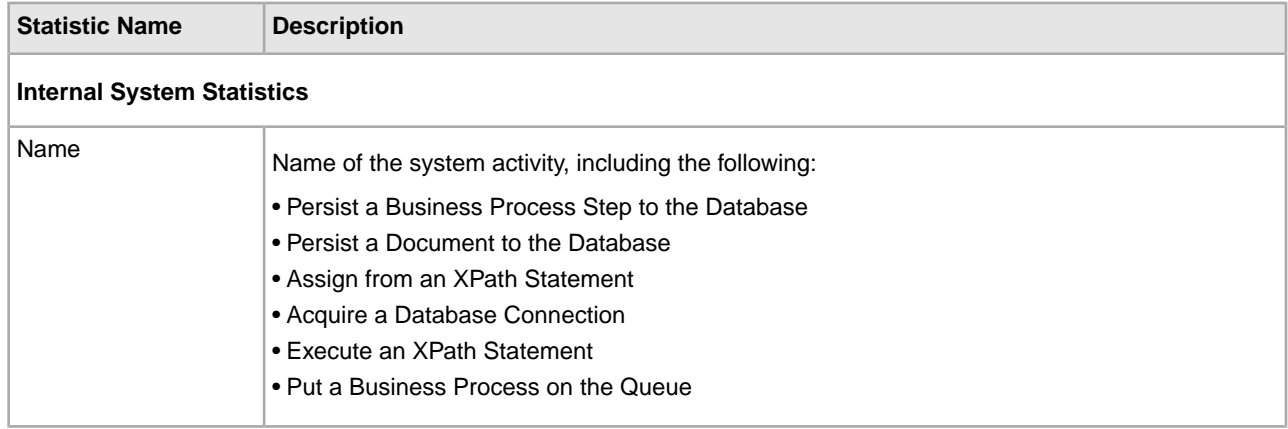

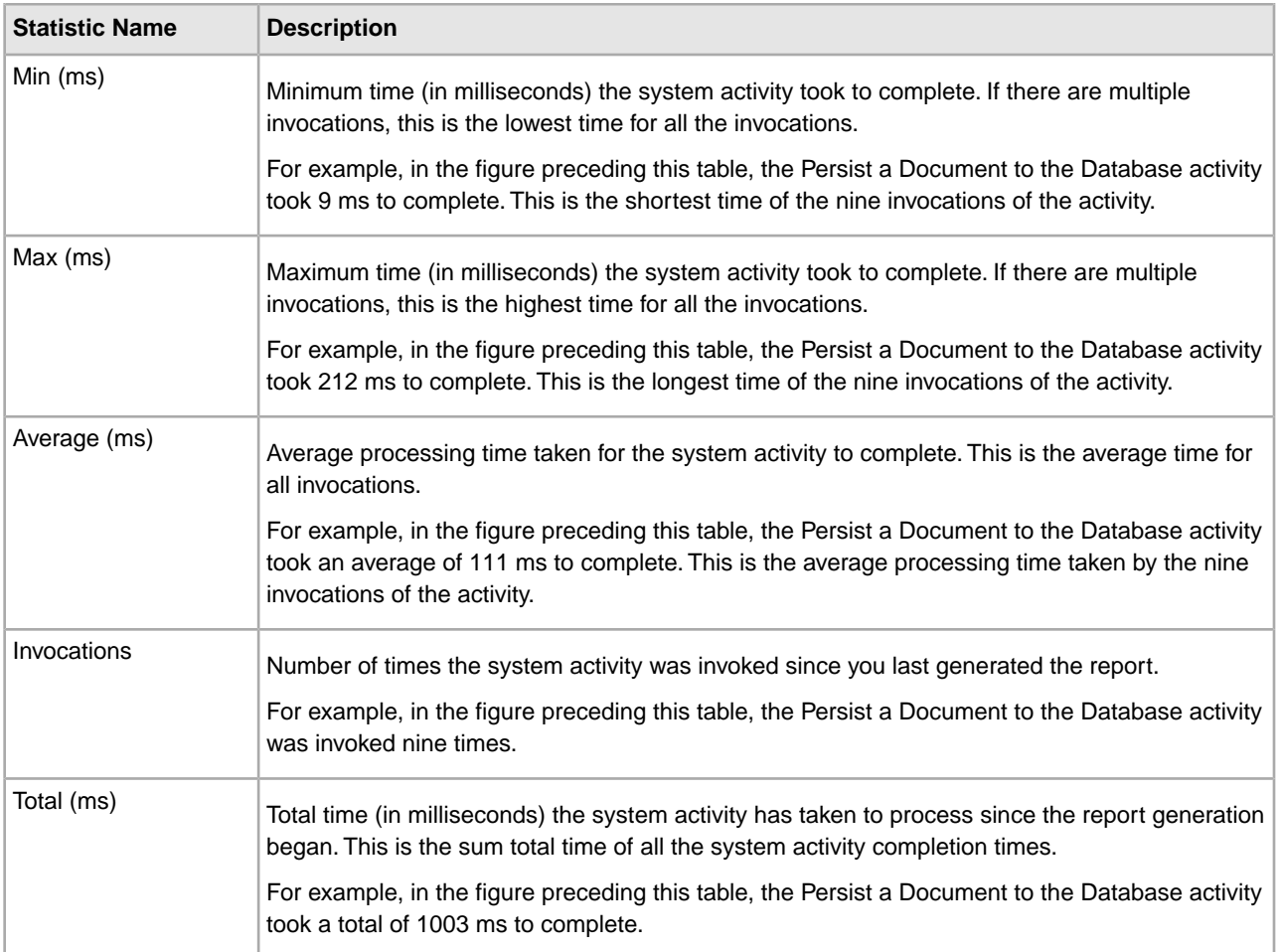

The following table describes each internal system activity, and how to use the statistics to reduce the chances of a performance issue occurring:

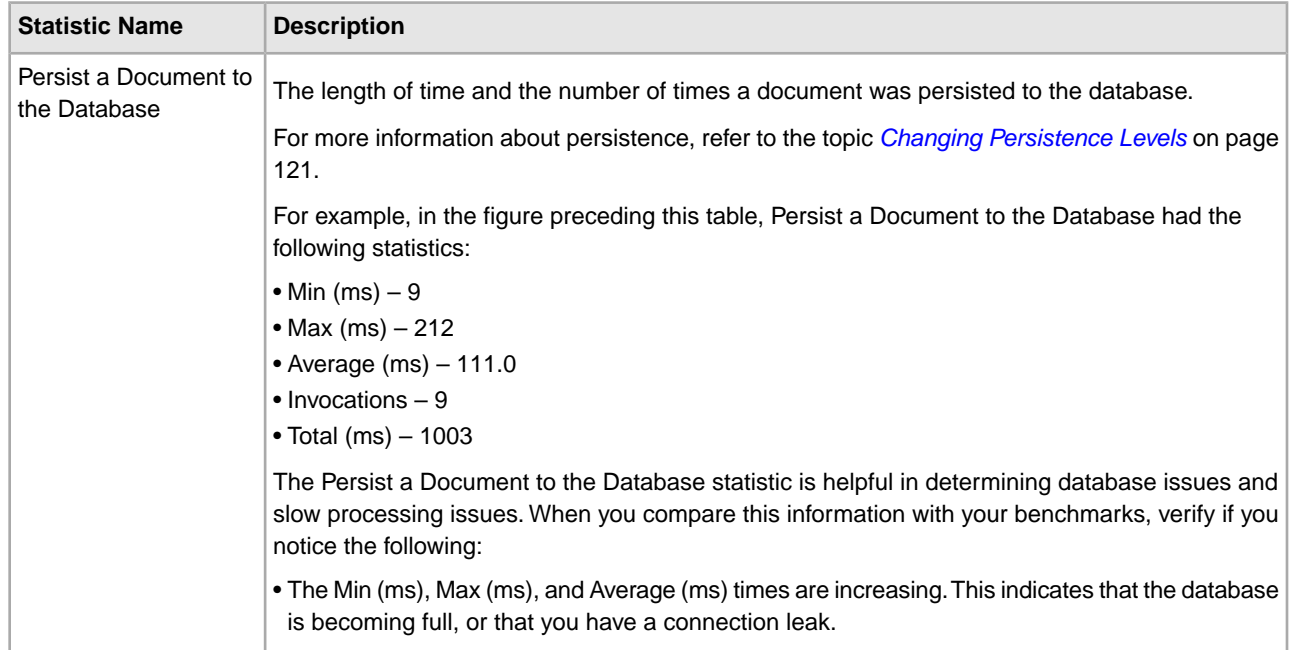

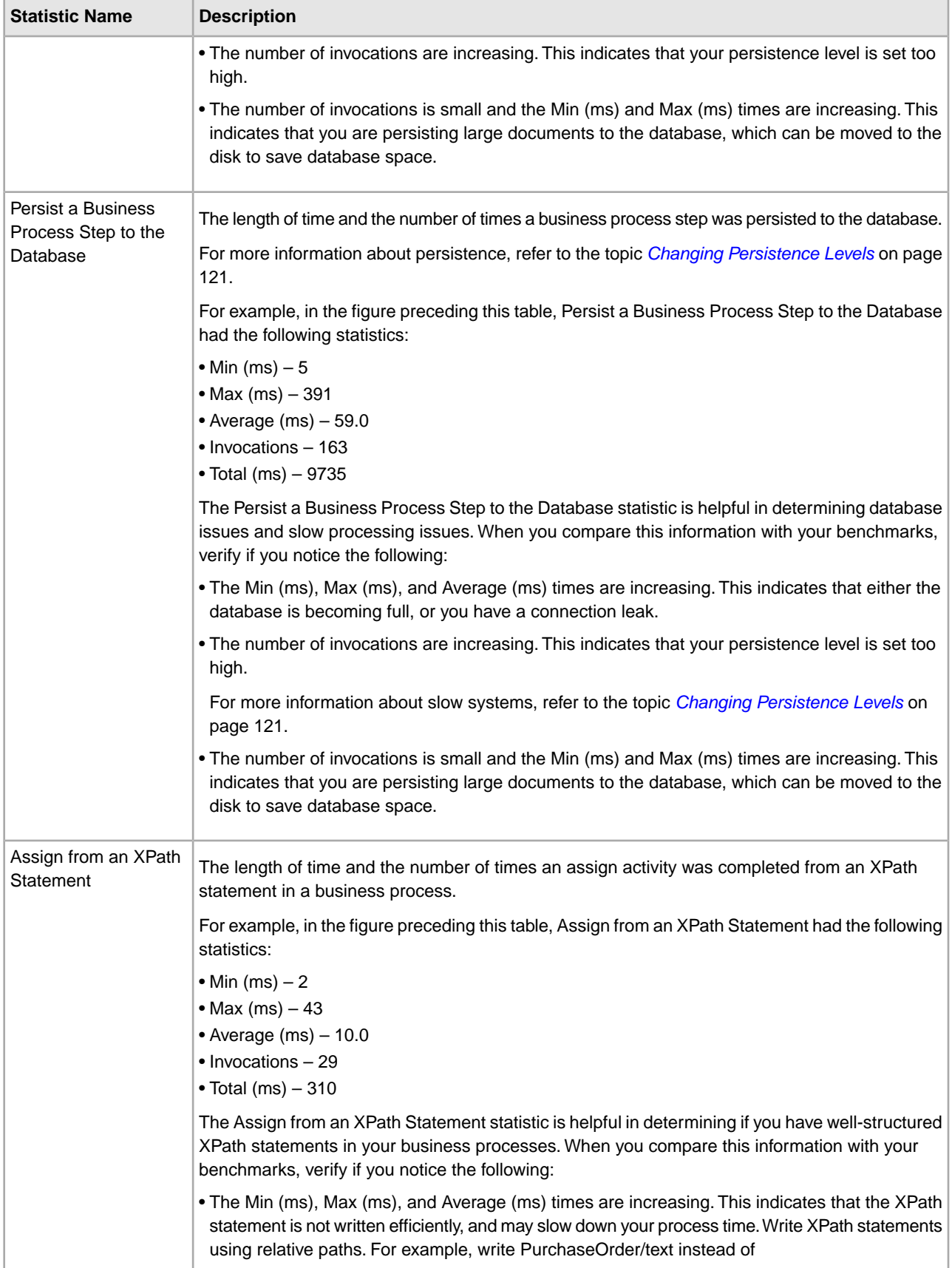

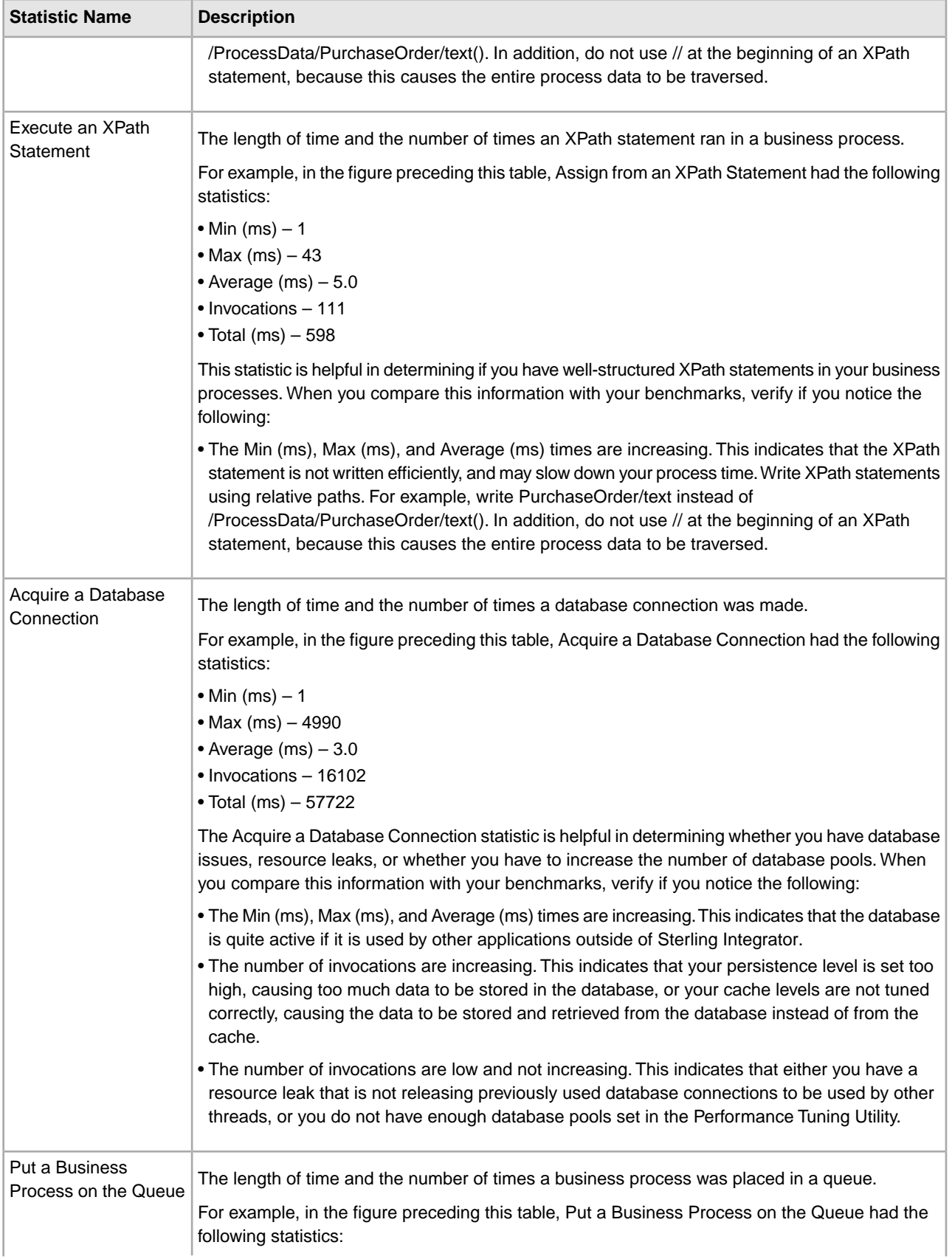

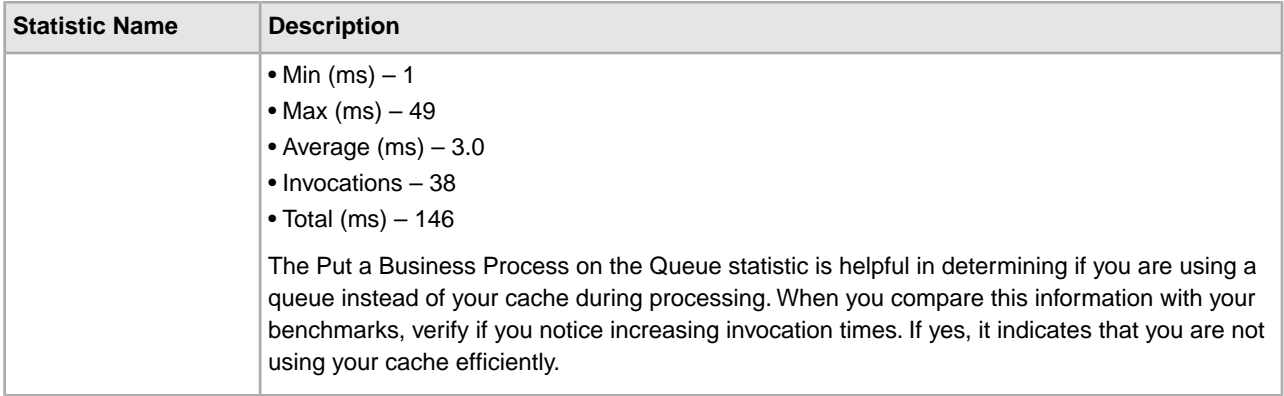

# <span id="page-141-0"></span>**Turning On and Turning Off Performance Statistics**

You may find that you want to have performance statistics turned on during specific time periods and turned off during other time periods. For example, you may want to turn on the performance statistics when you are testing or running your weekly or monthly report in order to compare your benchmarks, and turn off performance statistics during the day-to-day operations in order to save your system resources for processing.

To turn on performance statistics:

- 1. From the **Administration** menu, select **Operations** > **System** > **Performance** > **Statistics**.
- 2. In the Performance Statistic Report Manager page, under **On/Off**, select the check box adjacent **Enable Performance Statistics**.

Performance statistics are turned on, and are ready to be captured in a report.

To turn off performance statistics:

- 1. From the **Administration** menu, select **Operations** > **System** > **Performance** > **Statistics**.
- 2. In the Performance Statistic Report Manager page, under **On/Off**, clear the check box adjacent **Disable Performance Statistics**.

Performance statistics are turned off.

# **Reporting Performance Statistics**

Reporting performance statistics includes the following tasks:

- Creating a New Performance Statistics Report
- Deleting a Performance Statistics Report

#### **Creating a New Performance Statistics Report**

After enabling performance statistics, create a Performance Statistics report to view the statistics:

- 1. From the **Administration** menu, select **Operations** > **System** > **Performance** > **Statistics**.
- 2. In the Performance Statistic Report Manager page, under **Create New Report**, enter a name for the new report in the **Name** box, and click **Go!**.

The new report is created and the name is displayed in the list under **View Report**. This displays the latest report at the top and the oldest report at the bottom.

#### **Deleting a Performance Statistics Report**

You may have to delete a Performance Statistics Reports to free up storage or to simply remove old reports from Sterling Integrator:

- 1. From the **Administration** menu, select **Operations** > **System** > **Performance** > **Statistics**.
- 2. In the Performance Statistic Report Manager page, under **Delete Reports**, next to **Delete All Inactive Reports**, click **Go!**.

All the reports, except the latest report, are deleted from Sterling Integrator.

# **Troubleshooting**

## **Database Maintenance Check**

Sterling Integrator performs a scheduled maintenance check on the database every Monday at 4:00 a.m. This is the default setting and is configurable. This maintenance check is performed by the DB Monitor service and its associated Schedule\_DBMonitorService business process. The system verifies if any of the following conditions have occurred:

- Database is more than 80 percent full.
- Database has grown more than 30 percent since the last maintenance check.
- Database has to be indexed.

If any of these conditions are found, the system sends an event notification. By default, it sends an e-mail to the system administrator.

If you are notified that the database has to be indexed, contact your database administrator or use the db\_optimization\_tool script to rebuild the indexes and optimize the database.

**Important:** The reports and tools described in this section are not a replacement for standard database tools and maintenance scripts, and should be used only if your DBA is not involved with regular maintenance on the Sterling Integrator database.

#### **View the Database Statistics Report**

To view information about business processes in the database:

- 1. From the **Administration** menu, select **Operations** > **Reports**.
- 2. In the Reports page, under **Search**, enter DBStats in the **Name** box and click **Go!**.

**Note:** The DBStats report can also be found under **List**. However, it cannot be found using the Type "list" under **Search**.

- 3. Click **source manager**.
- 4. Select the appropriate report format from the drop-down list and click **execute**.
#### **Database Statistics Report**

The Database Statistics Report provides statistical information about business processes in the database. You should review the Database Statistics Report if you experience full database or failed database connection problems, or if you receive automated notification that the database's health needs to be checked.

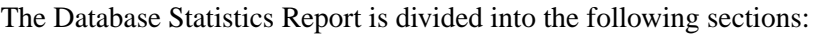

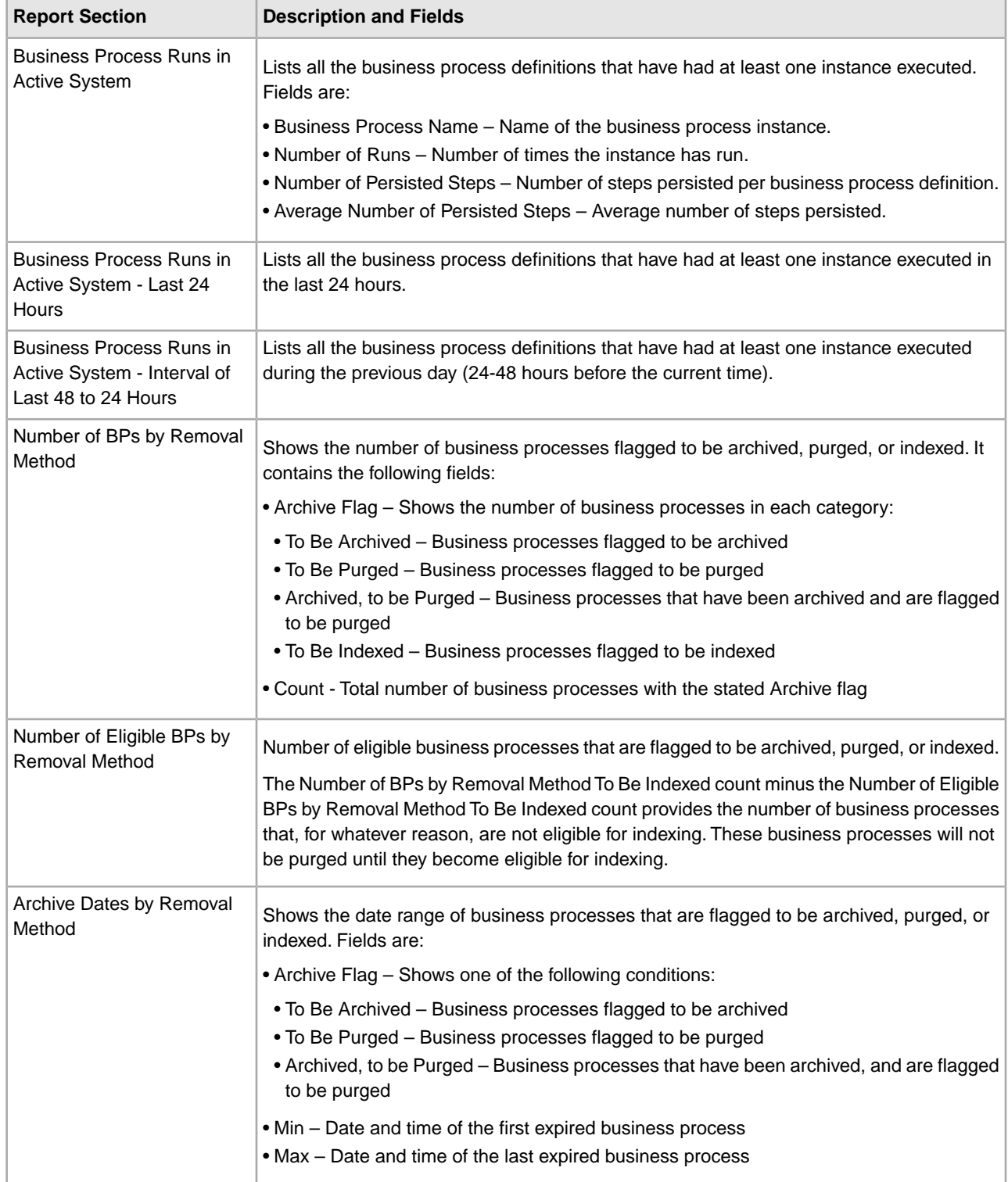

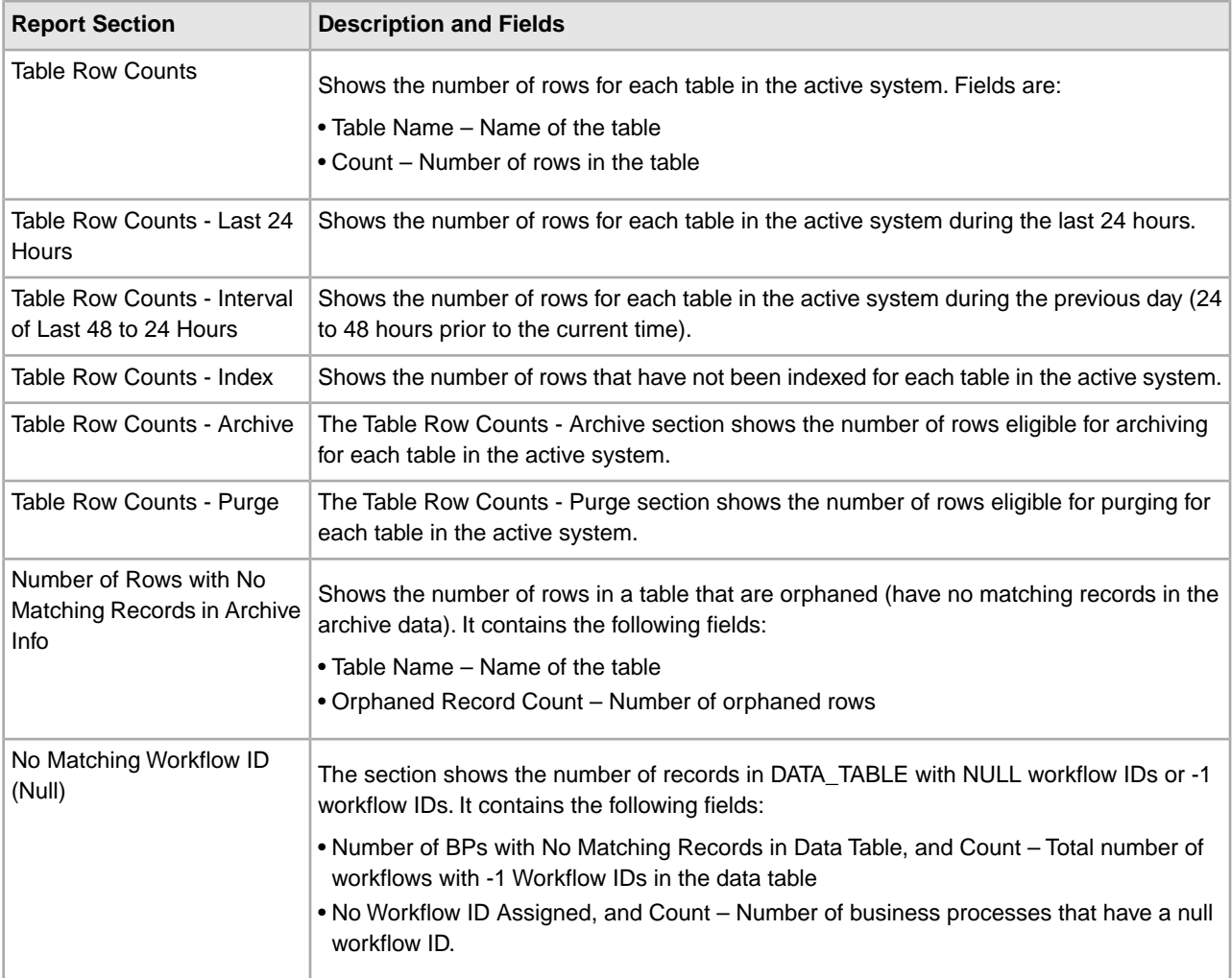

#### <span id="page-145-0"></span>**Optimize the Database with the db\_optimization\_tool Script**

Sterling Integrator provides a database optimization script that allows you to optimize your database by performing tasks such as analyzing tables and rebuilding indexes.

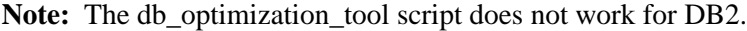

To run the database optimization script, run the following from the command line:

• For UNIX, run *install\_dir*/bin/db\_optimization\_tool.sh *options*

• For Windows, run *install\_dir*\bin\db\_optimization\_tool.cmd *options*

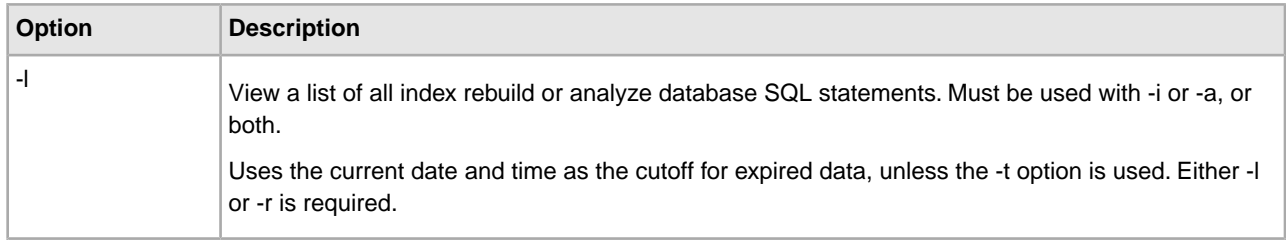

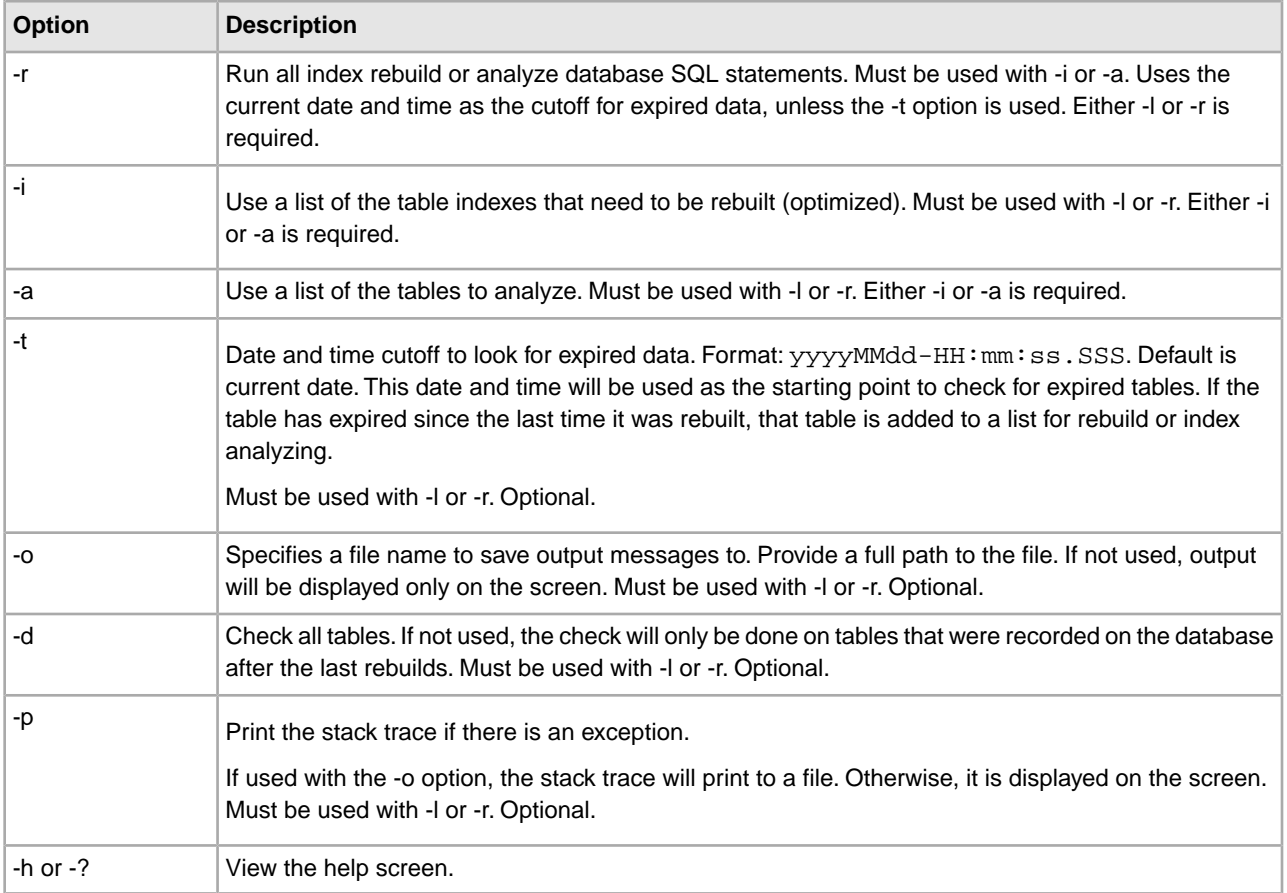

#### **Command Examples**

To view a list of table indexes that have to be rebuilt, and to save the output to a file named myList, go to the install\_dir/bin directory and run the following command:

```
db_optimization_tool.sh -l -i -o myList
```
<span id="page-146-0"></span>To rebuild the indexes for all the tables, run the following command:

```
db_optimization_tool.sh -r -i -d
```
## **Full Database Issues and Resolution**

For a variety of reasons, you may find that your Sterling Integrator database has become full. This may cause performance issues that appear to be related to memory or other resource usage.

If your database is set to auto extend, the database may attain 99 percent capacity before extending automatically. In this situation, the 99 percent capacity does not indicate a performance issue.

After you run Sterling Integrator for some time and you take out from the database approximately the same amount of data that you put into the database, the database size becomes consistent.

If other applications are using the same database that Sterling Integrator uses, verify that the other applications are also experiencing slow database returns before making any database adjustments.

If the other applications are not experiencing database issues, the performance issue may be related to a cause other than the database.

#### <span id="page-147-0"></span>**Symptoms and Causes of a Full Database**

The symptoms of a full database may include:

- Database does not accept new data.
- Database Usage Report shows that your database usage is increasing to capacity.
- Sterling Integrator interface is slow.
- Business process execution times are slow.

Determining the cause of a full or filling database requires you to review your business processes and your archival and purging practices. Causes of a full or filling database may include:

- The database is not sized properly. Determine if the current database size exceeds the expected size determined with your Sterling Commerce Sales Representative at the time of sales. (Customers must have this information in the form of a sizing sheet.)
- Persistence levels set to high globally in your business processes or for each activity in a business process, causing too much data to be persisted to the database.
- Indexing business process is not working properly, causing no data to be flagged for archival or purging and no data being removed from the database. The indexing business process runs every 10 minutes.
- Backup business process is not working properly, causing no data to be removed from the database and archived to another location. The archive business process checks for the archive flag and then the date on which the archive is to be completed. When the archive date is reached, the archive business process archives the record.
- Purging business process is not working properly, causing no data to be purged from the database. The purge business process checks for the purge flag and then the date on which the purge is to be completed. When the purge date is reached, the purge business process purges the record from the database.
- Large or old files that can be archived elsewhere are being stored in the database, causing the database to fill up.
- Size of the database is not optimized for your processing requirements, causing the database to fill up prematurely.
- Data retention period is set too high, causing data to be kept in the database longer than necessary.
- BPRecovery business process is either not running or failing, causing business processes to remain in the database in an interrupted state.
- IndexBusinessProcess business process is either not running or failing, causing no business processes to be flagged for archival or purging.
- AssociateDocsToBP business process is either not running or failing, causing expired documents to not be associated for being purged from the system.

To determine the cause of a full database:

- Monitor the Database Usage Report in Sterling Integrator to determine the levels of database usage. If the usage level increases to the high end of its capacity, you may need to take corrective action, unless you have your database set to auto extend (increase in capacity when a specified level is reached). For more information about auto-extending your database, refer to the documentation pertaining to your database.
- <span id="page-147-1"></span>• Review the archive.log and database-specific log by navigating to **Operations** > **System** > **Logs** for information about archiving and purging activities and errors.

#### **Resolve Full Database Issues**

Try the following approaches to resolve full database issues.

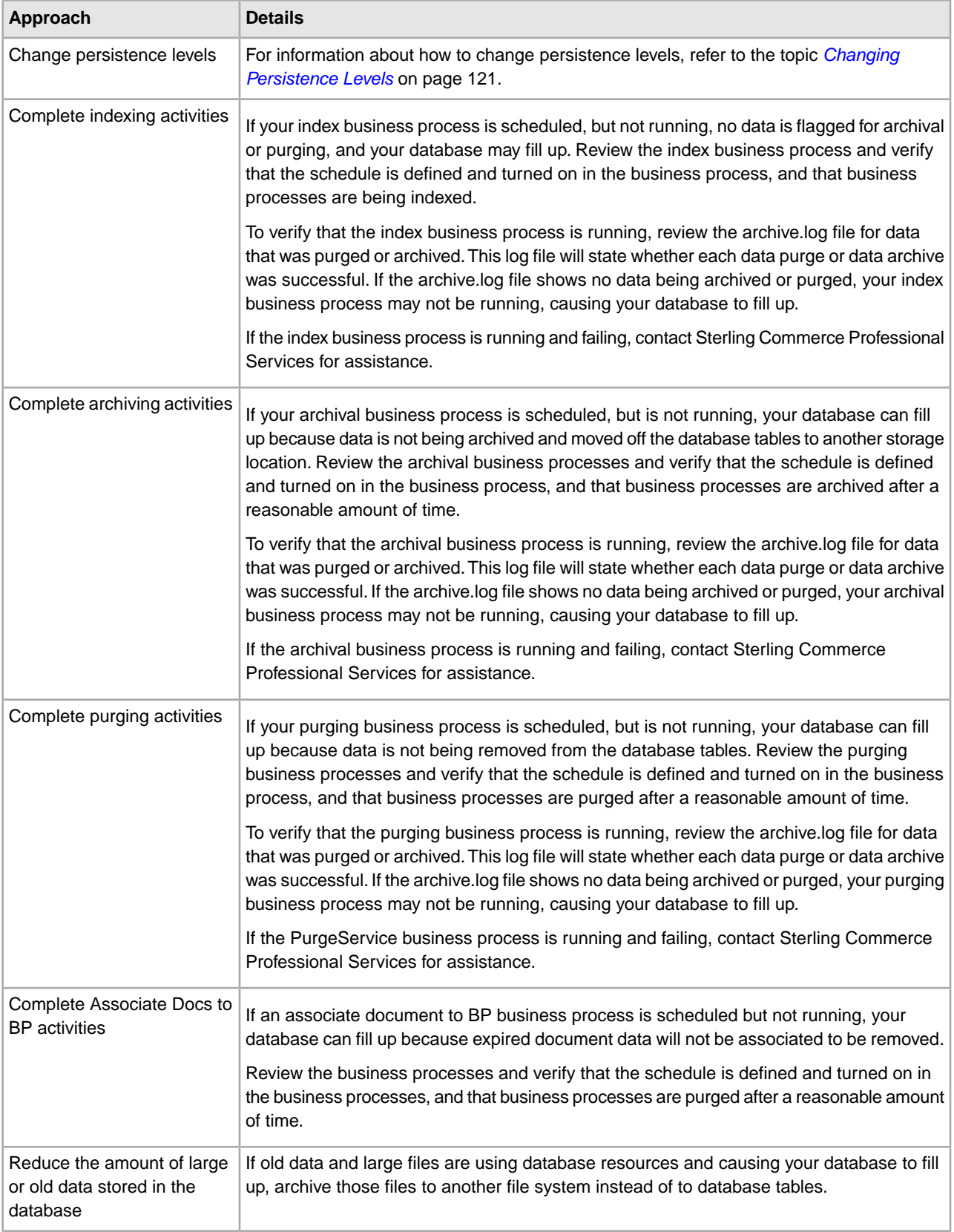

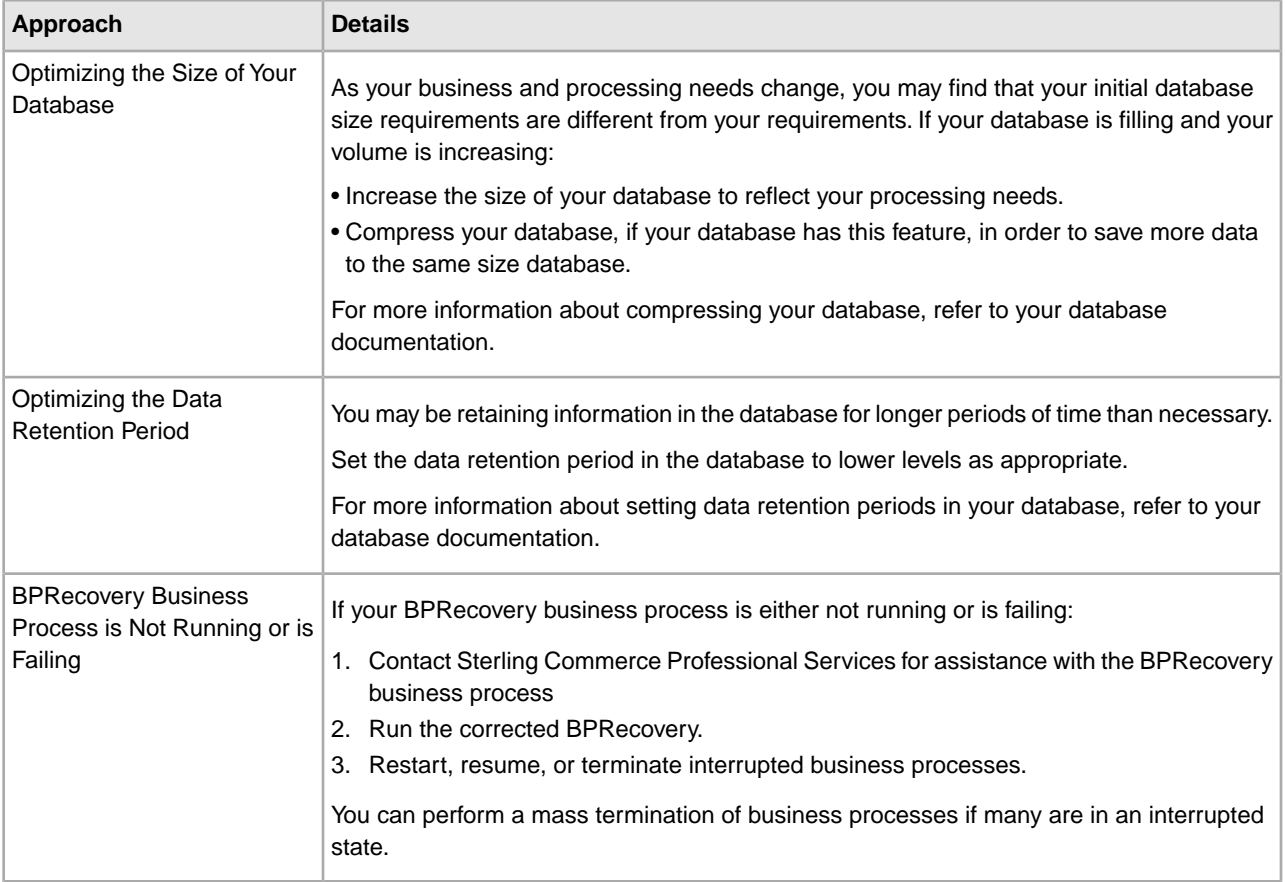

#### **Document Persistence**

Sterling Integrator offers two options for persisting documents: a database option and a file system option. When dealing with database sizing, it is important to understand these differences and ensure that you have chosen the correct option for your environment.

- Database option The payload of each document in the system is stored in the DATA\_TABLE or TRANS\_DATA tables. When documents (payloads) become large, it leads to inefficient use of database disk space and results in greatly increased network traffic.
- File system persistence option This option was created to store the payload of documents out on disk. For documents with file system persistence, the DATA\_TABLE/TRANS\_DATA tables are still utilized. The difference is that the content of the BLOB data is not the payload, but a serialized Java HashMap that contains the file name of the payload. This is used to tie the file with the document.

<span id="page-149-0"></span>Use of the database or the system for persisting the document payload is specified in the jdbc.properties file with the defaultDocumentStorageType property. This setting is the system default and can be inherited or overridden at the WFD (workflow definition) level. The location of document payloads is also configurable in the jdbc.properties file with the document\_dir property.

## **Database Connection Issues**

You may find that your business process throughput slows down in Sterling Integrator during data bursts (sudden increase in data volumes) or connection or cursor leaks (unreleased database connections). These can also result in an increased number of failed pool requests.

#### **Symptoms and Causes of Failed Database Connection Requests**

<span id="page-150-0"></span>The symptoms of an increasing number of failed pool requests may include:

- Slow business process throughput (volume being processed in a specific time period).
- Increasing number of failed pool requests as seen in the Database Usage Report by navigating to **Operations**
- > **System** > **Troubleshooter**. This report shows the number of pool requests and failed requests.

Determining the cause of an increasing number of failed pool requests necessitates you to investigate many areas of the system and the way in which you are implementing Sterling Integrator. The causes of an increasing number of failed pool requests may include:

- Increased data volume, causing more business processes to compete for the connections.
- Data bursts High rates of data in short transmission periods.
- Connection or cursor leaks Database connections that are opened for a business process and then kept open by that business process instead of being released back to Sterling Integrator for use by other business processes. This leads to fewer available connections to the database.
- Improperly tuned performance properties Fewer database pools configured than is required by your processing volumes. For more information, refer to the topic "Calculating the Settings Required".

To determine the cause of failed database connection requests:

- Monitor the Database Usage report.
- Monitor database tools specific to your database. For more information about this, refer to your database documentation.

#### **Monitor the Database Usage Report**

This report shows the number of failed requests for each pool type. You can use this information to determine which pool settings to change in the Performance Tuning Utility.

- 1. From the Administration menu, navigate to **Operations** > **System** > **Troubleshooter** as shown in the following figure.
- 2. The System Troubleshooting page is displayed as shown in the following figure. Click **Database Usage**.

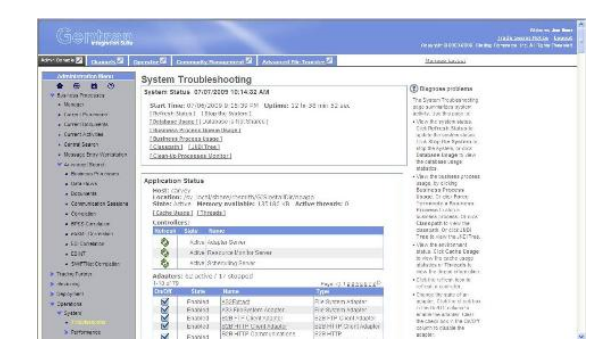

The Database Usage Report (details) is displayed, as shown in the following figure.

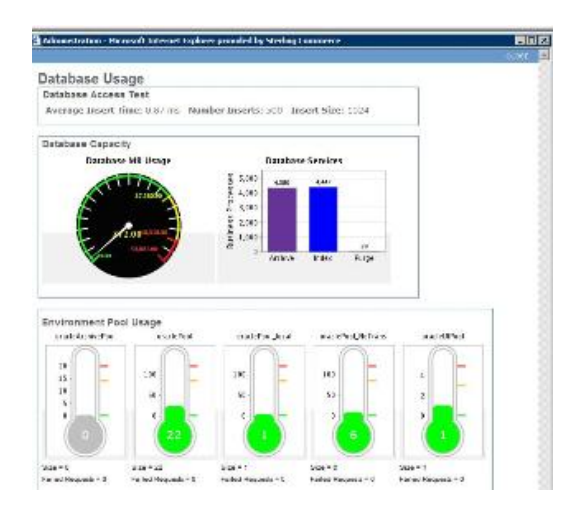

#### <span id="page-151-0"></span>**Resolve Database Connection Issues by Increasing the Database Pool Size**

You can change the size of the database pools to allow more connections to the database and resolve the following issues:

- Increased volume levels
- Data bursts
- Connection or cursor leaks

To increase the size of specific database pools in Sterling Integrator, navigate to **Operations** > **System** > **Performance** > **Tuning**.

For more information about increasing the database pool size, refer to the topic *[Performance Tuning Utility](#page-101-0)* on page 102.

## <span id="page-151-1"></span>**Database Down Check**

Sterling Integrator performs a scheduled check on the database connection every 120 seconds to verify that it has not gone down. These checks are performed by the DB Resource Monitor and are logged in the resource monitor.log file.

If the check finds that the database has gone down, the system administrator is sent an e-mail notification stating that the database is unreachable. The date and time of the check is also provided as shown in the following example:

```
Database Unreachable
The database was unreachable at 2005.07.19 14:29:36 EDT.
E-mails will be sent at increasing intervals of 
1, 5, 15, 30, 45, and 60 minutes until Sterling Integrator is shut 
down or the database can be reached.
Event Information:
eventType: ResourceMonitor.DBResourceMonitor.ExceptionSQLException.3
ExceptionLevel: Exceptional
timestamp: 1121797776902
datetime: 2005.07.19 14:29:36 EDT
Status: SQL Exception
```

```
host: myhost
node: node1
subject: Database Server Unreachable (Node- node1 Host- myhost)
```
Additional e-mail notifications are sent at increasing intervals of 1, 5, 15, 30, 45, and 60 minutes unless Sterling Integrator is shut down or the database can be reached. If the database can be reached, the system administrator is sent an e-mail notification that the database connection was successful as shown in the following example:

```
Database Connection Successful
Database was reachable at 2005.07.19 14:34:47 EDT.
Event Information:
eventType: ResourceMonitor.DBResourceMonitor.SUCCESS.1
ExceptionLevel: Exceptional
timestamp: 1121798087408
datetime: 2005.07.19 14:34:47 EDT
Status: Success
host: myhost
node: node1
subject: Database Connection Successful (Node- node1 Host- myhost)
```
#### <span id="page-152-0"></span>**Configure DB Resource Monitor**

The DB Resource Monitor can be configured to perform the database down check at intervals other than the default interval of every two minutes. To change the interval, perform the following tasks:

- 1. In the *install\_dir*/properties directory, locate (or create, if necessary) the customer\_overrides.properties file.
- 2. Open the customer\_overrides.properties file using a text editor.
- 3. Add the following override statement. This statement will set the value of the DBResourceMonitor.delay property of the resource\_monitor.properties file.

resourceMonitor.DBResourceMonitor.delay=*new\_interval*

The value for *new\_interval* is the interval, in milliseconds, at which you want the database down check to run. For example, the default value of 120000 runs the check every 120 seconds, or once every two minutes. If you want to configure the check to run every 10 minutes (as opposed to the default), you should set the new interval value to 600000 (600000 milliseconds = 600 seconds = 10 minutes). To do so, add the following line to the customer\_overrides.properties file:

resourceMonitor.DBResourceMonitor.delay=600000

- 4. Save and close the customer\_overrides.properties file.
- 5. Stop and restart Sterling Integrator to use the new values.

For assistance in determining the proper settings to suit your business needs, contact Sterling Commerce Customer Support.

## **Tracking JDBC Connections**

Sterling Integrator provides the capability to track your JDBC connections. This is useful when troubleshooting high connection usage or running out of connections at the database. These problems may be caused by connection leaks that occur when a component requests a connection from the pool and does not return it. When enabled, JDBC tracking will track all the active JDBC connections.

If JDBC tracking is enabled, you can view or save a JDBC report to help you troubleshoot database connection problems. You can view the report to perform troubleshooting by yourself, or save the report and send it to Sterling Commerce Customer Support to aid in resolving the problem. The JDBC report provides current database stack dump information at the time the JDBC report is viewed or saved.

#### **Enable or Disable JDBC Tracking**

JDBC tracking that is enabled through the JDBC Monitor will be reset to Disabled if Sterling Integrator is restarted. This feature helps prevent degraded performance if JDBC Tracking is accidentally left Enabled after you have finished the troubleshooting activity. You should always disable JDBC Tracking when you have finished the troubleshooting activity.

To enable or disable JDBC tracking:

- 1. From the **Administration** menu, select **Operations** > **JDBC Monitor**.
- 2. To change the enable/disable state, select one of the following in the **On/Off** box:
	- If JDBC tracking is disabled, click (**Enable**) to enable JDBC tracking.
	- If JDBC tracking is enabled, click (**Disable**) to disable JDBC tracking.

If you want to enable JDBC tracking for extended troubleshooting so that it remains enabled even if Sterling Integrator is restarted, you can use the internal **use tracking** parameter.

To control JDBC tracking with the **use tracking** parameter:

- 1. Stop Sterling Integrator.
- 2. In the *install\_dir*/properties directory, locate the jdbc.properties.in file.
- 3. Open the jdbc.properties.in file using a text editor.
- 4. In the jdbc.properties.in file, locate the **use tracking** parameter.
	- To enable JDBC tracking, set the *databasePool*.useTracking property to true.
	- To disable JDBC tracking, set the *databasePool*.useTracking property to false.
- 5. Save the jdbc.properties.in file.
- 6. Restart Sterling Integrator to apply the change.

**Note:** Always disable JDBC tracking when you have completed the troubleshooting activity in order to improve performance.

#### **View or Save a JDBC Report**

To view or save a JDBC report:

- 1. From the **Administration** menu, select **Operations** > **JDBC Monitor**.
- <span id="page-153-0"></span>2. In the **View** box, next to **View JDBC Report**, click one of the following:
	- To view a JDBC Tracking Report, click the **View** icon. Click **F5** to refresh the report, as needed.
	- To save a JDBC Tracking Report, click (**Download**).

## **Types of Cache Memory**

Sterling Integrator utilizes the memory cache types described in the following table to execute processes:

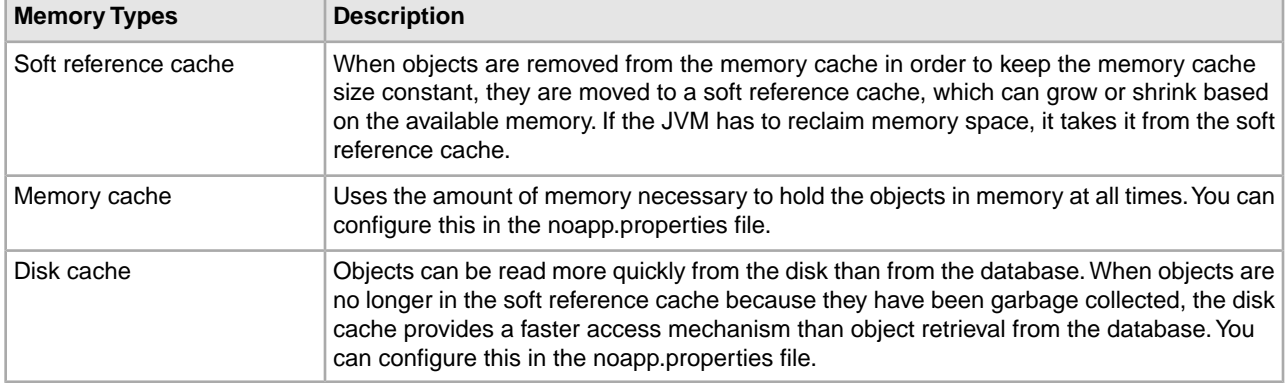

A soft cache is an in-memory cache. The difference between a soft cache and a traditional cache is that the memory used to cache the objects is reclaimed as soon as memory becomes constrained. When the system is low on memory, the cached objects are automatically removed from memory. This is possible because the objects themselves are backed by persistent data in the database or disk and can be reread from there.

This behavior is similar to an operating system disk cache. The disk cache retains recently read files or sections of files in memory in order to speed up subsequent access to that data. However, if the system requires memory for applications to run, the cache size is reduced proportionally. You can see this in Windows by watching the size of the disk cache fall when you open a large file.

Sterling Integrator follows this practice with soft caches. Most soft caches in Sterling Integrator are implemented by Java Soft References. For more information about Java Soft References, refer to the following Web site: *<http://java.sun.com/developer/technicalArticles/ALT/>*

JVM short-lived min/max memory values are used for generational garbage collection. For more information about generational garbage collection, refer to the following Web sites:

- *[http://publib.boulder.ibm.com/infocenter/javasdk/v5r0/index.jsp?topic=/](http://publib.boulder.ibm.com/infocenter/javasdk/v5r0/index.jsp?topic=/com.ibm.java.doc.diagnostics.50/html/mm_gc_generational.html) [com.ibm.java.doc.diagnostics.50/html/mm\\_gc\\_generational.html](http://publib.boulder.ibm.com/infocenter/javasdk/v5r0/index.jsp?topic=/com.ibm.java.doc.diagnostics.50/html/mm_gc_generational.html)*
- *<http://java.sun.com/docs/hotspot/gc1.4.2/faq.html>*

Based on the amount of memory allocated to Sterling Integrator and the number of CPUs, the Sterling Integrator tuning wizard will allocate disk cache and in-memory cache. In-memory cache is a combination of the soft reference cache and memory cache displayed on the cache usage screen.

## <span id="page-154-0"></span>**Symptoms and Causes of Inefficient Cache Usage**

The symptoms of inefficient use of cache include:

- <span id="page-154-1"></span>• Slow-running business processes
- Longer completion time for business processes
- Reduced number of cache hits, as reported in the Cache Usage Report, with a corresponding increase in the number of requests

Determining the reasons behind the inefficient use of cache may require you to investigate many areas of your system and the way you are implementing Sterling Integrator.

The reasons for inefficient use of cache may include:

- Improperly tuned performance properties
- High cache usage for less frequently used large objects
- Low cache usage for frequently used small objects

To determine the reason behind the inefficient use of cache, review the Cache Usage Report that is displayed in the System Troubleshooting (**Operations** > **System** > **Troubleshooter**) page for the number of counts, requests, and hits for each cache in Sterling Integrator.

An increase in the number of requests and a decrease in the number of hits indicates that you have to increase the cache size for the affected cache. Each request that is not met with a hit requires a call to the database for data, which slows down the processing time and uses more resources, which could be used by other components of Sterling Integrator.

For example, if the SchemaCache on the Cache Usage report has 5 counts, 5 requests, and 0 hits, it indicates that the schema cache may be too small for the number of requests from the cache or too small for the size of the documents used. Zero hits means that the business processes requesting the schema from the cache did not find the requested data and called the database to receive the schema data, which in turn slowed the processing time.

## <span id="page-155-0"></span>**Resolving Inefficient Cache Usage**

Following are the different ways in which inefficient use of cache can be resolved, depending on the identified cause:

- Improperly Tuned Cache Performance Properties
- High Cache Allocation for Less Frequently Used Large Objects
- Low Cache Allocation for More Frequently Used Small Objects

For more information about changing the cache values in the Performance Tuning Utility, refer to the topic *[Viewing or Editing Performance Con](#page-103-0)figuration Settings* on page 104.

For more information about changing the cache values manually using the noapp.properties file, refer to the topic *[Manual Performance Tuning](#page-109-0)* on page 110.

#### **Improperly Tuned Cache Performance Properties**

If you review the Cache Usage Report and notice that the number of requests are increasing and the number of hits are decreasing for the same cache, increase the cache values using the Performance Tuning Utility, or manually increase the values in the *install\_dir*/properties/noapp.properties file.

Following are the possible consequences of increasing the cache size:

- Increasing the size too much does not make the system any more effective than reading from the disk. Depending on your system and your configuration, you may have to adjust the cache settings to attain peak performance without losing the benefit of cache over disk.
- Increasing the cache sizes for items that are not used frequently may degrade performance because more resources are allocated to the caches, but are not being used.

#### **High Cache Allocation for Less Frequently Used Large Objects**

If you review the Cache Usage Report and notice that the number of requests to the cache are low, you can reduce the size of the cache values using the Performance Tuning Utility, or manually decrease the values in the *install\_dir*/properties/noapp.properties file. The low request number indicates that the objects in the cache are not used frequently with your business processes. Review the value for the cache property and reduce the cache size if the cache size is large.

Decreasing the cache size too much may cause a reduced number of hits to the caches, which results in a call to the database for data, and increases the processing time. Depending on your system and your configuration, you may have to adjust the cache settings to attain peak performance without losing the benefit of cache over disk.

#### **Low Cache Allocation for More Frequently Used Small Objects**

If you review the Cache Usage Report and notice that the number of requests to the cache are high and the number of hits to the cache are low, you can increase the size of the cache values using the Performance Tuning Utility, or manually increase the values in the *install dir/properties/noapp.properties file*. The high request number indicates that the objects in the cache are being used frequently with your business processes. Review the values for the cache properties and increase the cache size if the cache size is small. This is especially important for the smaller objects that are used frequently and are static in value. Cache retrieval is faster than disk or database retrieval.

Increasing the cache sizes too much may cause a reduced number of hits to the caches for larger objects. This results in a call to the database for data, and increases the processing time. Depending on your system and your configuration, you may have to adjust the cache settings to attain peak performance without losing the benefit of cache over disk.

## **Correcting Dropped Data Problems**

Proper requirements planning and performance tuning usually prevent most memory-related issues from occurring. However, because it is not possible to anticipate every situation, you may occasionally experience a memory problem. Some of the more common issues are covered in this section. Whenever you adjust memory allocations after initial performance tuning, you must increase the memory amount by the smallest increment to resolve the issue.

Because Sterling Integrator interacts extensively with other systems, sometimes, problems with dropped data occur because of the configuration settings of the other systems.

For example, when Sterling Integrator is under sufficient load and requires business processes to be placed in queue, the HTTPSyncSend adapter attempts to respond with a Message Disposition Notification (MDN). If this is not completed in a timely manner, the client that initiated the session may release the connection because of a timeout. If this occurs, the HTTPSyncSend operation appears to complete successfully by handing off to perimeter servers, but there is a possibility of the data being dropped.

In this example, the timeout settings in the client can be adjusted to resolve the problem. Alternatively, the amount of memory available to Sterling Integrator can be increased to allow the operation to be pulled from the queue and completed before the timeout occurs.

To increase the amount of memory available to Sterling Integrator, use the Performance Tuning wizard (**Operations** > **System** > **Performance** > **Tuning**) and change the value in the **Physical memory (MB) allocated to GIS** box to a higher value. For more information about allocating physical memory to Sterling Integrator, refer to the topic *[Viewing or Editing Performance Con](#page-103-0)figuration Settings* on page 104.

## **Correcting Out-Of-Memory Errors**

Occasionally, a specific operation may require more memory than the current configuration allocates to Sterling Integrator. For example, with the default settings, attempting to view a large code list (over 100,000 entries) may result in an Out-Of-Memory error. This type of error is typically written to the noapp.log file.

To increase the amount of memory available to Sterling Integrator, use the Performance Tuning wizard (**Operations** > **System** > **Performance** > **Tuning**) and change the value in the **Physical memory (MB) allocated to GIS** box to a higher value. For more information about how to increase the memory available to Sterling Integrator, refer to the topic *[Viewing or Editing Performance Con](#page-103-0)figuration Settings* on page 104.

## <span id="page-157-2"></span>**Understanding Business Process**

You may find that business process execution times are longer than expected, which might be the result of an increase in volume or improperly written business processes. This indicates that either the performance does not match your requirements and corrective action is required, or that you have business processes containing errors and require manual attention.

The following concepts are explained under this topic:

- *[Symptoms and Causes of Poor Business Process Execution Time](#page-157-0)* on page 158
- <span id="page-157-0"></span>• *[Resolving Halted, Halting, Waiting, or Interrupted Business Processes](#page-158-0)* on page 159

## <span id="page-157-3"></span>**Symptoms and Causes of Poor Business Process Execution Time**

The symptoms of increasing business process execution time include:

- <span id="page-157-1"></span>• Performance Statistics Report showing the Min (ms), Max (ms), and Average (ms) time increasing for business processes, activities, and internal system activities. To access this report, navigate to **Operations** > **System** > **Performance** > **Statistics**.
- Increasing business process execution time in the wf.log in the install\_dir/logs directory.

Determining the cause of increasing business process execution time may require you to investigate many areas of the system and the way in which you are implementing Sterling Integrator.

Typically, the cause of increasing business process execution time is because of:

- The database is full or is receiving too many requests
- Improperly designed business processes

Improperly designed business processes may involve the following issues:

• Business process persistence levels are set too high, which causes too much data to be stored to the database.

For more information about persistence levels, refer to the topic *[Changing Persistence Levels](#page-120-0)* on page 121.

- Unnecessary service invocations, which use resources that can otherwise be used by Sterling Integrator's other business processes or components.
- Improperly tuned cache properties, which cause the business process to query the database or disk for information that can be provided in a queue.

For more information about caches, refer to the topic *Resolving Ineffi[cient Cache Usage](#page-155-0)* on page 156.

• A full database or database maintenance issues, which cause longer query times and increased execution times.

If you find that all your business processes are experiencing an increase in execution time, you may also find that your database is full or is receiving many requests, causing the entire processing to slow down.

- Unnecessary loops, which cause the use of resources that can otherwise be used by Sterling Integrator's other business processes or components.
- Improperly written XPath statements, which use resources that can otherwise be used by Sterling Integrator's other business processes or components.

Use relative paths when writing XPath statements, for example, write PurchaseOrder/text instead of /ProcessData/PurchaseOrder/text().

In addition, do not use // at the beginning of an XPath statement because this causes the entire process data to be searched, and slows down the search time significantly.

- Running services in modes other than the literal mode, which is significantly faster than the other modes available.
- Using older services and adapters instead of newer and more efficient ones, which may combine the functionality of more than one older service or adapter into one service.

**Note:** Adapters and services that are retiring are placed on the Retiring stencil in the Graphical Process Modeler. Although adapters and services on the Retiring stencil are available for use, if you are designing new business processes, use the newer adapters and services in your business processes.

#### **Determining the Causes of Poor Business Process Execution Time**

To determine the cause of increasing business process execution time:

- Review the wf.log file in the *install\_dir*/logs file for time and date stamp information showing increases in execution time, and errors in each business process.
- Review the Performance Statistics Report by navigating to **Operations** > **System** > **Performance** > **Statistics**. This report shows the number of invocations and processing time for each business process and system activity.
- Review business processes that show increasing execution time for improper design, mode, or XPath statements, for example, using a Command Line adapter to retrieve data instead of a File System adapter. The Command Line adapter uses more resources than the File System adapter, which can accomplish the same goal in some situations. Or, in some situations, you can create an XPath statement in an Assign service, which will replace the need for both the Command Line adapter and the File System adapter.

<span id="page-158-1"></span><span id="page-158-0"></span>Also, use relative paths in XPath statements. For example, write PurchaseOrder/text instead of /ProcessData/PurchaseOrder/text(). In addition, do not use // at the beginning of an XPath statement because this causes the entire process data to be traversed.

## **Resolving Halted, Halting, Waiting, or Interrupted Business Processes**

A business process in a Halting, Halted, Interrupted\_Man, or Interrupted\_Auto state requires immediate attention because the business process has stopped processing. Business processes remain in a halted or interrupted state until some action is taken on the business process. Business processes that fail receive a state of Halted, which enables you to take manual corrective action without the business process being archived or purged.

When you notice a halted or interrupted business process, you have two options:

- Terminate the business process.
- Restart the business process.

When you notice a business process in a waiting state, you have three options:

- Allow the business process to remain in the waiting state if it is waiting on one of the following:
- Resources
- A service or activity that is disabled, but will be enabled
- Terminate the business process.
- Restart the business process.

The following sections show how to diagnose and resolve issues with halting, halted, waiting, or interrupted business processes:

- Symptoms of Halting, Halted, Waiting, or Interrupted Business Processes
- Causes of Halting, Halted, Waiting, or Interrupted Business Processes

#### **Symptoms of Halting, Halted, Waiting, or Interrupted Business Processes**

Symptoms of an increasing number of business processes in a halting, halted, waiting, or interrupted state may include:

• Slow system performance

For more information on resolving a slow system, refer to the topic *[A Slow System: Symptoms, Causes, and](#page-160-0) [Resolution](#page-160-0)* on page 161.

• The database is getting full or having performance issues.

For more information on resolving a database issues, refer to the topic *[Full Database Issues and Resolution](#page-146-0)* on page 147.

- Business processes complete with errors, which places them in a halted state.
- Business Process Usage report shows an increasing number of business processes in a halted, halting, waiting, or interrupted state.

#### **Causes of Halting, Halted, Waiting, or Interrupted Business Processes**

Causes of an increasing number of business processes in a halting, halted, waiting, or interrupted state may include:

- System, business process, or activity schedules are disabled. For example, if a business process requires an output from, or access to, a different service or business process that is scheduled to work, but the schedule is not turned on, this places the business process in a halted or waiting state.
- System errors. For example, Java, JVM, out of memory errors, or operating system errors may cause a business process to halt or be interrupted. Check your business process logs for causes of the halted or interrupted business processes. If the logs show JVM errors, Java errors, or operating system errors, review your operating system documentation for resolutions.
- Improperly designed business processes. For example,
- Using the Wait service in a business process for time periods of less than one minute, instead of using the Sleep service. This can cause a business process to be placed into a waiting state instead of an active state, until the Wait service completes.
- Using Produce and Consume services instead of the Invoke Subprocess service to invoke subprocesses. Using Produce and Consume services places a business process into a waiting state, waiting for the Produce service to create the document and for the Consume service to use the document.
- Sterling Integrator stops running. For example, your site experiences a power outage and you must restart Sterling Integrator after power is restored. Your business processes at the time of the power outage may be in halted, interrupted, or waiting states after the recovery operations run, depending on the activities being completed at the time of the outage.

To determine the cause of an increasing number of business processes in a halting, halted, waiting, or interrupted state:

- Review the Business Process Usage report on the **Operations** > **System** > **Troubleshooting** page. This report shows the number of business processes in the different states. You can click the number next to the state to view detailed information about the process, which may help troubleshoot any problems.
- Review applicable system and business process schedules to verify that they are turned on. For example, if you notice many business processes are halting and each of these business processes is dependent on the schedule of another business process or service, this indicates that the scheduled business process or service may not be turned on.
- Review the Performance Statistics report for information related to the business process execution times. Increasing execution times for key business processes or activities may indicate that a business process is not efficiently designed, or that a resource leak may have occurred.

For more information about the Performance Statistics report, refer to the topic *[Turning On and Turning Off](#page-141-0) [Performance Statistics](#page-141-0)* on page 142.

- Review appropriate log files in the **Operations** > **System** > **Logs** page. The following log files may provide troubleshooting information:
- archive.log Provides information about successful and unsuccessful archiving and purging activities.
- wf.log Provides information about business process states, errors, and processing.
- Adapter and service logs Provide information on specific adapter or service activities and errors.
- system.log Provides information about the general system.
- <span id="page-160-0"></span>• noapp.log – Provides information about ASI (application server-independent) activity. Review business processes to verify that they are effectively designed to meet your business needs.

## **A Slow System: Symptoms, Causes, and Resolution**

You may find that your Sterling Integrator is working slowly because of a variety of reasons. An increase in volume or improperly designed business process may cause slower than expected performance.

The symptoms of a slow system include:

- Slow transaction processing
- Unusually long delay in starting a business process
- Unusually large number of business processes waiting in the queues
- Slow user interface log in
- Slow business process searches
- Slow system services, such as indexing and purging

• Slow user interface performance

#### <span id="page-161-0"></span>**Potential Causes of a Slow System**

A slow system can be caused by many areas of your system and the in which way you are implementing Sterling Integrator.

Potential causes of a slow system include:

- Improperly designed business processes.
- Various system services being turned off. For more information about turning off system services, refer to the topic "Disabled Service".
- Improperly tuned performance properties. For more information about tuning performance properties, refer to the topic "Improperly Tuned Performance Properties".

#### **Determining the Cause of a Slow System**

To determine the cause of a slow system, complete some, if not all, the following tasks, depending on your situation:

- Review your operating system and database performance if other applications are using these resources. If other applications using the same resources are slow, it indicates that the performance issue is not specific to Sterling Integrator. Review your operating system or database applications for performance issues.
- Review the log files for errors and processing information. If your system is slow, good places to start troubleshooting are the system.log and the noapp.log in the *install\_dir*/logs directory.

For more information about logs and system information, refer to the topic *[Managing System Logs](#page-73-0)* on page 74 and *[Reviewing System Information](#page-88-0)* on page 89.

• Review the Sterling Integrator Internal System Statistics Report by navigating to **Operations** > **System** > **Performance** > **Statistics**.

This report shows the number of invocations and the processing time taken for each business process and system activity. You can use this information to identify activities that are slowing down and impacting performance.

For more information, refer to the topic *[Manage Performance Statistics](#page-133-0)* on page 134.

• Perform a thread dump to identify business process bottlenecks in Sterling Integrator.

For more information about thread dumps, refer to the topic *[Conducting a Thread Dump](#page-162-0)* on page 163.

#### **Resolving a Slow System**

A system may have slowed down because of the following reasons:

- Improperly Designed Business Processes
- Disabled Service
- Improperly Tuned Performance Properties

#### **Improperly Designed Business Processes**

Improperly designed business processes can cause performance issues with Sterling Integrator. These issues can be averted or resolved by implementing well-designed business processes.

#### **Disabled Service**

If a service that Sterling Integrator uses for processing is disabled, the following issues may arise:

• Business processes may start to fail or wait until the service becomes available.

• Indexing, archiving, or purging activities may not occur, causing the database to fill up.

Both these issues cause your system to run slowly.

For example, if the index service is disabled, the data in the database cannot be flagged for archiving or purging. If the index service is disabled, archiving and purging activities may run, but no data is archived or purged. This results in the database storing too much information and slowing your system.

To resolve this issue, start the disabled service.

#### **Improperly Tuned Performance Properties**

Sterling Integrator may run slowly if you have not tuned the system performance using the Performance Tuning Utility or have manually tuned the system performance in the *install dir/properties/noapp.properties file.* 

To resolve this, you may have to make changes to the appropriate performance tuning properties either manually or using the Performance Tuning Utility. For more information about performance tuning, refer to the topic *[Performance Tuning Utility](#page-101-0)* on page 102 or *[Manual Performance Tuning](#page-109-0)* on page 110.

## <span id="page-162-0"></span>**Conducting a Thread Dump**

A thread dump is a snapshot of every thread that is running in Sterling Integrator at the time the thread dump is generated. The thread dump shows exactly what each thread is doing at the time the thread dump is generated. You can conduct a thread dump to determine bottlenecks in Sterling Integrator. Typically, problem threads are in a state of waiting. Threads with a state of runnable or R indicate a healthy thread.

For information about the different states of a thread dump, refer to the topic "Reading a Thread Dump".

The subsequent sections describe command-line methods for working with thread dumps. You can also work with thread dumps from the user interface by accessing the JVM Monitor page that is available by navigating to **Operations** > **System** > **Performance** > **JVM Monitor**.

**Note:** The JVM Monitor page is available only for Linux, IBM AIX, Sun Solaris™, and HP-UX platforms. The heap dump option is available only on Linux and AIX platforms.

The JVM Monitor page enables you to:

- Conduct a thread dump.
- Download and delete the dumps conducted from the system.
- Enable GC (garbage collector) output. Enabling causes the GC output to be written into the noapp.log.
- (Linux and AIX only) Enable or disable heap dumps. Enabling causes a heap dump to be generated along with thread dumps.

**Note:** For the Command Line Adapter 2 (5009 and interim fix 5009\_9 or later), when you use **Operations** > **System** > **JVM Monitor** > **Take Thread Dump**, the default Command Line Adapter 2 must match the CLA2\_PORT in the sandbox.cfg to take thread dumps from the User Interface.

#### **Performing a Thread Dump in UNIX (HP-UX or Sun Solaris)**

To perform a thread dump in UNIX (HP-UX or Sun Solaris):

- 1. Access the computer on which Sterling Integrator is installed.
- 2. Change your working directory to *install\_dir*.
- 3. In the command line, enter cat noapp.pid.

This lists the parent thread process ID.

4. Enter ps -ef | grep *noapp.pid*.

This returns all the child process IDs associated with the parent process ID.

5. Enter kill -QUIT *noapp.pid child.pid*.

(You must include both the parent PID and the child PID.)

6. The thread dump is placed in the noapp.log file in the *install\_dir*/logs directory.

#### **Performing a Thread Dump in UNIX (IBM AIX)**

To perform a thread dump in IBM AIX:

- 1. Access the computer on which Sterling Integrator is installed.
- 2. Change your working directory to *install\_dir* directory.
- 3. In the command line, enter cat noapp.pid.

This lists the parent thread process ID.

4. Enter ps -ef | grep *noapp.pid*.

This returns all the child process IDs associated with the parent process ID.

5. Enter kill -QUIT *noapp.pid child.pid*.

(You must include both the parent PID and the child PID.)

The thread dump is placed in the javacore\*.txt file in the *install\_dir*/noapp/bin directory.

#### **Performing a Thread Dump in Linux**

To perform a thread dump in Linux:

- 1. Access the computer on which Sterling Integrator is installed.
- 2. Change your working directory to *install\_dir* directory.
- 3. In the command line, enter killall -QUIT java.

The thread dump is completed. Depending on your JVM, the thread dump is placed in one of the following locations:

- noapp.log in the *install\_dir*/logs directory
- javacore\*.txt

#### **Performing a Thread Dump in Windows**

To perform a thread dump in Windows:

- 1. Navigate to *install\_dir*\bin directory.
- 2. Run hardstop.cmd command to stop Sterling Integrator.
- 3. Run start\_GIS\_console.cmd command from the *install\_dir*\bin directory. It will run Sterling Integrator in console mode.

Running start\_GIS\_console.cmd command does not start Sterling Integrator services. It will run Sterling Integrator services in a series of command prompt windows, which cannot be closed while it is running. You can track the progress by watching si\_exe.log as running this command takes longer time for Sterling Integrator to start.

4. Perform a thread dump using the following steps:

- Go to the debug\_noapp.cmd command prompt window.
- Press **Ctrl + Break**.
- Open the noapp\_exe.log file in the *install\_dir*\logs directory and scroll to the bottom.
- Verify that the thread information is present in the log file.

#### **Performing a Thread Dump in IBM iSeries®**

To perform a thread dump in iSeries:

- 1. Access the computer on which Sterling Integrator is installed.
- 2. In the iSeries command line, enter WRKACTJOB.
- 3. Locate the two QP0ZSPWP jobs that are running in Sterling Integrator and note the name of the user associated with these jobs.
- 4. Press **F11** twice to locate the job numbers.
- 5. In the iSeries command line, enter DMPJVM and press **F4**.
- 6. In the Dump Java Virtual Machine (DMPJVM) panel, enter QP0ZSPWP as the job name and user as the user prompt and jobnumber as the number prompt.
- 7. Press **Enter**. The thread dump is completed.
- 8. Repeat step 6 for the second job number.
- 9. In the command line, enter WRKSPLF and locate the two QDMPJVM spooled files. These files are the output from your thread dump.

#### **Reading a Thread Dump**

A thread dump contains the following components:

- List of all the threads running in a virtual machine.
- List of all the created monitors, including the current owner and number of threads waiting for that monitor to be released.
- List of all the special monitors used internally in the virtual machine.

Each thread has an associated state. The following states may be associated with a thread:

- Other than IBM JVMs:
- runnable Running or executable thread.
- object.wait () Thread is waiting on a condition variable.
- For IBM JVM:
	- R Running or executable thread.
- S Suspended thread.
- CW Thread is waiting on a condition variable.
- MW Thread is waiting on a monitor lock.
- MS Thread is suspended waiting on a monitor lock. An MS state indicates a virtual machine error.

The following example shows a thread in a runnable state and a thread in a waiting state:

```
"RMI TCP Accept-0" daemon prio=5 tid=0x015931f0 nid=0x1a runnable [bbbff000..bbb
 ffc28]
at java.net.PlainSocketImpl.socketAccept(Native Method)
at java.net.PlainSocketImpl.accept(PlainSocketImpl.java:353)
- locked <0xcc709620> (a java.net.PlainSocketImpl)
at java.net.ServerSocket.implAccept(ServerSocket.java:448)
at java.net.ServerSocket.accept(ServerSocket.java:419)
```

```
at sun.rmi.transport.tcp.TCPTransport.run(TCPTransport.java:334)
at java.lang.Thread.run(Thread.java:534)
"RMI 
RenewClean-[10.117.2.193:58586,com.sterlingcommerce.woodstock.util.frame.jndi.AddrClientFactory@c837cd]"
 daemon prio=5 tid=0x00b5f6f8 nid=0x13 in Object.wait() [bc97f000..bc97fc28]
at java.lang.Object.wait(Native Method)
- waiting on <0xcc709728> (a java.lang.ref.ReferenceQueue$Lock)
at java.lang.ref.ReferenceQueue.remove(ReferenceQueue.java:111)
- locked <0xcc709728> (a java.lang.ref.ReferenceQueue$Lock)
at 
sun.rmi.transport.DGCClient$EndpointEntry$RenewCleanThread.run(DGCClient.java:500)
at java.lang.Thread.run(Thread.java:534)
```
## **Scenario-Based Troubleshooting Tips and Techniques**

This topic contains a list of scenario-based troubleshooting tips and techniques. This list is not exhaustive and does not cover all scenarios.

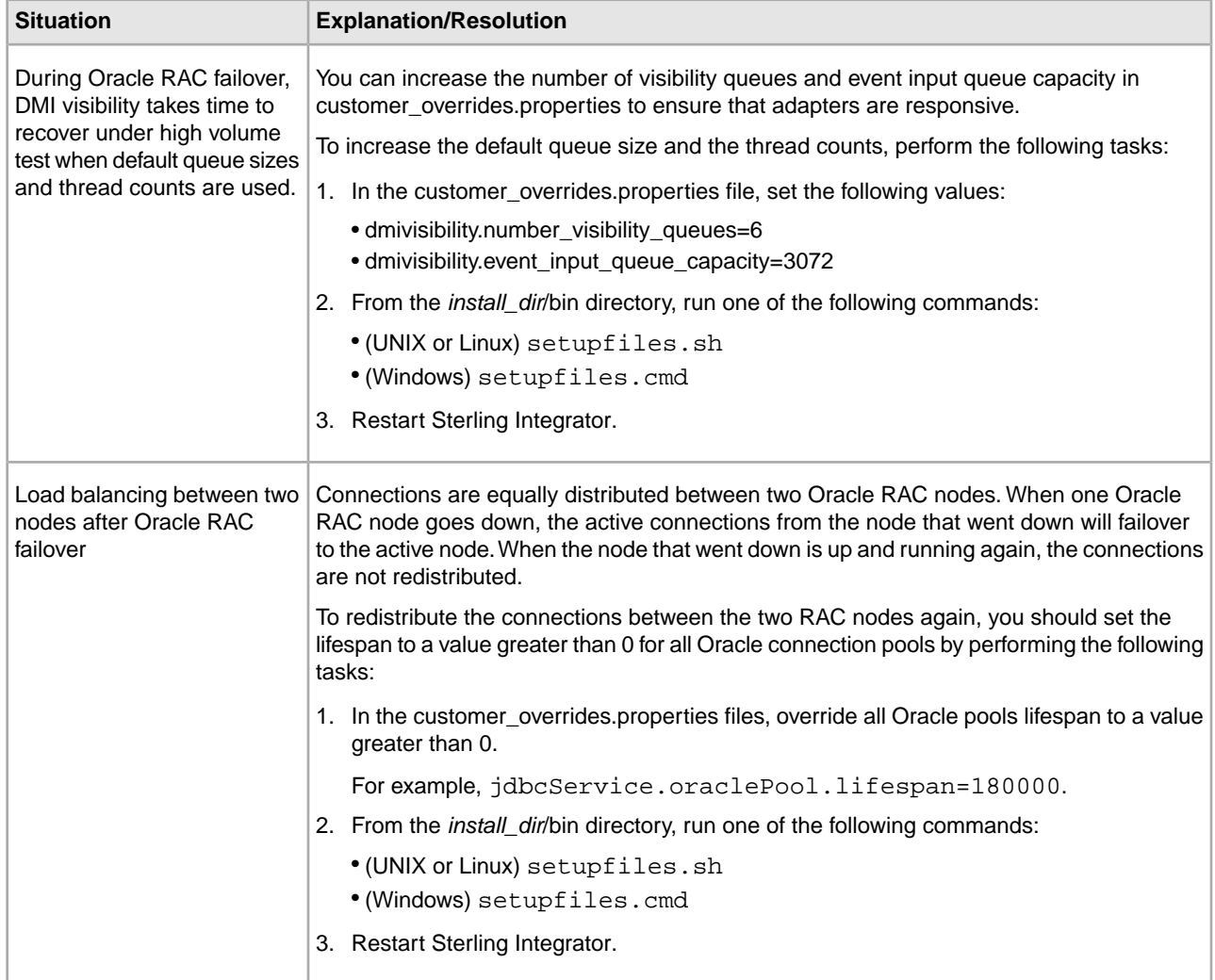

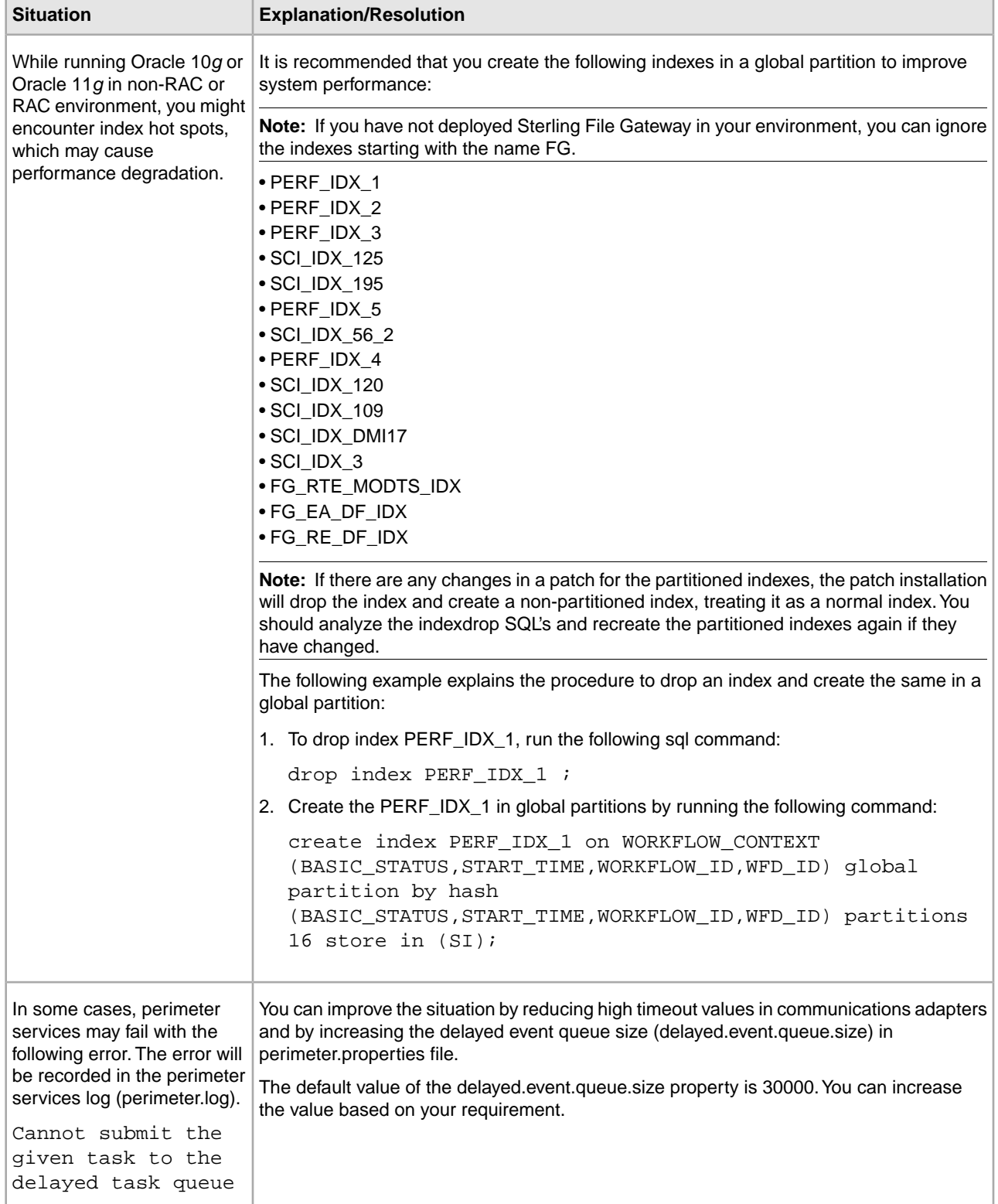

# **Appendix A**

## **The Performance and Tuning Worksheet**

The Performance and Tuning Worksheet can assist you in tuning Sterling Integrator for optimal performance. It helps you take an inventory of the different parts of your installation that affect performance.

**Note:** This worksheet is optional. It does not replace the *Sterling Integrator System Requirements* documentation that you used to install Sterling Integrator.

Use the Performance and Tuning Worksheet to help you determine your hardware requirements according to your processing volumes, operating system, hardware vendor, and number of CPUs you are running.

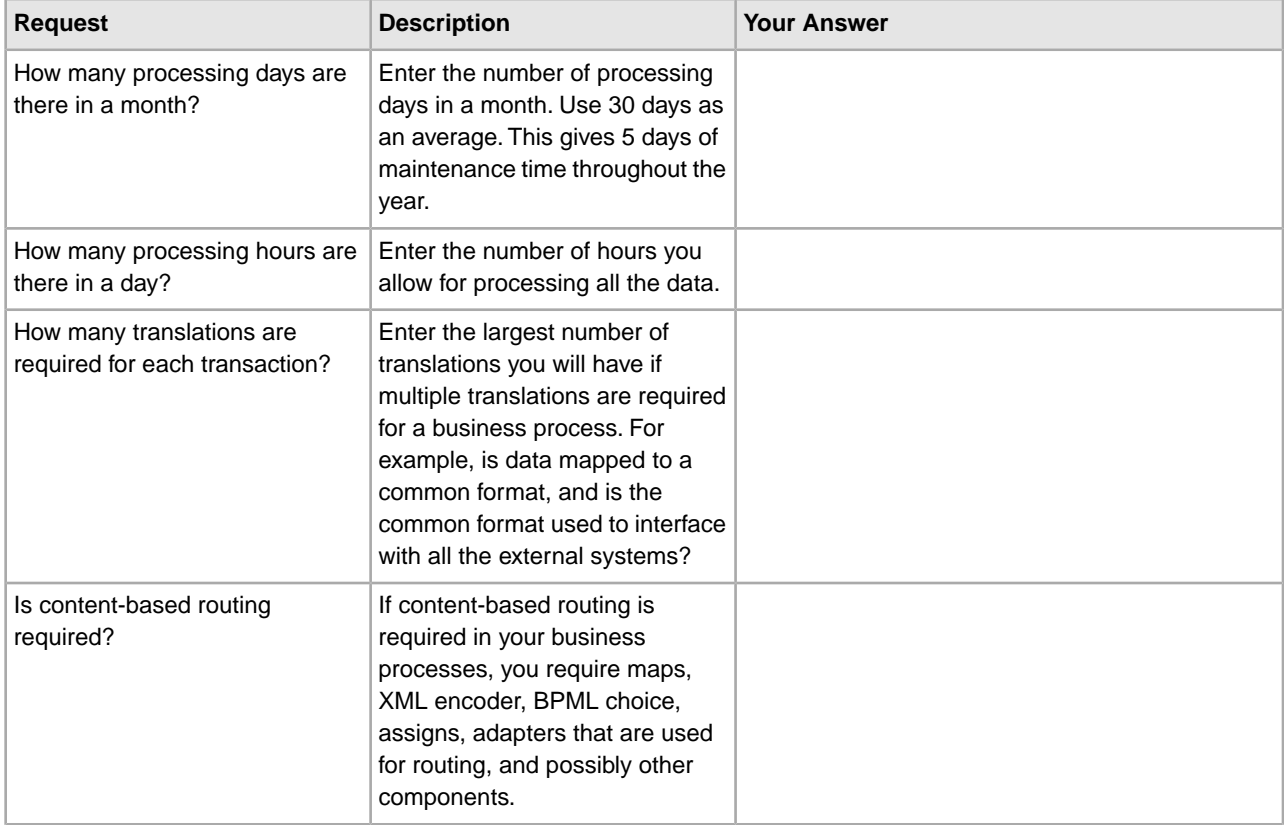

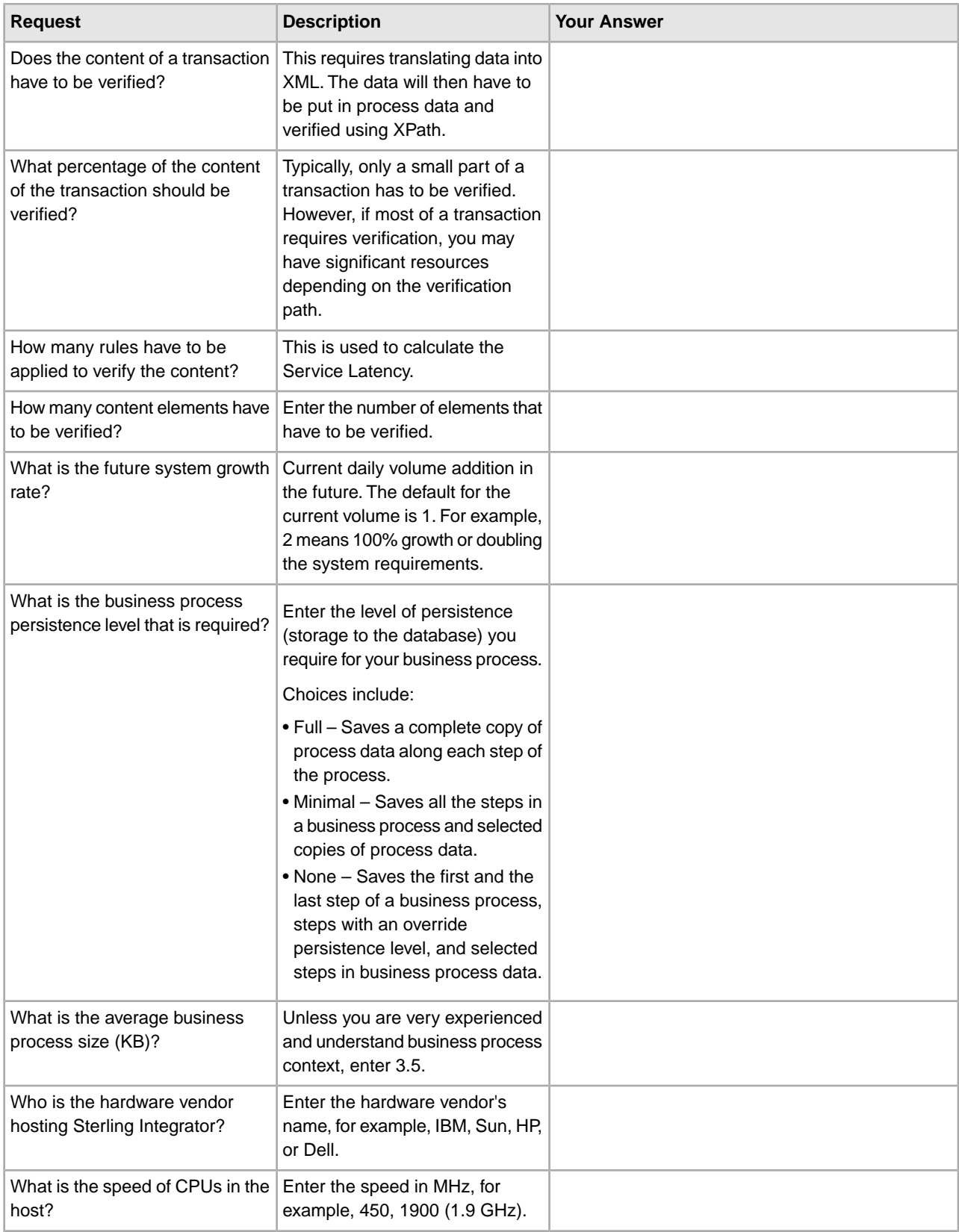

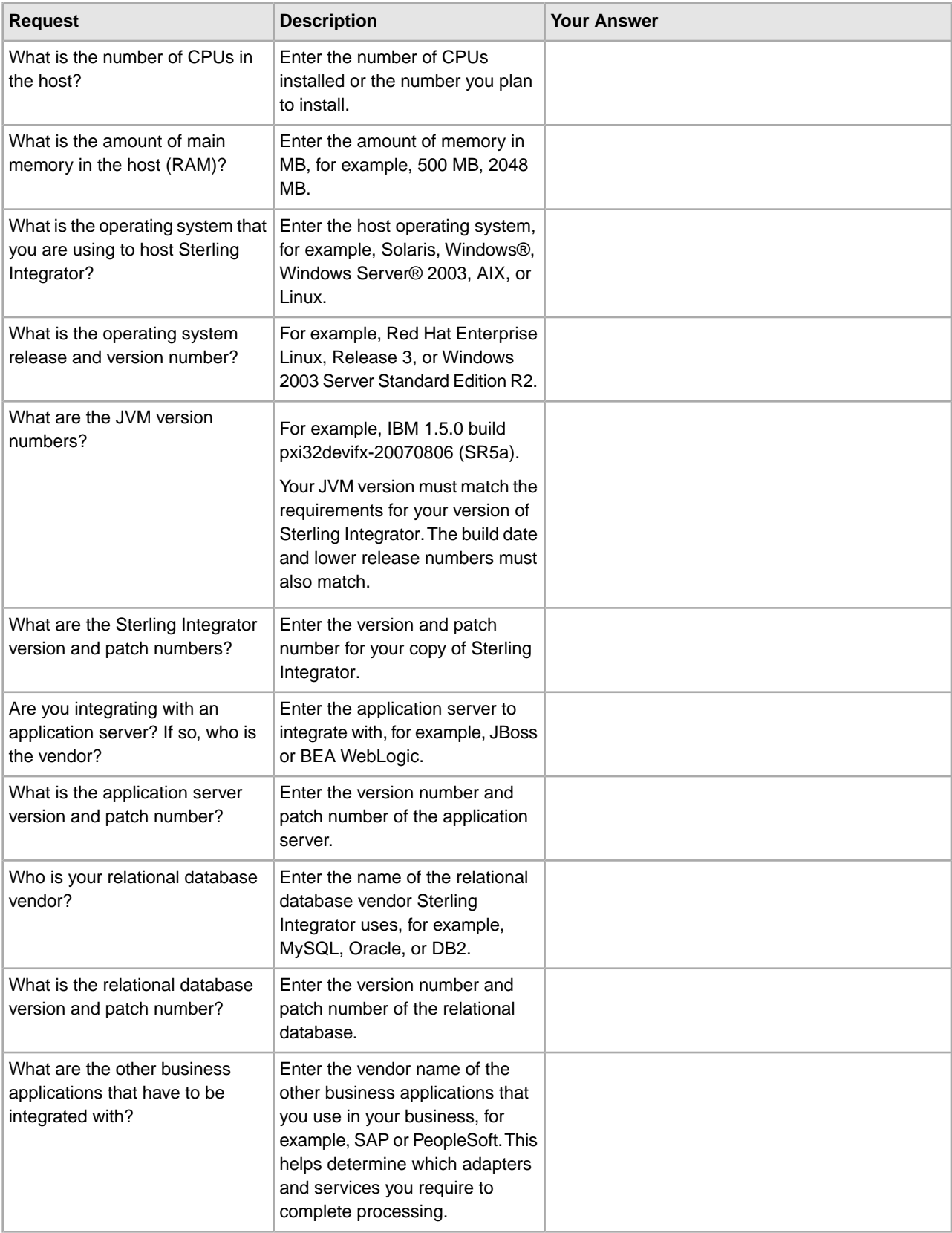

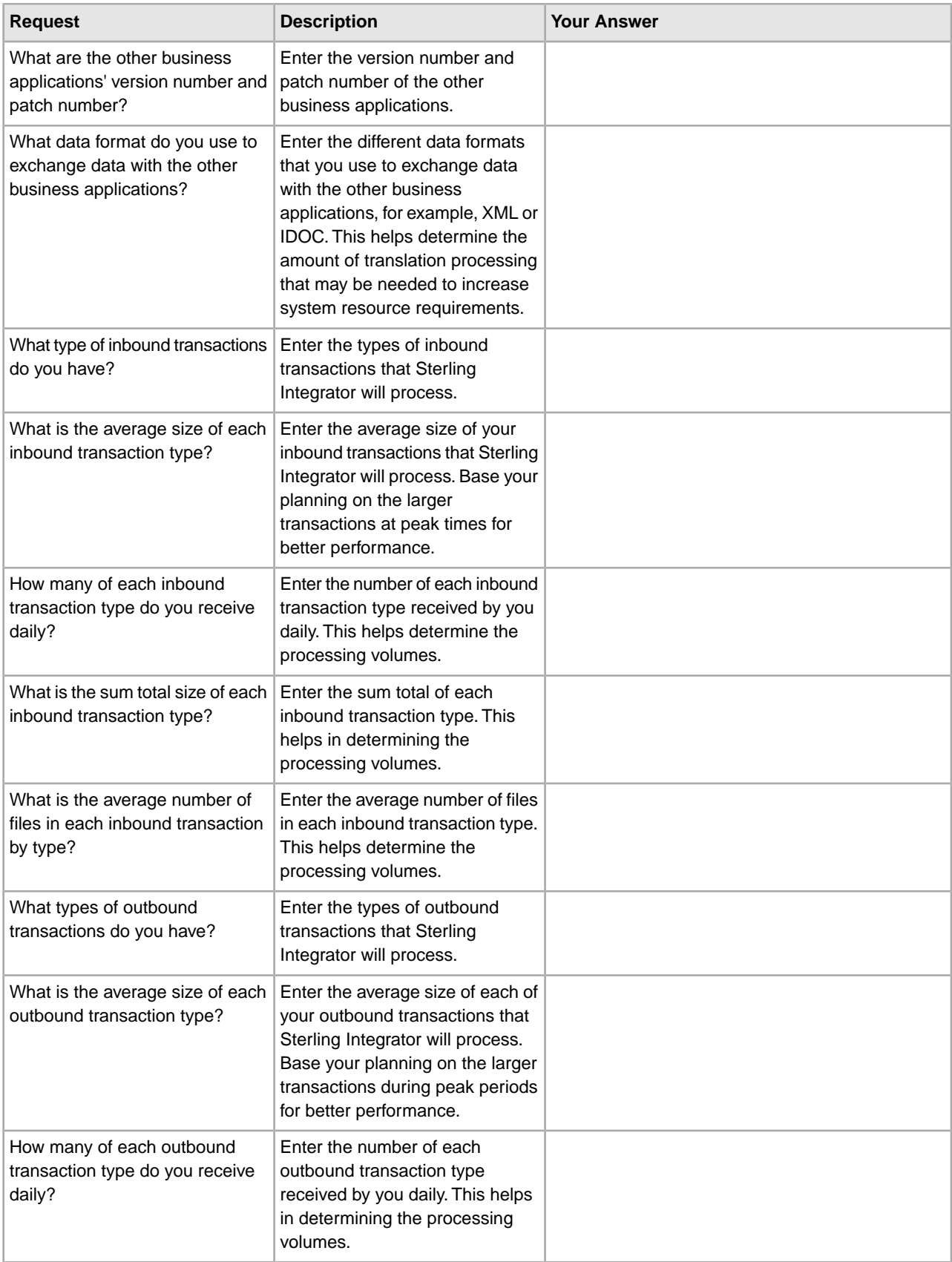

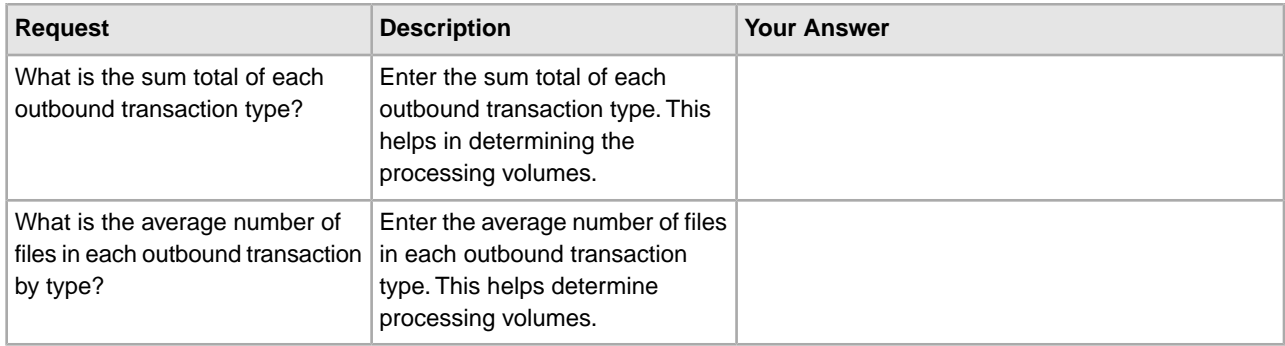

## **Appendix B**

## **workflowLauncher: Running a Business Process from a Command Line**

Sterling Integrator provides a utility called workflowLauncher that allows you to launch a business process from a command line. The utility launches a business process and provides the status when it has completed, or when a timeout has occurred (whichever comes first).

To launch a business process from a command line:

- 1. Change to the *install\_dir*/bin directory.
- 2. Run one of the following commands:
	- (For UNIX) ./workflowLauncher.sh -n BPname [option(s)]
	- (For Windows) workflowLauncher.cmd -n BPname [option(s)]

BPname is the name of the business process you want to launch. The available options are listed in the following table:

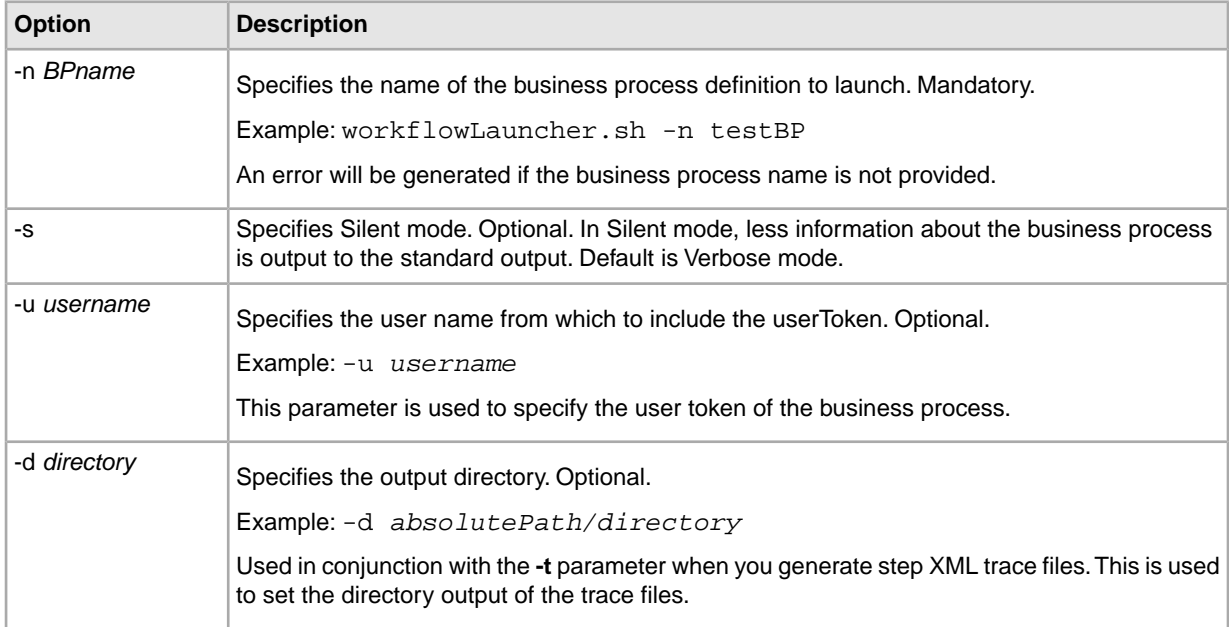

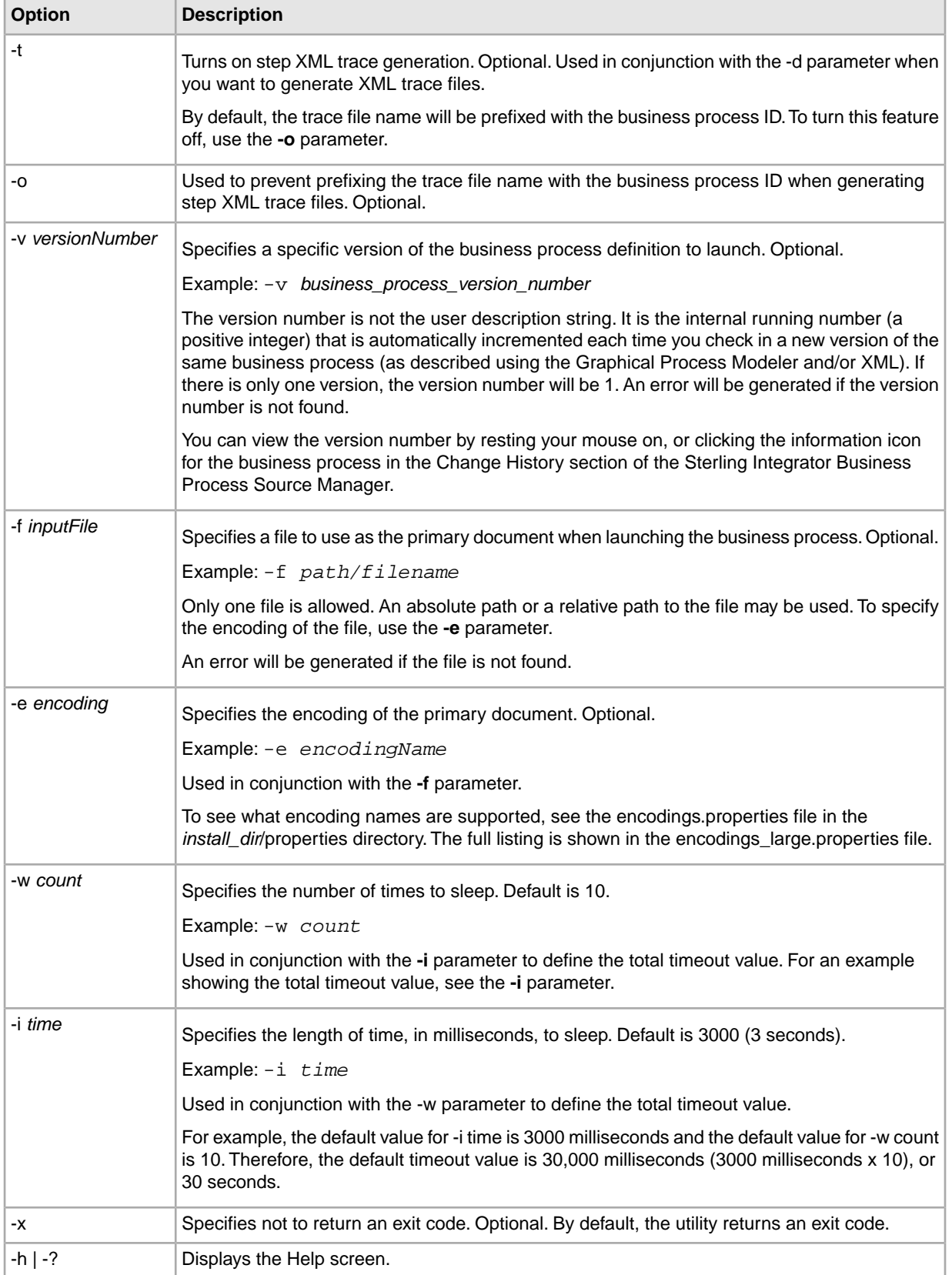

#### **Exit Codes**

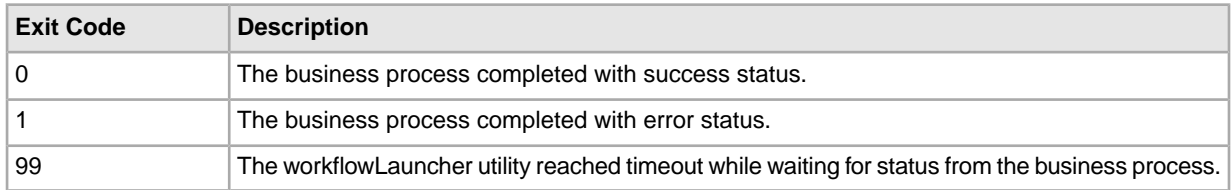

The workflowLauncher utility returns the following exit codes:

## **Notices**

This information was developed for products and services offered in the U.S.A.

IBM may not offer the products, services, or features discussed in this document in other countries. Consult your local IBM representative for information on the products and services currently available in your area. Any reference to an IBM product, program, or service is not intended to state or imply that only that IBM product, program, or service may be used. Any functionally equivalent product, program, or service that does not infringe any IBM intellectual property right may be used instead. However, it is the user's responsibility to evaluate and verify the operation of any non-IBM product, program, or service.

IBM may have patents or pending patent applications covering subject matter described in this document. The furnishing of this document does not grant you any license to these patents. You can send license inquiries, in writing, to:

*IBM Director of Licensing IBM Corporation North Castle Drive Armonk, NY 10504-1785 U.S.A.*

For license inquiries regarding double-byte character set (DBCS) information, contact the IBM Intellectual Property Department in your country or send inquiries, in writing, to:

*Intellectual Property Licensing*

*Legal and Intellectual Property Law*

*IBM Japan Ltd.*

*19-21, Nihonbashi-Hakozakicho, Chuo-ku*

*Tokyo 103-8510, Japan*

**The following paragraph does not apply to the United Kingdom or any other country where such provisions are inconsistent with local law:** INTERNATIONAL BUSINESS MACHINES CORPORATION PROVIDES THIS PUBLICATION "AS IS" WITHOUT WARRANTY OF ANY KIND, EITHER EXPRESS OR IMPLIED, INCLUDING, BUT NOT LIMITED TO, THE IMPLIED WARRANTIES OF NON-INFRINGEMENT, MERCHANTABILITY OR FITNESS FOR A PARTICULAR PURPOSE. Some

states do not allow disclaimer of express or implied warranties in certain transactions, therefore, this statement may not apply to you.

This information could include technical inaccuracies or typographical errors. Changes are periodically made to the information herein; these changes will be incorporated in new editions of the publication. IBM may make improvements and/or changes in the product(s) and/or the program(s) described in this publication at any time without notice.

Any references in this information to non-IBM Web sites are provided for convenience only and do not in any manner serve as an endorsement of those Web sites. The materials at those Web sites are not part of the materials for this IBM product and use of those Web sites is at your own risk.

IBM may use or distribute any of the information you supply in any way it believes appropriate without incurring any obligation to you.

Licensees of this program who wish to have information about it for the purpose of enabling: (i) the exchange of information between independently created programs and other programs (including this one) and (ii) the mutual use of the information which has been exchanged, should contact:

*IBM Corporation*

*J46A/G4*

*555 Bailey Avenue*

*San Jose, CA 95141-1003*

*U.S.A.*

Such information may be available, subject to appropriate terms and conditions, including in some cases, payment of a fee.

The licensed program described in this document and all licensed material available for it are provided by IBM under terms of the IBM Customer Agreement, IBM International Program License Agreement or any equivalent agreement between us.

Any performance data contained herein was determined in a controlled environment. Therefore, the results obtained in other operating environments may vary significantly. Some measurements may have been made on development-level systems and there is no guarantee that these measurements will be the same on generally available systems. Furthermore, some measurements may have been estimated through extrapolation. Actual results may vary. Users of this document should verify the applicable data for their specific environment.

Information concerning non-IBM products was obtained from the suppliers of those products, their published announcements or other publicly available sources. IBM has not tested those products and cannot confirm the accuracy of performance, compatibility or any other claims related to non-IBM products. Questions on the capabilities of non-IBM products should be addressed to the suppliers of those products.

All statements regarding IBM's future direction or intent are subject to change or withdrawal without notice, and represent goals and objectives only.

All IBM prices shown are IBM's suggested retail prices, are current and are subject to change without notice. Dealer prices may vary.

This information is for planning purposes only. The information herein is subject to change before the products described become available.

This information contains examples of data and reports used in daily business operations. To illustrate them as completely as possible, the examples include the names of individuals, companies, brands, and products. All of these names are fictitious and any similarity to the names and addresses used by an actual business enterprise is entirely coincidental.

#### COPYRIGHT LICENSE:

This information contains sample application programs in source language, which illustrate programming techniques on various operating platforms. You may copy, modify, and distribute these sample programs in any form without payment to IBM, for the purposes of developing, using, marketing or distributing application programs conforming to the application programming interface for the operating platform for which the sample programs are written. These examples have not been thoroughly tested under all conditions. IBM, therefore, cannot guarantee or imply reliability, serviceability, or function of these programs. The sample programs are provided "AS IS", without warranty of any kind. IBM shall not be liable for any damages arising out of your use of the sample programs.

Each copy or any portion of these sample programs or any derivative work, must include a copyright notice as follows:

 $\degree$  IBM 2013. Portions of this code are derived from IBM Corp. Sample Programs.  $\degree$  Copyright IBM Corp. 2013.

If you are viewing this information softcopy, the photographs and color illustrations may not appear.

#### **Trademarks**

IBM, the IBM logo, and ibm.com are trademarks or registered trademarks of International Business Machines Corp., registered in many jurisdictions worldwide. Other product and service names might be trademarks of IBM or other companies. A current list of IBM trademarks is available on the Web at "*[Copyright and trademark](http://www.ibm.com/legal/copytrade.shtml) [information](http://www.ibm.com/legal/copytrade.shtml)*" at *<http://www.ibm.com/legal/copytrade.shtml>*.

Adobe, the Adobe logo, PostScript, and the PostScript logo are either registered trademarks or trademarks of Adobe Systems Incorporated in the United States, and/or other countries.

IT Infrastructure Library is a registered trademark of the Central Computer and Telecommunications Agency which is now part of the Office of Government Commerce.

Intel, Intel logo, Intel Inside, Intel Inside logo, Intel Centrino, Intel Centrino logo, Celeron, Intel Xeon, Intel SpeedStep, Itanium, and Pentium are trademarks or registered trademarks of Intel Corporation or its subsidiaries in the United States and other countries.

Linux is a registered trademark of Linus Torvalds in the United States, other countries, or both.

Microsoft, Windows, Windows NT, and the Windows logo are trademarks of Microsoft Corporation in the United States, other countries, or both.

ITIL is a registered trademark, and a registered community trademark of the Office of Government Commerce, and is registered in the U.S. Patent and Trademark Office.

UNIX is a registered trademark of The Open Group in the United States and other countries.

Java™ and all Java-based trademarks and logos are trademarks or registered trademarks of Oracle and/or its affiliates.

Cell Broadband Engine is a trademark of Sony Computer Entertainment, Inc. in the United States, other countries, or both and is used under license therefrom.

Linear Tape-Open, LTO, the LTO Logo, Ultrium and the Ultrium Logo are trademarks of HP, IBM Corp. and Quantum in the U.S. and other countries.

Connect Control Center®, Connect:Direct®, Connect:Enterprise®, Gentran®, Gentran®:Basic®, Gentran:Control®, Gentran:Director®, Gentran:Plus®, Gentran:Realtime®, Gentran:Server®, Gentran: Viewpoint®, Sterling Commerce<sup>™</sup>, Sterling Information Broker®, and Sterling Integrator® are trademarks or registered trademarks of Sterling Commerce®, Inc., an IBM Company.

Other company, product, and service names may be trademarks or service marks of others.

## **Inde x**

### **A**

acti ve controllers [91](#page-90-0) acti ve threads [95](#page-94-0) activities monitoring [87](#page-86-0) stopping [88](#page-87-0) AE\_ExecuteCycle [111](#page-110-0), [117](#page-116-0) AE\_ExecuteCycleTime [111,](#page-110-1) [117](#page-116-1) aftrouting.log [82](#page-81-0) alerterlogger.log [82](#page-81-1) AllowStealing [113,](#page-112-0) [119](#page-118-0) analyzing log files [76](#page-75-0) archi ve.log [82](#page-81-2) ASI [110](#page-109-1), [116](#page-115-0), [117](#page-116-2) performance tuning [110](#page-109-1) queue tuning [117](#page-116-2) queues [116](#page-115-0) ASI queue [117](#page-116-2) ASM [41](#page-40-0) audit.log [85](#page-84-0), [86](#page-85-0) auditing [85](#page-84-1) Authentication.log [84](#page-83-0)

#### **B**

Backuplogs.log [85](#page-84-2) Basic Scheduling polic y [115](#page-114-0) bizIntel.log [83](#page-82-0) BLOB [33](#page-32-0) bpdeadline.log [84](#page-83-1) business process resolving [159](#page-158-1) halted [159](#page-158-1) halting [159](#page-158-1) interrupted [159](#page-158-1) waiting [159](#page-158-1) business process e xecution time causes [158](#page-157-1) improving [158](#page-157-2) symptoms increasing [158](#page-157-3) business process queue usage [90](#page-89-0) business process threads [7](#page-6-0) business process usage [90](#page-89-1)

## **C**

cache [7](#page-6-1), [154](#page-153-0), [155](#page-154-0) determining cause of inefficienc y [155](#page-154-1) disk [154](#page-153-0) inefficient [155](#page-154-0) memory [154](#page-153-0)

cache *(continued)* soft [154](#page-153-0) symptoms of inefficienc y [155](#page-154-0) cache contents compressing [119](#page-118-1) cache usage [95](#page-94-1) CacheThreshold [111](#page-110-2), [117](#page-116-3) capacity requirements [20](#page-19-0) example [20](#page-19-0) causes slow system [162](#page-161-0) cdinterop\_cdja va.log [82](#page-81-3) cdinterop.log [82](#page-81-4) cdsp.log [82](#page-81-5) ceuinterop.log [82](#page-81-6) checklist Sterling File Gate way [13](#page-12-0) Sterling Integrator [11](#page-10-0) classpath [90](#page-89-2) Clean-Up Processes Monitor [94](#page-93-0) cluster environment and JNDI [94](#page-93-1) cluster node status [7](#page-6-2) common3splogger.log [84](#page-83-2) compressing cache contents [119](#page-118-1) con figuring database pool parameters [22](#page-21-0) DB resource monitor [153](#page-152-0) DB2 [34](#page-33-0) Microsoft SQL Server [45](#page-44-0) Oracle [24](#page-23-0) console listener enabling [124](#page-123-0), [125](#page-124-0) Consume business process [88](#page-87-1) controllers [90](#page-89-3), [95](#page-94-2) creating performance statistics report [142](#page-141-1) crypto.log [82](#page-81-7) cspftp.log [82](#page-81-8) csphttp.log [82](#page-81-9)

## **D**

database buffer pool statistics [31](#page-30-0) connection issues [150](#page-149-0), [151](#page-150-0), [152](#page-151-0) failed requests [151](#page-150-0) resolv e [152](#page-151-0) db\_optimization\_tool [146](#page-145-0) down [152](#page-151-1) full database causes [148](#page-147-0) issues [147](#page-146-1) resolution [148](#page-147-1)
database *(continued)* full database *(continued)* symptoms [148](#page-147-0) instance efficienc y [31](#page-30-0) JDBC connections [153](#page-152-0) maintenance [144](#page-143-0) management [21](#page-20-0) monitoring disk space [19](#page-18-0) optimizing [146](#page-145-0) planning [19](#page-18-1) statistics report [144](#page-143-1) storage [28](#page-27-0), [29](#page-28-0) ASM [28](#page-27-1) raw disks [28](#page-27-0) tablespaces [29](#page-28-0) tables [24](#page-23-0) ARCHIVE\_INFO [24](#page-23-1) CORRELATION\_SET [24](#page-23-2) DATA\_TABLE [24](#page-23-0) DOCUMENT [24](#page-23-3) TRANS\_TABLE [24](#page-23-4) WORKFLOW\_CONTEXT [24](#page-23-5) usage [90](#page-89-0) DB2 con figuring [34](#page-33-0) connections [37](#page-36-0) event monitors [43](#page-42-0) inde xes [44](#page-43-0) logs [41](#page-40-0), [42](#page-41-0) LOGFILSIZ [42](#page-41-0) LOGPRIMARY [42](#page-41-0) LOGSECOND [42](#page-41-0) NUM\_LOG\_SPAN [42](#page-41-1) monitoring [34](#page-33-0), [42](#page-41-2) snapshots [42](#page-41-2) parameters [36,](#page-35-0) [37](#page-36-1) performance expert [44](#page-43-1) settings [34](#page-33-1) storage [39](#page-38-0) tablespaces [39](#page-38-1) volatile tables [45](#page-44-0) registry variables [34](#page-33-1) deadlock [44,](#page-43-2) [46](#page-45-0), [51,](#page-50-0) [64](#page-63-0) defrag [50](#page-49-0) delete.log [82](#page-81-0) deleting performance statistics report [143](#page-142-0) deprecated resources identifying [99](#page-98-0) monitoring [99](#page-98-1) removing [100](#page-99-0) replacing [100](#page-99-0) descriptors file file descriptors [110](#page-109-0) file [110](#page-109-0), [129](#page-128-0), [130](#page-129-0) determining cause slow system [162](#page-161-0) inefficient cache [155](#page-154-0) directory naming convention [74](#page-73-0)

disabling perimeter server [96](#page-95-0) disk cache size [110](#page-109-1) DiskCachePath [110](#page-109-2) document persistence [150](#page-149-0) DTDs repositories [123](#page-122-0) trusted domains [123](#page-122-0)

## **E**

ebXML.log [83](#page-82-0) EDI [125](#page-124-0) edi.log [83](#page-82-1) EDIINT.log [83](#page-82-2) embeddedEngine.log [83](#page-82-3) EnableDeadlines [112](#page-111-0), [118](#page-117-0) enabling garbage collection [55,](#page-54-0) [60](#page-59-0) HotSpot [60](#page-59-0) console listener [124,](#page-123-0) [125](#page-124-1) perimeter server [96](#page-95-1) enveloping.properties.in [125](#page-124-2) environment troubleshooter page [90](#page-89-1) event.log [83](#page-82-4)

# **F**

Fair Share Scheduling policy [115](#page-114-0) file descriptors [129](#page-128-0), [130](#page-129-0) file system [19,](#page-18-2) [21](#page-20-1) nati v e [21](#page-20-1) ftp.log [83](#page-82-5) ftpclient.log [83](#page-82-6)

# **G**

garbage collection [54,](#page-53-0) [55](#page-54-0), [56,](#page-55-0) [57](#page-56-0), [60](#page-59-0) enabling [55,](#page-54-0) [60](#page-59-0) HotSpot [60](#page-59-0) example [54](#page-53-0) HotSpot [56](#page-55-0) tools [57](#page-56-0)

# **H**

heap [61](#page-60-0) http.log [83](#page-82-7) httpclient.log [83](#page-82-8)

# **I**

improving business process e xecution time [158](#page-157-0) inde xes DB2 [44](#page-43-0) Microsoft SQL Server [50](#page-49-1) Oracle [33](#page-32-0) placement [24](#page-23-6)

indexes *(continued)* rebuild [33,](#page-32-1) [50](#page-49-1) inefficient cache resolving inefficiency [156](#page-155-0) InitialCycles [113,](#page-112-0) [119](#page-118-0) installation path [94](#page-93-0) interrupting threads [87](#page-86-0)

### **J**

JavaPriority [112,](#page-111-1) [118](#page-117-1) JBOD [20](#page-19-0) JDBC connection pools [21](#page-20-2), [22](#page-21-0) implementing [22](#page-21-0) monitor [7](#page-6-0) jdbc.properties.in [120,](#page-119-0) [154](#page-153-0) jetty.log [83](#page-82-9) JMX event listener [125](#page-124-1) jmx.log [83](#page-82-10) JNDI [90,](#page-89-2) [93](#page-92-0), [121](#page-120-0) contexts [121](#page-120-0) tree structure [90](#page-89-2) JNDI and cluster environment [94](#page-93-1) JVM [52](#page-51-0), [53](#page-52-0), [54,](#page-53-1) [55](#page-54-1), [56](#page-55-0), [57,](#page-56-0) [58](#page-57-0), [60](#page-59-0), [61,](#page-60-1) [62](#page-61-0), [64](#page-63-1), [65,](#page-64-0) [66](#page-65-0), [67](#page-66-0), [68,](#page-67-0) [69](#page-68-0), [70](#page-69-0), [71](#page-70-0), [72](#page-71-0), [73](#page-72-0) garbage collection enabling [55](#page-54-0), [60](#page-59-0) HotSpot [60](#page-59-0) example [54](#page-53-0) HotSpot [56](#page-55-0), [57,](#page-56-0) [60](#page-59-0) tools [57](#page-56-1) GCViewer [57](#page-56-2) HPjmeter [57](#page-56-3) visualgc [57](#page-56-1) Java Garbage Collector [57](#page-56-4) statistics [54](#page-53-1) heap dumps [69](#page-68-1) heap memory [56](#page-55-0) HotSpot blocked thread [65](#page-64-1) deadlock [64](#page-63-0) monitoring heap [61](#page-60-0) thread [62](#page-61-0) optimize performance [57](#page-56-5) runtime [57](#page-56-5) startup [57](#page-56-5) statistics Sun [61](#page-60-1) HP [60](#page-59-1) thread dump tools [64](#page-63-1) Thread Dump Analyzer [64](#page-63-2) VisualVM [64](#page-63-3) troubleshooting [65,](#page-64-0) [66](#page-65-0), [67,](#page-66-0) [68](#page-67-0), [72,](#page-71-1) [73](#page-72-0) application hangs [72](#page-71-2) crash [66](#page-65-1) heapdumps [73](#page-72-0)

JVM *(continued)* HotSpot *(continued)* troubleshooting *(continued)* hung process [66,](#page-65-2) [67](#page-66-1) diagnosing [67](#page-66-1) looping process [66,](#page-65-2) [67](#page-66-0) diagnosing [67](#page-66-0) memory leaks [72](#page-71-0) native method [66](#page-65-3) out of swap space [66](#page-65-0) out-of-memory [65](#page-64-0) out-of-memory exceptions [72](#page-71-0) PermGen space [65](#page-64-2) stack overflow [68](#page-67-0) trigger Javadump [72](#page-71-1) exceeds VM limit [66](#page-65-4) tuning [55,](#page-54-1) [58](#page-57-0) parameters [58](#page-57-0) Hprof [69](#page-68-1) IBM [69,](#page-68-0) [70](#page-69-1), [71](#page-70-0) parameters [70](#page-69-0) troubleshooting [71](#page-70-0) tuning [70](#page-69-1) profiling [69](#page-68-1) view settings [52,](#page-51-1) [53](#page-52-0) HotSpot [55,](#page-54-1) [57](#page-56-5), [58,](#page-57-0) [60](#page-59-1), [61,](#page-60-0) [62](#page-61-0), [64,](#page-63-2) [65](#page-64-0), [66,](#page-65-2) [67](#page-66-0), [68,](#page-67-0) [72](#page-71-1), [73](#page-72-0) tuning [55,](#page-54-1) [58](#page-57-0) version [52](#page-51-0) JVM monitor [7](#page-6-1)

#### **L**

latency [8](#page-7-0) lifecycle.log [83](#page-82-11) listenerStartup.properties.in [124](#page-123-1) load [8](#page-7-1) log file changing location [81](#page-80-0) naming convention [75](#page-74-0) types [81](#page-80-1) logs [7](#page-6-2), [27,](#page-26-0) [41](#page-40-0), [74,](#page-73-1) [75](#page-74-1), [76,](#page-75-0) [81](#page-80-1), [123](#page-122-1) DB2 [41](#page-40-0) redo [27](#page-26-0) analyzing [76](#page-75-0) changing system [123](#page-122-1) naming conventions [74](#page-73-2) overview [74](#page-73-1) types [81](#page-80-1) viewing contents [75](#page-74-1)

#### **M**

mailbox.log [83](#page-82-12) manageability [20](#page-19-1) managing database [21](#page-20-0) performance statistics [134](#page-133-0) system logs [74](#page-73-1) MaxPoolSize [111,](#page-110-0) [116,](#page-115-0) [117](#page-116-0)

MaxThreads [111](#page-110-1), [117](#page-116-1) MaxWaitTime [112,](#page-111-2) [118](#page-117-2) MemCacheSize [110](#page-109-3) MemCacheThreshold [110](#page-109-4) memory in use [95](#page-94-0) Message monitor [7](#page-6-3) messages [7,](#page-6-2) [88](#page-87-0) monitoring [88](#page-87-0) mgmtdash.log [82](#page-81-1) Microsoft SQL Server autogro w [47](#page-46-0) con figuring [45](#page-44-1) dynamic management views [48](#page-47-0) inde xes [50](#page-49-1) rebuild [50](#page-49-1) maintenance plan [49](#page-48-0) Management Studio [47](#page-46-1) monitoring [45](#page-44-1), [47,](#page-46-1) [48](#page-47-1) performance monitor [49](#page-48-1) settings DB-specific [46](#page-45-1) instance-speci fi c [45](#page-44-2) snapshot [46](#page-45-0) SQL Server Pro filer [48](#page-47-1) storage [47](#page-46-2) system monitor [49](#page-48-1) table statistics [50](#page-49-1) tips [51](#page-50-1) MinPoolSize [112,](#page-111-3) [116,](#page-115-0) [118](#page-117-3) modifying log le vels [77](#page-76-0) monitoring AWR report [30](#page-29-0) database usage report [151](#page-150-0) DB2 [34](#page-33-0), [42](#page-41-3) deprecated resources [99](#page-98-1) disk space [19](#page-18-0) HotSpot JVM heap [61](#page-60-0) HotSpot JVM thread [62](#page-61-0) Microsoft SQL Server [45,](#page-44-1) [47](#page-46-1), [48](#page-47-1) Oracle [24](#page-23-7) activities [87](#page-86-1) messages [88](#page-87-0) node status [97](#page-96-0) threads [87](#page-86-1)

#### **N**

naming conventions [74](#page-73-2) noapp.log [84,](#page-83-0) [124](#page-123-2) noapp.properties [117,](#page-116-2) [119](#page-118-1) noapp.properties.in [124](#page-123-3) node monitoring status [97](#page-96-0)

## **O**

OdetteFTP.log [83](#page-82-13) oftp.log [83](#page-82-14) open file descriptors [110,](#page-109-0) [129,](#page-128-0) [130](#page-129-0) ops\_e xe.log [84](#page-83-1)

ops.log [81](#page-80-2) opsSecurity.log [81](#page-80-3) opsServer.log [81](#page-80-4) **Oracle** BLOB caching [33](#page-32-2) character set [25](#page-24-0) con figuring [24](#page-23-7) cursor\_sharing [25](#page-24-1) inde xes [33](#page-32-0) rebuild [33](#page-32-1) init parameter [24](#page-23-8) monitoring [24](#page-23-7) table statistics [33](#page-32-0) undo changes [27](#page-26-1)

### **P**

performance concepts [8](#page-7-2) performance con figuration settings editing [53,](#page-52-1) [105](#page-104-0) viewing [104](#page-103-0) performance statistics creating report [142](#page-141-0) deleting report [143](#page-142-0) managing [134](#page-133-0) turning on/off [142](#page-141-1) Performance statistics report [7](#page-6-4) performance tuning [8,](#page-7-3) [9,](#page-8-0) [102,](#page-101-0) [104](#page-103-1), [110](#page-109-5), [117](#page-116-3), [120,](#page-119-1) [121,](#page-120-0) [123,](#page-122-1) [131,](#page-130-0) [168](#page-167-0) methodology [9](#page-8-0) ASI [110](#page-109-5) calculating the settings [102](#page-101-1) document body serialization threshold [120](#page-119-1) editing [104](#page-103-1) JNDI contexts [121](#page-120-0) manual [110](#page-109-6) prerequisites [8](#page-7-3) queues [117](#page-116-3) Sterling e-Invoicing [131](#page-130-0) system logging [123](#page-122-1) utility [102](#page-101-0) worksheet [168](#page-167-0) Performance tuning wizard [7](#page-6-5) performance. [20](#page-19-1) perimeter server area on troubleshooting page [96](#page-95-2) disabling [96](#page-95-0) enabling [96](#page-95-1) viewing settings [97](#page-96-1) Perimeter.log [83](#page-82-15) persistence le vel [121,](#page-120-1) [122](#page-121-0) business process [122](#page-121-1) global [122](#page-121-0) persistence\_le vel [113](#page-112-1) pipeline.log [83](#page-82-16) planning worksheet performance and tuning worksheet [168](#page-167-0) platform.log [83](#page-82-17) Produce business process [88](#page-87-1)

PSLogger [85](#page-84-0)

#### **Q**

QueueDepth [111](#page-110-2), [117](#page-116-4) queues ASI [116](#page-115-1)

## **R**

RAID [20](#page-19-2) recommended settings [104](#page-103-1) redo file size [27](#page-26-2) logs [27](#page-26-0) report.log [83](#page-82-18) requirements planning worksheet [9](#page-8-1) rescheduling [112,](#page-111-4) [118](#page-117-4) ReschedulingInterval [112](#page-111-5), [118](#page-117-5) resolutions slow system [162](#page-161-1) cache [156](#page-155-0) ResourceAllocation [112](#page-111-6), [119](#page-118-2) resourcemonitor.log [83](#page-82-19) RMIAPrime [96](#page-95-3) RMIAPrime services [91](#page-90-0) rnif.log [83](#page-82-20) run.sh [121](#page-120-2)

### **S**

sap.log [83](#page-82-21) sapxi.log [84](#page-83-2) scalability [8,](#page-7-4) [20](#page-19-1) schedule.log [84](#page-83-3) ScheduleBackup.log [85](#page-84-1) schedulemonitor.log [84](#page-83-4) ScheduleStopOps.log [85](#page-84-2) scheduling policies [7](#page-6-6) scheduling polic y changing [115](#page-114-1) overview [115](#page-114-2) SchedulingPolicyName [110,](#page-109-7) [116](#page-115-2) schema objects [23](#page-22-0) schemas repositories [123](#page-122-0) trusted domains [123](#page-122-0) searching messages [89](#page-88-0) secureproxy.log [84](#page-83-5) security.log [84](#page-83-6) segment order data [131](#page-130-1) segment order maps [131](#page-130-1) server sizing [19](#page-18-3) servers [95](#page-94-1) servicesctl.log [82](#page-81-2) setup files.cmd [120,](#page-119-2) [121,](#page-120-3) [124,](#page-123-4) [126](#page-125-0)

setup files.sh [120,](#page-119-3) [121,](#page-120-4) [124,](#page-123-5) [126](#page-125-1) sftpclient.log [84](#page-83-7) sftpserver.log [84](#page-83-8) SGA pool sizing [27](#page-26-3) si\_e xe.log [84](#page-83-9) slow system causes [162](#page-161-2) determining cause [162](#page-161-0) resolutions [162](#page-161-1) resolving [157,](#page-156-0) [161](#page-160-0) symptoms [161](#page-160-0) sql.log [84](#page-83-10) start time [90](#page-89-3), [91](#page-90-1) starting system logs [77](#page-76-0) StartupPS.log [85](#page-84-3) startWindowsService.cmd [121](#page-120-5) state [94](#page-93-2) status viewing system logs [74](#page-73-1) StealThreads [113](#page-112-2), [119](#page-118-3) stopping activities [88](#page-87-2) system logs [77](#page-76-0) stopping threads [88](#page-87-2) storage DB2 [39](#page-38-0) Microsoft SQL Server [47](#page-46-2) survi vability [20](#page-19-1) swiftnet.log [84](#page-83-11) symptoms cache [155](#page-154-1) slow system [161](#page-160-0) system classpath [93](#page-92-1) system information [7](#page-6-7), [89](#page-88-1) system logs [7](#page-6-2), [74](#page-73-1), [77](#page-76-0) managing [74](#page-73-1) modifying log le vel [77](#page-76-0) starting [77](#page-76-0) stopping [77](#page-76-0) turning on and off [77](#page-76-0) system recovery [7](#page-6-8) system status [90](#page-89-4) system troubleshooting [89](#page-88-1) System troubleshooting [7](#page-6-9) system troubleshooting page [90](#page-89-5) system.log [83,](#page-82-22) [84](#page-83-12)

## **T**

T-SQL [50](#page-49-2) tablespaces DB2 [39](#page-38-1) DMS [40](#page-39-0) SMS [39](#page-38-1) thread [62](#page-61-0), [65](#page-64-1) blocked [65](#page-64-1) thread dump example [62](#page-61-1) performing [63](#page-62-0)

thread dump *(continued)* tools [64](#page-63-1) conducting [163](#page-162-0) IBM iSeries [165](#page-164-0) Linux [164](#page-163-0) reading [165](#page-164-1) UNIX (HP-UX or Sun Solaris) [163](#page-162-1) UNIX (IBM AIX) [164](#page-163-1) Windows [164](#page-163-2) Thread monitor [7](#page-6-10) Thread Monitor [87](#page-86-1) threads [7,](#page-6-2) [87](#page-86-2), [88](#page-87-2) interrupting [87](#page-86-0) monitoring [87](#page-86-1) stopping [88](#page-87-2) viewing [87](#page-86-2) throughput [8](#page-7-5) tracking.log [82](#page-81-3) troubleshooting system [89](#page-88-1) trusted domains DTDs [123](#page-122-0) schemas [123](#page-122-0) tuning [55](#page-54-1), [58,](#page-57-0) [70](#page-69-1), [117](#page-116-3) HotSpot JVM [55,](#page-54-1) [58](#page-57-0) parameters [58](#page-57-0) IBM JVM [70](#page-69-1) tuning.properties [53](#page-52-0), [119](#page-118-4), [121](#page-120-6) tx.log [84](#page-83-13) txtrace.log [84](#page-83-14)

## **U**

ui.log [83](#page-82-23) uptime [90,](#page-89-6) [91](#page-90-2)

## **V**

viewing JDBC report [154](#page-153-1) log files [75](#page-74-1) perimeter server settings [97](#page-96-1) server status [74](#page-73-1) service status [74](#page-73-1) threads [87](#page-86-2) visibility.log [84](#page-83-15)

#### **W**

wait events [31](#page-30-1) webdav.log [84](#page-83-16) WebSphereMQSuite.log [84](#page-83-17) webx.log [84](#page-83-18) wf.log [82](#page-81-4) wfexception.log [82](#page-81-5) wfstatistics.log [82](#page-81-6) workflowLauncher [173](#page-172-0) workflows.properties file [120](#page-119-4) worksheet [168](#page-167-0) wsrm.log [84](#page-83-19) wssec.log [84](#page-83-20)